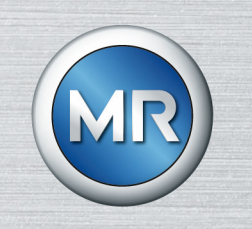

# Sistema di monitoraggio MSENSE® VAM

## Istruzioni di servizio

8459861/03 IT

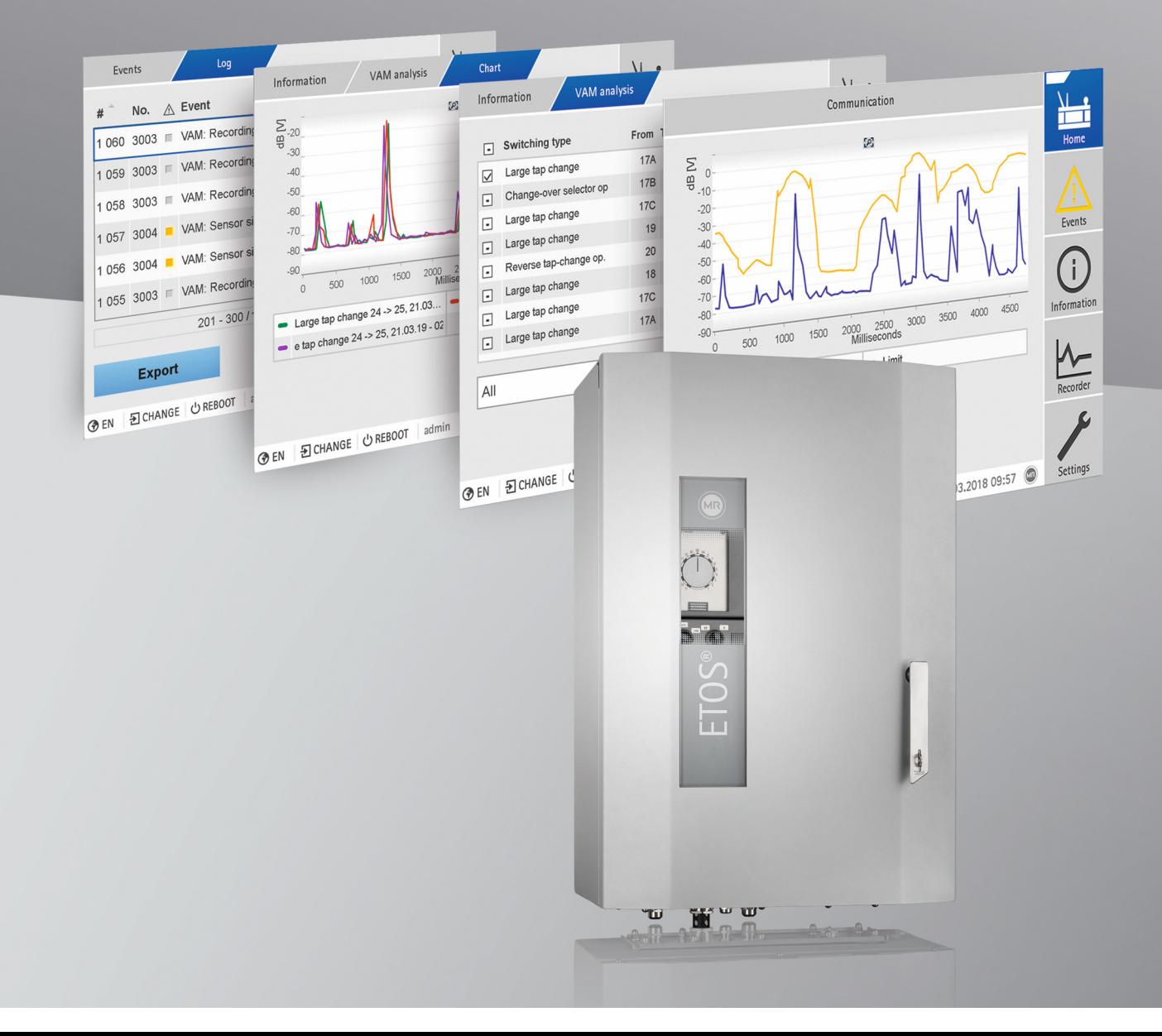

© Tutti i diritti riservati a Maschinenfabrik Reinhausen

Sono vietati la distribuzione e la riproduzione di questo documento, l'utilizzo e la trasmissione del suo contenuto, se non espressamente autorizzati.

Eventuali trasgressioni comportano l'obbligo di risarcire i danni. Tutti i diritti riservati in caso di registrazione di brevetto, di modello e di disegno.

Dopo la stesura finale della presente documentazione è possibile che siano state apportate modifiche al prodotto.

Ci riserviamo espressamente la possibilità di apportare modifiche ai dati tecnici e ai progetti, nonché modifiche all'entità della fornitura.

Le informazioni fornite e gli accordi presi in concomitanza con l'elaborazione dei relativi preventivi e il disbrigo degli ordini sono sempre vincolanti.

Le istruzioni di servizio originali sono state redatte in lingua tedesca.

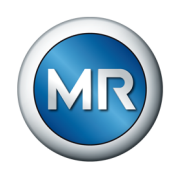

### **Indice**

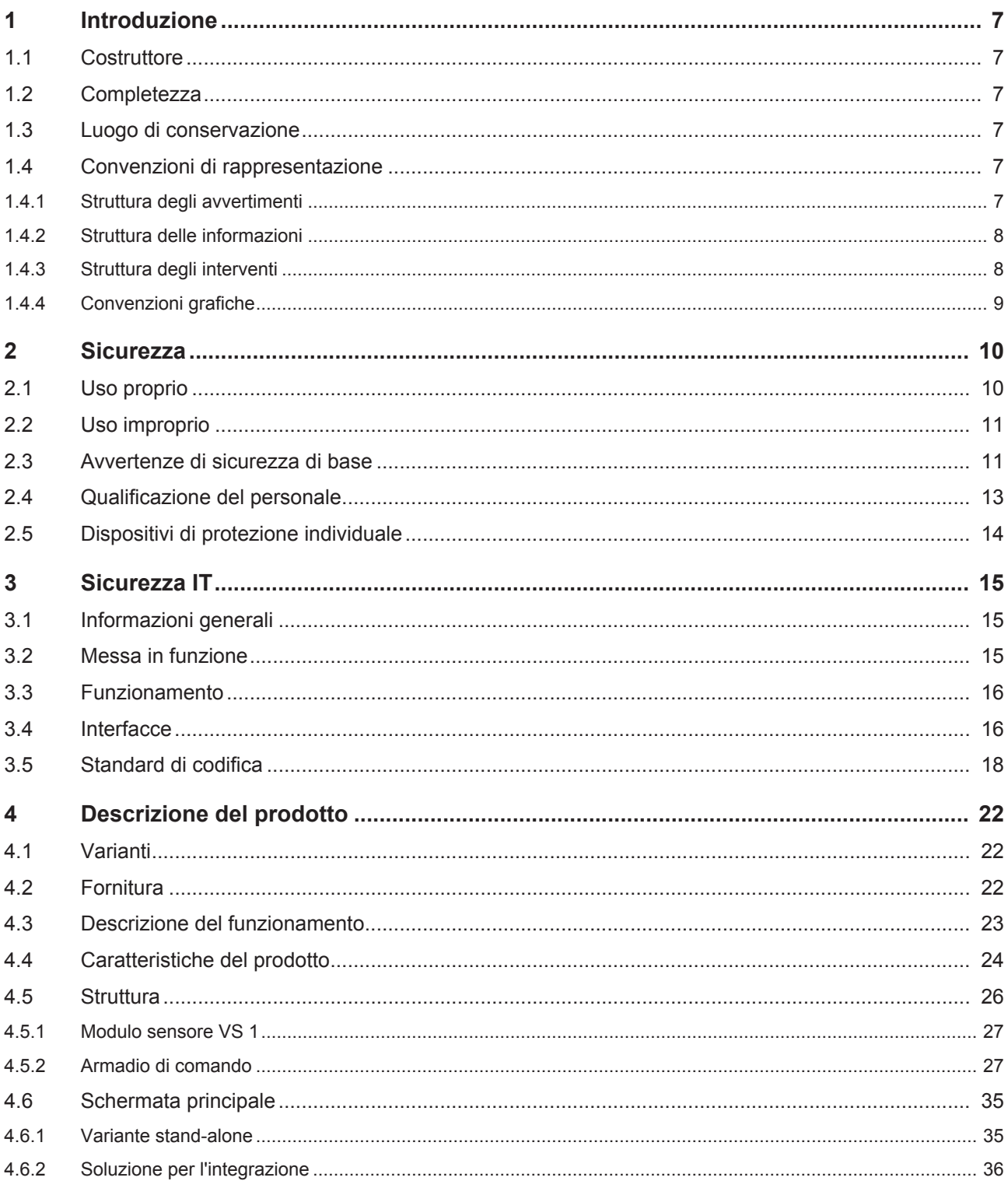

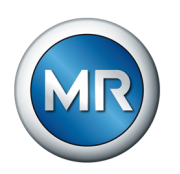

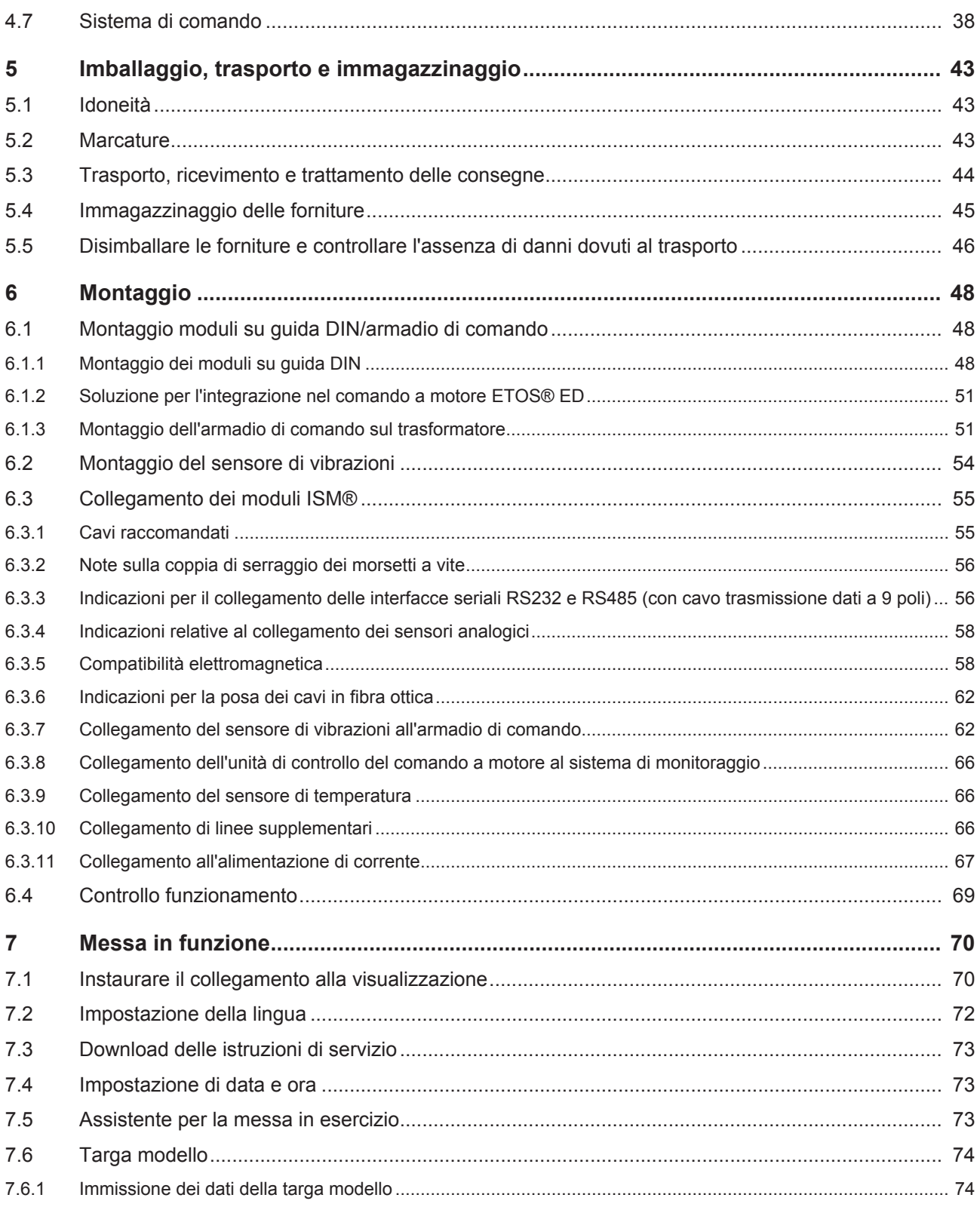

Indice

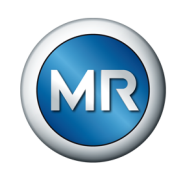

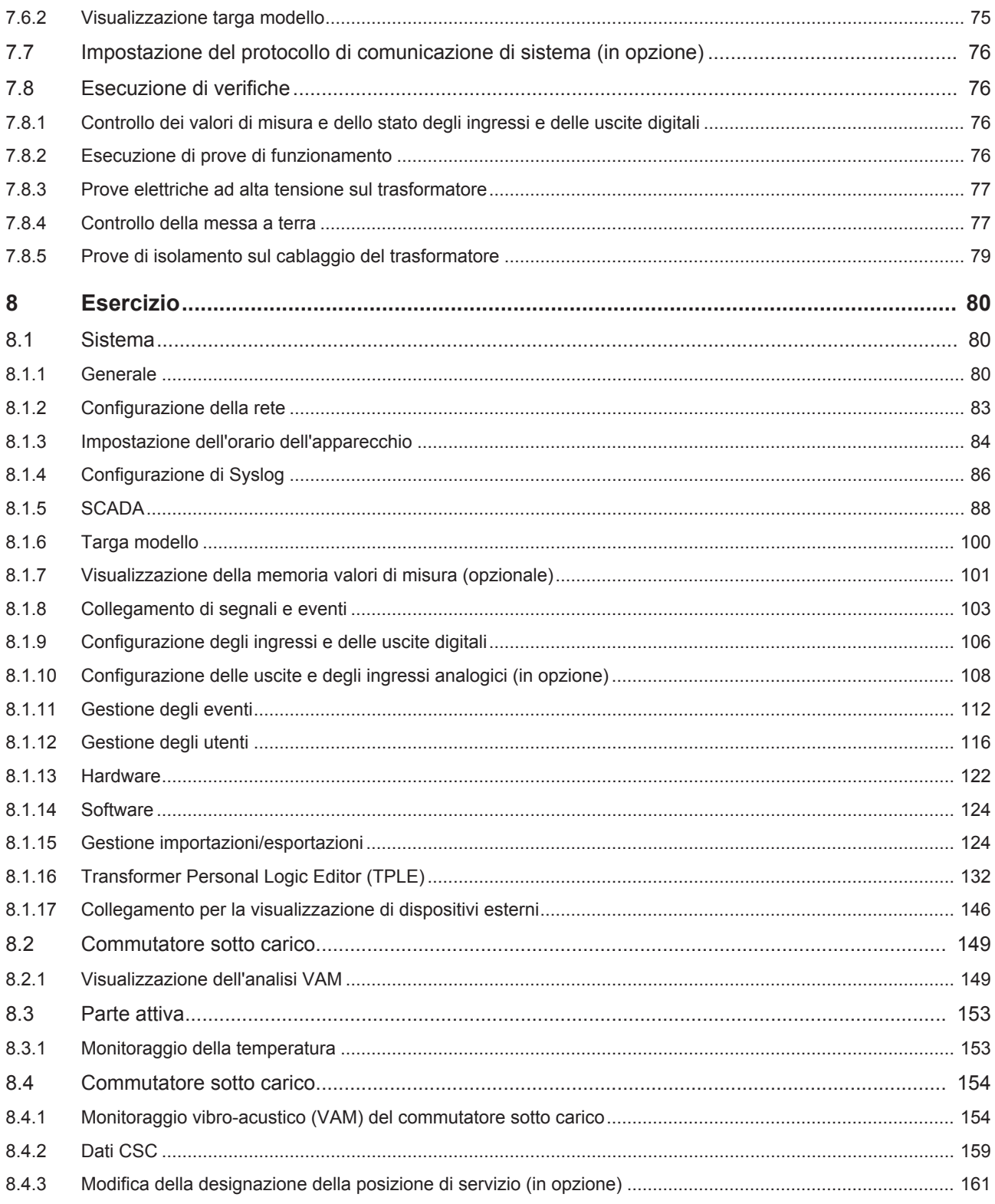

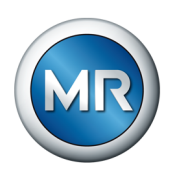

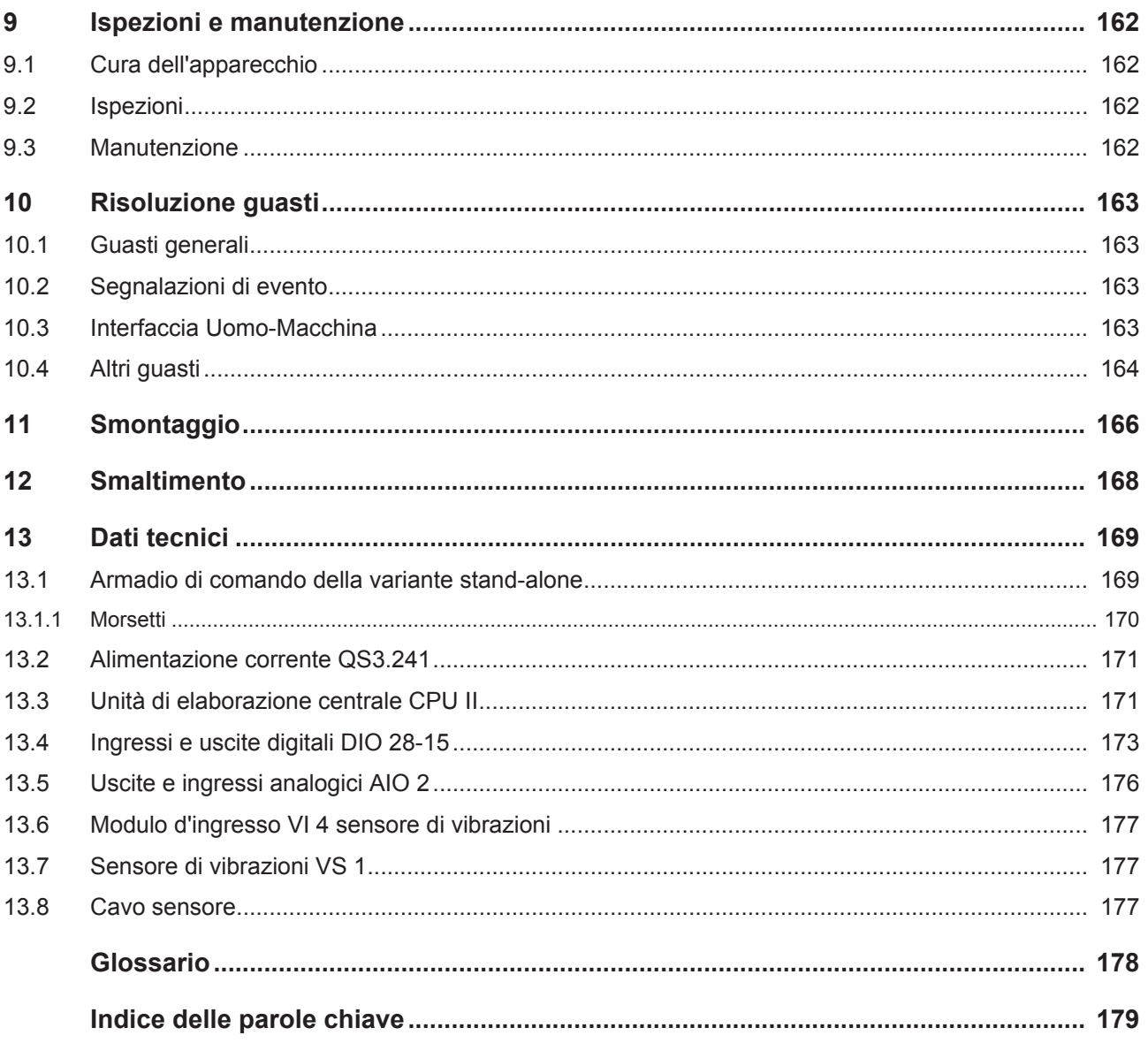

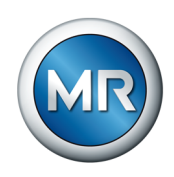

### <span id="page-6-0"></span>**1 Introduzione**

Questa documentazione tecnica contiene descrizioni dettagliate per provvedere al montaggio, al collegamento, alla messa in servizio e al monitoraggio del prodotto in modo sicuro e corretto.

Contiene inoltre indicazioni per la sicurezza e informazioni generali sul prodotto.

Questa documentazione tecnica è destinata esclusivamente a personale appositamente addestrato e autorizzato.

### **1.1 Costruttore**

<span id="page-6-1"></span>Maschinenfabrik Reinhausen GmbH Falkensteinstrasse 8 93059 Regensburg Germania +49 941 4090-0 [sales@reinhausen.com](mailto:sales@reinhausen.com) [reinhausen.com](http://www.reinhausen.com/)

Portale clienti MR Reinhausen: <https://portal.reinhausen.com>

In caso di necessità è possibile richiedere ulteriori informazioni sul prodotto ed esemplari di questa documentazione tecnica rivolgendosi a questo indirizzo.

### **1.2 Completezza**

<span id="page-6-2"></span>La presente documentazione tecnica è completa solo se accompagnata dai documenti di riferimento.

Per documenti di riferimento si intende:

- Istruzioni di servizio
- Schemi delle connessioni

### **1.3 Luogo di conservazione**

<span id="page-6-3"></span>Tenere sempre a portata di mano questa documentazione tecnica e tutti i documenti di riferimento e conservarli in luogo facilmente accessibile per una futura consultazione.

### <span id="page-6-4"></span>**1.4 Convenzioni di rappresentazione**

### **1.4.1 Struttura degli avvertimenti**

<span id="page-6-5"></span>In questa documentazione tecnica le indicazioni di avvertimento sono riportate nel modo seguente.

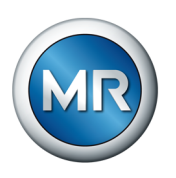

### **1.4.1.1 Indicazioni di avvertimento relative al paragrafo**

Le indicazioni di avvertimento relative al paragrafo si riferiscono a interi capitoli o a paragrafi, sottoparagrafi o più capoversi contenuti nella documentazione tecnica. Le indicazioni di avvertimento relative ai paragrafi hanno la struttura del seguente esempio:

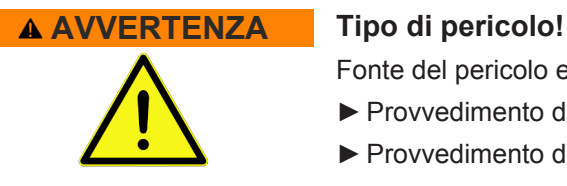

Fonte del pericolo e conseguenze.

- ►Provvedimento da adottare
- ►Provvedimento da adottare

#### **1.4.1.2 Simbolo d'avvertenza incorporato**

Le indicazioni di avvertimento specifiche si riferiscono a una determinata parte di un paragrafo, a unità di informazioni più piccole delle indicazioni di avvertimento relative ai paragrafi. Le indicazioni di avvertimento specifiche hanno la struttura del seguente esempio:

 **PERICOLO!** Istruzioni per evitare situazioni pericolose.

#### **1.4.1.3 Parole chiave in indicazioni di avvertimento**

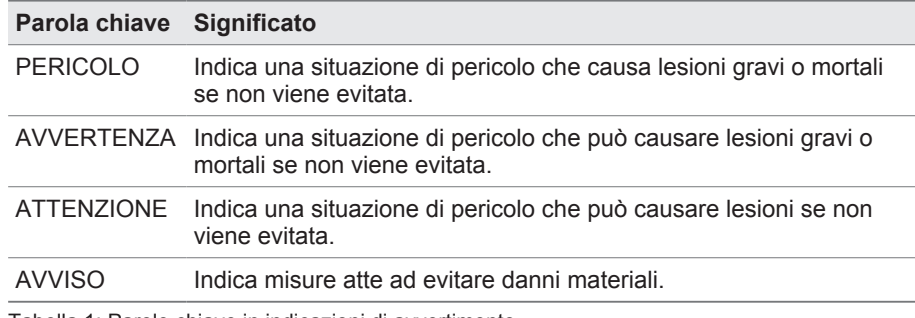

Tabella 1: Parole chiave in indicazioni di avvertimento

### **1.4.2 Struttura delle informazioni**

<span id="page-7-0"></span>Le informazioni hanno lo scopo di chiarire e facilitare la comprensione di determinate procedure. In questa documentazione tecnica sono redatte secondo il seguente esempio:

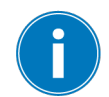

Informazioni importanti.

### **1.4.3 Struttura degli interventi**

<span id="page-7-1"></span>Nella presente documentazione tecnica sono descritti interventi che prevedono una sola operazione o più operazioni.

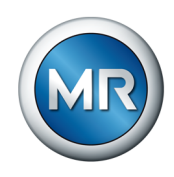

#### **Interventi in una sola operazione**

Le istruzioni d'intervento che prevedono una sola operazione sono strutturate secondo il seguente modello:

Obiettivo dell'intervento

- $\checkmark$  Condizioni (in opzione)
- ►Operazione 1 di 1.
	- $\Rightarrow$  Risultato dell'operazione di intervento (in opzione)
- $\Rightarrow$  Risultato dell'intervento (in opzione).

### **Interventi con più operazioni**

Le istruzioni d'intervento che prevedono più operazioni sono strutturate secondo il seguente modello:

Obiettivo dell'intervento

- $\checkmark$  Condizioni (in opzione)
- 1. Operazione 1
	- $\Rightarrow$  Risultato dell'operazione di intervento (in opzione)
- 2. Operazione 2
	- $\Rightarrow$  Risultato dell'operazione di intervento (in opzione)
- <span id="page-8-0"></span> $\Rightarrow$  Risultato dell'intervento (in opzione).

### **1.4.4 Convenzioni grafiche**

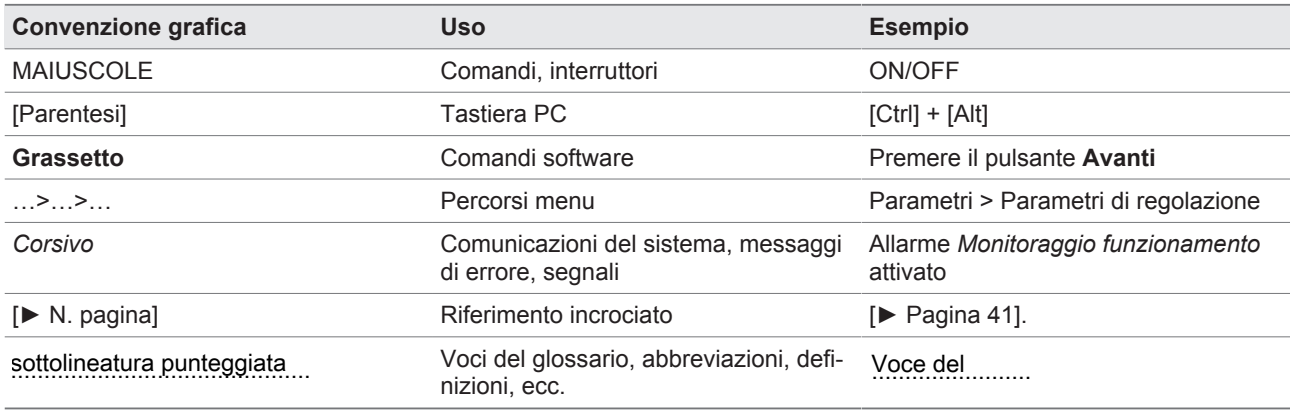

Tabella 2: convenzioni grafiche utilizzate in questa documentazione tecnica

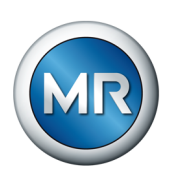

### <span id="page-9-0"></span>**2 Sicurezza**

- Leggere attentamente la presente documentazione tecnica per familiarizzare con il prodotto.
- Questa documentazione tecnica è parte del prodotto.
- Leggere ed osservare le indicazioni per la sicurezza in questo capitolo.
- Leggere ed osservare le avvertenze in questa documentazione tecnica al fine di evitare pericoli dovuti al funzionamento.
- Il prodotto è stato realizzato secondo l'attuale stato dell'arte. Tuttavia, in caso di un utilizzo non conforme, possono insorgere pericoli funzionali per la vita e l'integrità fisica dell'utente o danni al prodotto e ad altri beni materiali.

### **2.1 Uso proprio**

<span id="page-9-1"></span>Il prodotto è un sistema di monitoraggio ed è destinato al monitoraggio di commutatori sotto carico su trasformatori di potenza/bobine ad induttanza. Il prodotto può essere utilizzato per rilevare anomalie, in termini di tempo e ampiezza, nell'andamento dei segnali vibro-acustici del commutatore sotto carico e per ricevere segnalazioni d'evento relative alle anomalie identificate.

Il prodotto è destinato unicamente all'impiego in impianti e dispositivi di erogazione dell'energia elettrica. Il prodotto può essere utilizzato nel rispetto dei presupposti e delle condizioni menzionati nella presente documentazione e delle avvertenze contenute nella presente documentazione e applicate sul prodotto. Ciò vale per l'intero ciclo di vita del prodotto, dalla consegna al montaggio e al funzionamento fino allo smontaggio e allo smaltimento.

Per uso proprio si intende:

- Il prodotto deve essere utilizzato esclusivamente per il commutatore sotto carico e il comando a motore oggetto dell'ordine.
- Utilizzare il prodotto esclusivamente per commutatori sotto carico non danneggiati.
- Il prodotto deve essere utilizzato esclusivamente in conformità a quanto descritto nella presente documentazione tecnica, alle condizioni di fornitura concordate e ai dati tecnici.
- Accertarsi che tutti i lavori necessari siano eseguiti soltanto da personale qualificato.
- Gli equipaggiamenti e gli utensili speciali compresi nella fornitura devono essere utilizzati esclusivamente per lo scopo previsto e in conformità a quanto definito nella presente documentazione tecnica.
- Utilizzare il prodotto su trasformatori con componenti isolati solo dopo l'approvazione da parte di Maschinenfabrik Reinhausen GmbH (versione speciale necessaria).
- Utilizzare il prodotto esclusivamente in zone industriali. Osservare le indicazioni relative alla compatibilità elettromagnetica e ai dati tecnici contenute in questa documentazione tecnica.

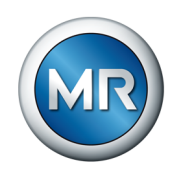

### **2.2 Uso improprio**

- <span id="page-10-0"></span>▪ Il prodotto non è indicato per prolungare la durata di utilizzo del commutatore sotto carico consentita e indicata dal produttore del commutatore.
- Il prodotto non è un dispositivo di protezione. Non utilizzarlo per riprodurre funzioni rilevanti per la sicurezza.
- Pericolo d'esplosione e incendio dovuto alla presenza di gas, vapori o polveri facilmente infiammabili o esplosivi. Non utilizzare il prodotto in aree a rischio d'esplosione.
- Il prodotto non è indicato per l'impiego in ambienti con un alto potenziale corrosivo.
- Modifiche del prodotto non consentite o non eseguite a regola d'arte possono causare danni a cose e persone e anomalie di funzionamento dell'apparecchio. Utilizzare il prodotto esclusivamente dopo aver consultato Maschinenfabrik Reinhausen GmbH.

### **2.3 Avvertenze di sicurezza di base**

<span id="page-10-1"></span>Per evitare incidenti, anomalie e avarie, così come un impatto ambientale illecito, i responsabili di trasporto, montaggio, funzionamento, riparazione e smaltimento del prodotto o di componenti del prodotto devono provvedere a quanto segue:

### **Dispositivi di protezione individuale**

Un abbigliamento non aderente al corpo o non appropriato aumenta il pericolo di essere afferrati o rimanere impigliati in parti rotanti e il pericolo di restare agganciati a parti sporgenti. Ciò comporta un pericolo per la vita e l'incolumità fisica.

- Indossare dispositivi di protezione individuale indicati per la rispettiva attività come casco, guanti da lavoro, ecc.
- Non indossare mai dispositivi di protezione individuale danneggiati.
- Non indossare mai anelli, catenine e altri gioielli.
- Indossare una rete per capelli se si hanno i capelli lunghi.

### **Area di lavoro**

Il disordine e la mancanza di illuminazione dell'area di lavoro possono essere causa di infortuni.

- Mantenere pulita e ordinata l'area di lavoro.
- Accertarsi che l'area di lavoro sia ben illuminata.
- Rispettare le leggi in materia di prevenzione degli infortuni sul luogo di lavoro in vigore nei rispettivi Paesi.

#### **Lavorare in azienda**

Utilizzare il prodotto solo se privo di difetti e perfettamente funzionante. In caso contrario sussiste un pericolo per la vita e l'incolumità fisica.

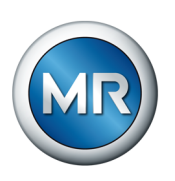

- Controllare regolarmente che gli equipaggiamenti per la sicurezza funzionino correttamente.
- Rispettare i controlli, gli interventi e gli intervalli di manutenzione descritti in questa documentazione tecnica.

### **Sicurezza del comando a motore**

Se si apre il comando a motore durante l'esercizio, sussiste il pericolo di shock elettrico dovuto a componenti sotto tensione posizionati dietro il telaio girevole.

- Mettere in sicurezza il comando a motore durante il funzionamento applicando un lucchetto al fine di evitare un'apertura non autorizzata.
- Il comando a motore può essere aperto solo da un elettricista specializzato.

### **Segnaletica di sicurezza**

La segnaletica di sicurezza sul prodotto consiste in cartelli di avvertenza e cartelli con indicazioni per la sicurezza. Si tratta di componenti importanti del piano di sicurezza.

- Osservare tutta la segnaletica di sicurezza sul prodotto.
- Mantenere sempre completa e ben leggibile tutta la segnaletica di sicurezza sul prodotto.
- Sostituire la segnaletica di sicurezza danneggiata o mancante.

#### **Condizioni ambientali**

Per assicurarne un funzionamento sicuro e affidabile il prodotto deve essere fatto funzionare solo osservando le condizioni ambientali indicate nei dati tecnici.

▪ Rispettare le condizioni di esercizio e i requisiti sul luogo di installazione.

#### **Modifiche e trasformazioni**

Modifiche del prodotto non consentite o non eseguite a regola d'arte possono causare danni a cose e persone e anomalie di funzionamento dell'apparecchio.

Utilizzare il prodotto esclusivamente dopo aver consultato Maschinenfabrik Reinhausen GmbH.

### **Pezzi di ricambio**

Eventuali pezzi di ricambio non approvati da Maschinenfabrik Reinhausen GmbH possono causare danni alle persone e alle cose e danni funzionali al prodotto.

- Utilizzare esclusivamente pezzi di ricambio approvati da Maschinenfabrik Reinhausen GmbH.
- Contattare Maschinenfabrik Reinhausen GmbH.

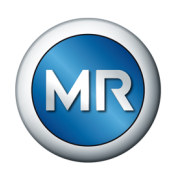

### **2.4 Qualificazione del personale**

<span id="page-12-0"></span>La persona responsabile del montaggio, della messa in funzione, del funzionamento, della manutenzione e dell'ispezione deve accertare che il personale abbia qualifiche adeguate.

### **Elettricisti qualificati**

Per elettricisti qualificati si intendono persone che attraverso una formazione specifica abbiano acquisito conoscenze ed esperienze adeguate e conoscano le norme e le disposizioni in materia. Un elettricista qualificato ha inoltre le seguenti capacità professionali:

- Un elettricista qualificato è in grado di riconoscere da solo eventuali pericoli e di evitarli.
- Un elettricista qualificato è in grado di eseguire lavori su impianti elettrici.
- Un elettricista qualificato ha una formazione adeguata all'ambiente di lavoro in cui opera.
- Un elettricista qualificato deve soddisfare le disposizioni di legge in materia di infortuni sul luogo di lavoro attualmente in vigore.

### **Persone addestrate per svolgere attività elettrotecniche**

Una persona istruita per svolgere attività elettrotecniche viene addestrata da un elettricista qualificato allo svolgimento dei compiti a lei affidati, e deve conoscere i pericoli derivanti da un comportamento non appropriato e i dispositivi e le misure di protezione da adottare. Una persona addestrata per svolgere attività elettrotecniche lavora esclusivamente sotto la direzione e la sorveglianza di un elettricista qualificato.

#### **Operatore**

L'operatore utilizza e comanda il prodotto nell'ambito di quanto descritto in questa documentazione tecnica. Il gestore provvede alla sua istruzione e formazione in merito a compiti speciali e relativamente agli eventuali pericoli in caso di comportamento non appropriato.

#### **Servizio di assistenza tecnica**

Si consiglia vivamente di fare eseguire gli interventi di manutenzione, riparazione e di retrofit dal nostro Servizio di assistenza tecnica. Ciò assicura un'esecuzione a regola d'arte di tutti i lavori. Se la manutenzione non viene eseguita dal nostro Servizio di assistenza tecnica ci si deve assicurare che il personale sia istruito da Maschinenfabrik Reinhausen GmbH oppure sia altrimenti qualificato per l'esecuzione dei lavori.

#### **Personale autorizzato**

Il personale autorizzato viene formato e addestrato da Maschinenfabrik Reinhausen GmbH per l'esecuzione di interventi di manutenzione speciali.

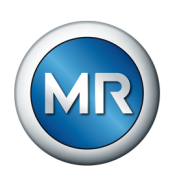

### **2.5 Dispositivi di protezione individuale**

<span id="page-13-0"></span>Durante il lavoro è necessario usare dispositivi di protezione individuale per ridurre al minimo i pericoli per la salute.

- Usare sempre i dispositivi di protezione adeguati per l'attività svolta.
- Non indossare mai dispositivi di protezione individuale danneggiati.
- Osservare le avvertenze nell'area di lavoro circa i dispositivi di protezione individuale.

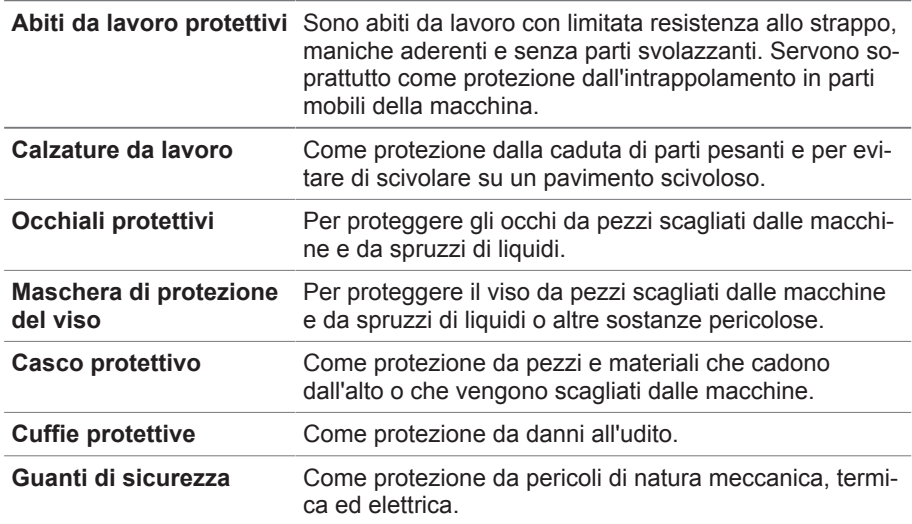

Tabella 3: Dispositivi di protezione individuale

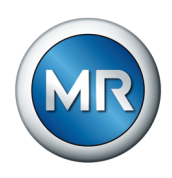

### <span id="page-14-0"></span>**3 Sicurezza IT**

Osservare le seguenti raccomandazioni per un utilizzo sicuro del prodotto.

### **3.1 Informazioni generali**

- <span id="page-14-1"></span>▪ Accertarsi che solo persone autorizzate possano avere accesso all'apparecchio.
- Utilizzare l'apparecchio esclusivamente nell'ambito della zona dell'elettronica di sicurezza (ESP – electronic security perimeter). Non collegare l'apparecchio ad Internet senza adeguata protezione. Utilizzare meccanismi per la segmentazione verticale e orizzontale della rete e gateway di sicurezza (Firewall) sui punti di transizione.
- Accertarsi che l'apparecchio sia utilizzato solo da personale addestrato, sensibilizzato in merito alla sicurezza IT.
- Verificare regolarmente la disponibilità di aggiornamenti software per l'apparecchio ed eseguirli.

### **3.2 Messa in funzione**

<span id="page-14-2"></span>Per la messa in funzione dell'apparecchio rispettare le seguenti raccomandazioni:

- Gli ID utente devono essere univoci e facili da assegnare. Non utilizzare la funzione "Account gruppo" e nemmeno la funzione "Auto-Login".
- Attivare la funzione ["Logout automatico \[►Sezione 8.1.1.2, Pagina 81\]](#page-80-0)".
- Limitare il più possibile i diritti dei singoli gruppi utente: ciò consente di evitare errori durante le diverse operazioni. Ad esempio, un utente con il ruolo di "Operatore" non dovrebbe poter cambiare le impostazioni dell'apparecchio, ma poter solo eseguire le diverse operazioni.
- Cancellare o disattivare l'ID utente "admin" preimpostato. A tale scopo si deve creare prima un nuovo ID utente per il ruolo di "Amministratore". Con questo ID è possibile cancellare o disattivare l'account "admin" preinstallato.
- Disattivare l'accesso utente per il servizio assistenza.
- Attivare la codifica SSL/TLS [▶Sezione 8.1.1, Pagina 80]: in questo modo è possibile accedere all'apparecchio solo tramite il protocollo SSL/TLS. Oltre a codificare la comunicazione questo protocollo controlla anche l'autenticità del server.
- Se possibile utilizzare la versione TLS 1.2 oppure una versione più recente.
- Integrare l'apparecchio in una infrastruttura Public-Key. A tal fine creare eventualmente alcuni certificati SSL e importarli.
- Collegare l'apparecchio a un log server centrale tramite un'[interfaccia Sy](#page-85-0)[slog \[►Sezione 8.1.4, Pagina 86\]](#page-85-0).
- Utilizzare la funzione [SNMP \[►Sezione 8.1.1.3, Pagina 82\]](#page-81-0) esclusivamente se, attraverso dispositivi di sicurezza esterni, si può garantire che la comunicazione è protetta.

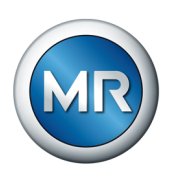

- Convertitore di media con managed switch (modulo SW 3-3):
	- Modificare l'account utente e la password.
	- Disattivare i servizi non necessari.

### **Consultare anche**

2 [Impostazione SNMP \[►](#page-81-0) [82\]](#page-81-0)

### **3.3 Funzionamento**

<span id="page-15-0"></span>Durante il funzionamento dell'apparecchio rispettare le seguenti raccomandazioni:

- Cambiare la password ad intervalli regolari.
- Esportare il ["Security-Log \[►Sezione 8.1.15.2, Pagina 127\]"](#page-126-0) ad intervalli regolari.
- Controllare a intervalli regolari i file di log per individuare accessi al sistema non autorizzati e altri eventi rilevanti per la sicurezza.
- Convertitore di media con managed switch (modulo SW 3-3): controllare a intervalli regolari se sono disponibili aggiornamenti per il prodotto "EES 25" del produttore Belden/Hirschmann ed eventualmente eseguire un aggiornamento del firmware.

### **3.4 Interfacce**

<span id="page-15-1"></span>L'apparecchio utilizza le seguenti interfacce per la comunicazione:

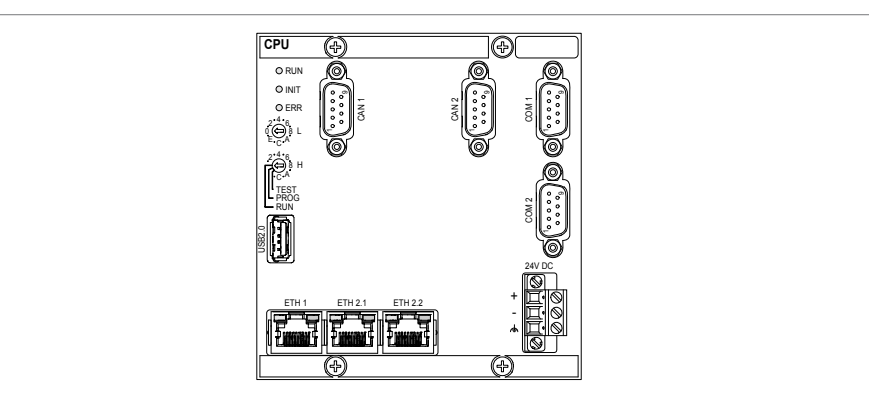

Figura 1: interfacce del modulo CPU

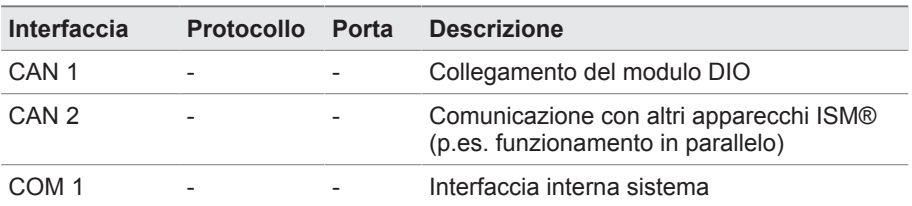

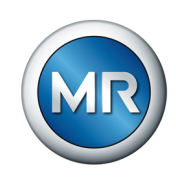

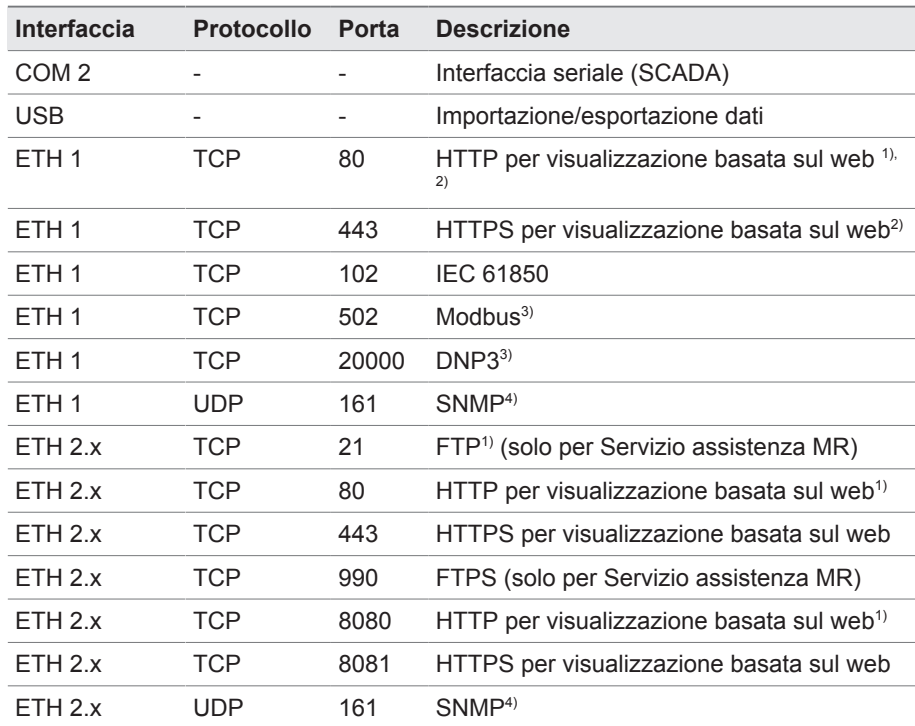

Tabella 4: interfacce e porte aperte del modulo CPU

1) La porta è chiusa se si attiva la codifica SSL dell'apparecchio.

2) A seconda dell'impostazione del parametro Attivazione della visualizzazione.

3) Impostazione standard; se è stata modificata la porta per il protocollo di comunicazione di sistema è aperta solo la porta impostata.

4) A seconda dell'impostazione del parametro [Agent SNMP \[►Pagina 83\]](#page-82-1).

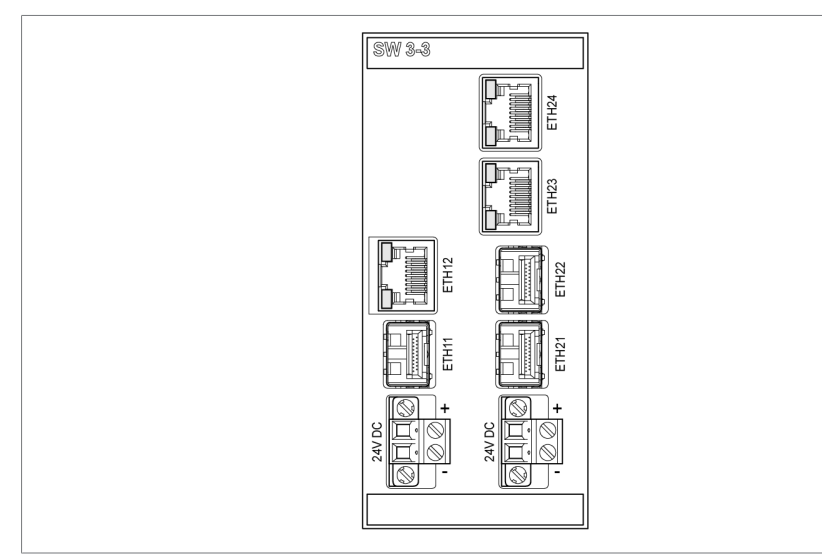

Figura 2: Interfacce del modulo SW 3-3

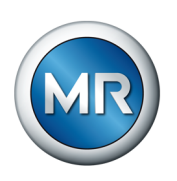

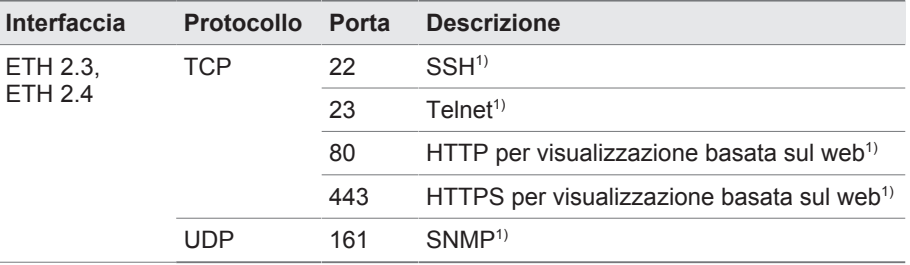

Tabella 5: Interfacce e porte aperte del modulo SW 3-3

1) La porta è chiusa, quando il relativo servizio è disattivato.

### **3.5 Standard di codifica**

<span id="page-17-0"></span>L'apparecchio supporta le seguenti versioni TLS:

- TLS 1.0
- TLS 1.1
- TLS 1.2
- TLS 1.3

L'apparecchio utilizza i seguenti algoritmi di crittografia per un collegamento TLS sicuro:

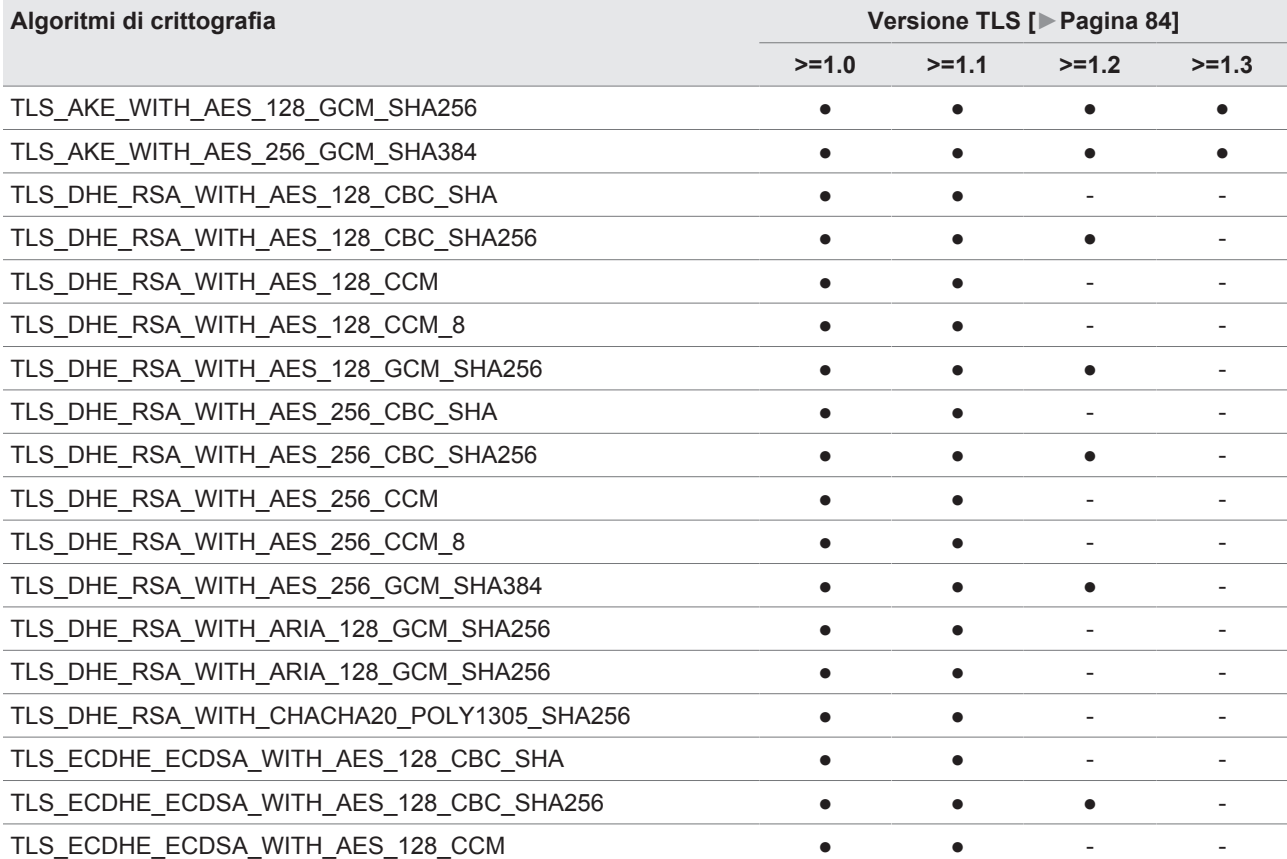

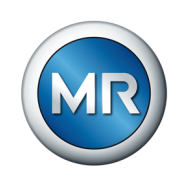

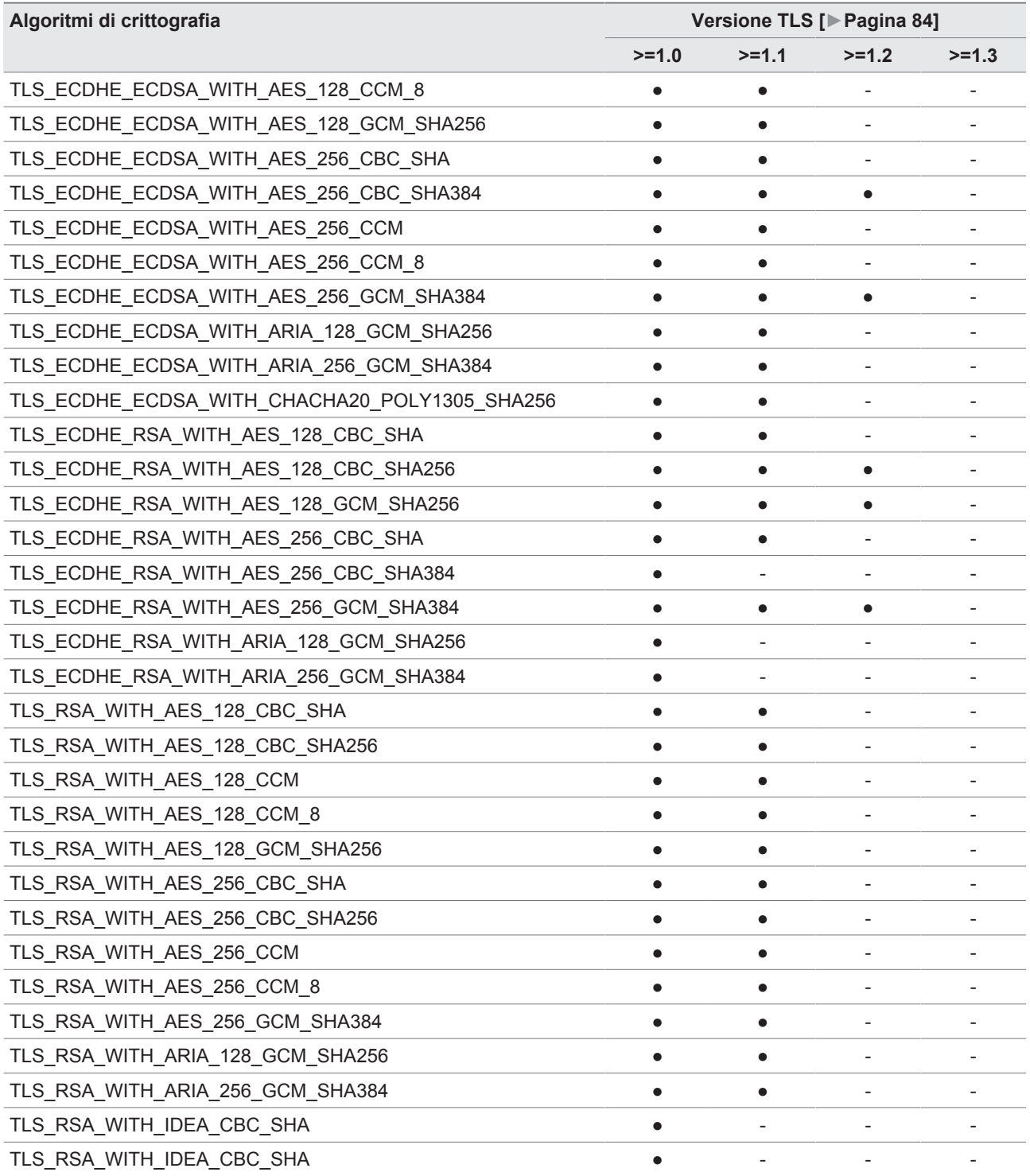

Tabella 6: Algoritmi di crittografia (Cipher-Suite (● = disponibile, - = non disponibile)

Per il salvataggio delle password l'apparecchio utilizza la funzione Hash SHA256.

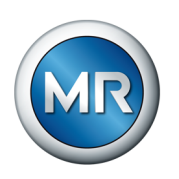

Il modulo SW 3-3 supporta le seguenti versioni TLS:

▪ TLS 1.2

Il modulo utilizza i seguenti algoritmi di crittografia per un collegamento TLS sicuro:

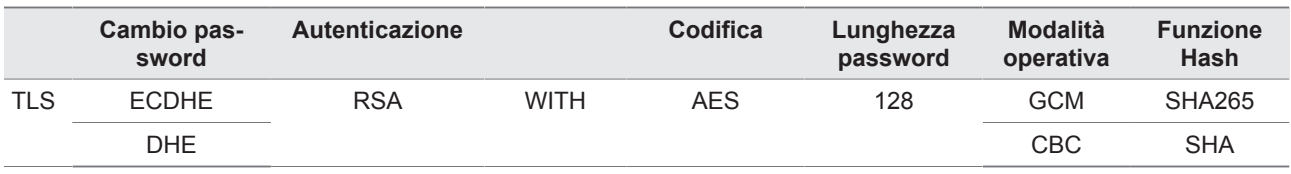

Tabella 7: algoritmi di crittografia

Conformemente alle Direttive Tecniche TR-02102-4 del Bundesamt für Sicherheit in der Informationstechnik (ente federale per la sicurezza nel sistema informatico), l'apparecchio utilizza i seguenti standard di codifica:

- Accordo sulle chiavi:
	- diffie-hellman-group1-sha1
	- diffie-hellman-group14-sha1
	- diffie-hellman-group16-sha512
	- diffie-hellman-group18-sha512
	- diffie-hellman-group-exchange-sha256
	- ecdh-sha2-nistp256
- Autenticazione del server:
	- ssh-rsa
	- $-$  rsa-sha2-512
	- rsa-sha2-256
- Algoritmi di codifica:
	- aes128-ctr
	- aes128-gcm@openssh.com
	- chacha20-poly1305@openssh.com
- Fusibili MAC:
	- hmac-sha1
	- hmac-sha2-256
	- hmac-sha1-etm@openssh.com
	- hmac-sha2-256-etm@openssh.com
- Compressione:
	- None
	- zlib@openssh.com
	- Zlib

### **Consultare anche**

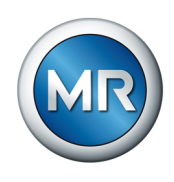

2 [Versione TLS \[►](#page-83-1) [84\]](#page-83-1)

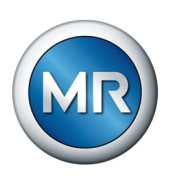

## <span id="page-21-0"></span>**4 Descrizione del prodotto**

### **4.1 Varianti**

<span id="page-21-1"></span>L'apparecchio è disponibile nelle seguenti varianti:

- MSENSE® VAM:
	- Variante stand-alone in armadio elettrico
- ETOS® ED/TD con funzione di MSENSE® VAM:
	- Soluzione per l'integrazione nel comando a motore
- ETOS® IM con funzione di MSENSE® VAM:
	- Soluzione per l'integrazione nell'armadio elettrico del cliente (moduli ad innesto)
- MSENSE® BM con funzione MSENSE® VAM

### **4.2 Fornitura**

<span id="page-21-2"></span>Tenere presente quanto segue:

- Controllare la completezza della fornitura sulla base dei documenti di spedizione!
- Conservare i componenti in luogo asciutto fino al momento del montaggio!

A seconda della variante di prodotto i seguenti moduli del sistema di monitoraggio MSENSE® VAM sono compresi nella fornitura. A seconda dell'ordine possono essere necessari ulteriori moduli ETOS®, che non sono menzionati in queste istruzioni. Si prega di osservare le relative istruzioni di servizio.

### **MSENSE® VAM: variante stand-alone in armadio di comando**

- Modulo d'ingresso sensore di vibrazioni VI 4
- Modulo a sensore VAM (incl. sensore di vibrazioni VS 1, adattatore filettato e barra antiscivolo)
- Cavo per sensore di vibrazioni VS 1
- Ingressi/uscite analogici AIO 2 o AIO 4
- Alimentatore G1 PULS DIMENSION QS3.241
- Ingressi/uscite digitali DIO 28-15 o DIO 42-20
- Unità di elaborazione centrale CPU II
- Armadio di comando
- in opzione: convertitore mezzo di trasmissione MC 2-2
- in opzione: convertitore mezzo di trasmissione con Managed Switch SW 3-3
- in opzione: display
- in opzione: PT100 per temperatura olio CSC (il pozzetto sonda di temperatura deve essere disponibile nel coperchio della testa del commutatore sotto carico $1^{1}$

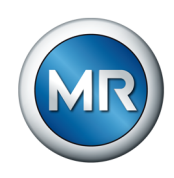

### **ETOS® ED/TD con opzione MSENSE® VAM: soluzione per l'integrazione nel comando a motore**

- Modulo d'ingresso sensore di vibrazioni VI 4
- Modulo a sensore VAM (incl. sensore di vibrazioni VS 1, adattatore filettato e barra antiscivolo)
- Cavo per sensore di vibrazioni VS 1
- in opzione: convertitore mezzo di trasmissione MC 2-2
- in opzione: convertitore mezzo di trasmissione con Managed Switch SW 3-3
- in opzione: display
- in opzione: PT100 per temperatura olio CSC (il pozzetto sonda di temperatura deve essere disponibile nel coperchio della testa del commutatore sotto carico $1^{1}$

### **ETOS® IM con opzione MSENSE® VAM: soluzione per l'integrazione nell'armadio elettrico del cliente (moduli ad innesto)**

- Modulo d'ingresso sensore di vibrazioni VI 4
- Modulo a sensore VAM (incl. sensore di vibrazioni VS 1, adattatore filettato e barra antiscivolo)
- Cavo per sensore di vibrazioni VS 1
- Ingressi/uscite analogici AIO 2 o AIO 4
- Alimentatore G1 PULS DIMENSION QS3.241
- Ingressi/uscite digitali DIO 28-15 o DIO 42-20
- Unità di elaborazione centrale CPU II
- in opzione: convertitore mezzo di trasmissione MC 2-2
- in opzione: convertitore mezzo di trasmissione con Managed Switch SW 3-3
- in opzione: display
- in opzione: PT100 per temperatura olio CSC (il pozzetto sonda di temperatura deve essere disponibile nel coperchio della testa del commutatore sotto carico $1$ <sup>1)</sup>

<sup>1)</sup> Il rilevamento della temperatura dell'olio è condizione preliminare per l'apprendimento della curva del valore limite gialla. In alternativa al rilevamento della temperatura dell'olio del CSC si può utilizzare anche la temperatura olio superiore.

### **4.3 Descrizione del funzionamento**

<span id="page-22-0"></span>Il prodotto è un sistema di monitoraggio ed è destinato al monitoraggio dei segnali vibro-acustici di commutatori sotto carico. Il prodotto può essere utilizzato per rilevare anomalie, in termini di tempo e ampiezza, nell'andamento dei segnali vibro-acustici e per ricevere segnalazioni d'evento relative alle anomalie identificate.

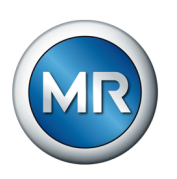

Il commutatore sotto carico è dotato di un dispositivo di misura con cui il sistema memorizza il segnale vibro-acustico durante l'intera commutazione per poterlo analizzare successivamente. Il sistema rileva inoltre la posizione di servizio modificata e la temperatura dell'olio nel commutatore sotto carico.

Con l'ausilio di algoritmi implementati il sistema di monitoraggio può riconoscere in modo affidabile eventuali anomalie presenti nell'andamento del segnale vibro-acustico, tenendo conto delle variazioni della temperatura dell'olio del commutatore sotto carico.

### **Segnalazione di stato**

Il sistema di monitoraggio MSENSE® VAM mette a disposizione una segnalazione di stato a 3 livelli:

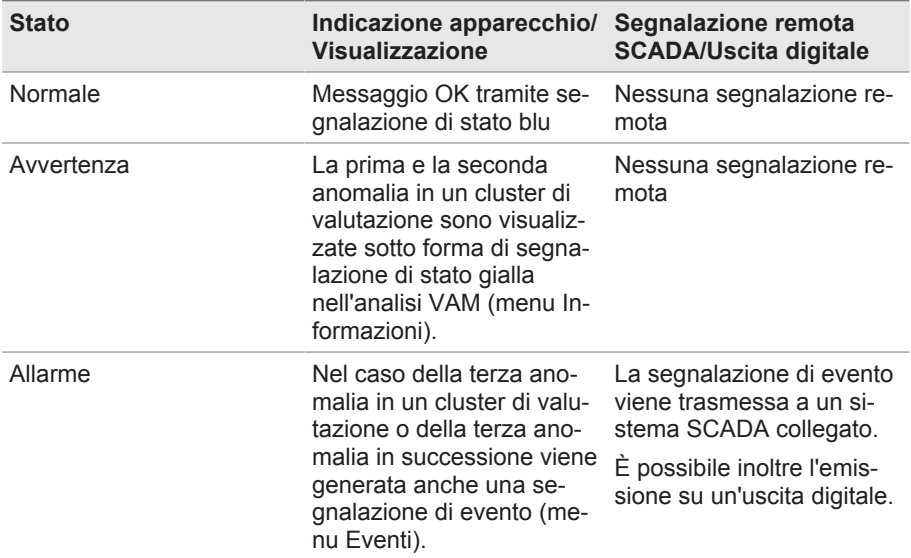

### **4.4 Caratteristiche del prodotto**

<span id="page-23-0"></span>Il sistema di monitoraggio MSENSE® VAM esegue il monitoraggio dei segnali vibro-acustici di commutatori sotto carico e si distingue per le seguenti caratteristiche:

- Monitoraggio di commutatori sotto carico/bobine ad induttanza in base alla specifica tecnica nella conferma d'ordine
- Indicato per commutatori sotto carico con tecnologia di commutazione in olio e tecnologia con celle sotto vuoto
- Memorizzazione del segnale vibro-acustico durante la commutazione del commutatore sotto carico mediante attivazione automatica
- Valutazione dell'andamento del segnale vibro-acustico riferita ad anomalie in termini di tempo e ampiezza

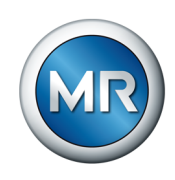

- Valore limite adattativo con una temperatura dell'olio superiore a 15 °C, che si avvicina all'andamento del segnale con l'aumento della frequenza di commutazione. Prima che sia possibile vedere la prima curva del valore limite, sono necessarie circa 5 commutazioni per ogni cluster di valutazione (ad es. 5 volte da gradino 1 a gradino 2 in commutazione inversa). Una valutazione dei segnali viene eseguita anche con temperature al di sotto di 15 °C, tuttavia non viene adeguato il valore limite.
- visualizzazione e memorizzazione dei valori misurati e calcolati
- Segnalazione di stato attraverso uscite digitali
- Visualizzazione basata sul web
- SCADA
	- IEC 60870-5-101
	- IEC 60870-5-103
	- IEC 60870-5-104
	- IEC 61850 (Edizione 1 e Edizione 2)
	- Modbus (RTU, TCP, ASCII)
	- DNP3

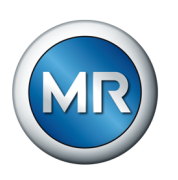

### **4.5 Struttura**

<span id="page-25-0"></span>Questo capitolo contiene una panoramica della struttura del sistema di monitoraggio:

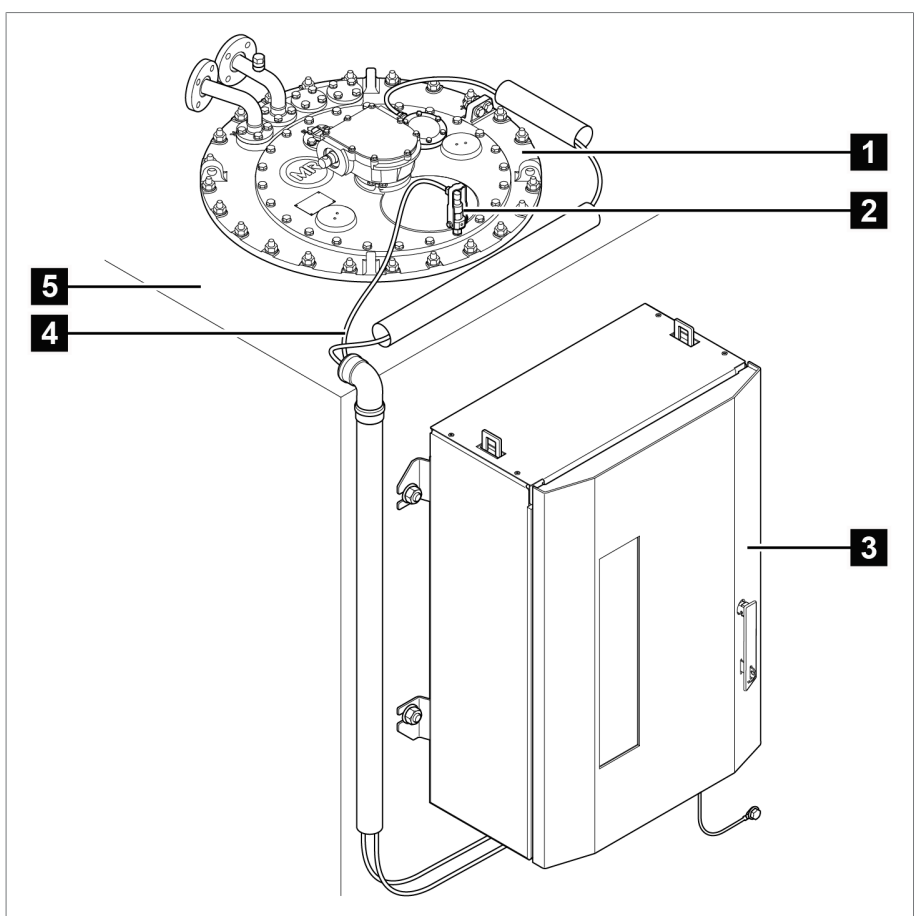

Figura 3: struttura, esempio di applicazione a 1 colonna

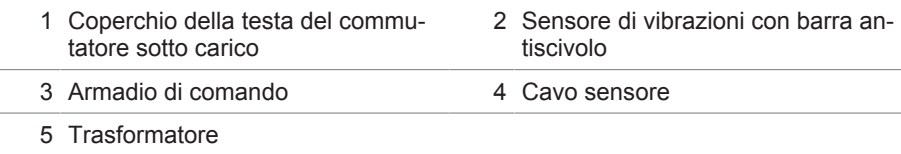

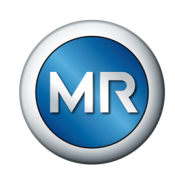

### **4.5.1 Modulo sensore VS 1**

<span id="page-26-0"></span>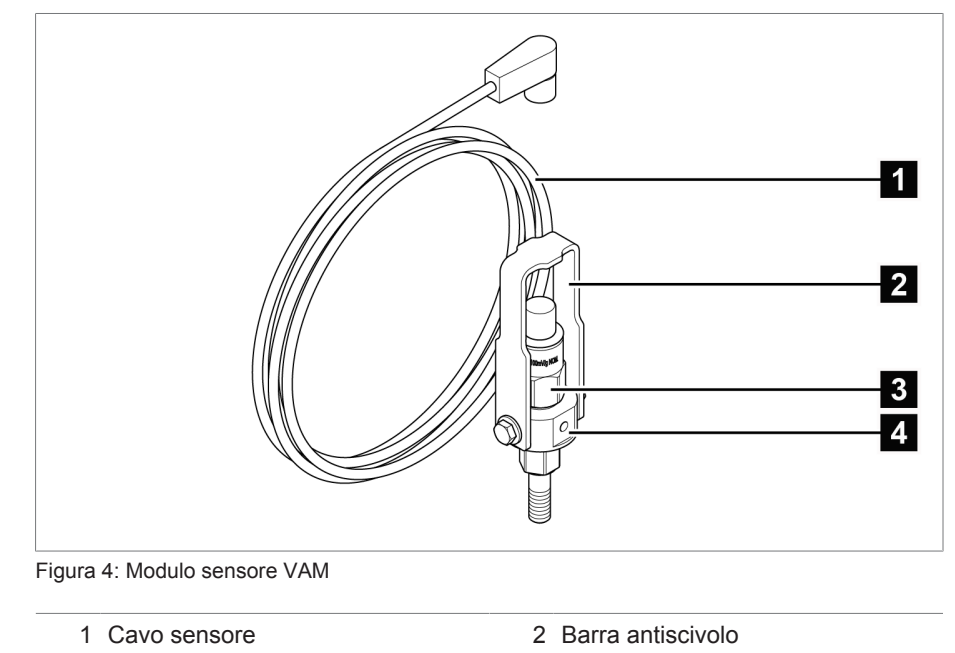

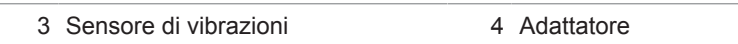

### **4.5.2 Armadio di comando**

<span id="page-26-1"></span>A seconda dell'ordine i moduli elettronici sono già integrati in un armadio elettrico oppure vengono forniti come componenti singoli per il montaggio su una guida DIN. Le 2 figure qui di seguito mostrano un esempio di esecuzione della variante stand-alone.

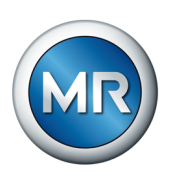

### **4.5.2.1 Elementi di visualizzazione e comando**

L'armadio di comando comprende i seguenti elementi di visualizzazione e di comando:

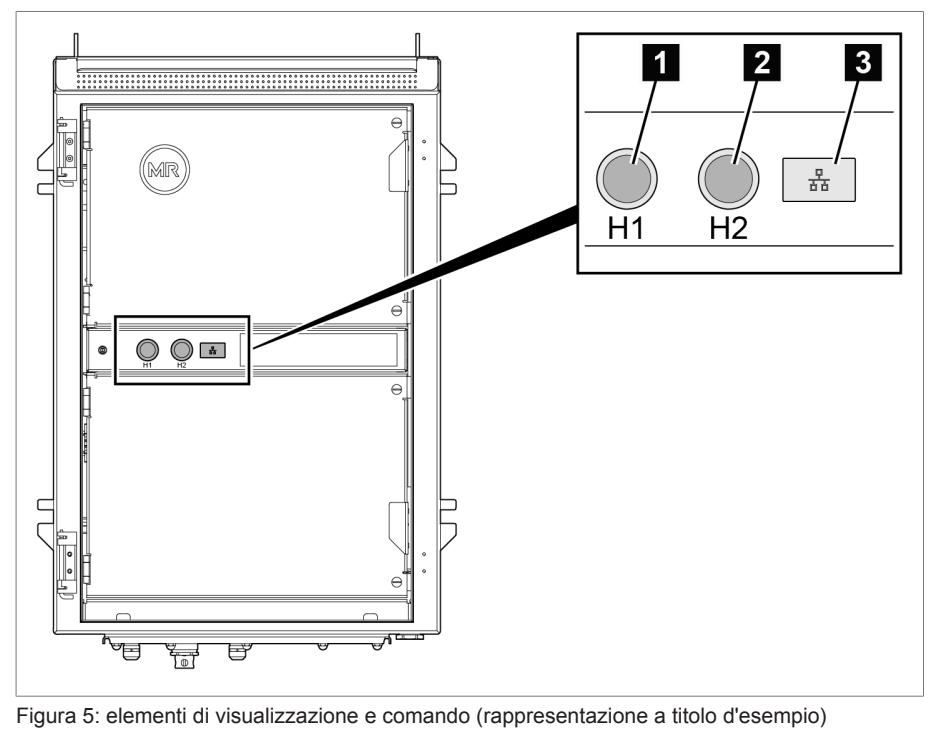

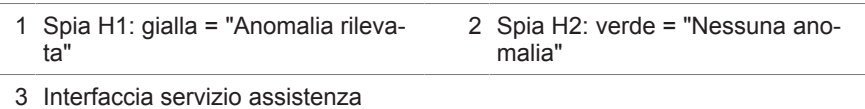

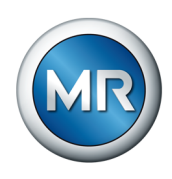

### **4.5.2.2 Struttura dell'armadio di comando**

La seguente figura mostra una struttura esemplificativa nell'armadio di comando con i principali moduli elettronici per il MSENSE® VAM. Per i dettagli specifici dell'ordine consultare lo schema elettrico in dotazione.

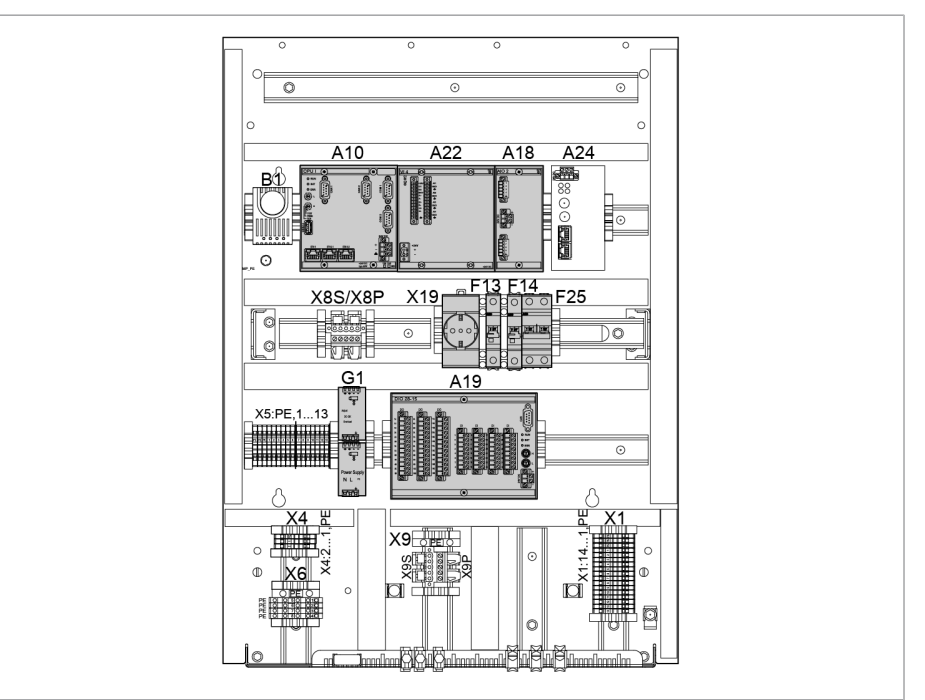

Figura 6: struttura armadio di comando (esempio)

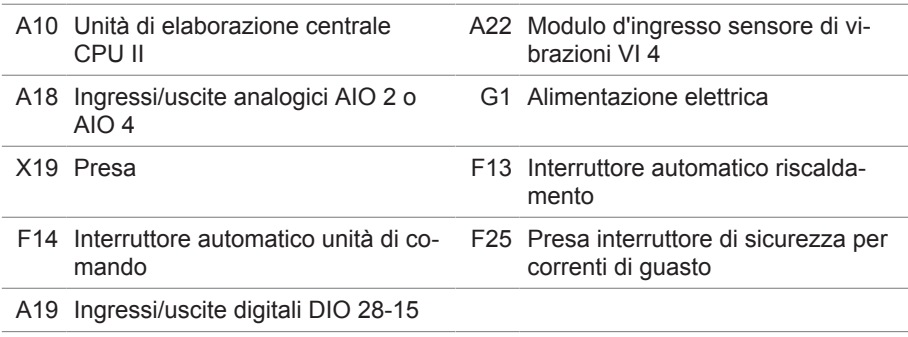

Nella seguente sezione sono descritte le funzioni dei singoli moduli dell'apparecchio. La sezione [Dati tecnici \[►Sezione 13, Pagina 169\]](#page-168-0) contiene ulteriori informazioni sui moduli.

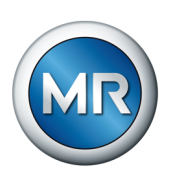

### **4.5.2.2.1 Alimentazione corrente QS3.241**

Il modulo PULS DIMENSION QS3.241 è destinato all'alimentazione di corrente dei moduli ISM®.

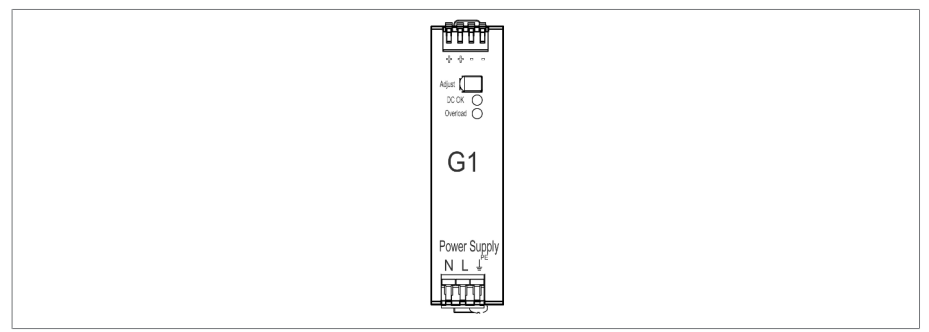

Figura 7: modulo PULS DIMENSION QS3.241

### **4.5.2.2.2 CPU II**

Il modulo CPU II è l'unità di elaborazione centrale dell'apparecchio. Comprende le seguenti interfacce:

- Interfaccia interna sistema RS232 (COM1)
- Interfaccia seriale RS232/485 (COM2)
- 3 prese Ethernet (ETH 1, ETH 2.1, ETH 2.2)
- USB (USB 2.0)
- 2 prese CAN-bus (CAN 1, CAN 2)

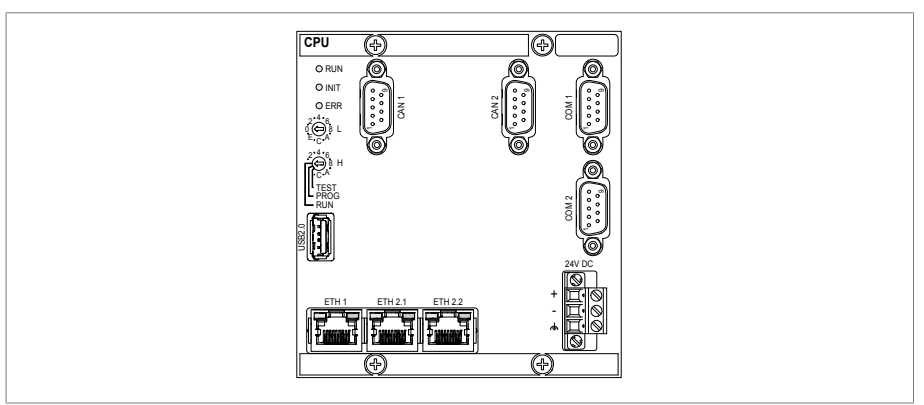

Figura 8: Modulo CPU

### **4.5.2.2.3 Ingressi e uscite digitali DIO 28-15**

Il modulo DIO 28-15 mette a disposizione 28 ingressi e 15 uscite (6 contatti NA, 9 contatti di scambio).

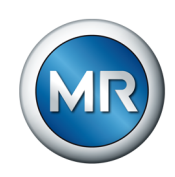

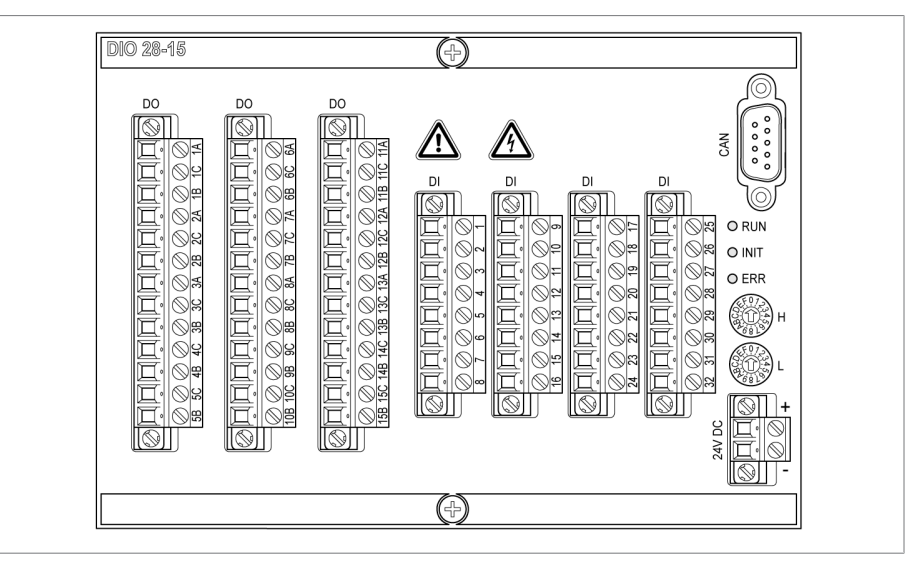

Figura 9: modulo DIO 28-15

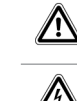

Indica la presenza di un punto pericoloso. Leggere le indicazioni nelle istruzioni di servizio del prodotto.

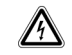

Indica tensione elettrica pericolosa.

Tabella 8: simboli importanti per la sicurezza sul modulo

### **4.5.2.2.4 Ingressi e uscite analogici (AIO 2)**

Il modulo AIO 2 mette a disposizione 2 canali per ingressi e uscite analogici. Il modulo AIO supporta, in base alla configurazione dell'apparecchio, uno dei seguenti tipi di segnale:

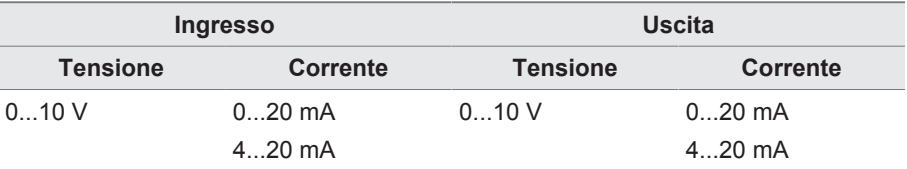

Misurazione della resistenza (ad es. PT100, contattiera potenziometrica)

Tabella 9: tipi di segnale supportati dal modulo AIO

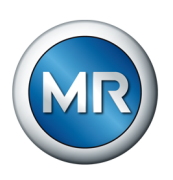

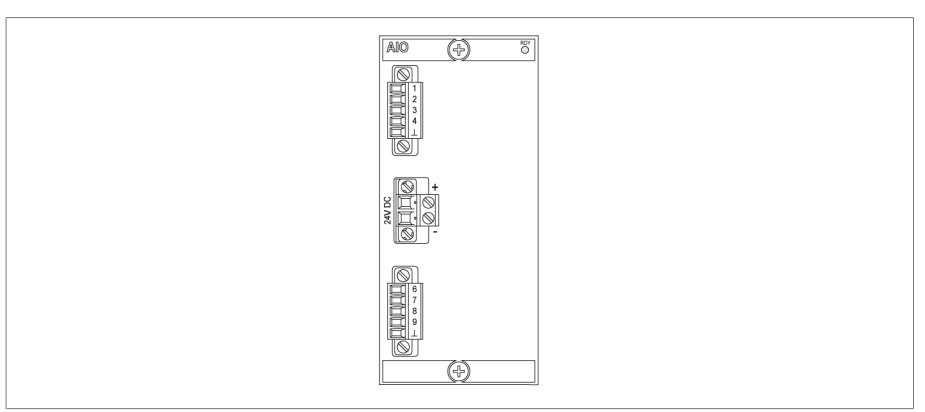

Figura 10: modulo AIO 2

### **4.5.2.2.5 Vibroacustica VI 4**

Il modulo VI 4 riceve i segnali del sensore di vibrazioni attraverso una delle interfacce IEPE. L'abbreviazione IEPE indica uno standard industriale per sensori piezoelettrici (IEPE = Integrated Electronics Piezo Electric).

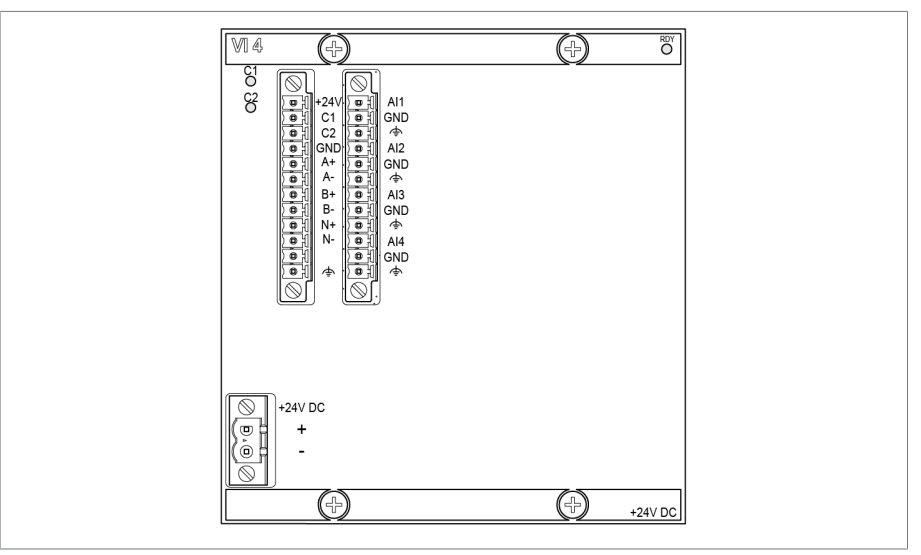

Figura 11: modulo VI 4

I segnali misurati vengono elaborati con algoritmi di analisi.

### **4.5.2.2.6 Collegamento in rete del sistema MC 2-2**

Il modulo MC 2-2 è un convertitore di media che converte 2 prese elettriche (RJ45) indipendenti tra loro in una presa per fibra ottica. Sono disponibili le seguenti prese:

- 2 RJ45 (ETH12, ETH22)
- 2 Duplex-LC (modulo SFP) (ETH11, ETH21)

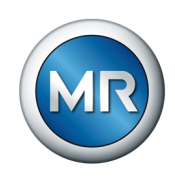

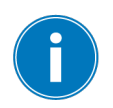

Il convertitore di media è in esecuzione trasparente per la rete e non è dotato di indirizzo IP proprio.

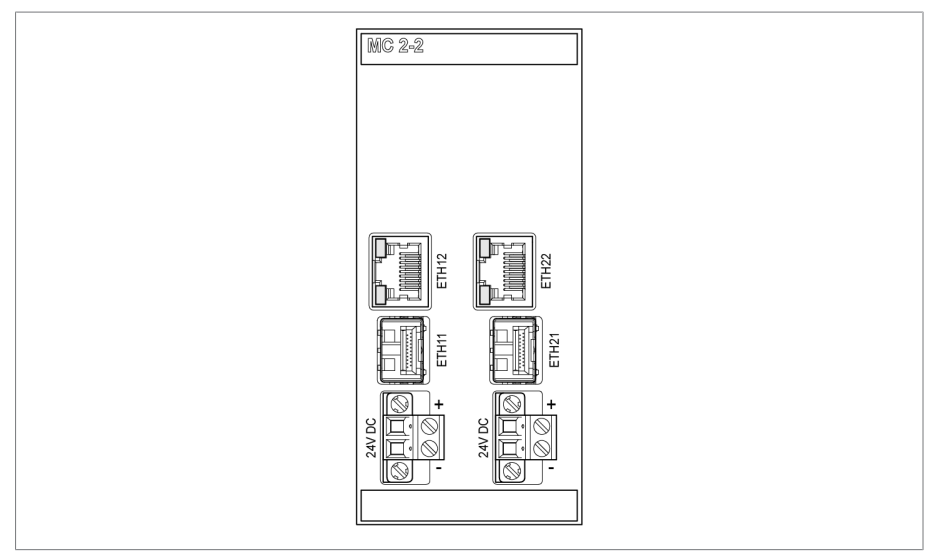

Figura 12: Modulo MC 2-2

### **4.5.2.2.7 Collegamento in rete del sistema SW 3-3**

Il modulo SW 3-3 è un convertitore di media con managed switch. Esso raggruppa 2 funzioni indipendenti e mette a disposizione le seguenti interfacce:

- Il convertitore di media converte una presa elettrica (RJ45) in una presa per fibra ottica
	- RJ45 (ETH12)
	- Duplex-LC (modulo SFP) (ETH11)
- Managed switch con funzione di ridondanza (PRP o RSTP)
	- 2 RJ45 (ETH23, ETH24), presa interna all'apparecchio
	- 2 Duplex-LC (modulo SFP) (ETH21, ETH22), presa di ridondanza

Sono disponibili le seguenti funzioni di ridondanza in base all'ordine:

- [PRP](#page-177-1) (impostazione standard)
- [RSTP](#page-177-2)

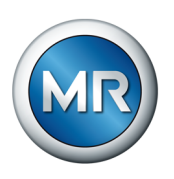

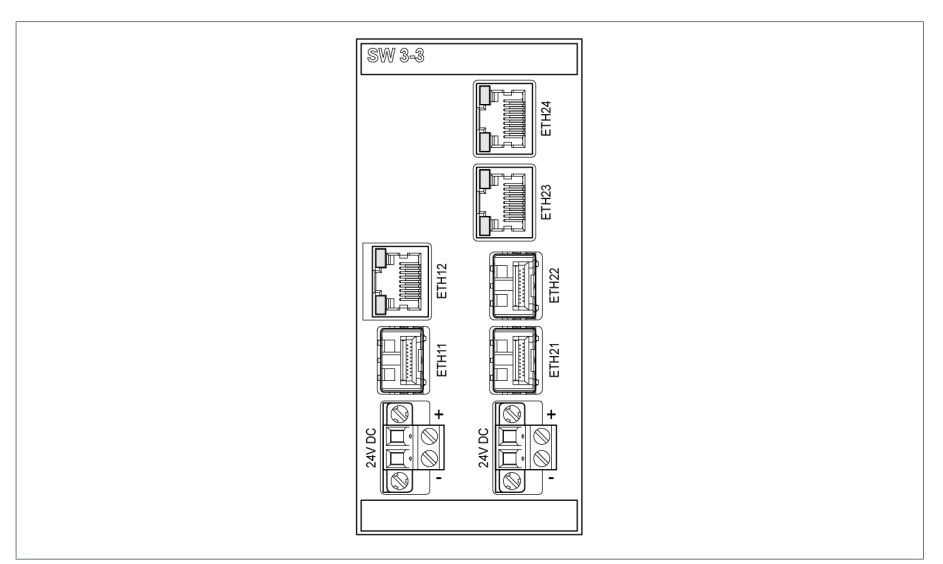

Figura 13: modulo SW 3-3

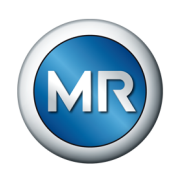

### **4.6 Schermata principale**

<span id="page-34-0"></span>La schermata iniziale della visualizzazione varia a seconda della variante del sistema di monitoraggio MSENSE® VAM. Si distinguono le seguenti varianti di prodotto:

### **4.6.1 Variante stand-alone**

<span id="page-34-1"></span>Sulla schermata iniziale della variante stand-alone viene visualizzato in blu l'andamento del segnale vibro-acustico relativo all'ultima commutazione del commutatore sotto carico memorizzato e valutato. Tramite il pulsante **Home** si ritorna sempre a questa visualizzazione.

Il calcolo e la valutazione sono eseguiti al termine della registrazione di una manovra di commutazione. Nel caso di sequenze di commutazione complesse e di frequenza di commutazione elevata, la visualizzazione della manovra di commutazione attuale può richiedere alcuni minuti.

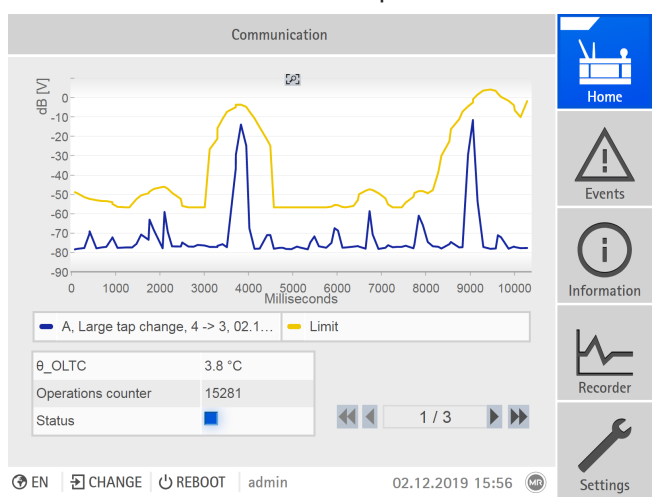

Figura 14: schermata iniziale

La curva superiore in giallo corrisponde al valore limite appreso. Inoltre, vengono visualizzate le relative caratteristiche della commutazione:

- Tipo di commutazione del CSC (ad es. commutazione inversa)
- Posizione iniziale e finale della modifica della posizione di servizio
- Data e ora di questa commutazione
- Temperatura dell'olio del commutatore sotto carico
- Numero delle commutazioni del CSC sinora registrate
- Visualizzazione di stato con il seguente codice colore:

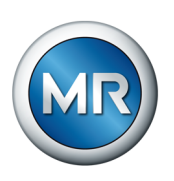

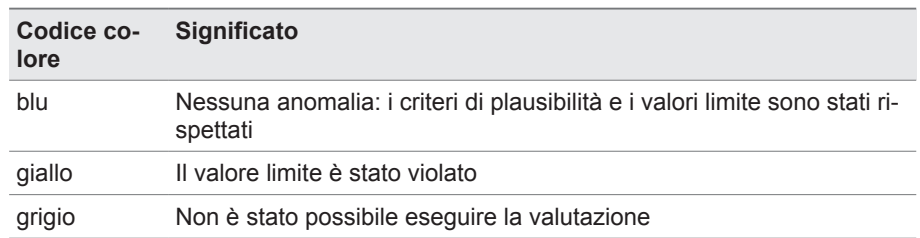

### **4.6.2 Soluzione per l'integrazione**

<span id="page-35-0"></span>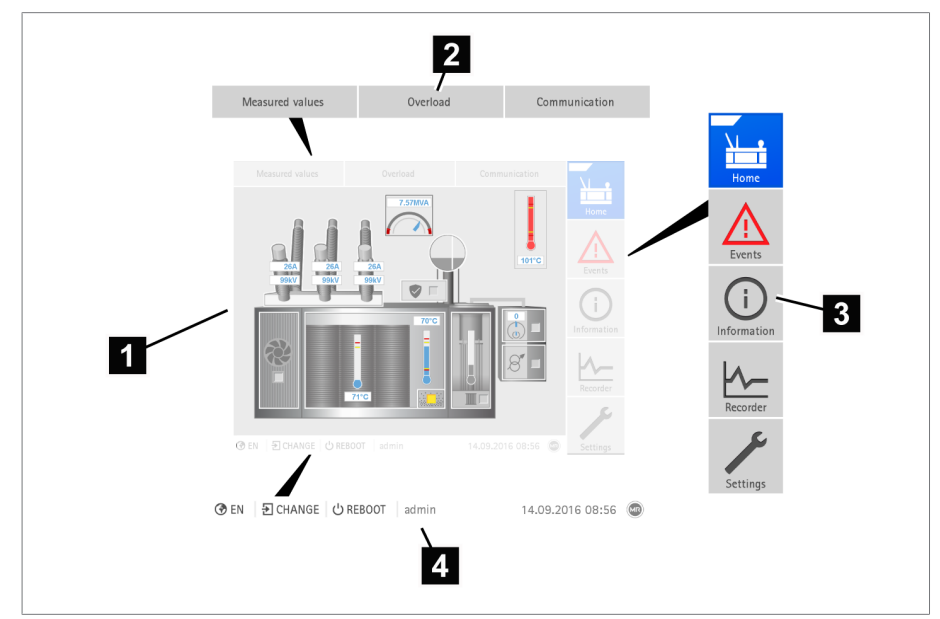

Figura 15: schermata principale

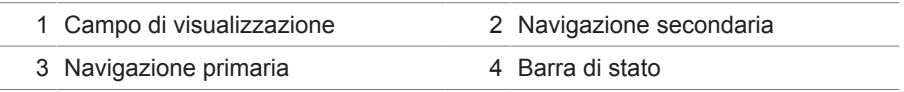

Fare clic sul commutatore nella rappresentazione grafica per accedere alla pagina riepilogativa per le commutazioni del commutatore sotto carico (CSC) registrate e rilevanti per l'analisi vibro-acustica.
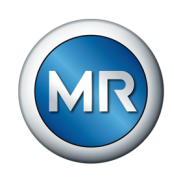

# **Navigazione primaria**

La navigazione primaria sul bordo destro dello schermo è strutturata sempre allo stesso modo, indipendentemente dalla variante di prodotto. I pulsanti della navigazione primaria hanno le seguenti funzioni:

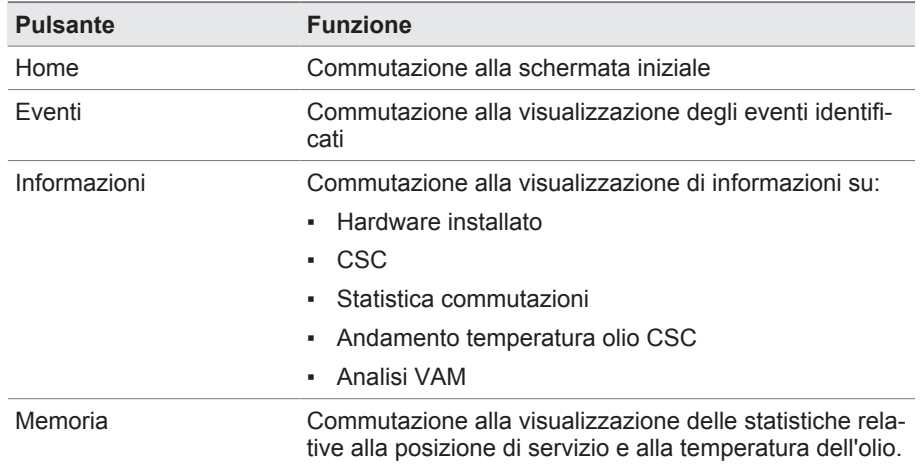

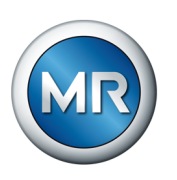

# **4.7 Sistema di comando**

L'apparecchio può essere comandato tramite gli elementi di comando sul pannello frontale o la visualizzazione basata sul web ISM™ Intuitive Control Interface mediante PC. Entrambe le possibilità di comando sono pressoché identiche per quanto concerne le funzioni e la struttura.

#### **Diritti e ruoli dell'utente**

L'apparecchio è dotato di un sistema di diritti e di ruoli. In questo modo è possibile gestire la visualizzazione e i diritti d'accesso alle impostazioni dell'apparecchio o eventi a livello d'utente.

È possibile configurare il sistema di diritti e di ruoli in base alle proprie esigenze. Per ulteriori informazioni sui diritti dell'utente consultare la sezione [Gestione utenti \[►Sezione 8.1.12, Pagina 116\]](#page-115-0).

È possibile modificare le impostazioni dell'apparecchio o i parametri soltanto se si posseggono i diritti utente necessari.

#### **Login, logout oppure cambio dell'utente**

La gestione dei diritti d'accesso alle impostazioni dell'apparecchio e ai parametri è basata sull'utente. Utenti diversi possono collegarsi contemporaneamente (per es. attraverso la visualizzazione) e accedere all'apparecchio.

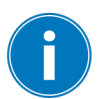

Se si desidera comandare l'apparecchio contemporaneamente tramite gli elementi di comando e la visualizzazione occorre collegarsi all'apparecchio e tramite la visualizzazione.

- 1. Nella barra di stato selezionare il pulsante **LOGIN** oppure **CHANGE**.
- 2. Immettere l'utente e la password e selezionare il pulsante **OK**.
- $\Rightarrow$  L'utente collegato appare nella barra di stato.

Per eseguire il logout come utente procedere nel seguente modo:

►Nella barra di stato selezionare il pulsante **LOGOUT**.

#### **Navigazione**

Se si comanda l'apparecchio mediante gli elementi di comando del pannello frontale, è possibile navigare con la manopola rotante attraverso l'intero menu. Il menu selezionato viene evidenziato con una cornice azzurra. Per aprire il menu evidenziato, bisogna premere il tasto **ENTER**. Premendo il tasto **BACK** si ritorna al livello di menu precedente.

Se si comanda l'apparecchio attraverso la visualizzazione basata sul web, è possibile navigare sui relativi pulsanti con un clic del mouse.

- **Esempio** 1. Selezionare la voce di menu **Impostazioni**.
	- 2. Selezionare la voce di menu **Parametri**.

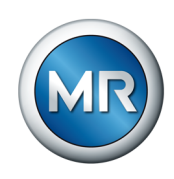

- 3. Selezionare la voce di menu **Sistema**.
- 4. Selezionare la voce di menu **Sincronizzazione temporale**.
- 5. Selezionare **Ora**.

In queste istruzioni di servizio il percorso di navigazione a un parametro viene rappresentato sempre abbreviato: selezionare la voce di menu **Impostazioni > Parametri > Sistema > Sincronizzazione temporale**.

#### **Impostazione dei parametri**

A seconda del parametro è possibile eseguire le impostazioni in diversi modi.

**Selezione della lista** Per selezionare una voce da una lista, procedere nel seguente modo:

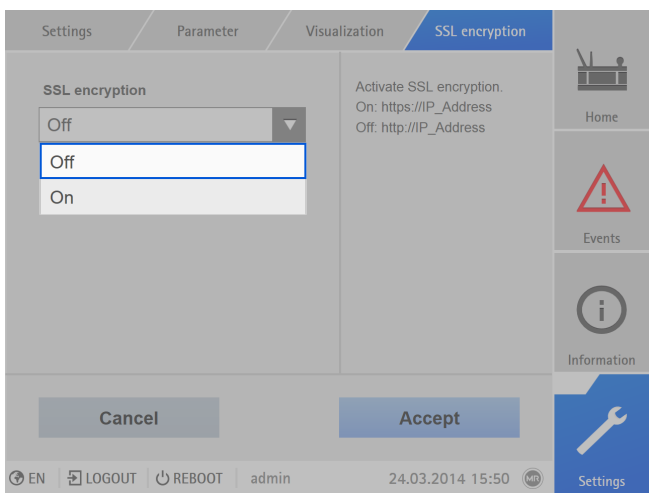

1. Andare con la manopola rotante alla lista e premere il tasto ENTER

Figura 16: selezione di una voce dalla lista

- 2. Evidenziare con la manopola rotante la voce della lista e premere il tasto .
- 3. Selezionare il pulsante **Applica** per salvare il parametro modificato.

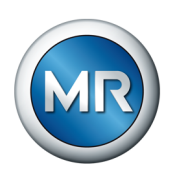

#### **Immissione di un valore** Per immettere un valore procedere nel seguente modo:

- 1. Selezionare con la manopola rotante il campo del valore e premere il ta $sto$   $|$  ENTER
	- ð Per il comando attraverso il pannello frontale viene visualizzato un tastierino numerico.

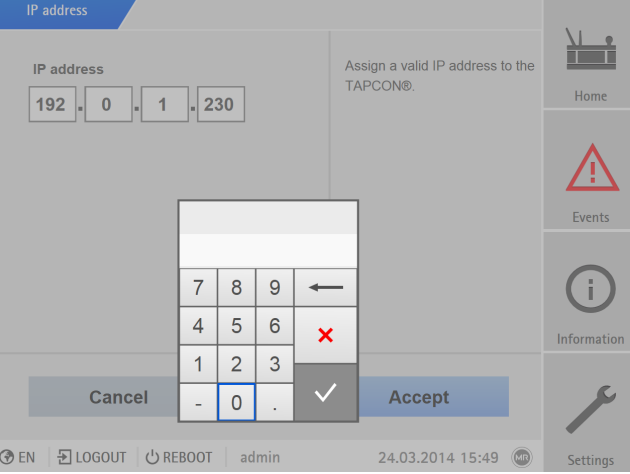

Figura 17: immissione di un valore

- 2. Immettere il valore desiderato e confermare con  $\vee$
- 3. Selezionare il pulsante **Applica** per salvare il parametro modificato.

- **Immissione di un testo** 1. Selezionare con la manopola rotante il campo del testo e premere il tasto  $ENTER$ 
	- $\Rightarrow$  Per il comando attraverso il pannello frontale viene visualizzata una tastiera.

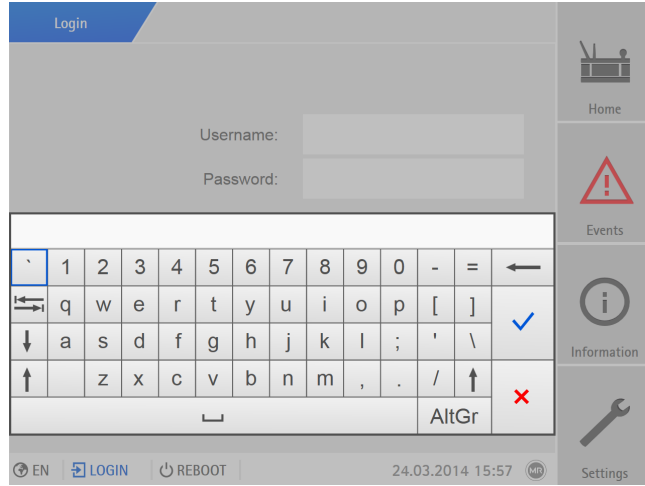

Figura 18: immissione di un testo

- 2. Immettere il testo desiderato e confermare con  $\vee$
- 3. Selezionare il pulsante **Applica** per salvare il parametro modificato.

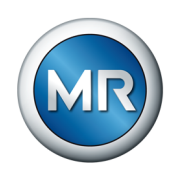

#### **Ricerca di parametri**

Si può utilizzare la ricerca rapida nel menu dei parametri per cercare un parametro. A tal fine immettere in nome del parametro desiderato nel campo d'immissione **Ricerca**.

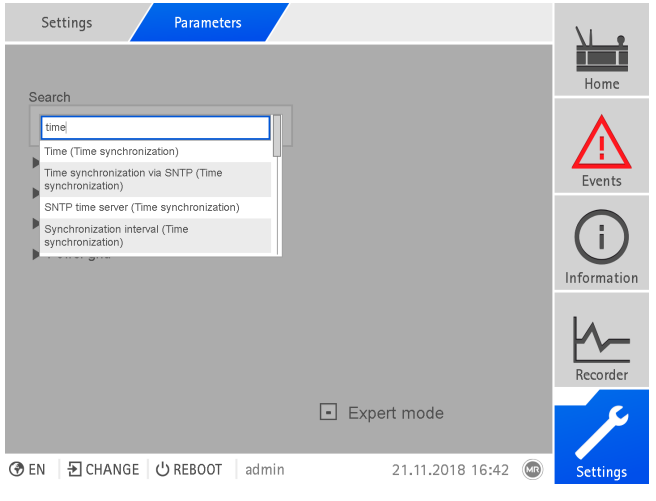

Figura 19: ricerca rapida

#### **Modalità Esperti**

L'apparecchio è dotato di una modalità Esperti per l'immissione dei parametri. In questa modalità si possono impostare i parametri direttamente nella schermata riepilogativa del relativo menu.

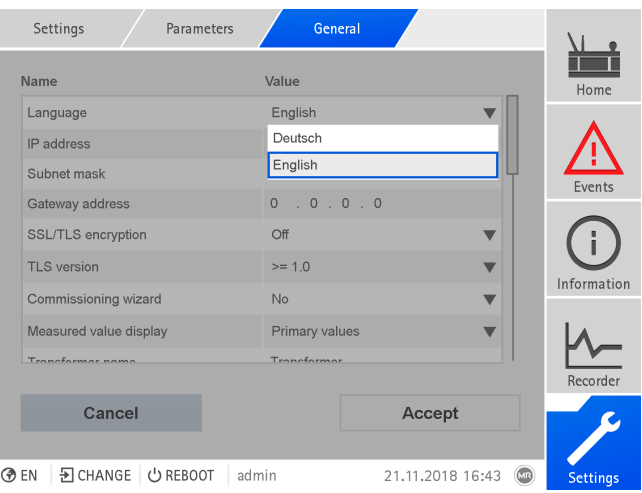

Figura 20: modalità Esperti

- 1. Selezionare la voce di menu **Impostazioni > Parametri**.
- 2. Selezionare la casella di controllo **Modalità Esperti**.
- ð La modalità Esperti è attiva.

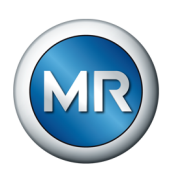

#### **Visualizzare/nascondere parametri**

A seconda di come si sono impostati i parametri, l'apparecchio nasconde o visualizza ulteriori parametri relativi a questa funzione.

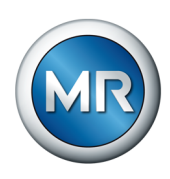

# **5 Imballaggio, trasporto e immagazzinaggio**

# **5.1 Idoneità**

### *AVVISO* **Danni materiali dovuti a una sovrapposizione errata delle casse!**

Se le casse non sono sovrapposte correttamente possono provocare danni al prodotto.

- ►Osservando la marcatura esterna dell'imballo è possibile stabilire se, ad esempio, il commutatore sotto carico o il selettore è imballato verticalmente. Non impilare mai queste casse.
- ►Di norma vale la seguente regola: non impilare le casse a partire da un'altezza di 1,5 m.
- ►Per altri casi vale la seguente regola: non impilare più di 2 casse delle stesse dimensioni.

L'imballo è indicato per mezzi di trasporto non danneggiati e perfettamente funzionanti nel rispetto delle leggi e delle disposizioni locali in materia di trasporti.

Il prodotto viene imballato in una cassa stabile. Essa garantisce che il prodotto imballato si stabilizzi nella posizione di trasporto prevista, senza cambiamenti di posizione non consentiti, e che nessuna delle sue parti tocchi la superficie di carico del mezzo di trasporto o, dopo lo scarico, il terreno.

L'imballaggio ermetico avvolge completamente il prodotto con una pellicola in plastica. Il prodotto è protetto dall'umidità mediante essiccativo. Il film in plastica è stato saldato dopo l'inserimento dell'essiccativo.

# **5.2 Marcature**

L'imballaggio è provvisto di una dicitura con le istruzioni per un trasporto sicuro e un corretto immagazzinaggio. Per la spedizione di merci non pericolose valgono i seguenti simboli grafici. Questi simboli devono essere sempre osservati.

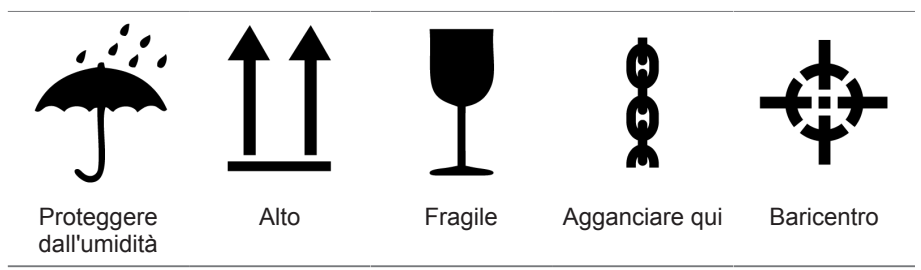

Tabella 10: Simboli grafici validi per la spedizione

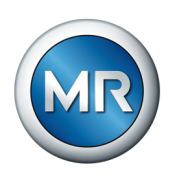

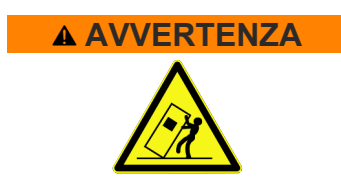

# **5.3 Trasporto, ricevimento e trattamento delle consegne**

# **AVVERTENZA Pericolo di morte e di gravi lesioni!**

Pericolo di morte e gravi lesioni dovuto a ribaltamento o caduta carichi.

- ►Trasportare la cassa unicamente quando è chiusa.
- ►Durante il trasporto non rimuovere il materiale di ancoraggio utilizzato nella cassa.
- ►Se il prodotto viene consegnato su pallet, controllare che sia fissato in modo adeguato.
- ►La scelta e l'applicazione dell'imbracatura deve essere affidata solo a personale qualificato e autorizzato.
- ►Non passare sotto a carichi sospesi.
- ►Usare dispositivi di trasporto e di sollevamento con portata sufficiente, nel rispetto delle indicazioni di peso sulla bolla di consegna.

Oltre ai carichi dovuti a vibrazioni, durante il trasporto si devono prevedere anche carichi dovuti a colpi. Al fine di escludere ogni possibile danneggiamento, è necessario evitare cadute, rovesciamenti, ribaltamenti e urti.

Se una cassa dovesse ribaltarsi, cadere da una determinata altezza (per es. a seguito della rottura dell'imbracatura) senza essere frenata, è da presumere un danneggiamento del contenuto a prescindere dal peso.

Ogni spedizione ricevuta deve essere controllata dal destinatario prima del ritiro (conferma del ricevimento) in base a quanto segue:

- completezza in base alla bolla di consegna
- danni esterni di ogni tipo

I controlli devono essere eseguiti dopo che la merce è stata scaricata, se il cartone o il contenitore per il trasporto può essere raggiunto da ogni lato.

#### **Danni visibili** Se alla ricezione della fornitura si rilevano danni dovuti al trasporto e visibili esternamente, procedere nel modo seguente:

- Registrare subito nei documenti di trasporto i danni dovuti al trasporto rilevati e farli controfirmare da colui che effettua la consegna.
- In caso di gravi danni, perdita totale e costi elevati dovuti al danneggiamento informare immediatamente il produttore e l'assicurazione di competenza.
- Dopo aver accertato il danno non modificare lo stato del danno stesso e conservare il materiale d'imballaggio fino a quando non è stata stabilita una visita da parte di un incaricato dell'azienda di trasporto o dell'agenzia di assicurazione del trasporto.
- Provvedere a redigere un verbale di constatazione del danno sul posto insieme all'incaricato dell'azienda di trasporto. Tale verbale è assolutamente necessario per la richiesta di risarcimento danni!
- Fotografare i danni all'imballaggio e al prodotto imballato. Ciò vale anche per la presenza di corrosione sul prodotto imballato dovuta a penetrazione d'umidità (pioggia, neve, condensa).

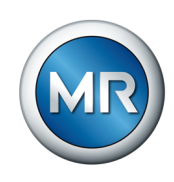

- **AVVISO!** Danni al prodotto imballato dovuti a un involucro a tenuta ermetica danneggiato. Se il prodotto viene consegnato in un imballaggio ermetico, controllarlo immediatamente. In caso di imballaggio ermetico danneggiato non montare né mettere in esercizio il prodotto in nessun caso. Provvedere direttamente all'essiccamento del prodotto in base alle istruzioni di servizio oppure contattare il produttore per concordare la procedura da seguire.
- Indicare la denominazione dei componenti danneggiati.
- **Danni nascosti** Nel caso di danni che vengono rilevati dopo il ricevimento della fornitura al momento del disimballaggio (danni nascosti), procedere nel modo seguente:
	- Rendere responsabile quanto prima telefonicamente e per iscritto il presunto autore dei danni e redigere un verbale dei danni.
	- Osservare i termini di scadenza in vigore, applicabili nel proprio Paese. Informarsi per tempo sui termini da rispettare.

Nel caso di danni nascosti, una rivalsa nei confronti dell'azienda di trasporto (o altri autori dei danni) è possibile solo con difficoltà. Dal punto di vista assicurativo, un danno di questo tipo può essere liquidato a favore del danneggiato, solo se ciò è stato stabilito specificatamente nelle condizioni del contratto assicurativo.

# **5.4 Immagazzinaggio delle forniture**

#### **Prodotto essiccato da Maschinenfabrik Reinhausen**

Estrarre dall'imballaggio a tenuta ermetica il prodotto essiccato da Maschinenfabrik Reinhausen subito dopo la ricezione e immagazzinarlo ermeticamente in olio isolante a secco fino all'impiego definitivo, salvo nel caso in cui il prodotto sia stato consegnato in bagno d'olio.

#### **Prodotto non essiccato**

Il prodotto non essiccato, imballato con involucro ermetico intatto, può essere conservato all'aperto rispettando le seguenti condizioni.

Per la scelta e la preparazione del luogo di stoccaggio verificare quanto segue:

- Il prodotto da conservare deve essere protetto da umidità (allagamenti, acqua di disgelo di neve e ghiaccio), sporco, animali infestanti come ratti, topi, termiti ecc. e da un accesso non autorizzato.
- Posizionare le casse su tavole e travi di legno per proteggerle dall'umidità del suolo e garantire una migliore aerazione.
- Verificare che il basamento abbia una portata sufficiente.
- Mantenere sgombre le vie d'accesso.
- Il prodotto immagazzinato va controllato ad intervalli regolari e inoltre vanno prese misure adeguate dopo una tempesta, forti piogge, abbondanti nevicate ecc.

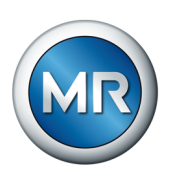

L'involucro in plastica deve essere protetto dall'irraggiamento diretto del sole per evitare che venga alterato dai raggi UV e quindi perda la sua ermeticità.

Se il montaggio del prodotto avviene dopo oltre 6 mesi dalla consegna, devono essere prese per tempo delle misure adeguate. Possibili soluzioni sono:

- Rigenerazione professionale dell'essiccativo e ripristino dell'ermeticità dell'involucro.
- Disimballaggio del prodotto imballato e conservazione in un magazzino adatto (ben aerato, possibilmente privo di polvere, umidità dell'aria < 50 %).

# **5.5 Disimballare le forniture e controllare l'assenza di danni dovuti al trasporto**

- *AVVISO!* Trasportare la cassa imballata fino al luogo di montaggio del prodotto. Aprire l'involucro ermetico solo poco prima del montaggio. In caso contrario si verificano danni al prodotto dovuti a un involucro a tenuta ermetica inefficace.
- **A AVVERTENZA!** Controllare lo stato del prodotto mentre viene rimosso l'imballaggio. Prendere le misure necessarie per evitare il ribaltamento del prodotto contenuto in una cassa verticale. In caso contrario possono verificarsi gravi lesioni alle persone e danni al prodotto.
- Controllare la completezza della fornitura sulla base della bolla di consegna.

# **Punti di imbracatura per dispositivo di sollevamento**

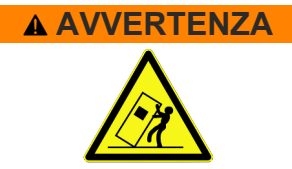

# **AVVERTENZA Pericolo di morte e danni materiali!**

Pericolo di morte e di danni materiali dovuto a ribaltamento o caduta carichi!

- ►La scelta e l'applicazione dell'imbracatura deve essere affidata solo a personale qualificato e autorizzato.
- ►Non passare sotto a carichi sospesi.
- ►Usare dispositivi di trasporto e di sollevamento con portata sufficiente, nel rispetto delle indicazioni di peso nella sezione [Dati tecnici \[►Sezione 13,](#page-168-0) Pagina 1691.

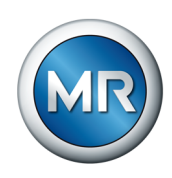

**A AVVERTENZA!** Gravi lesioni personali e danni all'armadio di comando a seguito di caduta. Applicare il dispositivo di sollevamento in modo tale che l'angolo delle funi sia sempre inferiore a 45° rispetto alla verticale.

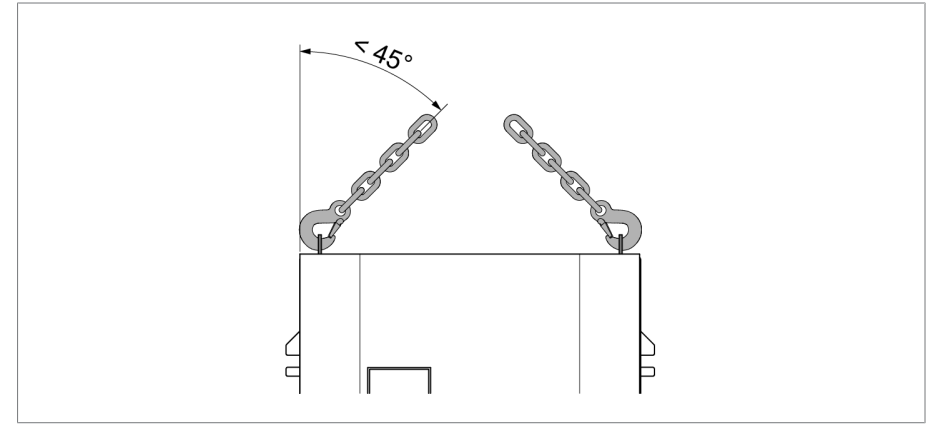

Figura 21: angolo massimo ammissibile delle funi per l'imbragatura del dispositivo di sollevamento dell'armadio di comando

- **A AVVERTENZA!** Gravi lesioni personali a seguito di ribaltamento dell'armadio di comando e danneggiamento del pressacavo, se l'armadio di comando viene posizionato, trasportato e immagazzinato in posizione verticale. Posizionare, trasportare e immagazzinare l'armadio di comando solo in posizione orizzontale.
- Rimuovere l'armadio di comando dal dispositivo di sollevamento solo dopo averlo avvitato completamente al trasformatore.

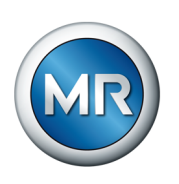

# **6 Montaggio**

In questo capitolo è descritto come montare e collegare correttamente l'apparecchio. Osservare gli schemi elettrici compresi nella fornitura.

# **PERICOLO Shock elettrico!**

Pericolo di morte causato dalla presenza di tensione elettrica. Osservare sempre le seguenti regole di sicurezza durante l'esecuzione di lavori in e su impianti elettrici.

- ►Scollegare l'impianto.
- ►Provvedere affinché l'impianto non possa essere riattivato.
- ►Verificare l'assenza di tensione su tutti i poli.
- ►Collegare a terra e cortocircuitare l'impianto.
- ►Coprire o rendere inaccessibili le parti vicine sotto tensione.

# *AVVISO* **Danni all'apparecchio!**

Scariche elettrostatiche possono causare danni all'apparecchio.

►Prendere le misure cautelative necessarie per evitare di caricare di energia elettrostatica le superfici di lavoro e la propria persona.

# **6.1 Montaggio moduli su guida DIN/armadio di comando**

# **6.1.1 Montaggio dei moduli su guida DIN**

Nel caso della variante MSENSE® VAM come soluzione da integrare nell'armadio elettrico del cliente si devono montare i moduli su guida DIN in un armadio elettrico adatto tenendo conto degli standard CEM. Se si è scelta un'altra variante di prodotto si può saltare questa sezione.

# **6.1.1.1 Distanze minime**

# *AVVISO* **Danni all'apparecchio!**

Una circolazione insufficiente dell'aria ambiente può causare danni all'apparecchio dovuti a surriscaldamento.

- ►Tenere sgombre le aperture di ventilazione.
- ►Prevedere una distanza sufficiente dai moduli vicini.
- ►Montare l'apparecchio solo in posizione orizzontale (le aperture di ventilazione si trovano in alto e in basso).

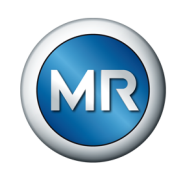

Per un funzionamento affidabile dell'apparecchio nell'intervallo di temperatura ammesso è necessario rispettare le seguenti distanze minime dall'armadio di comando e dai moduli vicini:

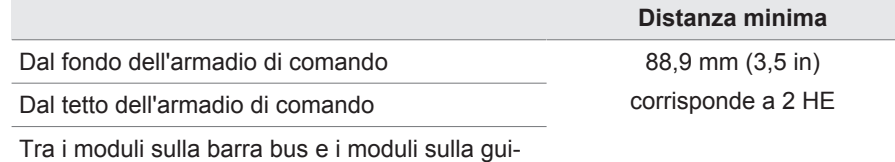

da DIN posizionata sotto

Tabella 11: distanze minime nell'armadio di comando

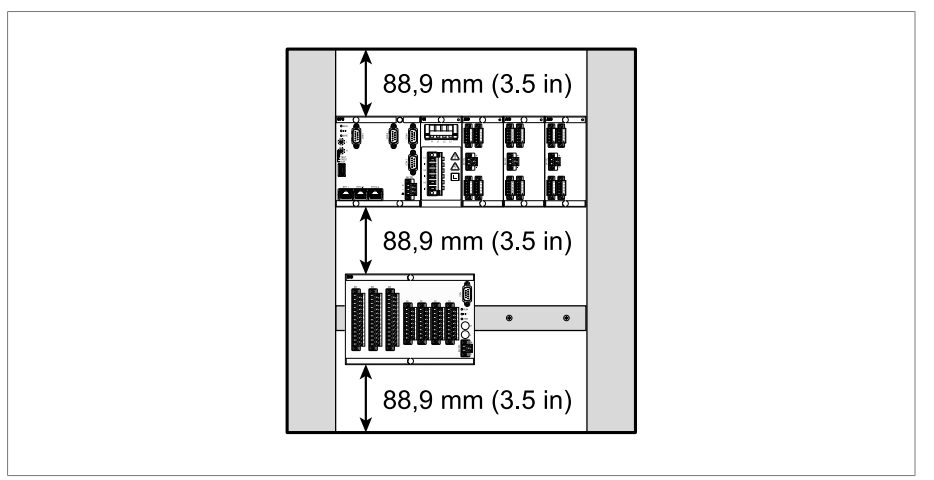

Figura 22: rappresentazione esemplificativa delle distanze minime nell'armadio di comando

Per altri tipi di montaggio contattare la Maschinenfabrik Reinhausen GmbH.

#### **6.1.1.2 Fissaggio della guida DIN**

<span id="page-48-0"></span>La guida DIN è necessaria per montare in un armadio di comando una barra bus o moduli dell'apparecchio separati. Utilizzare unicamente i seguenti tipi di guida DIN in conformità alla norma IEC 60715:

- TH 35-7.5
- TH 35-15

La guida DIN non deve essere verniciata.

# **AVVERTENZA Shock elettrico!**

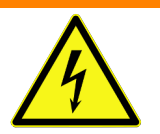

Pericolo mortale causato dalla presenza di tensione elettrica, se la guida DIN non è collegata alla terra.

- ►Collegare la guida DIN alla terra in modo che la protezione sia efficace (ad esempio con un morsetto per il cavo di terra).
- ►Dopo il montaggio eseguire un controllo della messa a terra per verificare che la guida DIN sia collegata in modo efficace alla terra.

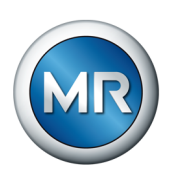

►Fissare la guida DIN con delle viti e rondelle di contatto o delle rondelle dentate alla parete posteriore dell'armadio di comando. La distanza tra le viti non deve essere superiore a 10 cm (3,94 in).

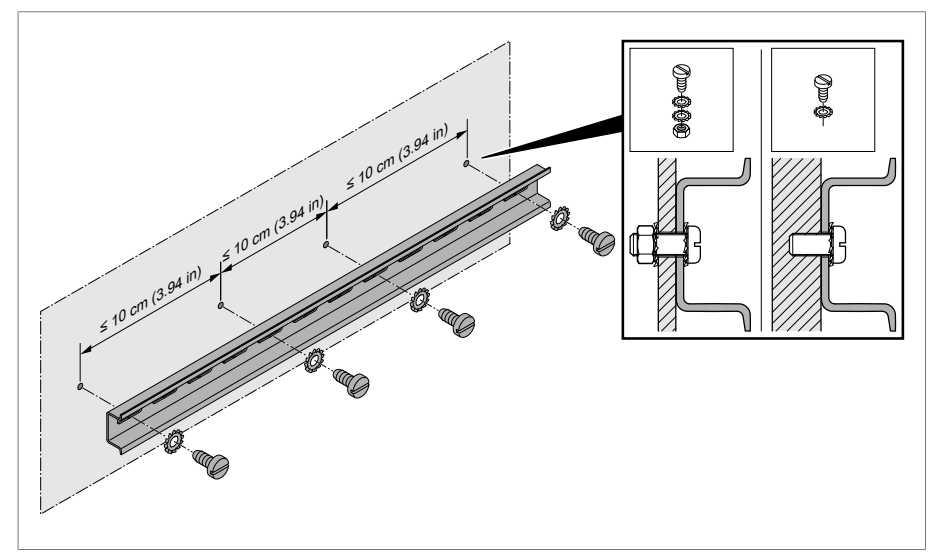

Figura 23: fissaggio della guida DIN

#### **6.1.1.3 Montaggio della barra bus su una guida DIN**

La barra bus collega tra loro i moduli, ad esempio CPU, UI, e AIO dal punto di vista meccanico ed elettrico. A seconda dell'ordine la barra bus può comprendere diversi moduli.

► **A AVVERTENZA!** Montare la barra bus sulla guida DIN e controllare che la barra bus sia inserita correttamente. Un inserimento errato può provocare uno shock elettrico dovuto a un collegamento errato con la terra.

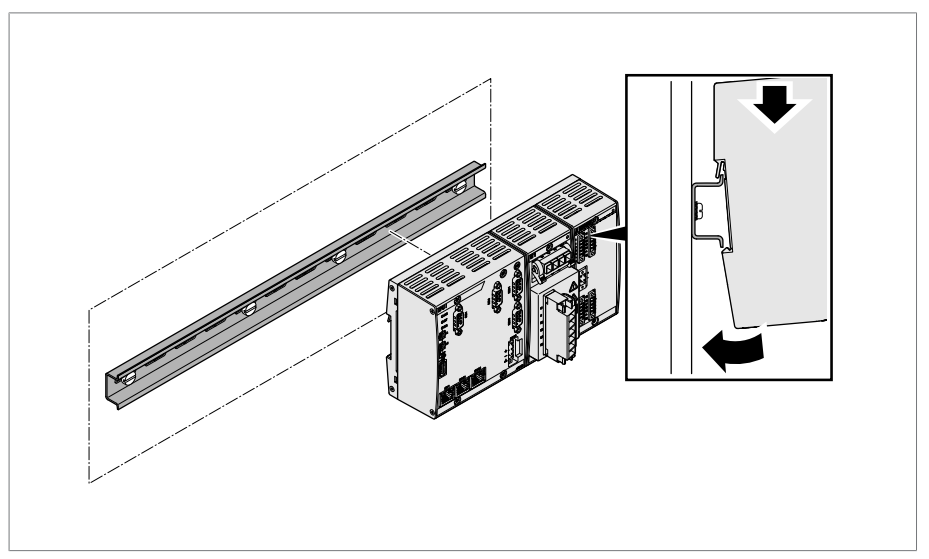

Figura 24: aggancio della barra bus

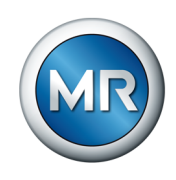

# **6.1.1.4 Montaggio di un modulo separato su una guida DIN**

I moduli VI 4, CPU II e AIO 2/AIO 4 sono forniti premontati sulla barra bus. I seguenti moduli opzionali devono essere montati su una guida DIN:

- DIO 28-15 o DIO 42-20
- MC 2-2
- SW 3-3
- G1 (PULS)
- ü [Guida DIN fissata sulla parete posteriore dell'armadio di comando \[►Se](#page-48-0)[zione 6.1.1.2, Pagina 49\].](#page-48-0)
- ► **A AVVERTENZA!** Un collegamento errato con la terra può provocare, in caso di errore, uno shock elettrico. Agganciare il modulo nel punto previsto sulla guida DIN e controllare che il modulo sia inserito correttamente.

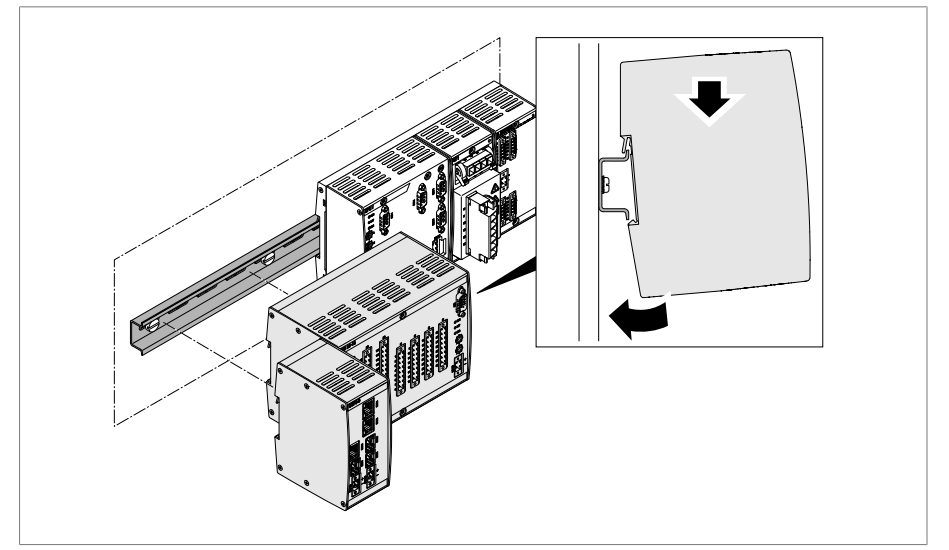

Figura 25: esempio: aggancio di moduli DIO e SW

# **6.1.2 Soluzione per l'integrazione nel comando a motore ETOS® ED**

Con questa variante di prodotto per il montaggio dell'armadio di comando sul trasformatore procedere come descritto nelle istruzioni di servizio ETOS® ED e osservare le istruzioni di sicurezza e le avvertenze qui contenute. Continuare poi con la sezione ["Montaggio del sensore di vibrazioni](#page-53-0) [\[►Sezione 6.2, Pagina 54\]](#page-53-0) in queste istruzioni.

# **6.1.3 Montaggio dell'armadio di comando sul trasformatore**

Questa sezione descrive come montare l'armadio di comando della variante stand-alone sul trasformatore.

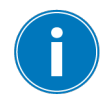

Nel caso di trasformatori il cui l'armadio di comando è sottoposto a vibrazioni è necessario utilizzare la versione speciale con smorzatori di vibrazioni.

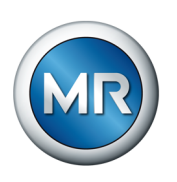

Per il fissaggio l'armadio di comando è dotato sul retro di 4 linguette di fissaggio. Per montare l'armadio di comando sul trasformatore procedere come segue:

1. Inserire 4 prigionieri (non compresi nella fornitura di MR) nella cassa del trasformatore.

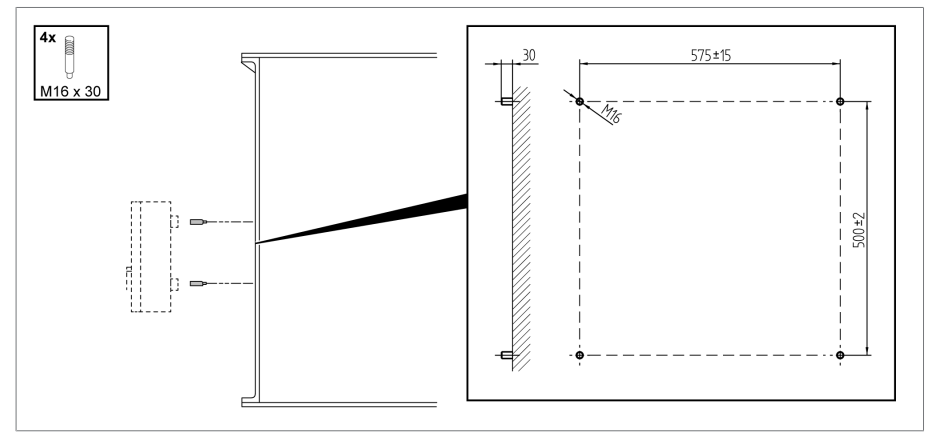

Figura 26: fissaggio prigionieri

2. Collocare l'armadio di comando con le linguette di fissaggio sui prigionieri e allinearlo verticalmente alla cassa del trasformatore.

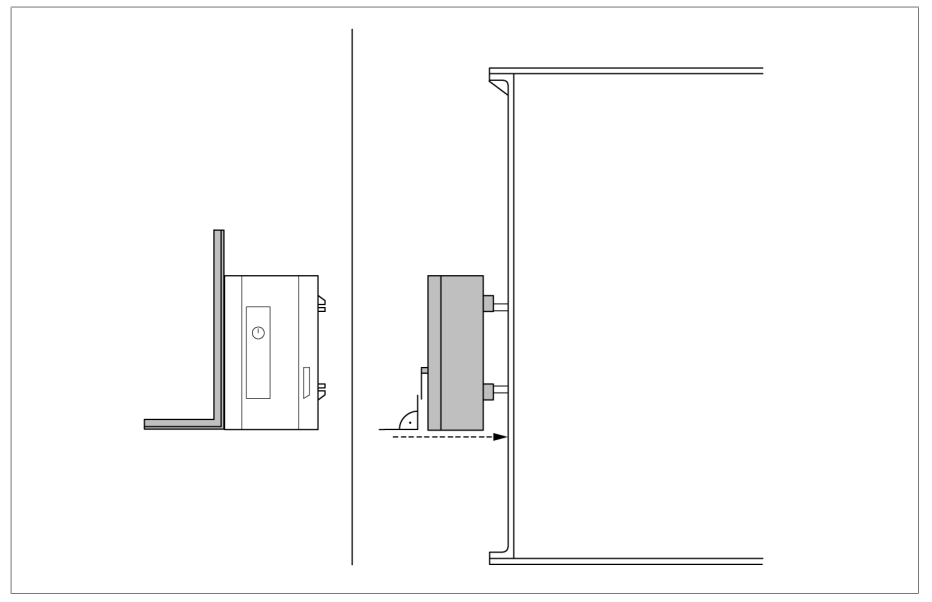

Figura 27: applicazione armadio di comando

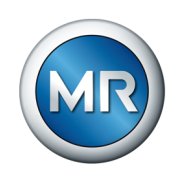

- $4x$  $\bigcirc$  $M16$  $H - I$  $B-$
- 3. *AVVISO!* Ancorare l'armadio di comando senza serraggio eccessivo. In caso contrario possono verificarsi danni all'armadio di comando.

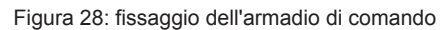

4. Collegare il cavo di messa a terra all'armadio di comando e alla cassa del trasformatore esercitando forza contraria con una chiave da 36 sull'armadio di comando.

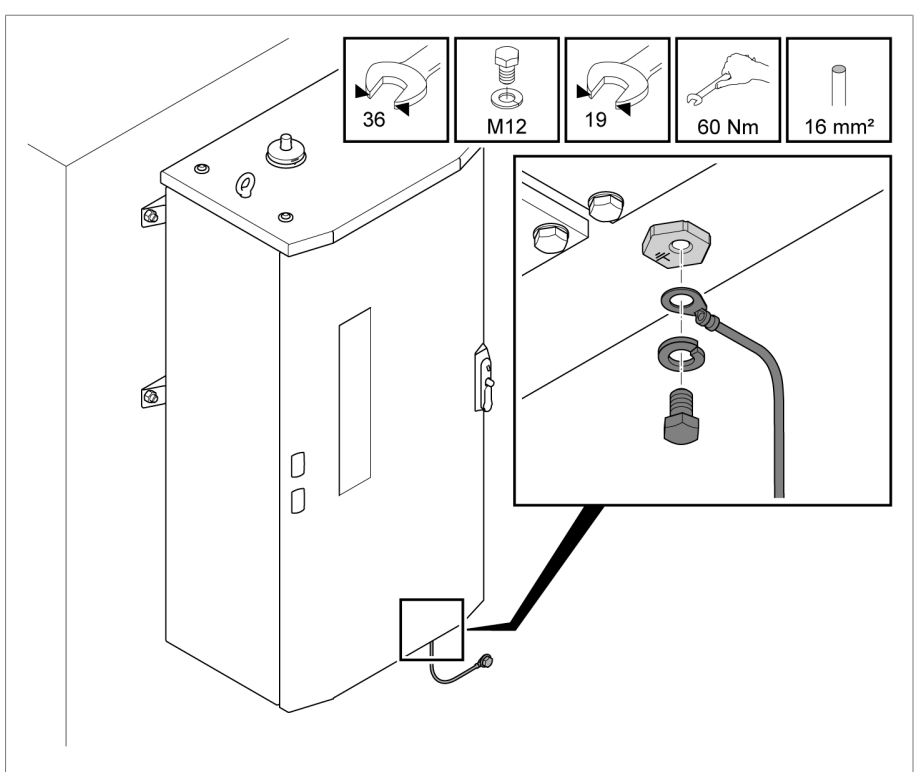

Figura 29: collegamento cavo di messa a terra ad armadio di comando

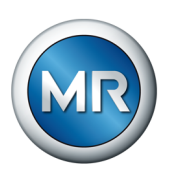

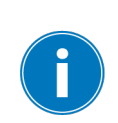

# <span id="page-53-0"></span>**6.2 Montaggio del sensore di vibrazioni**

Scegliendo la posizione di montaggio osservare la massima distanza possibile dal motore di comando, dalle aste di trasmissione e dalle tubazioni, al fine di ridurre al minimo interferenze di disturbo sulla registrazione dei segnali vibro-acustici.

#### Per montare il sensore VAM, procedere come segue:

1. Rimuovere una vite sul coperchio del commutatore sotto carico. Riutilizzare la rondella!

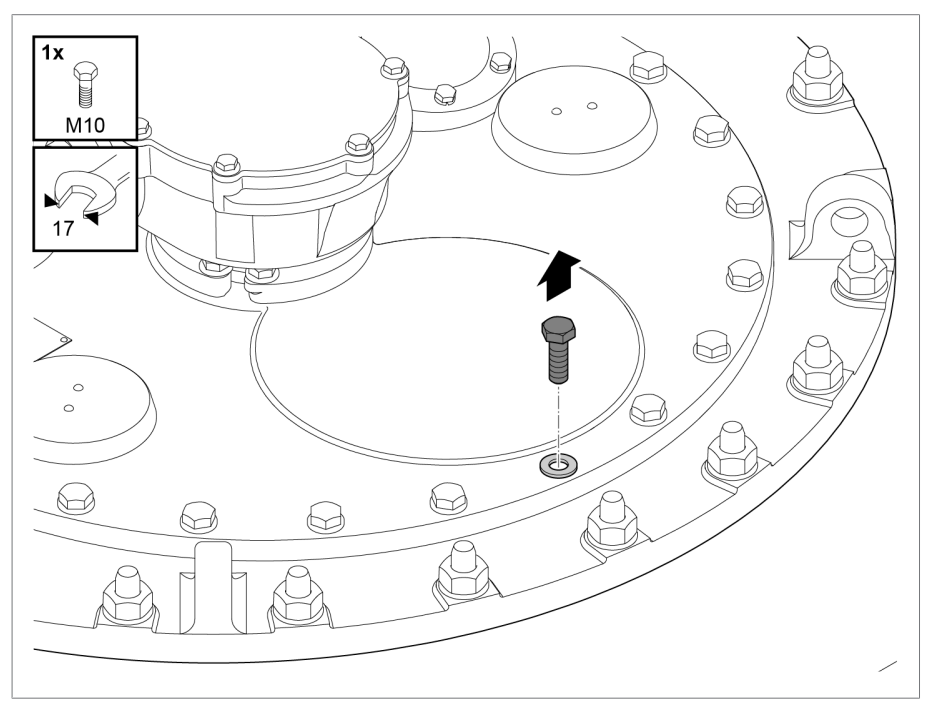

Figura 30: rimozione della vite

2. *AVVISO!* Un montaggio errato può danneggiare in modo irreparabile il sensore di vibrazioni. Applicare un utensile con bocca da 17 solo sull'esagono inferiore dell'adattatore, per bloccare il modulo sensore. Collocare la rondella sul foro filettato e avvitare il modulo sensore (sensore di vibrazioni con adattatore e barra antiscivolo) con una coppia di serraggio di 34 Nm.

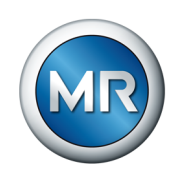

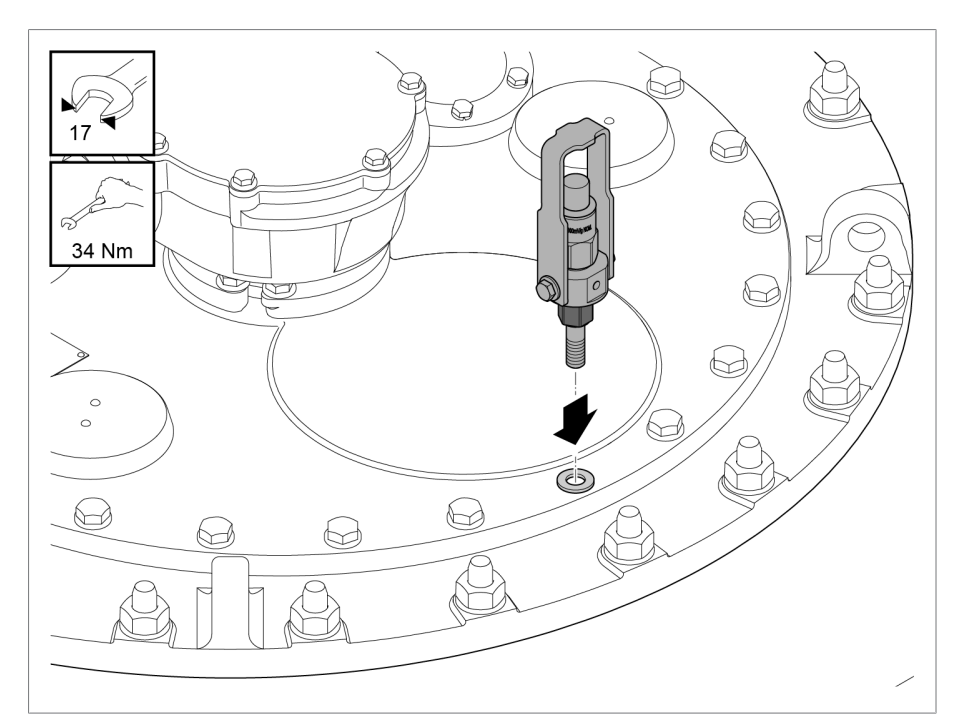

Figura 31: montaggio del sensore di vibrazioni

# **6.3 Collegamento dei moduli ISM®**

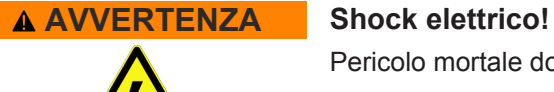

Pericolo mortale dovuto a errori di collegamento.

►Mettere a terra l'apparecchio tramite la vite di messa a terra sull'involucro.

# **6.3.1 Cavi raccomandati**

<span id="page-54-0"></span>Per il cablaggio dell'apparecchio osservare le seguenti indicazioni della Maschinenfabrik Reinhausen.

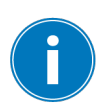

Capacità troppo elevate dei cavi possono impedire che i contatti del relè interrompano la corrente di contatto. Tenere conto dell'influsso della capacità dei cavi di lunghe linee di comando sul funzionamento dei contatti del relè in circuiti di comando a corrente alternata.

Se si desidera eseguire i collegamenti Ethernet partendo da un armadio di comando o da un edificio, è consigliabile adottare fibre ottiche (come raccomandato da IEC 61850-90-4)

Il cavo del sensore è compreso nella fornitura ed è resistente all'olio e ai raggi UV.

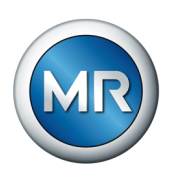

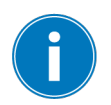

Utilizzare cavi resistenti all'olio per tutti i collegamenti fuori dagli armadi elettrici e cavi resistenti all'olio e ai raggi UV per collegamenti fuori da edifici.

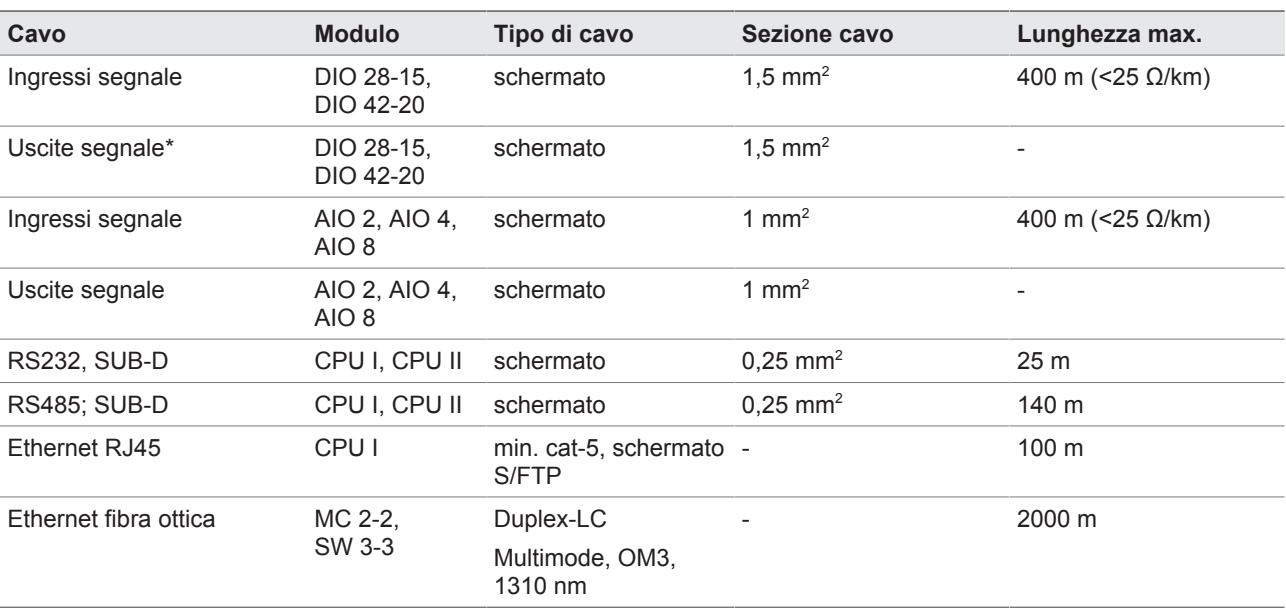

Tabella 12: cavi raccomandati

\*) Osservare la capacità dei cavi, vedere la nota sopra.

#### **6.3.2 Note sulla coppia di serraggio dei morsetti a vite**

#### *AVVISO* **Danni ai morsetti a vite!**

Viti troppo strette possono danneggiare i morsetti a vite.

►Per il fissaggio dei morsetti a vite accertarsi che la coppia di serraggio sia di 0,5 Nm.

# **6.3.3 Indicazioni per il collegamento delle interfacce seriali RS232 e RS485 (con cavo trasmissione dati a 9 poli)**

### *AVVISO* **Danni all'apparecchio!**

L'impiego di cavi errati per la trasmissione di dati può portare al danneggiamento dell'apparecchio.

►Utilizzare esclusivamente cavi per la trasmissione di dati conformi alla seguente descrizione.

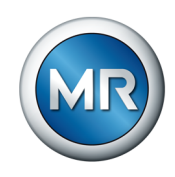

# **RS232 (D-SUB 9 poli)**

Per collegare l'apparecchio attraverso un'interfaccia RS232 (COM2) utilizzare un cavo per la trasmissione di dati con la seguente struttura:

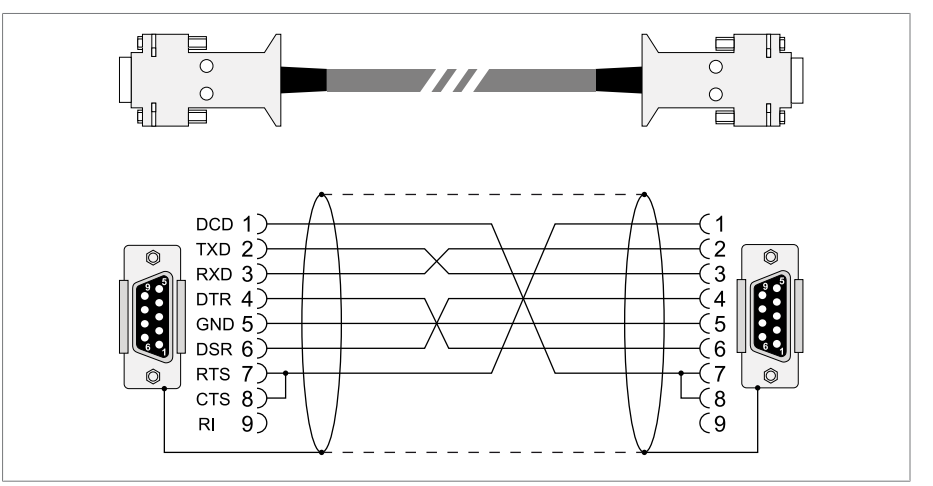

Figura 32: cavo per dati RS232 (9 poli)

#### **RS485 (D-SUB 9 poli)**

Per collegare l'apparecchio attraverso un'interfaccia RS485 (COM2) utilizzare un cavo per la trasmissione di dati con la seguente struttura:

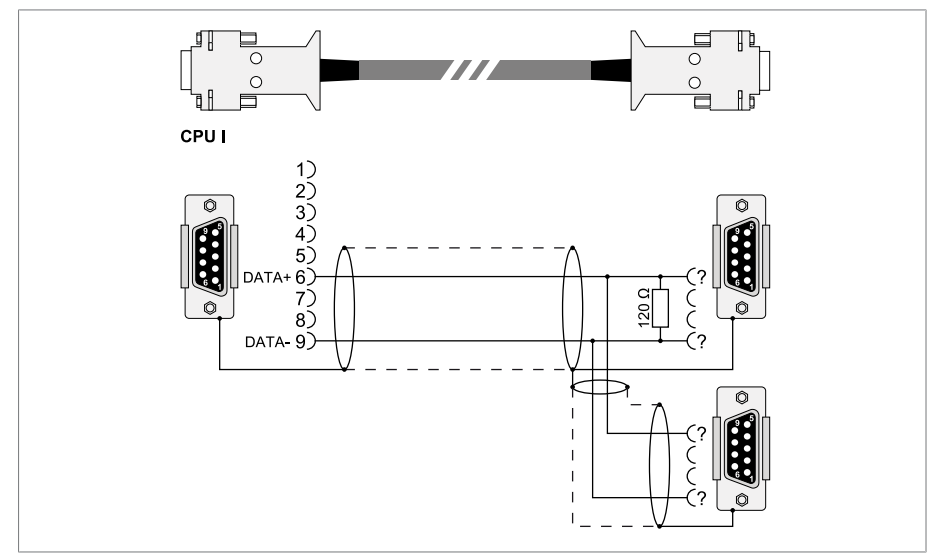

Figura 33: cavo per dati RS485

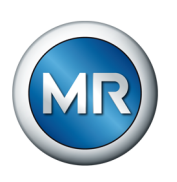

#### **Connettore D-SUB a 9 poli**

Utilizzare esclusivamente connettori D-SUB a 9 poli con le seguenti caratteristiche:

- Il corpo del connettore è metallico o metallizzato
- La schermatura del cavo è collegata al connettore secondo una delle due varianti seguenti:
	- Schermatura avvitata al serracavo.
	- Schermatura saldata al corpo del connettore.

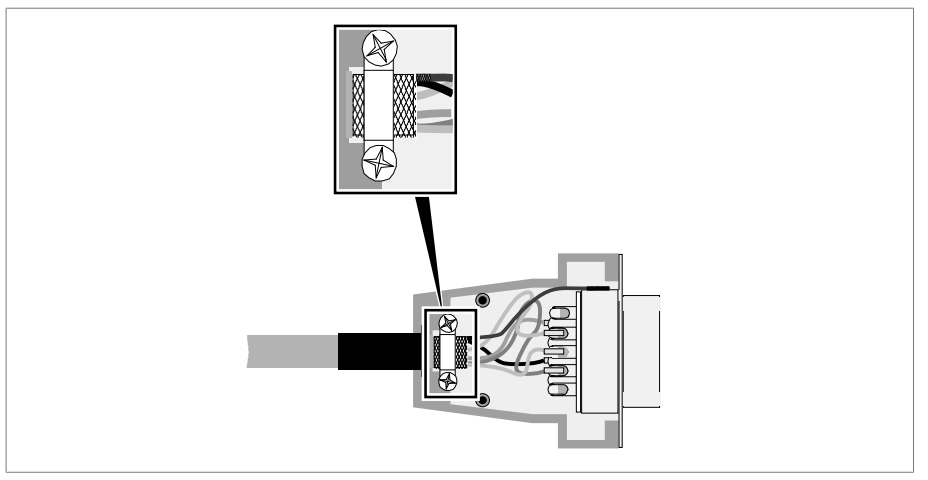

<span id="page-57-0"></span>Figura 34: esempio di una schermatura saldata al corpo del connettore

#### **6.3.4 Indicazioni relative al collegamento dei sensori analogici**

#### *AVVISO* **Danni all'apparecchio e ai sensori!**

Ingressi/uscite analogici collegati e configurati in modo errato possono causare il danneggiamento dell'apparecchio e del sensore.

- ►[Seguire le indicazioni relative al collegamento dei sensori analogici](#page-57-0) [\[►Sezione 6.3.4, Pagina 58\]](#page-57-0).
- ►Configurare gli ingressi e le uscite analogici in conformità con i sensori collegati.

# **6.3.5 Compatibilità elettromagnetica**

L'apparecchio è stato progettato in conformità alle relative norme CEM . Per il rispetto delle norme [CEM](#page-177-0) devono essere osservati i seguenti punti.

#### **6.3.5.1 Requisiti per il cablaggio del luogo di montaggio**

Nella scelta del luogo di montaggio tenere conto dei seguenti punti:

- L'impianto deve avere una protezione efficace da sovratensione.
- La messa a terra dell'impianto deve rispettare le norme tecniche in vigore.

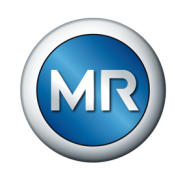

- Parti separate dell'impianto devono essere collegate con un compensatore di potenziale.
- Il dispositivo e il relativo cablaggio devono essere montati ad una distanza minima di 10 m da interruttori di potenza, sezionatori sotto carico e guide elettrificate.

#### **6.3.5.2 Requisiti per il cablaggio del luogo di esercizio**

Durante il cablaggio del luogo d'esercizio tenere conto dei seguenti punti:

- Posare i conduttori di collegamento in canaline portacavi in metallo messe a terra.
- Non posare cavi disturbatori (per es. cavi di alimentazione elettrica) e cavi sensibili ai disturbi (per es. cavi di segnale) nella stessa canalina.
- Rispettare una distanza maggiore di 100 mm tra cavi che possono causare interferenze e cavi sensibili alle interferenze.

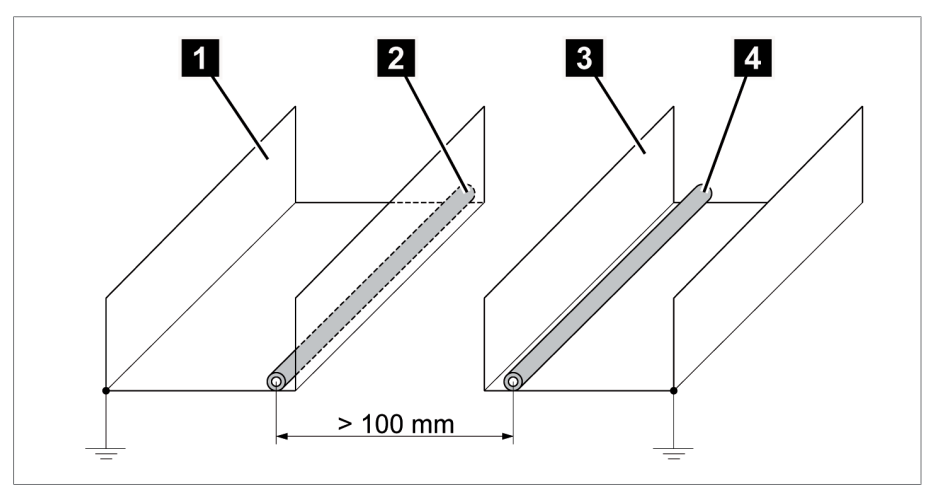

Figura 35: posa cavi consigliata

- 1 Canalina per cavi che possono causare interferenze 3 Canalina per cavi sensibili alle interferenze 2 Cavo disturbatore (per es. cavo di alimentazione elettrica) 4 Cavo sensibile ai disturbi (per es. cavo di segnale)
- Mettere in cortocircuito e a terra i cavi di riserva
- Non collegare in nessun caso l'apparecchio con un cavo coassiale multiplo.
- Per la trasmissione di segnale utilizzare cavi schermati con singoli conduttori intrecciati in coppia (conduttore IN/conduttore OUT).
- Collegare la calza di schermatura su tutta la superficie (360°) dell'apparecchio o a una barra di presa di terra.

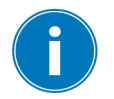

L'impiego di conduttori singoli può pregiudicare l'efficacia della schermatura. Provvedere a un collegamento corto e per tutta la superficie della calza di schermatura.

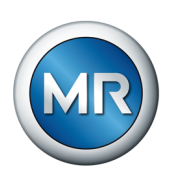

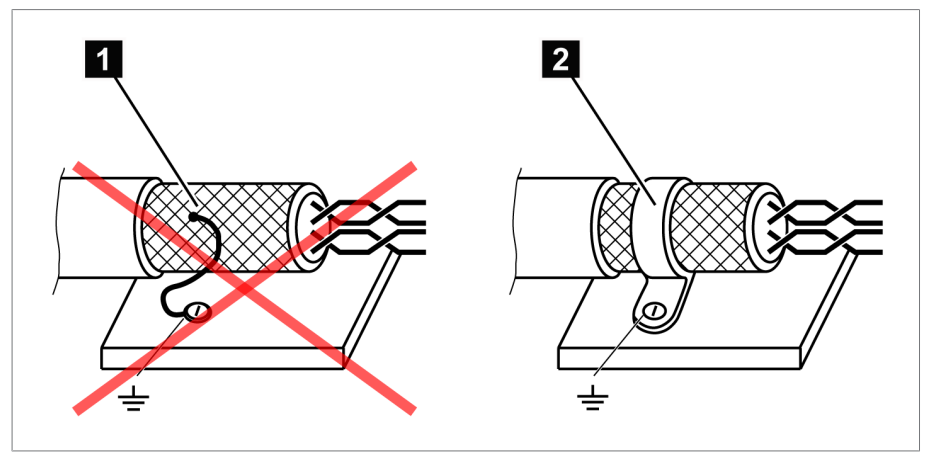

Figura 36: collegamento consigliato per la calza di schermatura

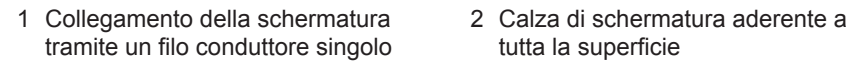

#### **6.3.5.3 Requisiti per il cablaggio nell'armadio elettrico**

Durante il cablaggio nell'armadio elettrico tenere conto dei seguenti punti:

- L'armadio elettrico per il montaggio dell'apparecchio deve essere realizzato a norma CEM:
	- Suddivisione funzionale dell'armadio elettrico (separazione degli spazi)
	- Compensazione di potenziale ininterrotta (tutte le parti in metallo sono collegate)
	- Posa dei cavi a norma CEM (separazione tra cavi disturbatori e cavi sensibili ai disturbi)
	- Schermatura ottimale (custodia in metallo)
	- Protezione da sovratensione (protezione contro i fulmini)
	- Messa a terra comune (barra di messa a terra principale)
	- Passacavi a norma CEM
	- Le bobine del teleruttore presenti devono essere cablate
- I cavi di collegamento dell'apparecchio devono essere posati vicini alla custodia in metallo collegata alla terra o in canaline in metallo collegate alla terra.
- I cavi di segnale e di alimentazione elettrica/di manovra devono essere posati in canaline separate.

#### **6.3.5.4 Indicazioni relative alla schermatura dei cavi per segnali analogici**

Per ricevere correttamente i segnali analogici è necessario applicare la schermatura del cavo nell'armadio di comando sulla barra di messa a terra. La schermatura del cavo dovrebbe trovarsi a distanza ravvicinata dal punto di collegamento per ridurre al minimo il tratto con cavi non schermati. Osservare le indicazioni nello schema elettrico.

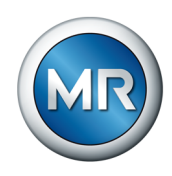

#### **Collegamento diretto ai moduli ISM**

Se si collegano i segnali analogici direttamente al modulo ISM, è necessario applicare la schermatura del cavo sulla barra di messa a terra nell'armadio di comando mediante la staffa di bloccaggio.

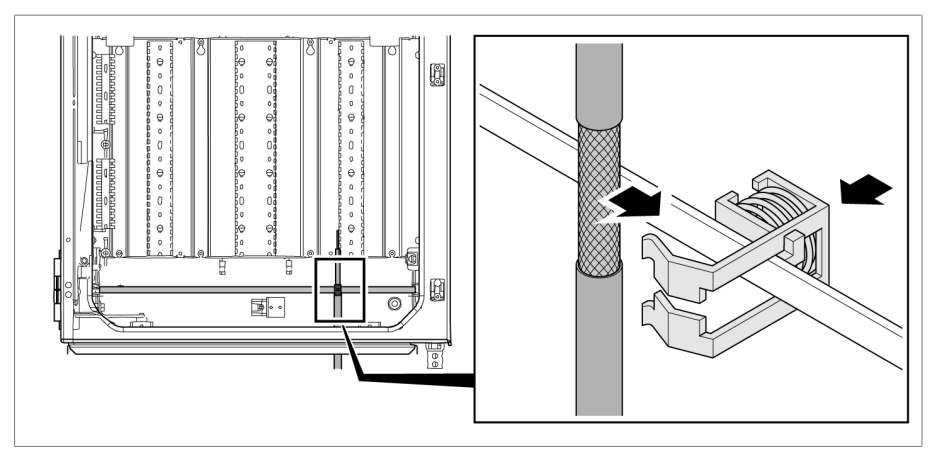

Figura 37: applicazione schermatura cavo con staffa di bloccaggio sulla barra di messa a terra

#### **Collegamento al modulo di trasferimento**

Se si collegano i segnali analogici al modulo di trasferimento, è necessario applicare la schermatura del cavo sul modulo di trasferimento mediante morsetto di schermatura.

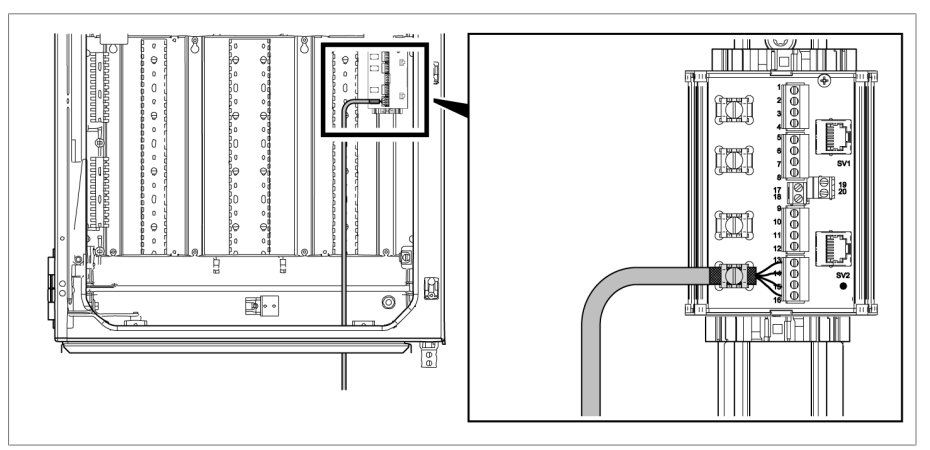

Figura 38: applicazione schermatura cavo su modulo di trasferimento

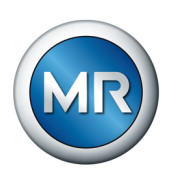

# **6.3.6 Indicazioni per la posa dei cavi in fibra ottica**

Per assicurare la corretta trasmissione dei dati attraverso fibra ottica, bisogna provvedere a evitare carichi meccanici già durante la posa della fibra ottica e anche in seguito durante l'esercizio. Osservare a tale proposito le indicazioni del produttore dei cavi in fibra ottica ed anche le seguenti indicazioni:

- Devono essere rispettati i raggi di curvatura minimi ammissibili (non piegare i cavi in fibra ottica).
- Le fibre ottiche non devono essere allungate eccessivamente e nemmeno appiattite. Osservare i rispettivi valori di carico ammissibili.
- Le fibre ottiche non devono essere ruotate o twistate.
- Fare attenzione a spigoli vivi che, durante la posa potrebbero danneggiare il mantello del cavo in fibra ottica, oppure sottoporre in seguito il mantello a carico meccanico.
- Provvedere ad una scorta adeguata di cavi nell'area degli armadi di distribuzione. Posare i cavi di scorta in modo da evitare che il cavo in fibra ottica venga piegato o torto quando si tirano i cavi.

# **6.3.7 Collegamento del sensore di vibrazioni all'armadio di comando**

La fornitura comprende uno o più sensori di vibrazioni a seconda dell'applicazione. Per un commutatore a più colonne ripetere le seguenti operazioni.

Collegare il sensore di vibrazioni all'armadio di comando utilizzando il cavo per sensore in dotazione. Per la disposizione del cavo del sensore tenere conto delle seguenti indicazioni:

- Posare il cavo del sensore sul trasformatore il più possibile protetto (p.es. in un tubo o canalina per cavi) e lungo una superficie conduttiva messa a terra e priva di interruzioni.
- Disporre il cavo del sensore separato da cavi di alimentazione elettrica e non formare cappi non necessari.
- Il cavo del sensore di vibrazioni può essere posato anche insieme al cavo del sensore di temperatura in un tubo di protezione.
- Sull'armadio di comando può essere utile una posa parallela al cavo di messa a terra, che collega il trasformatore e l'armadio di comando.

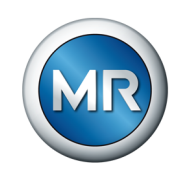

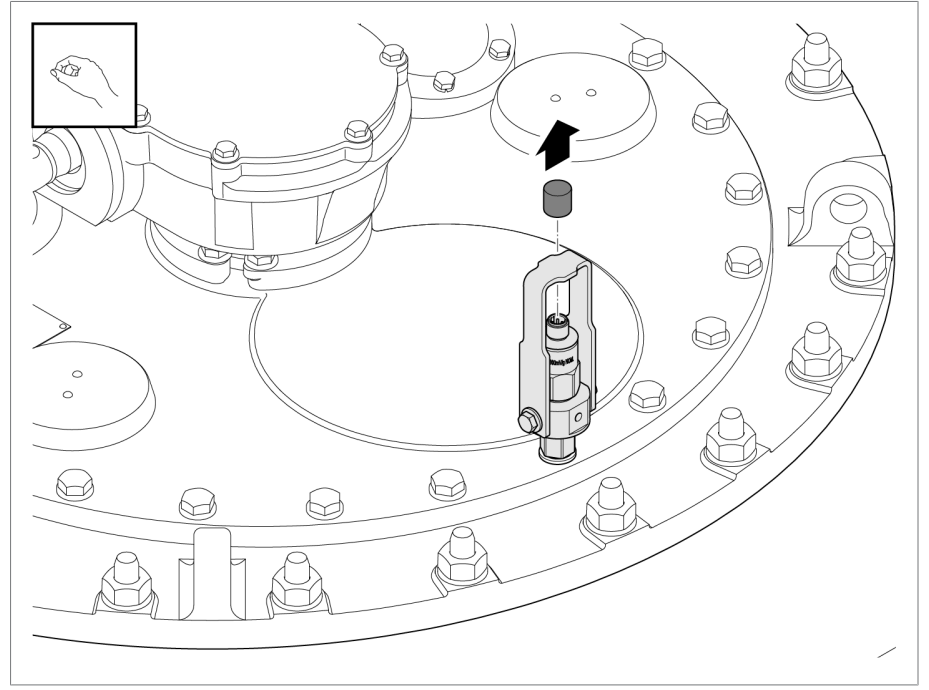

Per la disposizione del cavo del sensore procedere come segue:

1. Rimuovere il coperchio del sensore di vibrazioni.

Figura 39: coperchio del sensore di vibrazioni

2. Controllare che il connettore del cavo del sensore e la femmina sul sensore siano asciutti e privi di sporcizia. In caso contrario pulire e asciugare con un panno.

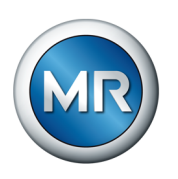

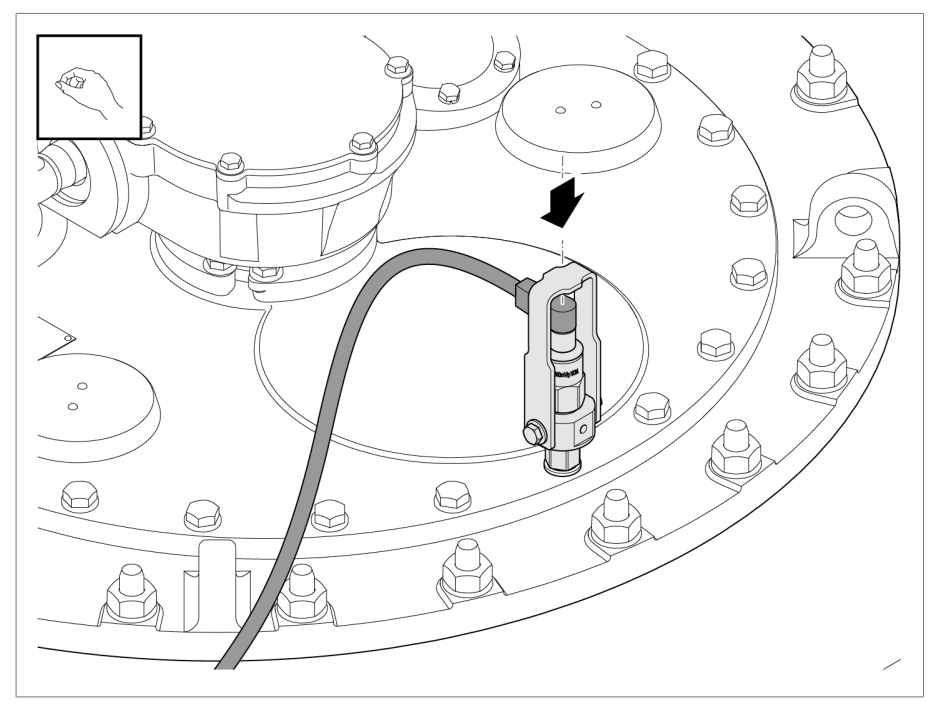

### 3. Inserire il connettore del cavo del sensore e avvitarlo a mano.

Figura 40: inserimento cavo del sensore

4. Posare in modo protetto il cavo del sensore sul trasformatore portandolo verso l'armadio di comando, al fine di evitare danni meccanici e interferenze.

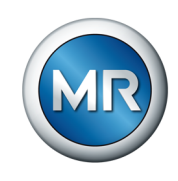

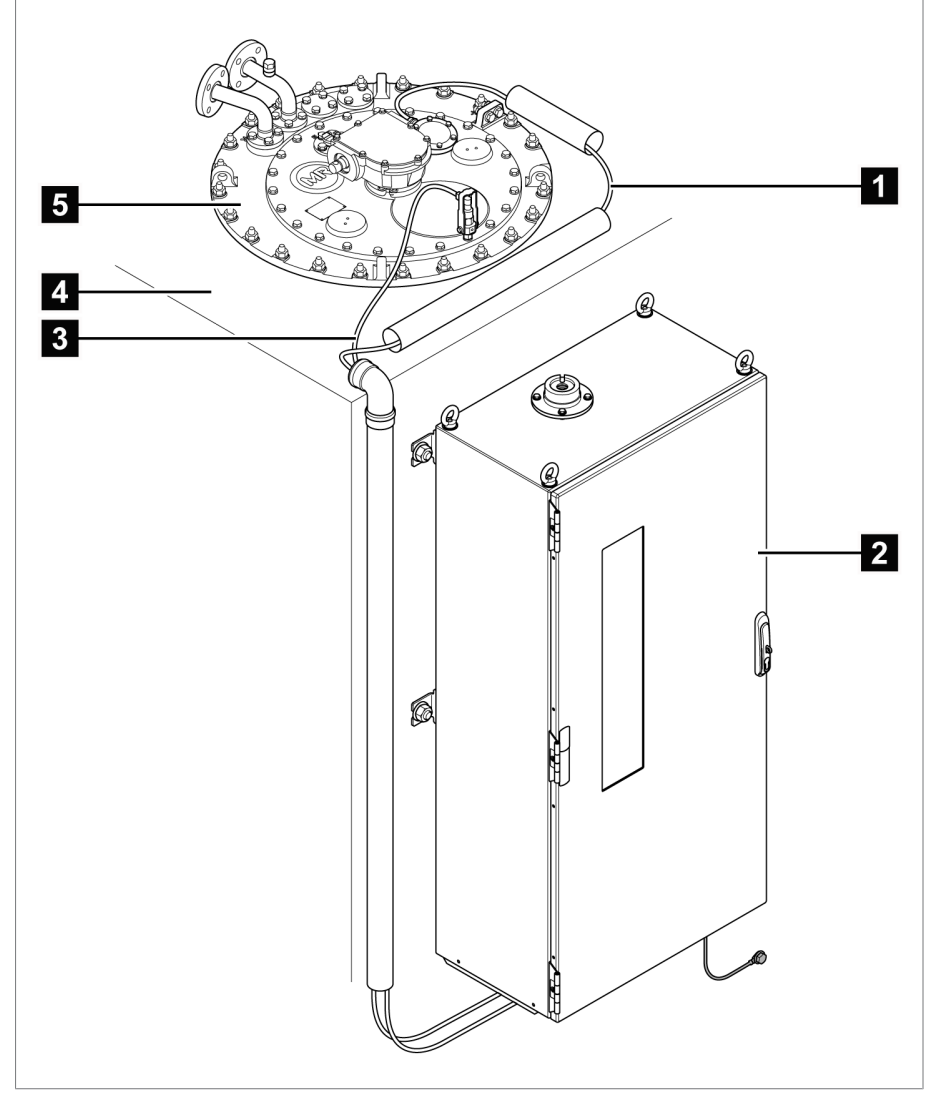

5. Accorciare il cavo del sensore alla lunghezza desiderata. Non è consentito posare il cavo formando dei cappi o avvolgere la lunghezza superflua.

Figura 41: posa del cavo del sensore

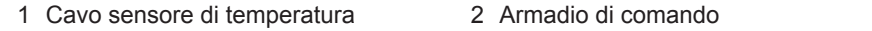

- 3 Cavo sensore di vibrazioni **4** Trasformatore
- 5 Coperchio della testa del commutatore sotto carico

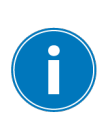

Se l'armadio di comando è posizionato lontano, allungare il cavo del sensore con un cavo schermato nell'armadio del comando a motore o in una cassetta terminale intermedia di metallo.

Osservare le indicazioni nella sezione [Cavi raccomandati \[►Sezione 6.3.1,](#page-54-0) [Pagina 55\]](#page-54-0) ed eseguire una schermatura continua.

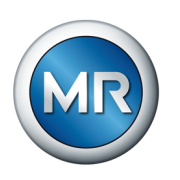

Per il collegamento all'armadio di comando procedere come segue:

1. Collegare la schermatura del cavo alla barra di messa a terra mediante la staffa di bloccaggio.

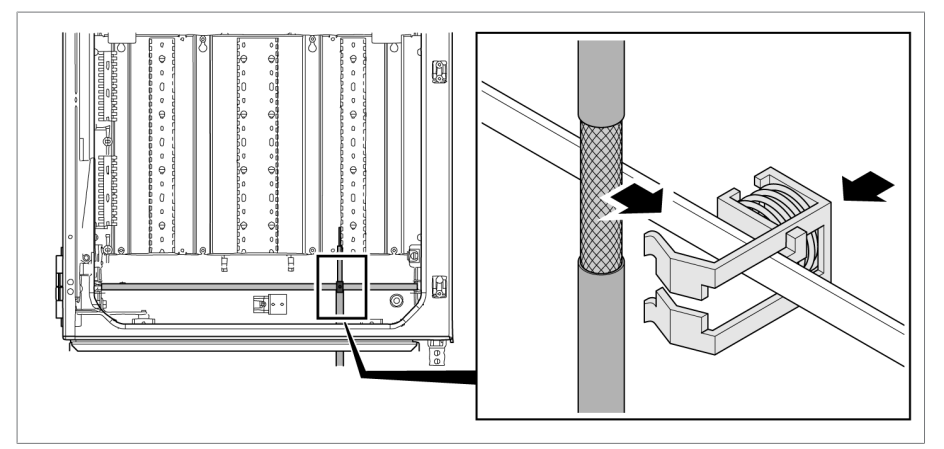

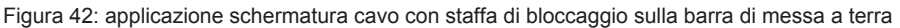

2. Collegare il cavo del sensore in base allo schema elettrico in dotazione (blu = segnale, marrone = massa segnale, nero = messa a terra nell'armadio di comando).

### **6.3.8 Collegamento dell'unità di controllo del comando a motore al sistema di monitoraggio**

Per la sincronizzazione dei segnali vibro-acustici al cambiamento della posizione di servizio è necessario rilevare la commutazione del carico nell'unità di controllo del comando a motore. Nel caso della soluzione per l'integrazione nel comando a motore questo collegamento è già realizzato di fabbrica.

Nel caso delle varianti "stand-alone" e "Soluzione per l'integrazione nell'armadio elettrico del cliente" si deve eseguire questo collegamento. A tal fine collegare il modulo indicatore di posizione del comando a motore al modulo DIO del sistema di monitoraggio vibro-acustico in base allo schema elettrico in dotazione.

# **6.3.9 Collegamento del sensore di temperatura**

La fornitura comprende uno o più sensori di temperatura a seconda dell'applicazione. Per il collegamento osservare lo schema elettrico sul relativo disegno quotato. Eseguire il collegamento all'armadio di comando in base allo schema elettrico fornito per il sistema di monitoraggio.

# **6.3.10 Collegamento di linee supplementari**

Se necessario collegare le linee supplementari in base allo schema elettrico:

- Ingressi e uscite digitali
- Sistema controllo
- Visualizzazione

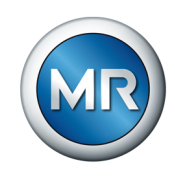

#### **Istruzioni per il collegamento del sistema di controllo o della visualizzazione**

Per collegare l'apparecchio a un sistema di controllo o per collegare l'accesso alla visualizzazione sulla propria rete osservare i seguenti consigli relativi alla stesura della linea nell'armadio di comando:

►Posare la linea sul bordo esterno dell'armadio di comando.

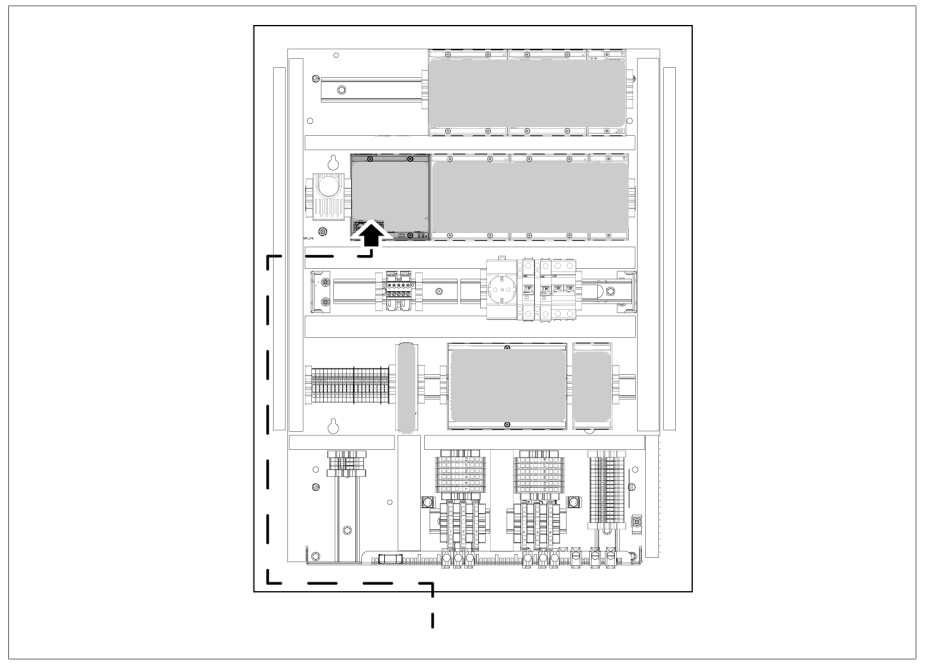

Figura 43: Esempio di posa della linea nell'armadio di comando per il collegamento di un sistema di controllo o della visualizzazione

# **6.3.11 Collegamento all'alimentazione di corrente**

L'armadio di comando può essere collegato solo a circuiti elettrici dotati di un dispositivo di protezione da sovracorrente esterno e di un sezionatore onnipolare, al fine di poter togliere completamente la tensione in caso di necessità (interventi d'assistenza, manutenzione, ecc.).

Dispositivi adeguati possono essere sezionatori conformi alle norme IEC 60947-1 e IEC 60947-3 (per es. interruttore di potenza). Per la scelta del tipo di sezionatore tenere conto delle caratteristiche dei relativi circuiti elettrici (tensione, correnti massime). Tenere presente anche quanto segue:

- Il sezionatore deve essere facilmente raggiungibile per l'utente
- Il sezionatore deve avere una marcatura per l'apparecchio e una per i circuiti di corrente da separare
- Il sezionatore non deve far parte della linea di rete
- Il sezionatore non deve interrompere il conduttore di terra principale

Il circuito di alimentazione di corrente deve essere collegato con un cavo avente una sezione di almeno 2,5 mm<sup>2</sup> (AWG 13) e deve essere protetto con un interruttore automatico del tipo C16A o B16A.

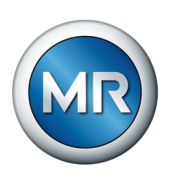

Per collegare l'alimentazione elettrica, procedere come segue:

►Collegare l'alimentazione elettrica dell'armadio di comando al morsetto X1 in base allo schema elettrico fornito.

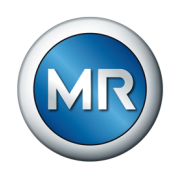

# **6.4 Controllo funzionamento**

Per assicurarsi che il cablaggio dell'apparecchio sia corretto, verificarne il funzionamento.

*AVVISO* **Danni all'apparecchio e all'unità periferica dell'impianto!**

Un apparecchio collegato in modo non corretto può essere causa di danni all'apparecchio stesso e all'unità periferica dell'impianto.

- ►Prima della messa in esercizio verificare tutto il circuito.
- ►Applicare la tensione all'armadio di comando.
- ð L'unità di comando dell'apparecchio si avvia; dopo poco tempo il relè attiva il contatto operativo *STATO OK* (DIO 28-15:1B).

L'apparecchio è pronto e può essere configurato. Per eseguire la configurazione consultare il seguente capitolo.

# *AVVISO* **Danni all'apparecchio!**

Danni all'apparecchio dovuti a condensa nell'armadio di comando.

- ►Chiudere sempre ermeticamente l'armadio di comando.
- ► Se l'apparecchio non viene messo in funzione per la prima volta per un periodo superiore a 8 settimane o in caso di interruzione d'esercizio di oltre 2 settimane, collegare e mettere in funzione la scaldiglia anticondensa nell'armadio di comando. Se ciò non fosse possibile, mettere una quantità sufficiente di essiccativo (senza silice) nell'armadio di comando.

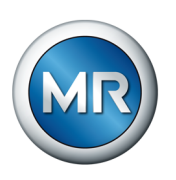

# **7 Messa in funzione**

# **7.1 Instaurare il collegamento alla visualizzazione**

Il sistema di monitoraggio MSENSE® VAM è dotato di visualizzazione basata sul web. Ciò consente all'utente di configurare l'apparecchio tramite un PC e di visualizzare i valori di misura.

### **Panoramica delle interfacce Ethernet:**

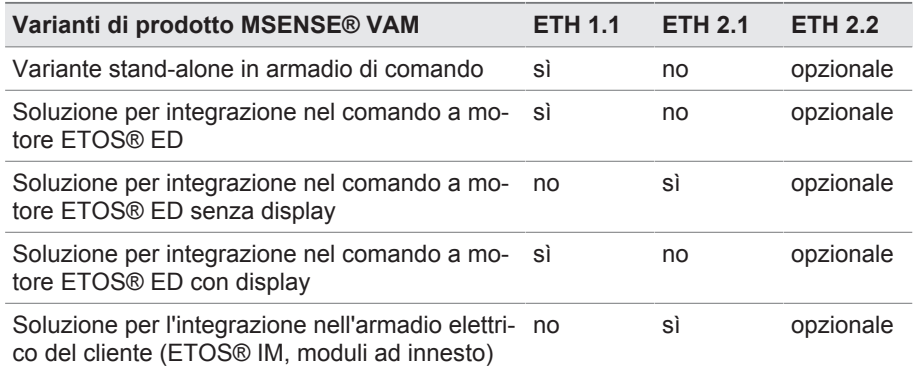

#### **Creazione del collegamento alla visualizzazione tramite interfaccia frontale ETH 1.1**

1. Collegare il PC e l'apparecchio tramite cavo Ethernet (connettore RJ45) attraverso l'interfaccia ETH 1.1. Si può accedere direttamente a questa interfaccia dopo aver aperto la porta dell'armadio elettrico. Sono disponibili le due possibilità seguenti a seconda della variante di prodotto:

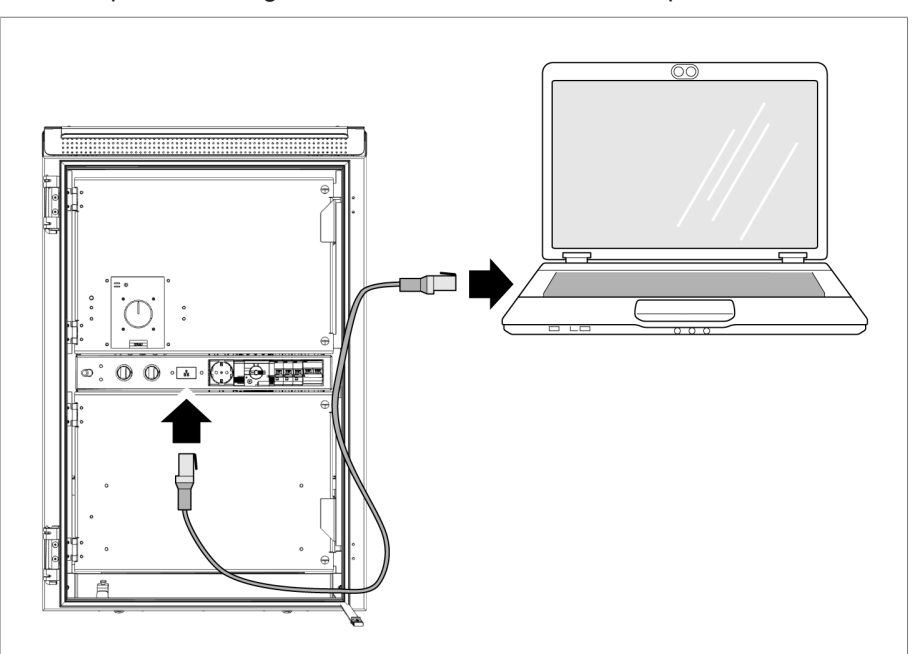

Figura 44: Interfaccia frontale MSENSE® VAM stand-alone

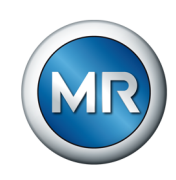

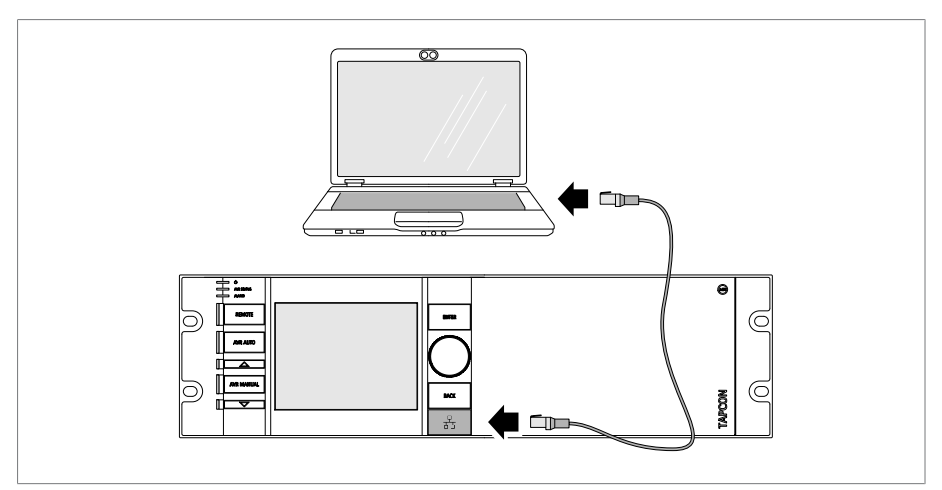

Figura 45: Interfaccia frontale ETOS® ED

- 2. Assegnare al PC un indirizzo IP univoco presente nella stessa sottorete dell'apparecchio (per es. 192.168.165.100).
- 3. Immettere l'indirizzo IP della visualizzazione http://192.168.165.1, o in caso di codifica SSL https://192.168.165.1, sul PC nel browser.
- $\Rightarrow$  Si apre la finestra di visualizzazione.

#### **Creazione del collegamento alla visualizzazione tramite interfaccia ETH 2.1 o ETH 2.2**

Per creare il collegamento alla visualizzazione si possono utilizzare l'interfaccia ETH 2.1 o l'interfaccia opzionale ETH 2.2 del modulo CPU. Le interfacce non utilizzano un server DHCP; pertanto si deve assegnare un indirizzo IP fisso al proprio PC. Osservare il seguente esempio di configurazione:

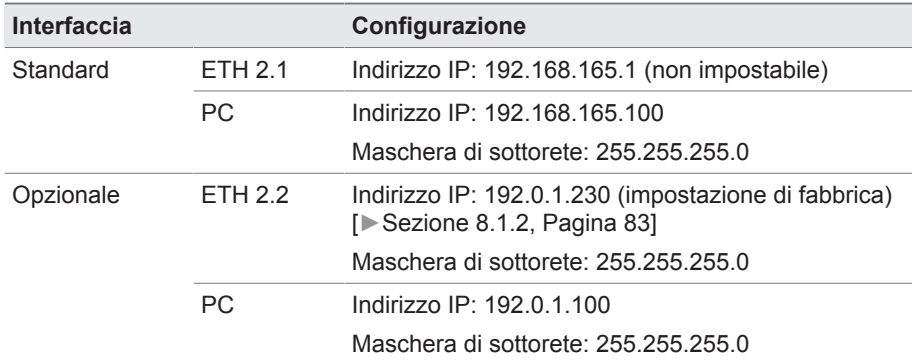

Tabella 13: esempio di configurazione delle interfacce

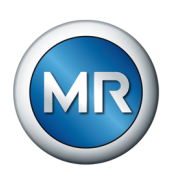

- $\Box$
- 1. Collegare il PC e l'apparecchio tramite cavo Ethernet (connettore RJ45) attraverso l'interfaccia ETH 2.1 o ETH 2.2.

Figura 46: interfaccia CPU ETH 2.1 o ETH 2.2

- 2. Assegnare al PC un indirizzo IP univoco, che si trova nella stessa sottorete dell'apparecchio (p. es. ETH 2.1: 192.168.165.100).
- 3. Immettere l'indirizzo IP della visualizzazione (p.es. ETH 2.1: http://192.168.165.1, con codifica SSL attiva https://192.168.165.1) sul PC nel browser.
- $\Rightarrow$  Si apre la finestra di visualizzazione.

# **7.2 Impostazione della lingua**

Con questo parametro è possibile impostare la lingua per le maschere di visualizzazione dell'apparecchio. L'apparecchio è consegnato con un massimo di 4 lingue.

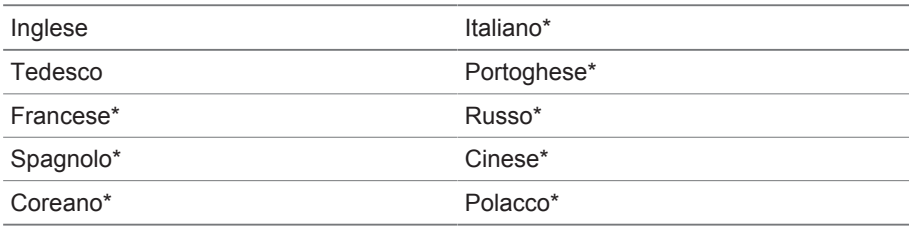

Tabella 14: parametri impostabili

- \*) Lingua disponibile a richiesta
- 1. Selezionare il pulsante **Lingua** nella barra di stato o in alternativa la voce del menu **Impostazioni** > **Sistema** > **Generale** > **Lingua**.

**⊙EN** | DLOGIN | LOREBOOT User 28.11.2013 14:34:44 (

Figura 47: impostazione della lingua

- 2. Nel campo con l'elenco selezionare la lingua desiderata.
- 3. Selezionare il pulsante **Applica** per salvare il parametro modificato.
	- $\Rightarrow$  Si apre la finestra di dialogo "Riavvio apparecchio".
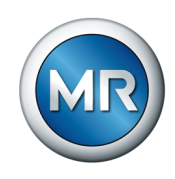

4. Riavviare l'apparecchio per adottare la nuova lingua impostata.

## **7.3 Download delle istruzioni di servizio**

Scaricare le istruzioni di servizio dall'apparecchio per iniziare la messa in servizio e la configurazione dell'apparecchio.

- ► Selezionare · nella barra di stato.
- $\Rightarrow$  Le istruzioni di servizio vengono scaricate.

In alternativa il documento è disponibile nel portale MR per i clienti o sul nostro sito web [www.reinhausen.com](http://www.reinhausen.com) per il download.

## **7.4 Impostazione di data e ora**

È possibile impostare la data e l'ora tramite una delle seguenti varianti:

- Impostazione manuale
- Sincronizzazione temporale tramite sistema di controllo (SCADA)
- Sincronizzazione temporale tramite server SNTP

Se si utilizza un sistema di controllo, l'apparecchio sincronizza la data e l'ora automaticamente con il sistema di controllo. Se si desidera utilizzare un server temporale SNTP è necessario impostare i parametri necessari.

Osservare le indicazioni riportate alla sezione [Impostazione dell'orario](#page-83-0) [dell'apparecchio. \[►Sezione 8.1.3, Pagina 84\]](#page-83-0).

## **7.5 Assistente per la messa in esercizio**

<span id="page-72-0"></span>Se si desidera eseguire le impostazioni dei relativi parametri con l'ausilio dell'apparecchio, si può utilizzare l'assistente per la messa in esercizio.. L'assistente per la messa in esercizio mette a disposizione una serie di parametri che possono essere impostati in sequenza.

La sezione [Esercizio \[►Sezione 8, Pagina 80\]](#page-79-0) contiene una descrizione dettagliata dei relativi parametri.

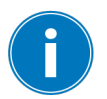

Per aprire l'assistente per la messa in esercizio si deve disporre dei necessari Diritti d'accesso [▶ Sezione 8.1.12, Pagina 116].

Alla consegna ci si può collegare come amministratore nel seguente modo:

- Nome utente: admin
- Password: admin

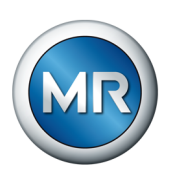

Per impostare i parametri con l'ausilio dell'assistente per la messa in esercizio procedere nel seguente modo:

- 1. Collegarsi come utente con i diritti d'accesso necessari.
- 2. Selezionare la voce di menu **Impostazioni** > **Assistente per la messa in esercizio**.

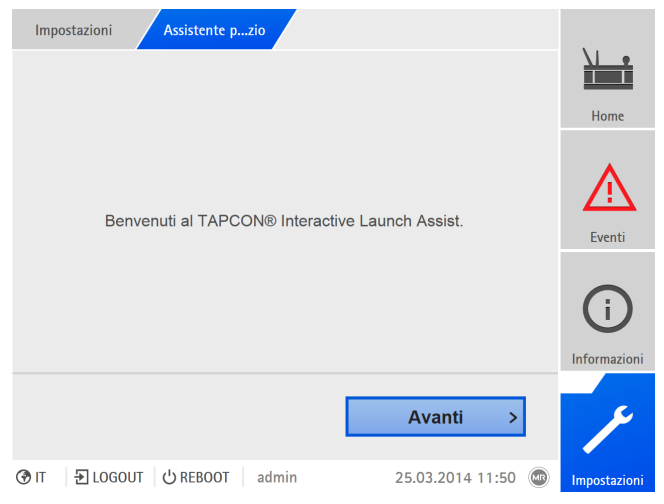

Figura 48: apertura dell'assistente per la messa in esercizio

- 3. Selezionare il pulsante **Applica** per avviare l'assistente per la messa in esercizio.
- 4. Seguire le istruzioni sullo schermo.

Una volta immessi tutti i parametri importanti per la messa in esercizio, procedere con la Prova di funzionamento.

## **7.6 Targa modello**

Per poterli visualizzare successivamente è possibile immettere i dati della targa modello del trasformatore, del commutatore sotto carico e del comando a motore.

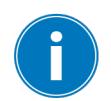

Nel caso dell'ETOS® con l'opzione MSENSE® VAM bisogna immettere il numero di serie corretto per tutti i commutatori sotto carico. Questa immissione è necessaria per assegnare correttamente il rilevamento dei diversi segnali vibro-acustici nella banca dati esterna.

## **7.6.1 Immissione dei dati della targa modello**

È possibile immettere i dati della targa modello per il trasformatore, del commutatore sotto carico e del comando a motore.

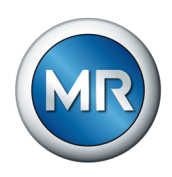

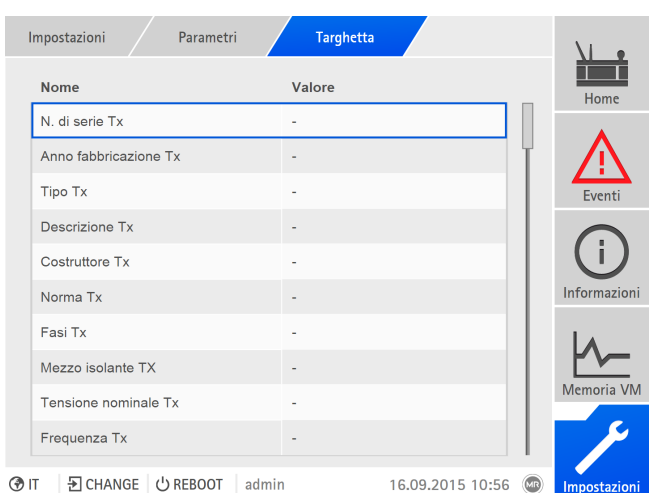

Figura 49: Targa modello

►Selezionare la voce di menu **Impostazioni** > **Parametri** > **Sistema** > **Targhetta**.

## **7.6.2 Visualizzazione targa modello**

È possibile visualizzare i dati della targa modello del trasformatore, del commutatore sotto carico e del comando a motore.

|           | Informazioni         | Sistema             |       | Targhetta | <b>Trasformatore</b> |              |
|-----------|----------------------|---------------------|-------|-----------|----------------------|--------------|
|           | <b>Trasformatore</b> |                     |       |           |                      | Home         |
|           | N. serie:            |                     | ٠     |           |                      |              |
|           | Costruttore:         |                     |       |           |                      |              |
|           | Descrizione:         |                     | ٠     |           |                      | Eventi       |
|           | Tipo:                |                     |       |           |                      |              |
|           | Tipo raffredd.:      |                     |       |           |                      |              |
|           | Gruppo di colleg.:   |                     |       |           |                      |              |
|           | Peso:                |                     |       |           |                      | Informazioni |
|           | Mezzo isolante:      |                     |       |           |                      |              |
|           | Corr. cortocirc.:    |                     |       |           |                      |              |
|           | Imp. cortocircuito:  |                     |       |           |                      | Memoria VM   |
|           |                      |                     |       |           |                      |              |
| <b>OT</b> |                      | 된 CHANGE   少 REBOOT | admin |           | 08.02.2021 11:28     | Impostazioni |

Figura 50: targa modello trasformatore

►Selezionare la voce di menu **Informazioni** > **Sistema** > **Targhetta** > **Trasformatore**/**Commutatore sotto carico**/**Motore**.

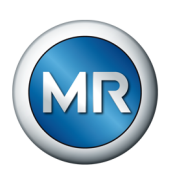

## **7.7 Impostazione del protocollo di comunicazione di sistema (in opzione)**

Se è richiesto un protocollo di comunicazione di sistema occorre impostare tutti i parametri necessari: Per ulteriori informazioni in merito (p.es. punti dati), consultare il supplemento del protocollo di comunicazione di sistema compreso nella fornitura.

Per la messa in funzione non è necessario impostare ulteriori parametri.

## **7.8 Esecuzione di verifiche**

In caso di dubbio riguardo alle prove da eseguire rivolgersi a Maschinenfabrik Reinhausen GmbH.

## **7.8.1 Controllo dei valori di misura e dello stato degli ingressi e delle uscite digitali**

Alla messa in funzione dell'apparecchio controllare se i valori di misura e lo stato degli ingressi e delle uscite digitali sono plausibili. Se necessario utilizzare uno strumento di misura supplementare per verificare i singoli valori di misura.

Per visualizzare i valori di misura e lo stato degli ingressi e delle uscite digitali, procedere nel seguente modo:

- 1. Selezionare la voce del menu **Informazioni > Hardware**.
- 2. Selezionare uno dopo l'altro i singoli **moduli** e controllare i valori di misura visualizzati o lo stato degli ingressi e delle uscite digitali.
- 3. In caso di errore controllare il percorso di misura e il cablaggio.

## **7.8.2 Esecuzione di prove di funzionamento**

Per verificare se il sistema di monitoraggio funziona correttamente, bisogna controllare la comunicazione corretta con il sensore e l'attivazione automatica dopo ogni installazione o manutenzione, come segue:

- 1. Controllare il cablaggio del sensore e il ritorno del segnale in base allo schema elettrico in dotazione.
- 2. Eseguire alcune commutazioni sotto carico per tutte le posizioni e in entrambe le direzioni e verificare la plausibilità dell'andamento del segnale, curva di inviluppo inclusa, nel sistema di monitoraggio.
- 3. Controllare il rilevamento e la memorizzazione corretta dei segnali.
- 4. In opzione: controllare il sistema di controllo.
- $\Rightarrow$  Il sistema di monitoraggio è pronto all'uso.

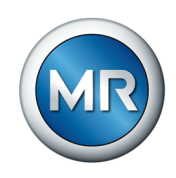

## **7.8.3 Prove elettriche ad alta tensione sul trasformatore**

Verificare assolutamente che tutti i tecnici incaricati di effettuare questa prova del trasformatore abbiano una formazione adeguata e dispongano delle istruzioni necessarie, che conoscano e rispettino le disposizioni di sicurezza e le norme tecniche in materia, che conoscano i potenziali pericoli e che usino correttamente gli equipaggiamenti di protezione per prevenire danni alla salute o materiali.

Osservare i seguenti punti **prima** di eseguire le prove ad alta tensione sul trasformatore:

- Verificare l'assenza di perdite dei collegamenti di messa a terra sull'armadio di comando e controllare il fissaggio dell'armadio di comando.
- Eseguire la prova ad alta tensione solo con la porta dell'armadio di comando chiusa.
- Staccare il cavo del sensore e altri collegamenti esterni a componenti elettronici nell'armadio di comando, al fine di evitare danni dovuti a sovratensione.
- Per il collegamento della tensione di alimentazione dell'armadio di comando impiegare solo gli isolatori passanti nel fondo del cofano previsti per l'introduzione dei cavi
- Ricondurre tutte le linee di collegamento di terra in un punto di collegamento centrale (realizzazione di una terra di riferimento adeguata).
- Prima della prova ad alta tensione scollegare tutti i componenti elettronici. Prima della prova di isolamento del cablaggio smontare tutti gli apparecchi con tensione di tenuta < 1000 V.
- Prima della prova ad alta tensione rimuovere le linee utilizzate per la verifica di prova, poiché agiscono come antenne.
- Provvedere affinché le linee di misura e di trasmissione dati siano posate separatamente dai cavi conduttori d'energia.

## **7.8.4 Controllo della messa a terra**

Alla messa in funzione eseguire un controllo della messa a terra (controllo dell'impedenza del collegamento di protezione) in base alla norma IEC 61010-1. Si prega di tenere conto anche delle seguenti indicazioni:

- Corrente di prova: corrente nominale doppia del dispositivo di protezione da sovracorrente della linea di alimentazione.
- Durata della prova: 1 minuto per ogni punto di misura.
- La tensione misurata tra il punto di misura e il cavo di terra deve essere inferiore a 10 V.

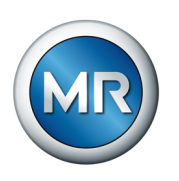

Per eseguire il controllo della messa a terra procedere nel seguente modo:

- 1. Con una sorgente di corrente costante immettere la corrente di prova sulla vite di fissaggio del modulo DIO 28-15 o DIO 42-20 e misurare la tensione tra il punto di misura e il cavo di terra.
	- $\Rightarrow$  La tensione misurata deve essere inferiore a 10 V per un periodo di tempo di 1 minuto.

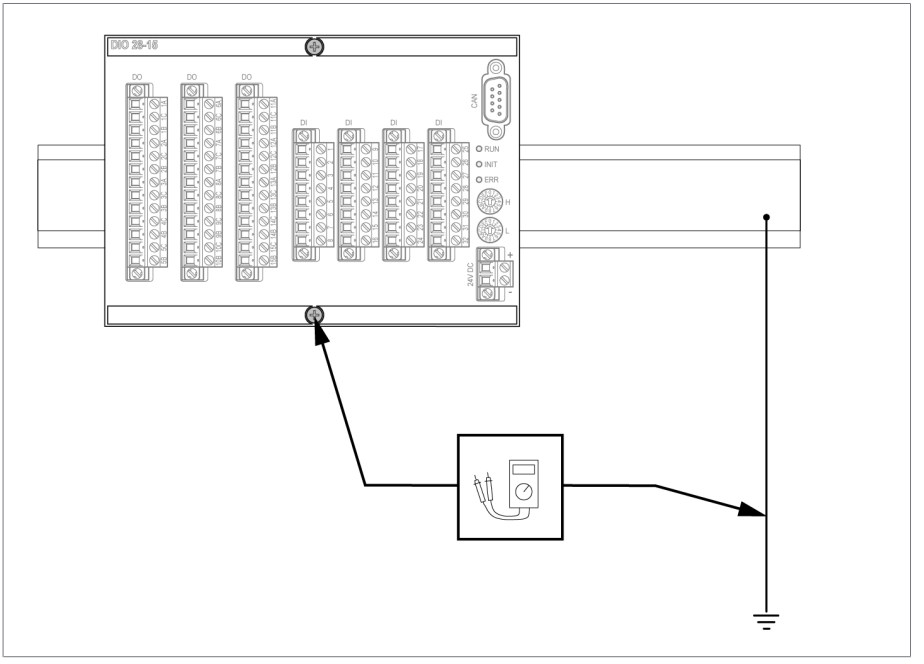

Figura 51: esecuzione della prova della messa a terra sul modulo DIO (rappresentazione del modulo DIO 28-15 a titolo d'esempio)

- 2. Con una sorgente di corrente costante immettere la corrente di prova sul morsetto di messa a terra del modulo G1 PLUS DIMENSION QS3.241 e misurare la tensione tra il punto di misura e il cavo di terra.
- $\Rightarrow$  La tensione misurata deve essere inferiore a 10 V per un periodo di tempo di 1 minuto.

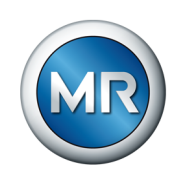

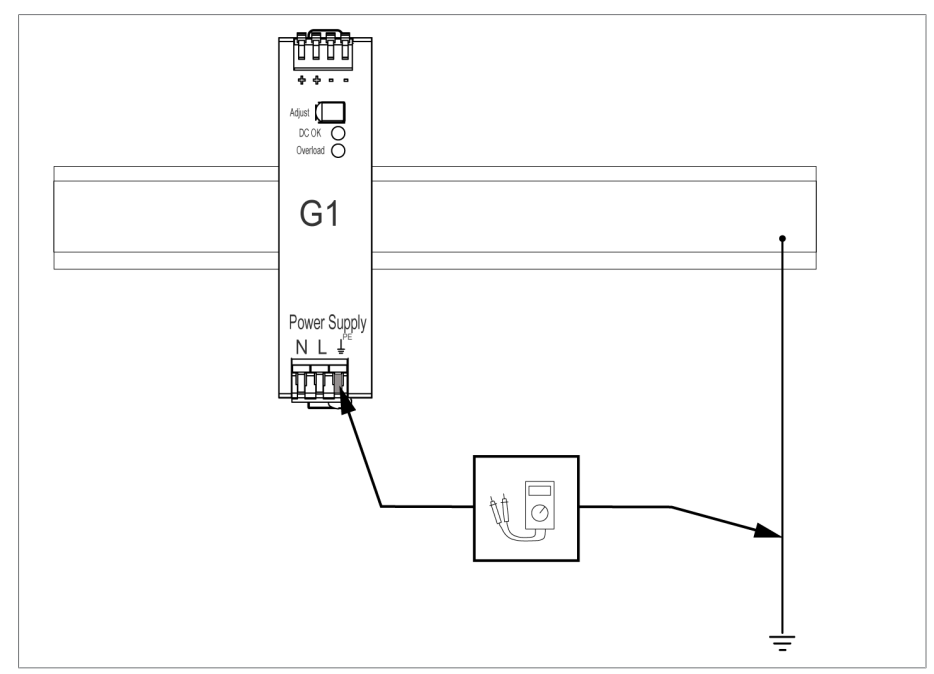

Figura 52: esecuzione della prova di messa a terra sul modulo G1 PULS DIMENSION QS3.241

## **7.8.5 Prove di isolamento sul cablaggio del trasformatore**

Per eseguire le prove di isolamento sul cablaggio del trasformatore tenere conto dei seguenti punti:

Le prove di isolamento del sistema di monitoraggio sono state eseguite prima della consegna.

►Separare il sistema di monitoraggio dal tratto da testare prima di eseguire la prova di isolamento del cablaggio del trasformatore, al fine di escludere un carico eccessivo dei componenti montati nell'armadio di comando.

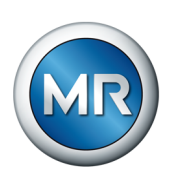

# <span id="page-79-0"></span>**8 Esercizio**

## **8.1 Sistema**

## **8.1.1 Generale**

In questa voce del menu è possibile impostare i parametri generali.

### **8.1.1.1 Impostazioni generali delle funzioni dell'apparecchio**

Con i seguenti parametri è possibile impostare le funzioni generali dell'apparecchio.

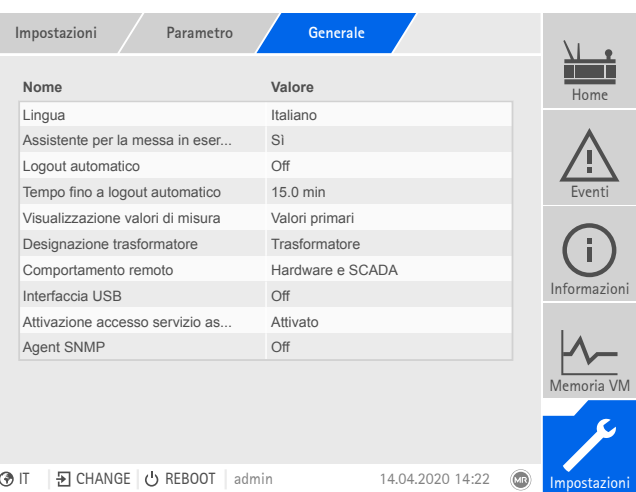

Figura 53: menu Generale

►Selezionare la voce di menu **Impostazioni** > **Parametri** > **Sistema** > **Generale**.

## **Assistente per la messa in esercizio**

Con questo parametro è possibile impostare, se con un riavvio dell'apparecchio l'[assistente alla messa in esercizio \[►Sezione 7.5, Pagina 73\]](#page-72-0) si avvia automaticamente.

## **Designazione trasformatore**

Con questo parametro è possibile immettere una designazione del trasformatore per l'identificazione. La designazione del trasformatore viene visualizzata nella maschera principale della visualizzazione.

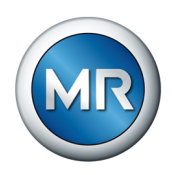

#### **Comportamento remoto**

Con questo parametro è possibile selezionare il comportamento dell'apparecchio nella modalità d'esercizio Remoto. A seconda della configurazione dell'apparecchio, è possibile impostare il comportamento remoto come segue.

- Tramite la visualizzazione (in opzione)
- Tramite gli ingressi digitali (in opzione)

#### Si possono selezionare le seguenti impostazioni:

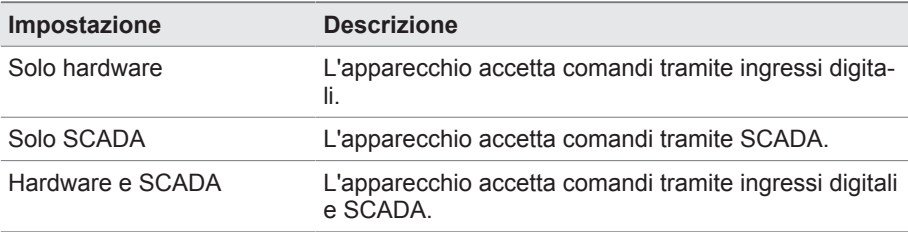

Tabella 15: selezione del comportamento remoto

## **Interfaccia USB**

Con questo parametro è possibile disattivare l'interfaccia USB. Sono disponibili le seguenti opzioni:

- ON: l'interfaccia USB è attivata
- OFF: l'interfaccia USB è disattivata

### **8.1.1.2 Impostazione del logout automatico**

È possibile impostare che l'apparecchio scolleghi automaticamente un utente collegato dopo un determinato periodo di tempo di inattività.

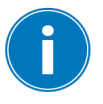

Questa impostazione vale per tutti gli utenti. Se è stata attivata la funzione [Auto-Login \[►Sezione 8.1.12.3, Pagina 119\]](#page-118-0) per un utente, quest'ultimo non viene scollegato automaticamente.

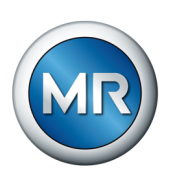

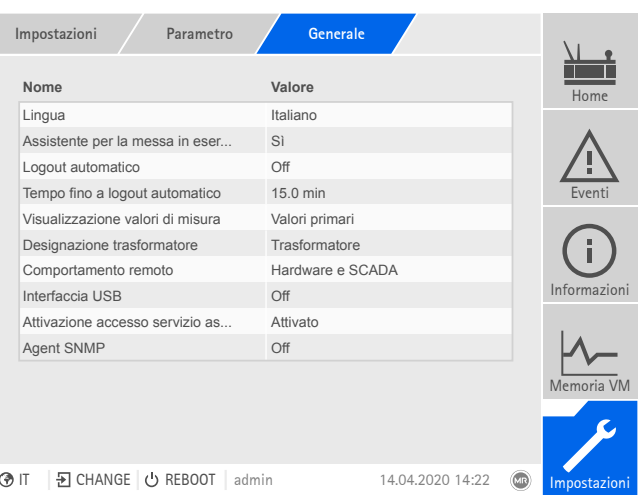

Figura 54: menu Generale

►Selezionare la voce di menu **Impostazioni** > **Parametri** > **Sistema** > **Generale**.

#### **8.1.1.3 Impostazione SNMP**

L'apparecchio supporta il protocollo di gestione di rete [SNMP](#page-177-0) (SNMPv1 e SNMPv2c). Il protocollo utilizza la porta 161/UDP. Per utilizzare il protocollo SNMP bisogna attivare l'agent SNMP.

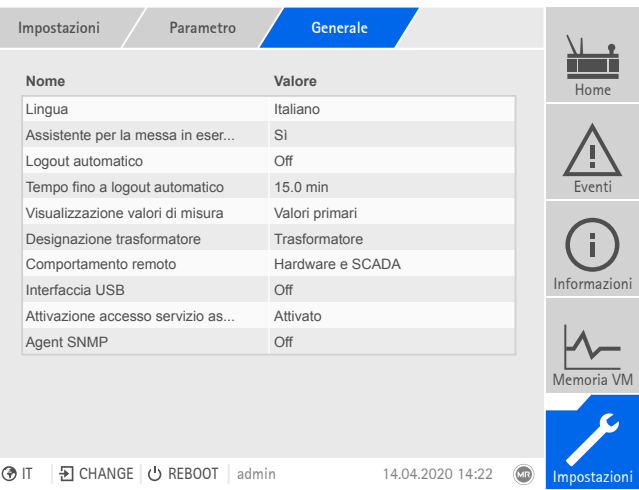

Figura 55: Generale

- 1. Selezionare la voce del menu **Impostazioni > Parametri > Sistema > Generale** .
- 2. Selezionare il parametro desiderato.
- 3. Impostare il parametro.
- 4. Selezionare il pulsante **Applica** per salvare il parametro modificato.

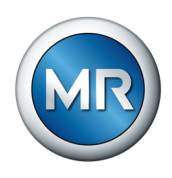

### **Agent SNMP**

Con questo parametro è possibile attivare o disattivare l'agent SNMP. Se si cambia l'impostazione bisogna poi riavviare l'apparecchio.

## **8.1.2 Configurazione della rete**

<span id="page-82-0"></span>In questa voce del menu è possibile configurare le interfacce di rete del modulo CPU.

I parametri per ETH 1 possono essere impostati solo se l'apparecchio è dotato di collegamento opzionale al sistema di controllo (TCP/IP):

- IEC 61850
- IEC 60870-5-104
- Modbus (tipo Modbus TCP attivo)
- DNP3 (tipo di trasmissione DNP3 TCP attivo)
- MQTT

I parametri per ETH 2.2 possono essere impostati solo se l'apparecchio è dotato dell'interfaccia di visualizzazione opzionale.

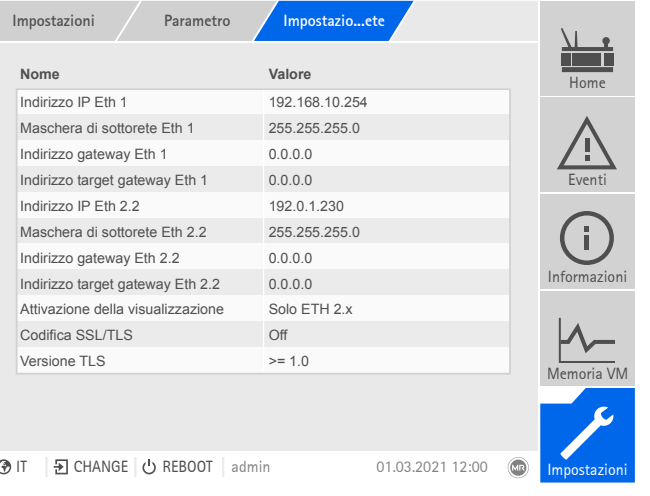

Figura 56: impostazioni di rete

►Selezionare la voce di menu **Impostazioni** > **Parametri** > **Sistema** > **Impostazioni di rete**.

## **Indirizzo IP ETH 1/ETH 2.2**

Con questo parametro è possibile assegnare un [indirizzo IP](#page-177-1) all'apparecchio.

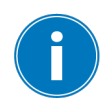

Per la visualizzazione basata sul web e SCADA (opzionale) assegnare indirizzi IP in sottoreti diverse. Non è altrimenti possibile instaurare una connessione.

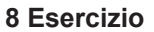

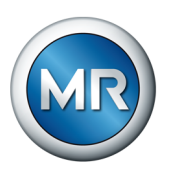

### **Sottomaschera ETH 1/ETH 2.2**

Con questo parametro è possibile impostare la maschera di sottorete.

Immettere assolutamente una maschera di rete diversa da 0.0.0.0. poiché in caso contrario non è possibile instaurare un collegamento con l'apparecchio.

## **Indirizzo gateway ETH 1/ETH 2.2**

Con questo parametro è possibile impostare l'indirizzo IP del gateway.

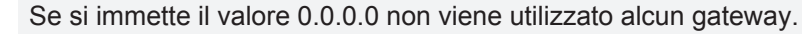

## **Codifica SSL/TLS**

Con questo parametro è possibile impostare se l'accesso alla visualizzazione deve avvenire tramite un collegamento con codifica SSL/TLS.

## **Versione TLS**

Con questo parametro possono essere impostate le versione TLS accettate. Se per la visualizzazione si desidera creare un collegamento con codifica, deve essere utilizzata una versione TLS accettata. Sono disponibili le seguenti opzioni:

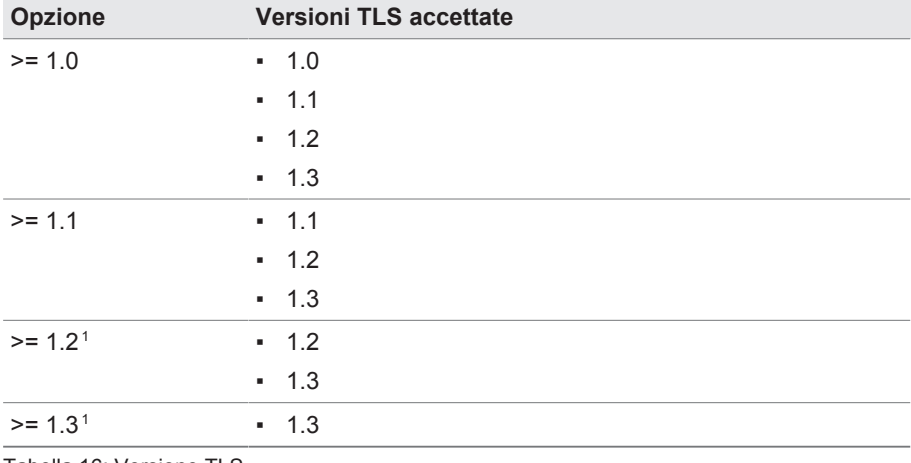

Tabella 16: Versione TLS

## **8.1.3 Impostazione dell'orario dell'apparecchio**

<span id="page-83-0"></span>È possibile impostare manualmente o automaticamente l'orario dell'apparecchio tramite un server temporale. Per farlo occorre collegare l'apparecchio a un server temporale tramite Ethernet.

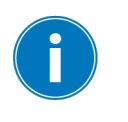

<sup>1</sup> L'opzione è selezionabile soltanto se la versione TLS viene supportata dalla periferica collegata.

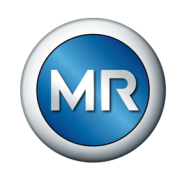

È possibile utilizzare contemporaneamente il protocollo SNTP e PTP. In questo caso viene interrogato il tempo PTP nel funzionamento slave.

| Impostazioni<br>Parametro          | Sincronizzale                  |              |
|------------------------------------|--------------------------------|--------------|
| Nome                               | Valore                         | Home         |
| Sincroniz. temporale tramite SNTP  | Off                            |              |
| Sincroniz. temporale tramite SNTP  | Off                            |              |
| Server temporale SNTP              | 0.0.0.0                        |              |
| Intervallo di sincronizzazione     | 60s                            | Fvent        |
| Hops PTP                           | 1                              |              |
| Versione PTP                       | IEEE 1588-2008                 |              |
| Interfaccia PTP                    | ETH <sub>2.x</sub>             |              |
| Ora legale/solare autom.           | Off                            | Informazioni |
| Fuso orario                        | $UTC + 01:00$                  |              |
| Fuso orario                        | (UTC+01:00) Amsterdam, Berlino |              |
| Attiv. 2° server temporale         | Off                            | Memoria VM   |
| Server temporale SNTP 2            | 0.0.0.0                        |              |
|                                    |                                |              |
| D CHANGE U REBOOT<br>@ IT<br>admin | 23.09.2020 09:23               | Impostazioni |

Figura 57: sincronizzazione temporale

►Selezionare la voce di menu **Impostazioni** > **Parametri** > **Sistema** > **Sincronizzazione temporale**.

#### **Sincronizzazione temporale tramite SNTP**

Con questo parametro è possibile attivare la sincronizzazione temporale tramite il server temporale [SNTP](#page-177-2)-.

#### **Server temporale SNTP**

Con questo parametro è possibile immettere l'indirizzo IP del server temporale SNTP. Se si utilizza un server temporale, l'apparecchio considera il tempo del server come tempo dell'apparecchio.

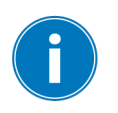

Immettere assolutamente un indirizzo del server temporale valido diverso da 0.0.0.0, poiché in caso contrario non è possibile stabilire alcun collegamento con l'apparecchio.

#### **Fuso orario**

Se l'informazione sull'orario viene trasmessa all'apparecchio tramite un servizio di rete (SNTP o SCADA), questo orario viene trasmesso in base al tempo di riferimento impostato. Per adeguare l'orario dell'apparecchio all'orario locale, con questo parametro è possibile impostare la differenza d'orario rispetto all'orario UTC.

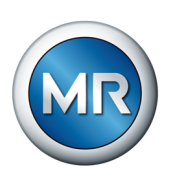

#### Esempio:

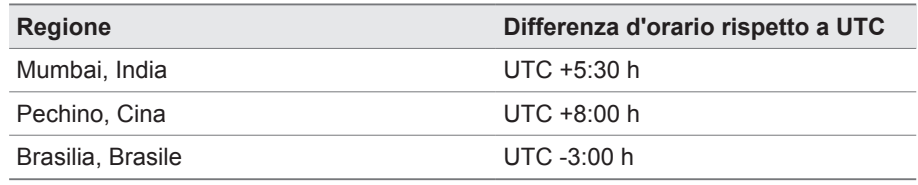

Tabella 17: differenza d'orario rispetto a UTC (Coordinated Universal Time)

#### **Intervallo di sincronizzazione**

Con questo parametro è possibile impostare l'intervallo in base al quale l'apparecchio deve richiamare l'orario dal server temporale.

#### **Tempo**

Con questo parametro è possibile impostare manualmente la data e l'ora.

## **8.1.4 Configurazione di Syslog**

L'apparecchio supporta la trasmissione di messaggi di log tramite il protocollo Syslog secondo gli standard RFC 5424 e RFC 3164.

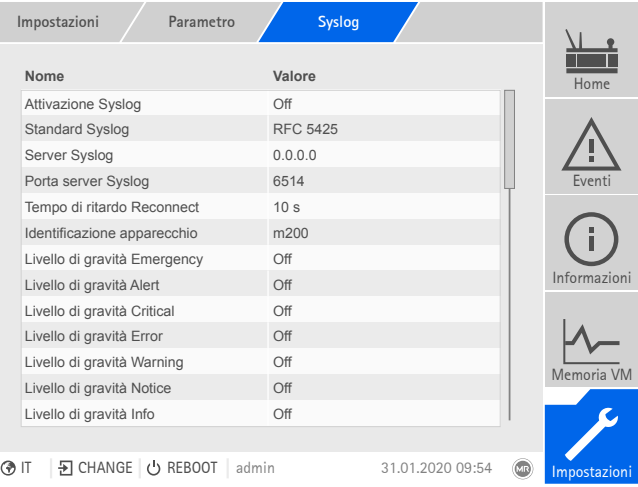

Figura 58: Syslog

►Selezionare la voce di menu **Impostazioni** > **Parametri** > **Sistema** > **Syslog**.

## **Attivazione Syslog**

Con questo parametro è possibile attivare la trasmissione di messaggi Syslog tramite l'apparecchio.

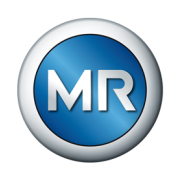

## **Standard Syslog**

Con questo parametro è possibile impostare il processo di trasferimento e il formato dei messaggi Syslog. Sono disponibili le seguenti opzioni:

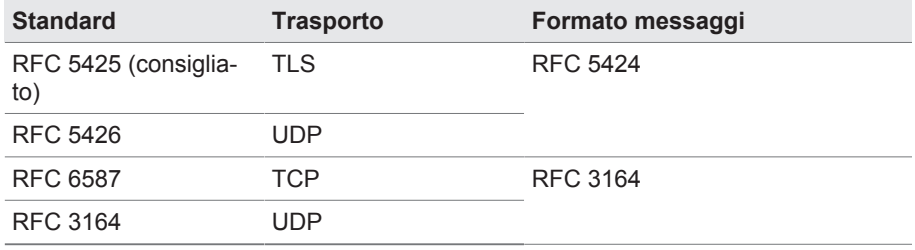

Tabella 18: Standard Syslog

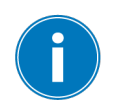

Se si utilizza lo standard RFC 5245 (TLS), si devono importare il certificato radice e il certificato client con la relativa password del server Syslog. A tale scopo vedere la sezione [Importazione dati \[►Sezione 8.1.15.1, Pagina](#page-124-0) [125\].](#page-124-0)

#### **Server Syslog**

Con questo parametro è possibile impostare l'indirizzo IP del server Syslog.

#### **Porta server Syslog**

Con questo parametro è possibile impostare la porta del server Syslog.

#### **Tempo di ritardo Reconnect**

Con questo parametro è possibile impostare il tempo trascorso il quale l'apparecchio deve instaurare un nuovo collegamento, se il collegamento precedente è stato interrotto o non è stato possibile trasmettere un messaggio Syslog (solo con TCP o TLS).

#### **Identificazione apparecchio**

Con questo parametro è possibile impostare l'identificazione con cui l'apparecchio viene riconosciuto sul server Syslog.

#### **Livello di gravità**

È possibile impostare quali messaggi Syslog devono essere trasmessi dall'apparecchio. È possibile attivare o disattivare i messaggi di ogni livello di gravità.

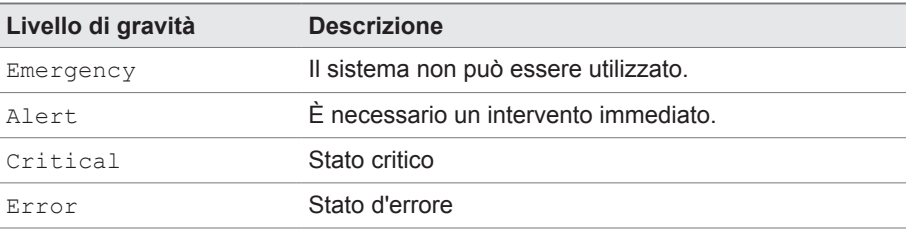

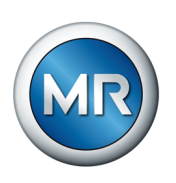

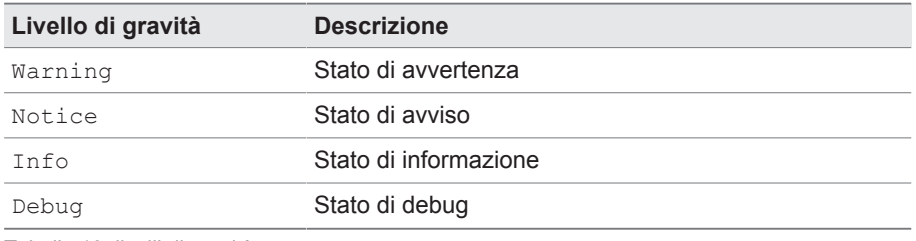

Tabella 19: livelli di gravità

## **8.1.5 SCADA**

Nella sezione seguente viene descritto come configurare l'apparecchio per il collegamento a un sistema di controllo [\(SCADA\)](#page-177-3). I punti dati possono essere scaricati tramite la [Gestione esportazioni \[►Sezione 8.1.15, Pagina 124\]](#page-123-0).

## **8.1.5.1 Configurazione IEC 61850 (opzionale)**

Se si desidera utilizzare il protocollo del sistema di controllo IEC 61850 è necessario impostare i seguenti parametri. Osservare anche quanto descritto alla sezione [Configurazione della rete \[►Sezione 8.1.2, Pagina 83\].](#page-82-0)

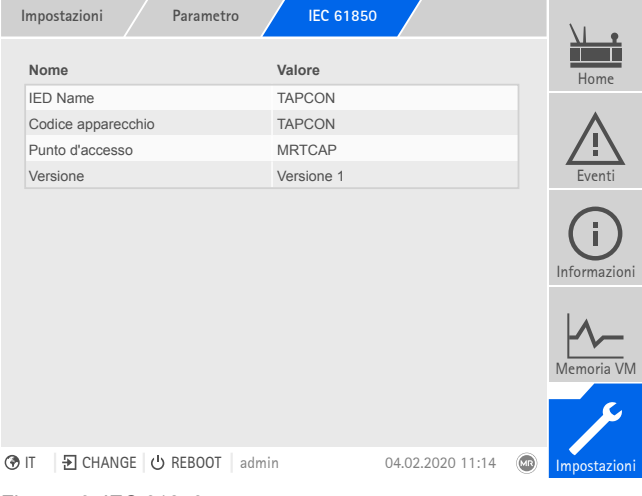

Figura 59: IEC 61850

►Selezionare la voce di menu **Impostazioni** > **Parametri** > **Sistema** > **IEC 61850**.

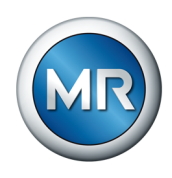

## **8.1.5.2 Configurazione IEC 60870-5-101 (opzionale)**

Se si desidera utilizzare il protocollo del sistema di controllo IEC 60870-5-101, è necessario impostare i seguenti parametri.

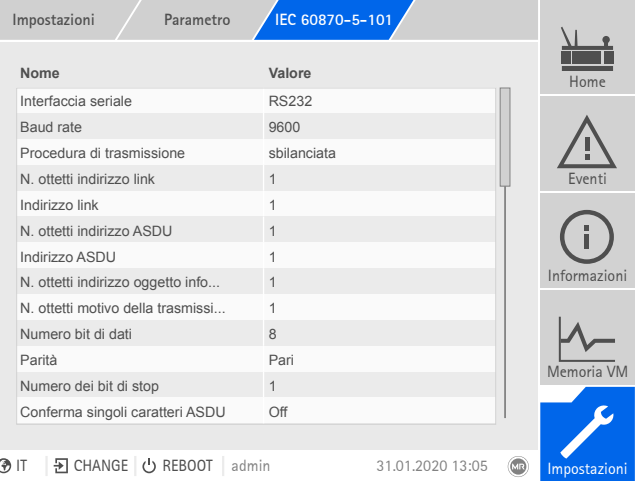

Figura 60: IEC60870-5-101

- 1. Selezionare la voce del menu **Impostazioni > Parametri > Sistema > IEC 60870-5-101** .
- 2. Selezionare il parametro desiderato.
- 3. Impostare il parametro.
- 4. Selezionare il pulsante **Applica** per salvare il parametro modificato.

## **8.1.5.3 Configurazione IEC 60870-5-103 (opzionale)**

Se si desidera utilizzare il protocollo del sistema di controllo IEC 60870-5-103, è necessario impostare i seguenti parametri.

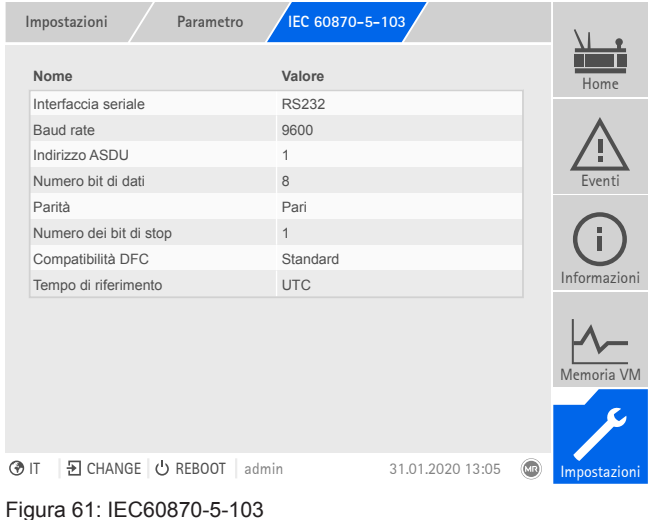

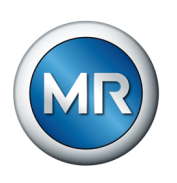

- 1. Selezionare la voce del menu **Impostazioni > Parametri > Sistema > IEC 60870-5-103** .
- 2. Selezionare il parametro desiderato.
- 3. Impostare il parametro.
- 4. Selezionare il pulsante **Applica** per salvare il parametro modificato.

#### **8.1.5.4 Configurazione IEC 60870-5-104 (opzionale)**

Se si desidera utilizzare il protocollo del sistema di controllo IEC 60870-5-104, è necessario impostare i seguenti parametri. Osservare anche quanto descritto alla sezione [Configurazione della rete \[►Sezione](#page-82-0) [8.1.2, Pagina 83\].](#page-82-0)

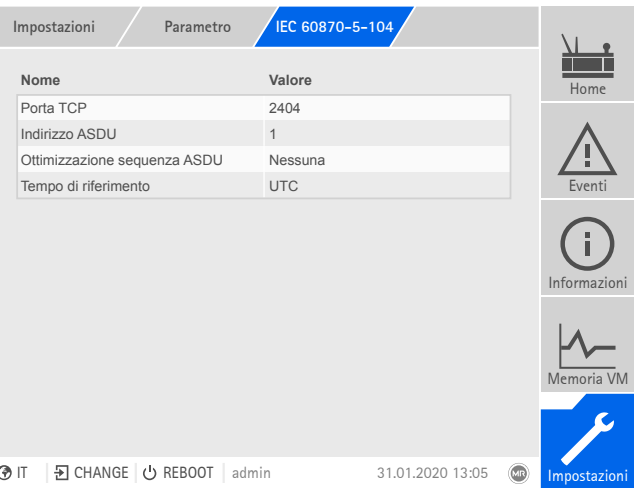

Figura 62: IEC60870-5-104

►Selezionare la voce di menu **Impostazioni** > **Parametri** > **Sistema** > **IEC 60870-5-104**.

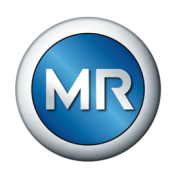

## **8.1.5.5 Configurazione Modbus (opzionale)**

Se si desidera utilizzare il protocollo del sistema di controllo Modbus è necessario impostare i parametri corrispondenti al tipo di Modbus scelto. Osservare anche quanto descritto alla sezione [Configurazione della rete \[►Se](#page-82-0)[zione 8.1.2, Pagina 83\]](#page-82-0) se si desidera utilizzare il protocollo Modbus TCP.

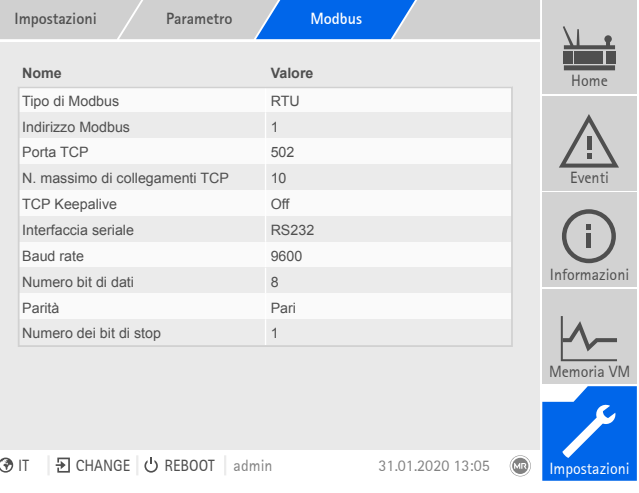

Figura 63: Modbus

►Selezionare la voce di menu **Impostazioni** > **Parametri** > **Sistema** > **Modbus**.

### **8.1.5.6 Configurazione DNP 3 (opzionale)**

Se si desidera utilizzare il protocollo del sistema di controllo DNP3 è necessario impostare i seguenti parametri. Osservare anche quanto descritto alla sezione Configurazione della rete [▶Sezione 8.1.2, Pagina 83] se si desidera utilizzare DNP3 tramite TCP.

|        | Parametro<br>Impostazioni         | DNP <sub>3</sub>                         |  |
|--------|-----------------------------------|------------------------------------------|--|
|        | Nome                              | Valore<br>Home                           |  |
|        | Tipo di trasmissione DNP3         | <b>TCP</b>                               |  |
|        | Porta TCP                         | 20000                                    |  |
|        | Indirizzo apparecchio             | 1                                        |  |
|        | Timeout per conferma risposta     | Fventi<br>5 <sub>s</sub>                 |  |
|        | Invio automatico messaggi         | Off                                      |  |
|        | Indirizzo di destinazione         | 10000                                    |  |
|        | Timeout                           | 5s                                       |  |
|        | Ripetiz. autom. invio messaggi    | Informazioni<br>Off                      |  |
|        | N. ripetizioni messaggi automatic | 3                                        |  |
|        | Codice ID utente                  | <b>ISM</b>                               |  |
|        | Tempo di riferimento              | <b>UTC</b><br>Memoria VM                 |  |
|        |                                   |                                          |  |
|        |                                   |                                          |  |
| (?)  ⊺ | 된 CHANGE   ⊙ REBOOT<br>admin      | 31.01.2020 13:05<br>(MR)<br>Impostazioni |  |
| - -    | - - <b>- - - -</b>                |                                          |  |

Figura 64: DNP3

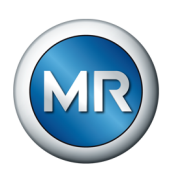

►Selezionare la voce di menu **Impostazioni** > **Parametri** > **Sistema** > **DNP3**.

### **8.1.5.7 Configurazione dei punti dati (opzionale)**

Con la funzione opzionale "Configurazione punti dati" è possibile adeguare i punti dati del sistema di controllo dell'apparecchio. Si possono configurare i punti dati soltanto mediante un PC attraverso la visualizzazione basata sul web.

### **8.1.5.7.1 Configurazione punti dati IEC 60870-5-101**

Per il protocollo del centro di controllo IEC 60870-5-101 è possibile adeguare le seguenti caratteristiche dei punti dati:

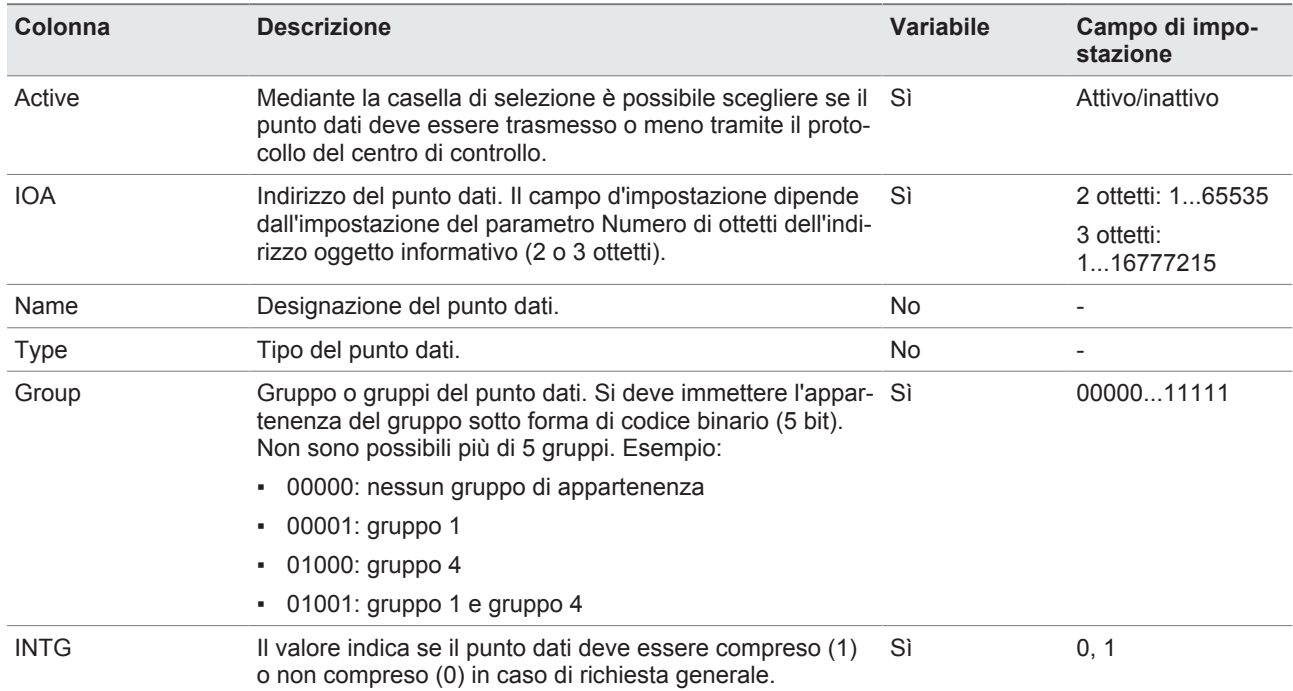

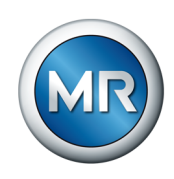

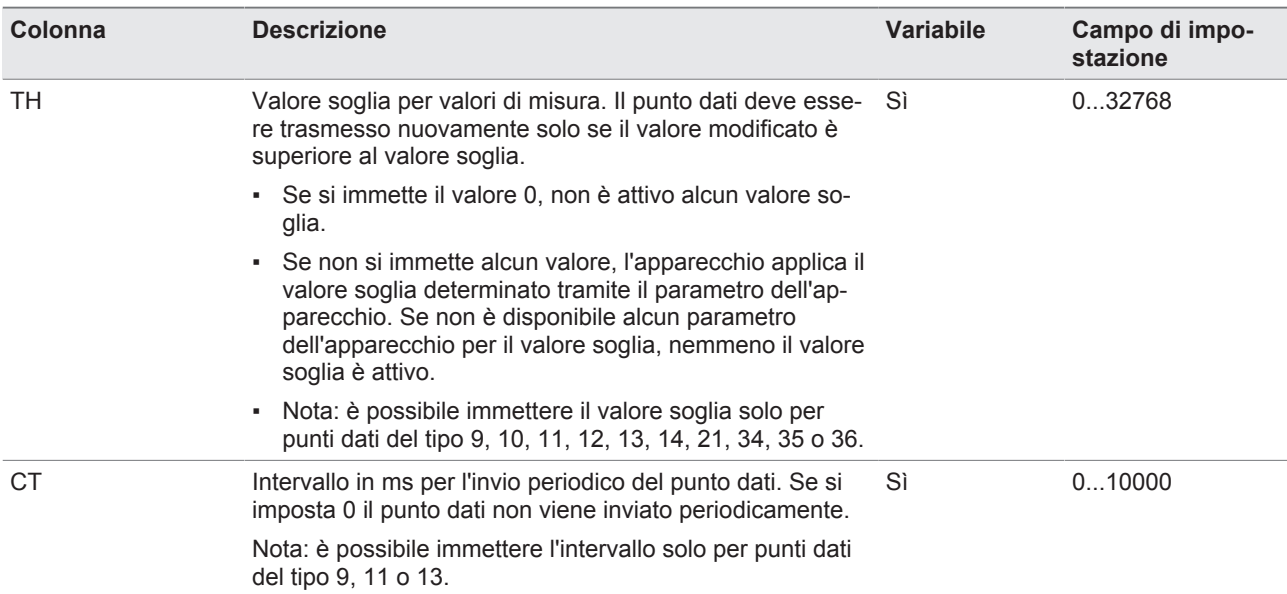

Tabella 20: configurazione punti dati IEC 60870-5-101

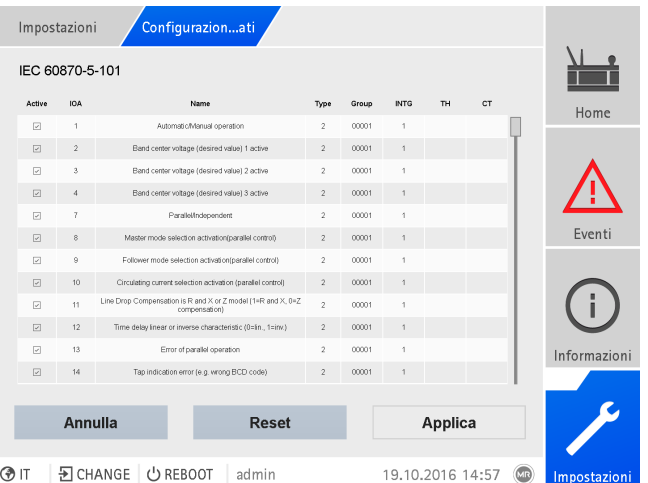

Figura 65: configurazione punti dati IEC 60870-5-101

- 1. Selezionare la voce di menu **Impostazioni** > **Configurazione punto dati**.
- 2. Adeguare i punti dati come richiesto.
- 3. Selezionare il pulsante **Applica** per salvare la lista di punti dati modificata.
- 4. Riavviare l'apparecchio per attivare la lista di punti dati modificata.

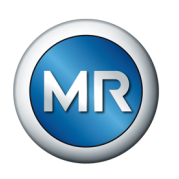

## **8.1.5.7.2 Configurazione punti dati IEC 60870-5-103**

Per il protocollo del centro di controllo IEC 60870-5-103 è possibile adeguare le seguenti caratteristiche dei punti dati:

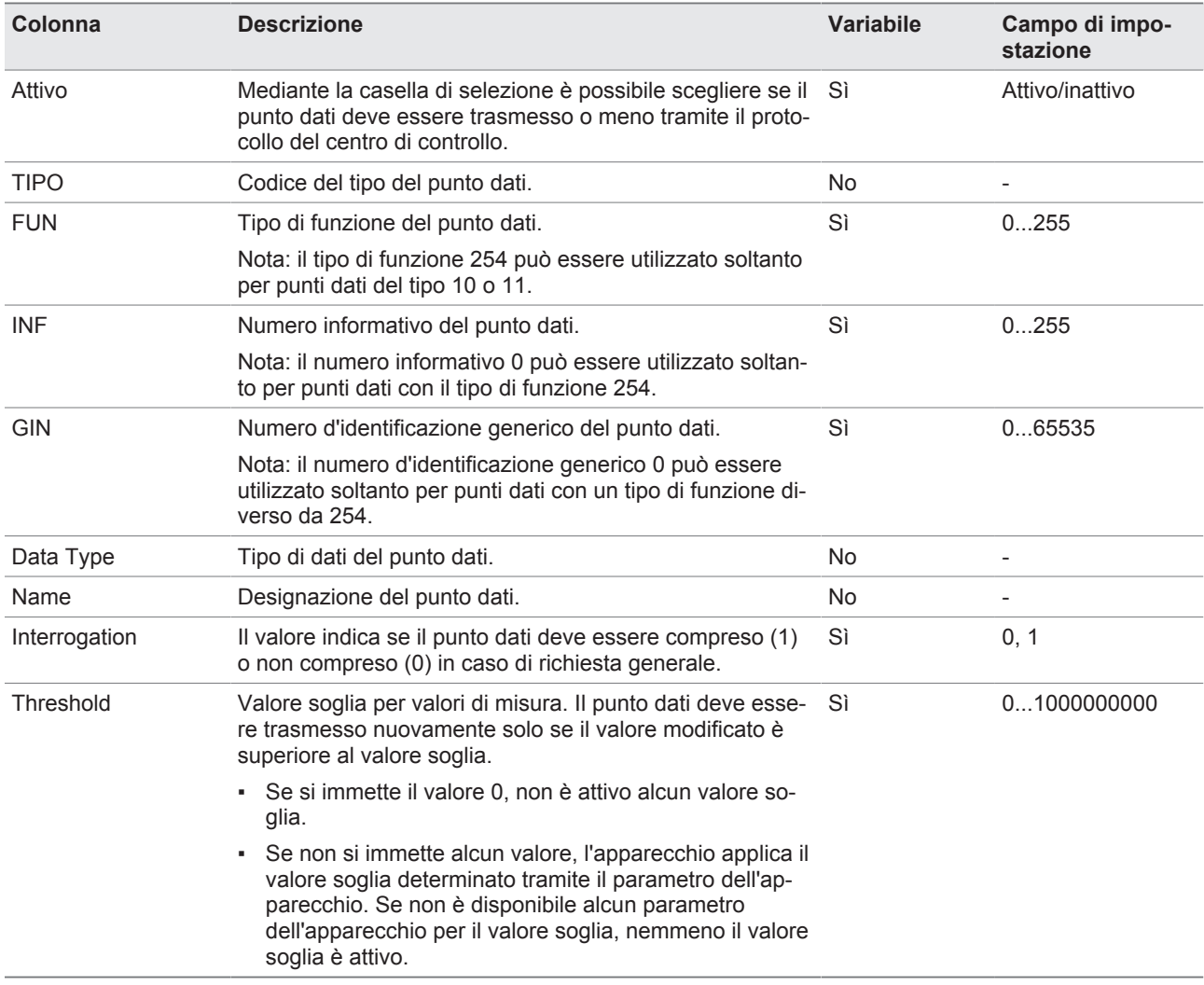

Tabella 21: configurazione punti dati IEC 60870-5-103

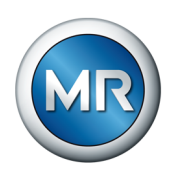

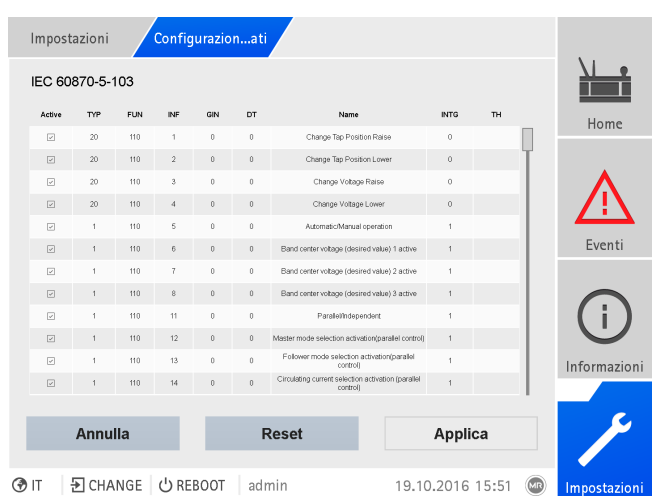

Figura 66: configurazione punti dati IEC 60870-5-103

- 1. Selezionare la voce di menu **Impostazioni** > **Configurazione punto dati**.
- 2. Adeguare i punti dati come richiesto.
- 3. Selezionare il pulsante **Applica** per salvare la lista di punti dati modificata.
- 4. Riavviare l'apparecchio per attivare la lista di punti dati modificata.

### **8.1.5.7.3 Configurazione punti dati IEC 60870-5-104**

Per il protocollo del centro di controllo IEC 60870-5-104 è possibile adeguare le seguenti caratteristiche dei punti dati:

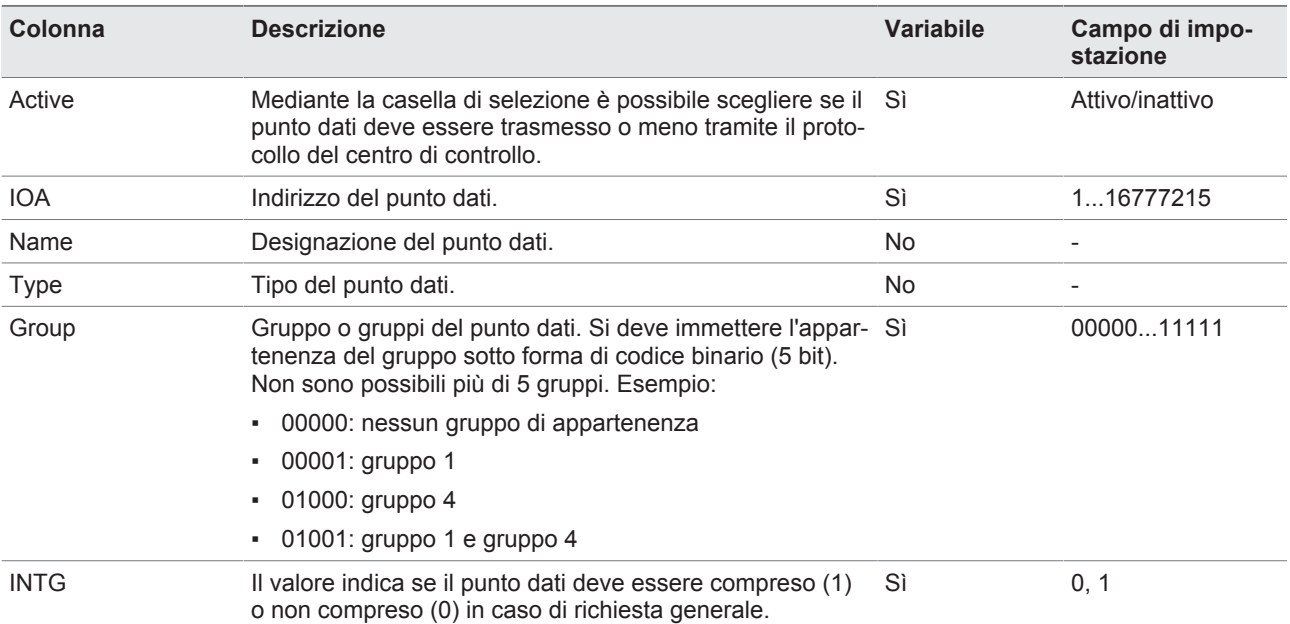

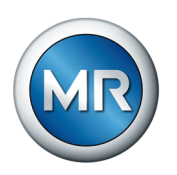

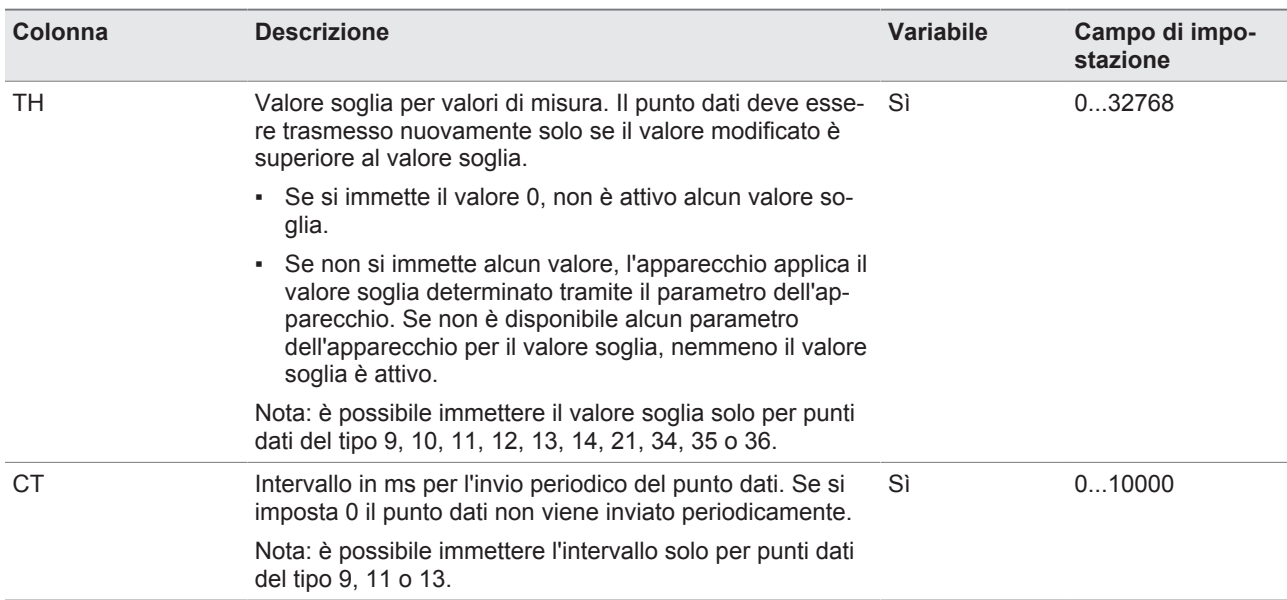

Tabella 22: configurazione punti dati IEC 60870-5-104

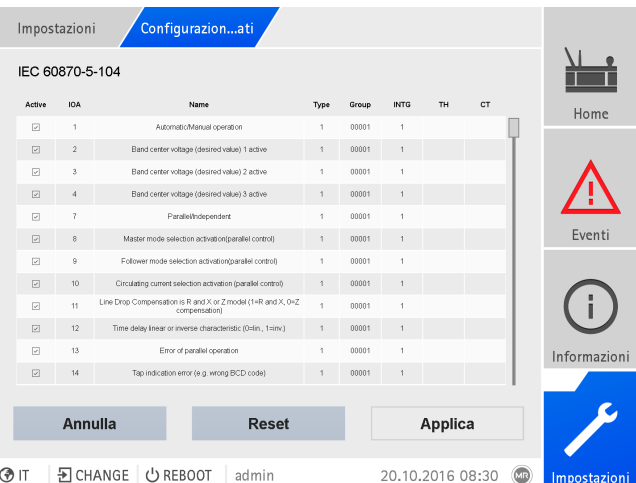

Figura 67: configurazione punti dati IEC 60870-5-104

- 1. Selezionare la voce di menu **Impostazioni** > **Configurazione punto dati**.
- 2. Adeguare i punti dati come richiesto.
- 3. Selezionare il pulsante **Applica** per salvare la lista di punti dati modificata.
- 4. Riavviare l'apparecchio per attivare la lista di punti dati modificata.

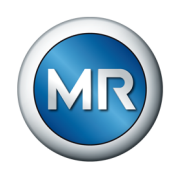

## **8.1.5.7.4 Configurazione punti dati Modbus**

Per il protocollo del centro di controllo Modbus è possibile adeguare le seguenti caratteristiche dei punti dati:

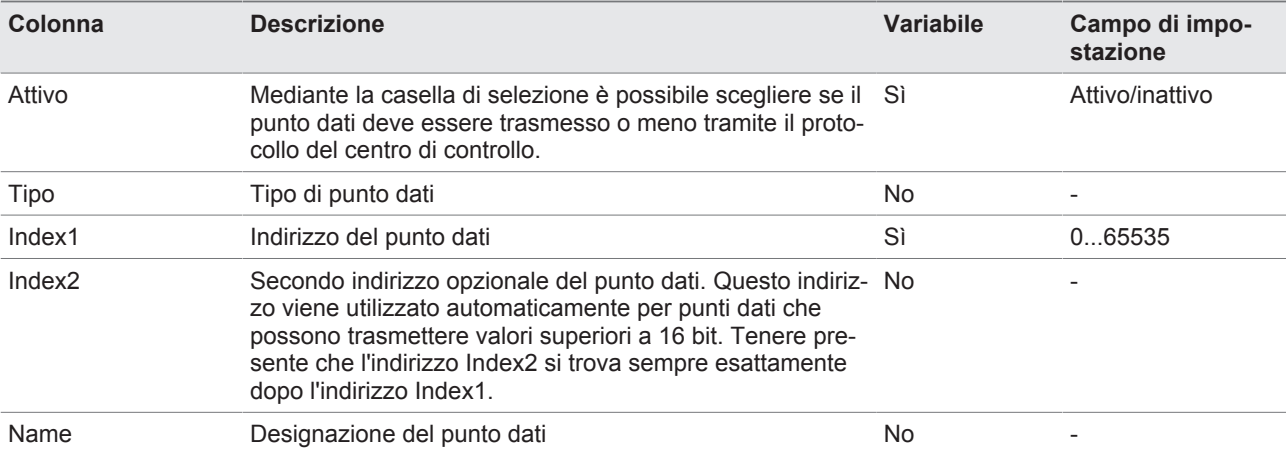

Tabella 23: configurazione punti dati Modbus

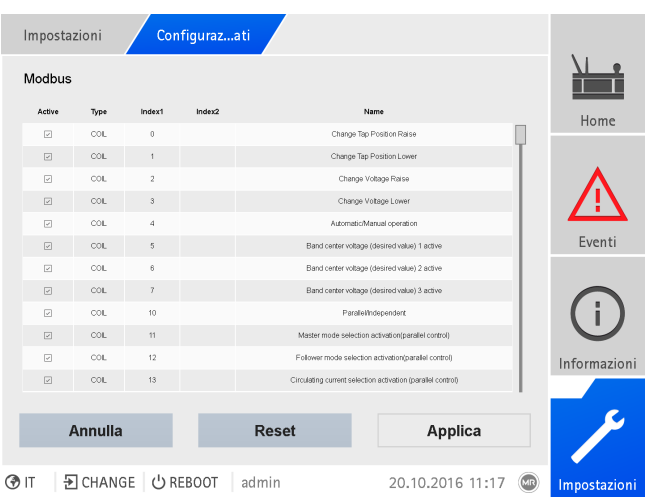

Figura 68: configurazione punti dati Modbus

- 1. Selezionare la voce di menu **Impostazioni** > **Configurazione punto dati**.
- 2. Adeguare i punti dati come richiesto.
- 3. Selezionare il pulsante **Applica** per salvare la lista di punti dati modificata.
- 4. Riavviare l'apparecchio per attivare la lista di punti dati modificata.

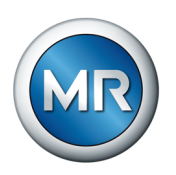

## **8.1.5.7.5 Configurazione punti dati DNP3**

Per il protocollo del centro di controllo DNP3 è possibile adeguare le seguenti caratteristiche dei punti dati:

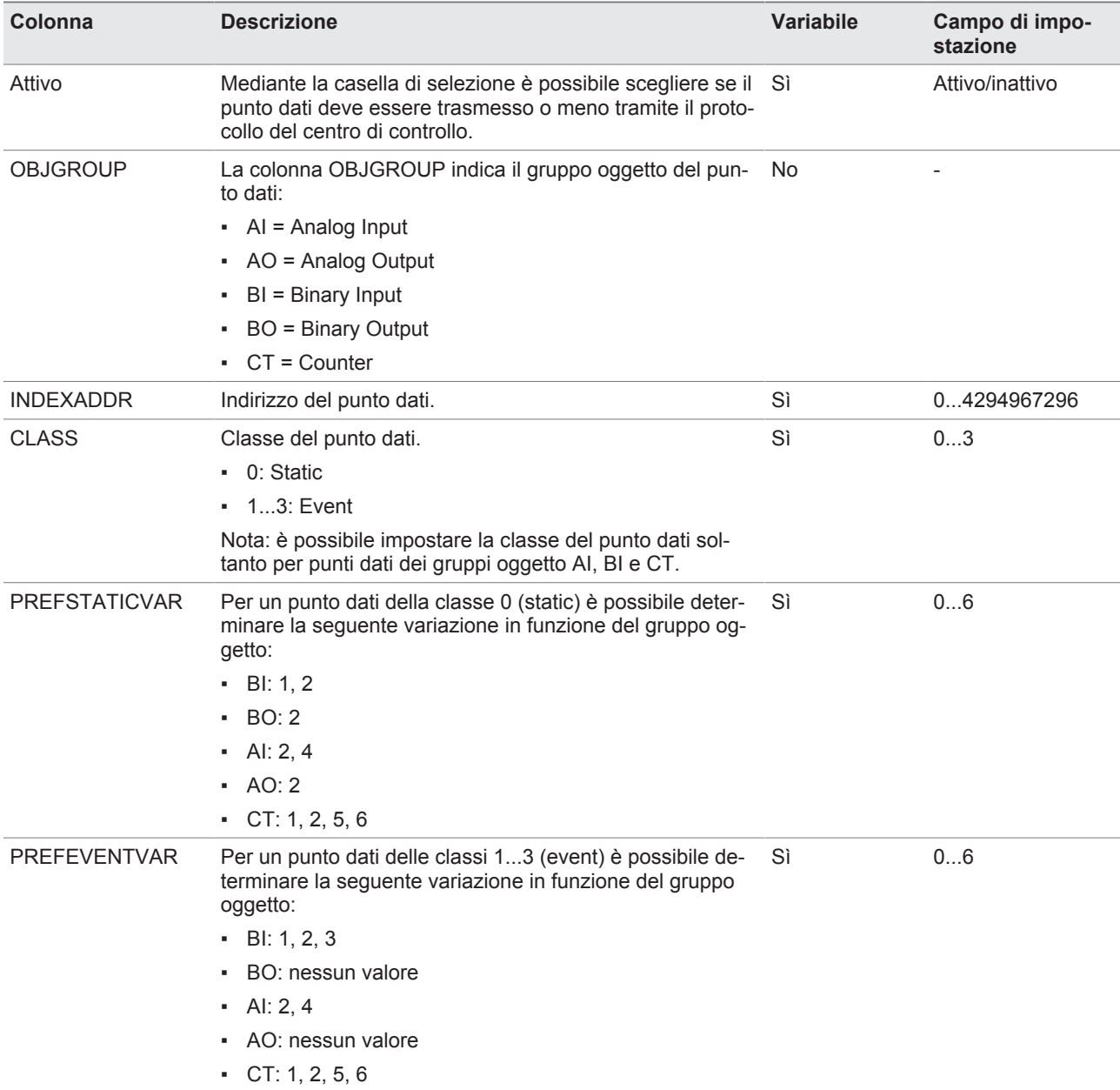

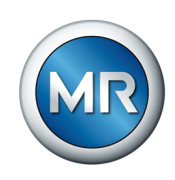

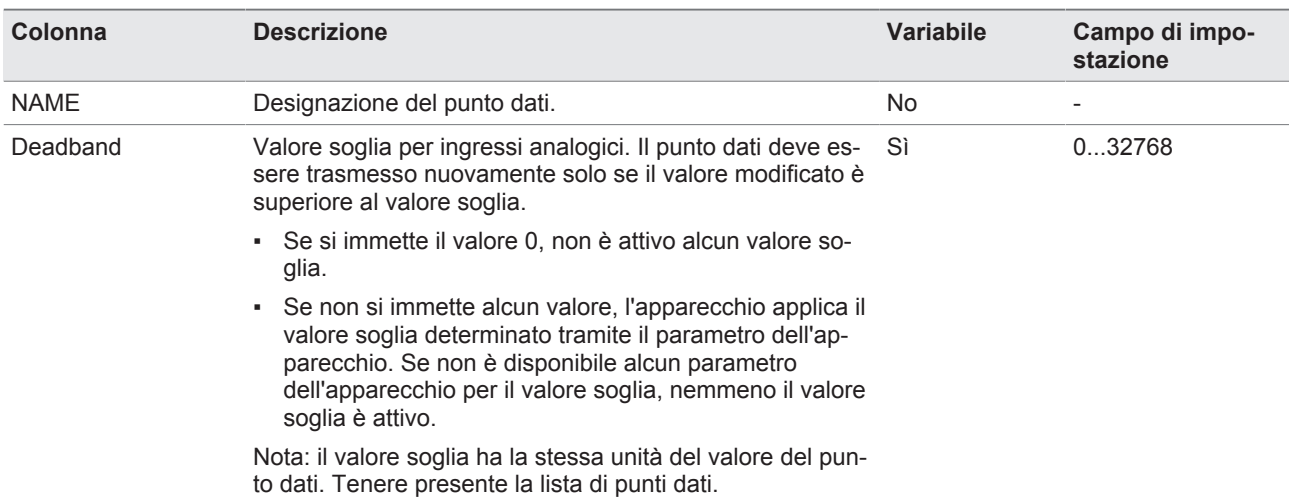

Tabella 24: configurazione punti dati DNP3

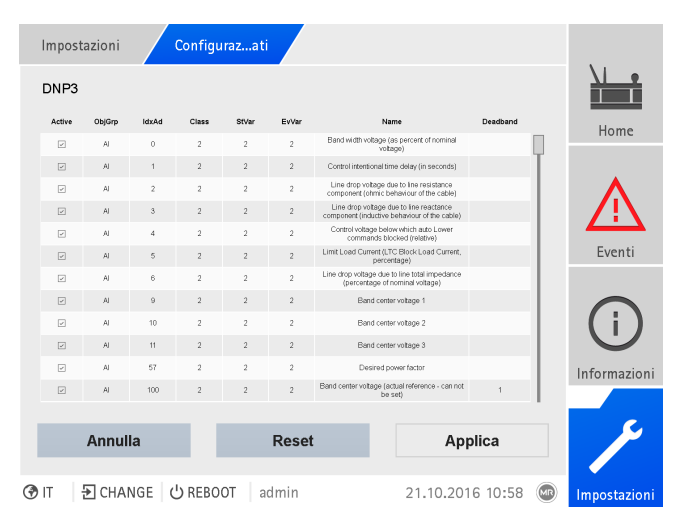

Figura 69: configurazione punti dati DNP3

- 1. Selezionare la voce di menu **Impostazioni** > **Configurazione punto dati**.
- 2. Adeguare i punti dati come richiesto.
- 3. Selezionare il pulsante **Applica** per salvare la lista di punti dati modificata.
- 4. Riavviare l'apparecchio per attivare la lista di punti dati modificata.

### **8.1.5.7.6 Ripristino della configurazione del punto dati alle impostazioni di fabbrica**

Per ripristinare la configurazione del punto dati alle impostazioni di fabbrica procedere come segue:

- 1. Selezionare la voce di menu **Impostazioni** > **Configurazione punto dati**.
- 2. Selezionare il pulsante **Reset**.
	- $\Rightarrow$  Appare il messaggio di ripristino.

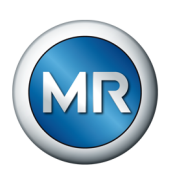

- 3. Selezionare il pulsante **Sì** per ripristinare la configurazione del punto dati alle impostazioni di fabbrica.
- 4. Riavviare l'apparecchio per attivare la lista di punti dati modificata.

### **8.1.5.7.7 Esportazione e importazione della configurazione punto dati**

È possibile esportare la configurazione del punto dati, ad esempio, per salvarla o per importarla in un altro apparecchio. Per ulteriori informazioni in merito consultare la sezione [Gestione importazioni/esportazioni \[►Sezione](#page-123-0) [8.1.15, Pagina 124\].](#page-123-0)

## **8.1.6 Targa modello**

Per poterli visualizzare successivamente è possibile immettere i dati della targa modello del trasformatore, del commutatore sotto carico e del comando a motore.

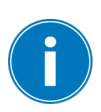

Nel caso dell'ETOS® con l'opzione MSENSE® VAM bisogna immettere il numero di serie corretto per tutti i commutatori sotto carico. Questa immissione è necessaria per assegnare correttamente il rilevamento dei diversi segnali vibro-acustici nella banca dati esterna.

## **8.1.6.1 Immissione dei dati della targa modello**

È possibile immettere i dati della targa modello per il trasformatore, del commutatore sotto carico e del comando a motore.

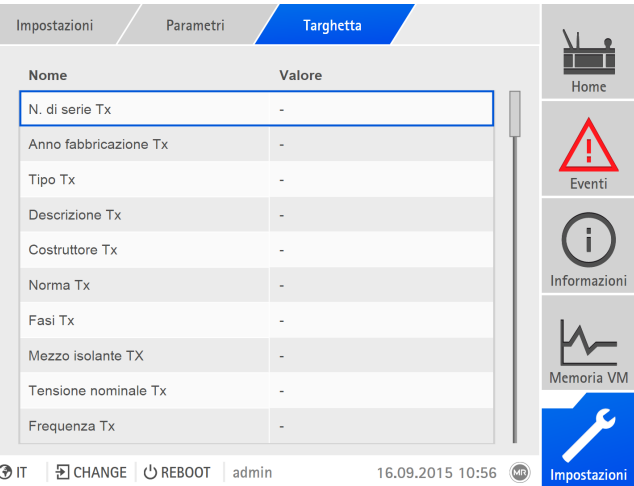

Figura 70: Targa modello

►Selezionare la voce di menu **Impostazioni** > **Parametri** > **Sistema** > **Targhetta**.

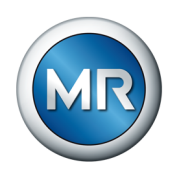

## **8.1.6.2 Visualizzazione targa modello**

È possibile visualizzare i dati della targa modello del trasformatore, del commutatore sotto carico e del comando a motore.

|           | Informazioni<br>Sistema | Targhetta | <b>Trasformatore</b> |                     |
|-----------|-------------------------|-----------|----------------------|---------------------|
|           | <b>Trasformatore</b>    |           |                      | Home                |
|           | N. serie:               | ٠         |                      |                     |
|           | Costruttore:            |           |                      |                     |
|           | Descrizione:            |           |                      | Eventi              |
|           | Tipo:                   |           |                      |                     |
|           | Tipo raffredd.:         | ٠         |                      |                     |
|           | Gruppo di colleg.:      |           |                      |                     |
|           | Peso:                   |           |                      | Informazioni        |
|           | Mezzo isolante:         |           |                      |                     |
|           | Corr. cortocirc.:       | ۰         |                      |                     |
|           | Imp. cortocircuito:     |           |                      | <b>Memoria VM</b>   |
|           |                         |           |                      |                     |
| <b>OT</b> | D CHANGE C REBOOT       | admin     | 08.02.2021 11:28     | (MR<br>Impostazioni |

Figura 71: targa modello trasformatore

►Selezionare la voce di menu **Informazioni** > **Sistema** > **Targhetta** > **Trasformatore**/**Commutatore sotto carico**/**Motore**.

## **8.1.7 Visualizzazione della memoria valori di misura (opzionale)**

Con la funzione opzionale memoria valori di misura è possibile visualizzare l'andamento nel tempo dei valori di misura e dei segnali.

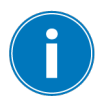

Se si accede alla memoria attraverso la visualizzazione web, si possono scegliere al massimo 10 valori di misura.

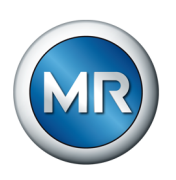

Per visualizzare la memoria dei valori di misura, procedere nel seguente modo:

1. Selezionare la voce di menu **Memoria VM**.

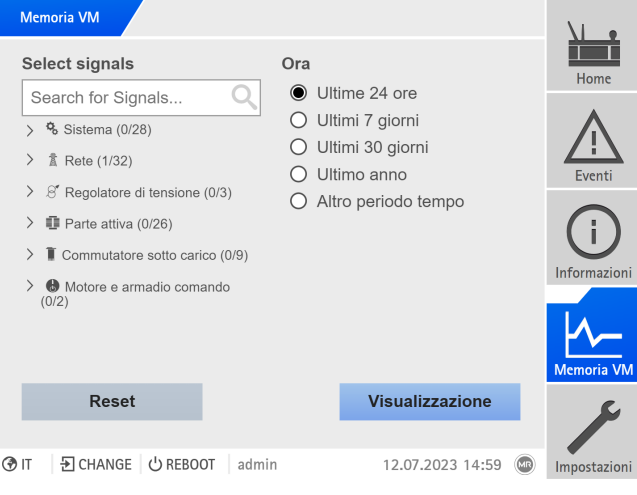

Figura 72: Memoria

- 2. Selezionare i **segnali** da visualizzare.
- 3. Se necessario, impostare l'**Asse** desiderato per ogni segnale.
- 4. Impostare **il periodo di tempo** per la visualizzazione dei valori di misura.
- 5. Selezionare il pulsante **Visualizzazione** per aprire la visualizzazione dei valori di misura (data log).

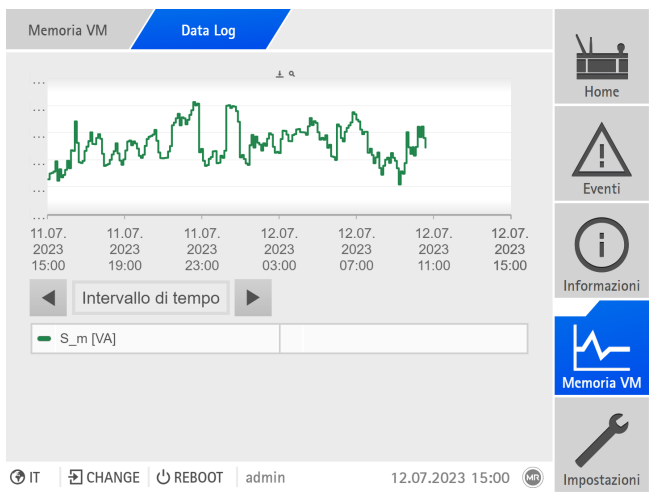

Figura 73: Data Log

- 6. Spostarsi con il puntatore del mouse su **Punto di misura** per ottenere ulteriori informazioni.
- 7. Trascinare con il mouse una finestra di selezione per ingrandire il diagramma. Selezionare il pulsante  $\sim$  per portare nuovamente il diagramma alle dimensioni iniziali.

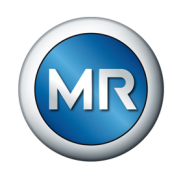

8. Selezionare il pulsante  $\pm$  per salvare i valori di misura visualizzati sotto forma di file csv.

## **8.1.8 Collegamento di segnali e eventi**

L'apparecchio offre la possibilità di collegare ingressi digitali [\(GPI\)](#page-177-4) e comandi del sistema di controllo ([SCADA](#page-177-3)) con funzioni dell'apparecchio, uscite digitali [\(GPO\)](#page-177-5) e messaggi del sistema di controllo.

A tale scopo gli ingressi digitali disponibili sono collegati in modo fisso a una segnalazione di evento *Ingresso digitale generico* e i comandi del sistema di controllo sono collegati in modo fisso a una segnalazione d'evento *Comando generico SCADA*.

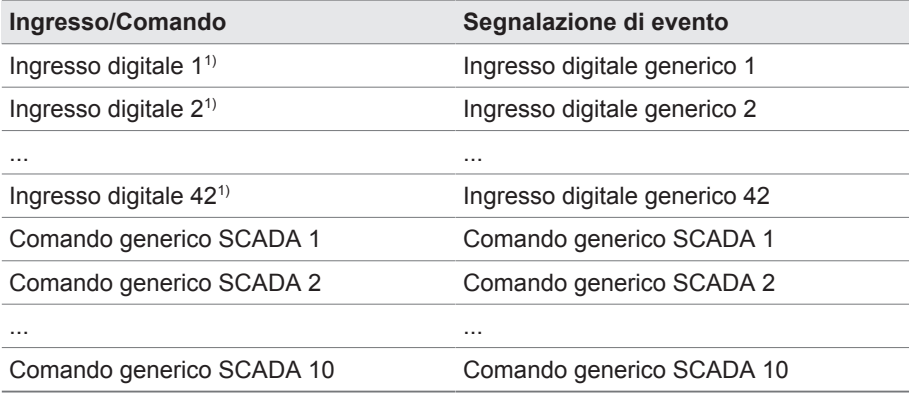

Tabella 25: collegamento di ingressi digitali e comandi del sistema di controllo con segnalazioni di evento

1) Il numero degli ingressi digitali disponibili dipende dalla configurazione dell'apparecchio specifica per l'ordine.

Le segnalazioni di evento possono essere collegate con funzioni dell'apparecchio, uscite digitali e segnalazioni del sistema di controllo. È inoltre possibile collegare tutte le altre segnalazioni di evento (per es. *sottotensione U<*) con uscite digitali e messaggi del sistema di controllo. A tale scopo sono disponibili i relativi parametri in cui si devono immettere i relativi numeri di evento.

## **8.1.8.1 Collegamento delle funzioni**

È possibile collegare gli eventi *Ingresso digitale generico* o *Comando generico SCADA* con funzioni dell'apparecchio. In questo modo è possibile comandare a distanza l'apparecchio attraverso ingressi digitali oppure comandi tramite il sistema di controllo [\(SCADA\)](#page-177-3). A seconda della configurazione dell'apparecchio, sono disponibili diverse funzioni tramite parametro.

Per realizzare un collegamento è necessario immettere il relativo numero di evento vicino al parametro desiderato.

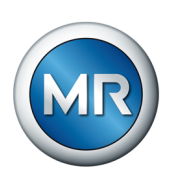

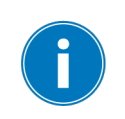

Tenere presente che è possibile immettere soltanto i numeri d'evento degli eventi *Ingresso digitale generico* o *Comando generico SCADA*. Se si è immesso il numero di evento 500 il collegamento è disattivato.

**Impostazioni Parametro Collegam...oni Nome Valore** Met. funzion. in parallelo Master 500 Met. funzion. in parallelo Follow... 500 Metodo di funzion. sincrono autom... 500 Regolazione indipendente 500 Blocco 500 Commutazione ritorno rapida 500 Posizione di destinazione 600 Attivazione valore di riferimento... 500 Attivazione valore di riferimento... 500 Attivazione valore nominale 3. 500 Home Eventi Informazioni Memoria VM Impostazioni **③ IT** | **EI CHANGE** | ◆ REBOOT | admin 04.02.2020 11:14 (3)

Figura 74: collegamento delle funzioni

- ü [Il numero di evento desiderato è noto \[►Sezione 8.1.11, Pagina 112\].](#page-111-0)
- 1. Selezionare la voce di menu **Impostazioni** > **Parametri** > **Sistema** > **Collegamento delle funzioni**.
- 2. Selezionare il parametro desiderato.
- 3. Immettere il numero di evento desiderato.
- 4. Selezionare il pulsante **Applica** per salvare il parametro modificato.

#### **Attivazione della modalità Remoto**

Se l'evento assegnato è attivo, l'apparecchio attiva la modalità Remoto.

#### **Attivazione della modalità Locale**

Se l'evento assegnato è attivo, l'apparecchio attiva la modalità Locale.

## **8.1.8.2 Collegamento delle uscite digitali**

È possibile collegare ogni evento con un'uscita digitale. A tal fine l'apparecchio mette a disposizione massimo 20 uscite digitali, a seconda della configurazione dell'apparecchio. Se si collega un'uscita digitale con un evento, l'apparecchio invia un segnale a questa uscita, se si verifica l'evento. Il segnale persiste fino a quando non termina l'evento. Si dispone di un parametro per ogni uscita digitale disponibile.

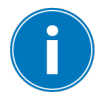

Per inoltrare i segnali d'ingresso o i comandi del sistema di controllo è necessario collegare le uscite digitali o le segnalazioni del sistema di controllo con gli eventi *Ingresso digitale generico* o *Comando generico SCADA*.

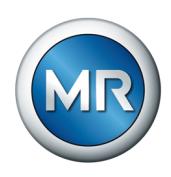

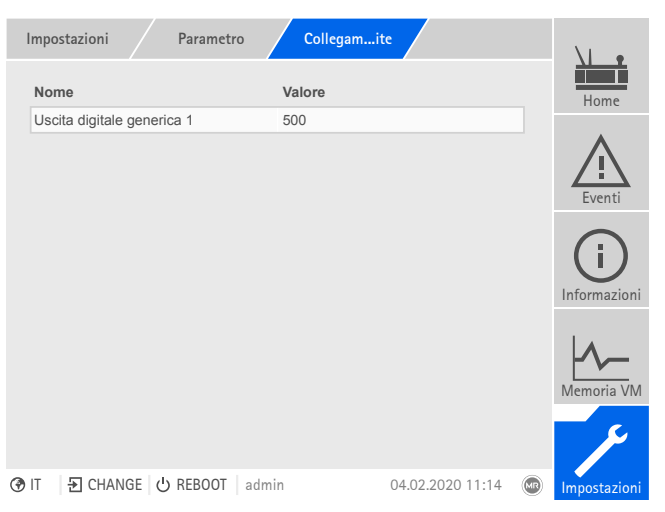

Figura 75: collegamento delle uscite digitali

- ü [Il numero di evento desiderato è noto \[►Sezione 8.1.11, Pagina 112\]](#page-111-0).
- 1. Selezionare la voce di menu **Impostazioni** > **Parametri** > **Sistema** > **Collegamento delle uscite**.
- 2. Selezionare il parametro desiderato.
- 3. Immettere il numero di evento desiderato.
- 4. Selezionare il pulsante **Applica** per salvare il parametro modificato.

#### **Uscita generica digitale X**

Con questo parametro si crea il collegamento dell'uscita digitale con una segnalazione di evento. A tal fine immettere il numero d'evento desiderato.

Se si è immesso il numero di evento 500 il collegamento è disattivato.

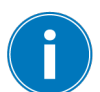

#### **8.1.8.3 Collegamento delle segnalazioni del sistema di controllo**

È possibile collegare ogni evento con una segnalazione del sistema di controllo. A tal proposito l'apparecchio dispone di 25 segnalazioni SCADA. Se si collega una segnalazione SCADA con un evento, l'apparecchio mette su "On" il punto dati, se si verifica l'evento. Quando l'evento termina, l'apparecchio mette il punto dati su "Off". Si dispone di un parametro per ogni segnalazione SCADA disponibile.

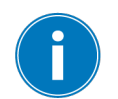

Per inoltrare i comandi del sistema di controllo è necessario collegare le segnalazioni del sistema di controllo con gli eventi *Ingresso digitale generico* o *Comando generico SCADA*.

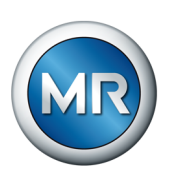

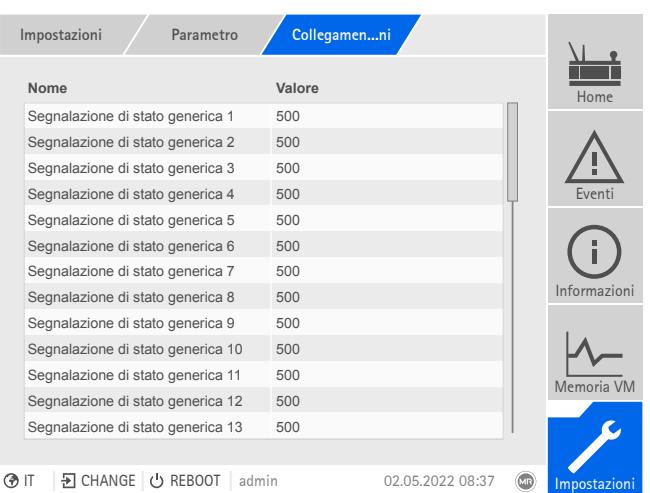

Figura 76: collegamento delle segnalazioni SCADA

- $\checkmark$  Il numero di evento desiderato è noto.
- ►Selezionare la voce di menu **Impostazioni** > **Parametri** > **Sistema** > **Collegamento delle segnalazioni**.

#### **Segnalazione di stato generica X**

Con questo parametro è possibile creare un collegamento tra una segnalazione SCADA e una segnalazione di evento. A tal fine immettere il numero d'evento desiderato.

Se si è immesso il numero di evento 500 il collegamento è disattivato.

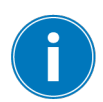

## **8.1.9 Configurazione degli ingressi e delle uscite digitali**

Alla consegna gli ingressi e le uscite digitali configurabili dell'apparecchio sono configurati nel seguente modo:

- Ingresso: high attivo
- Uscita: contatto di chiusura (NA)

Se necessario è possibile modificare questa configurazione.

Se sono stati collegati dei sensori tramite il bus sensori MR, bisogna selezionare il tipo di segnale Modbus per le funzioni desiderate. Osservare le ulteriori indicazioni riportate alla sezione Bus sensori MR.

#### **8.1.9.1 Configurazione DIO**

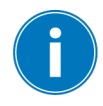

Accertarsi che la configurazione degli ingressi e delle uscite digitali si addica alle funzioni utilizzate. In caso contrario si potrebbero verificare anomalie di funzionamento dell'apparecchio e della periferia collegata.

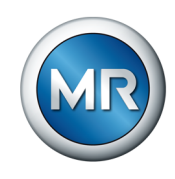

Per configurare gli ingressi e le uscite digitali, vengono visualizzate le seguenti informazioni in formato tabellare. Gli elementi visualizzati in grigio non possono essere modificati.

|            | ConfiguraDIO<br>Impostazioni |                                            |                             |                          |                            |                          |            |              |
|------------|------------------------------|--------------------------------------------|-----------------------------|--------------------------|----------------------------|--------------------------|------------|--------------|
|            | Tipo $\triangleq$            | Funzione $\triangleq$                      | Configurazione $\hat{\div}$ |                          | Modulo/canale $\hat{\div}$ |                          |            | Home         |
|            | <b>DO</b>                    | O: Stato Ok                                | N. aperto                   | ▼                        | DIO 42-20 / 1              | $\overline{\mathbf{v}}$  |            |              |
|            | <b>DO</b>                    | O: LED rosso                               | N. aperto                   |                          | DIO 42-20 / 2              | $\overline{\phantom{a}}$ |            |              |
|            | DO                           | O: LED giallo                              | N. aperto                   | $\overline{\mathbf{v}}$  | DIO 42-20 / 3              | $\overline{\mathbf{v}}$  |            |              |
|            | <b>DO</b>                    | O: LED verde                               | N. aperto                   |                          | DIO 42-20 / 4              | $\overline{\mathbf{v}}$  |            | Eventi       |
|            | <b>DO</b>                    | O: Errore cumulativo                       | N. aperto                   | $\overline{\phantom{a}}$ | DIO 42-20 / 5              | $\overline{\phantom{a}}$ |            |              |
|            | <b>DO</b>                    | O: Monitoraggio fu                         | N. aperto                   | $\overline{\phantom{a}}$ | DIO 42-20 / 6              |                          |            |              |
|            | <b>DO</b>                    | O: Aumenta                                 | N. aperto                   |                          | DIO 42-20 / 7              | ▼                        |            | Informazioni |
|            | <b>DO</b>                    | O: Diminuisce                              | N. aperto                   |                          | DIO 42-20 / 8              | $\overline{\mathbf{v}}$  |            |              |
|            | DO                           | $O:$ Auto                                  | N. aperto                   | $\overline{\phantom{a}}$ | DIO 42-20 / 9              | $\overline{\phantom{a}}$ |            |              |
|            | <b>DO</b>                    | O: Funzionamento                           | N. aperto                   |                          | $\nabla$ DIO 42-20 / 10    | $\overline{\phantom{a}}$ |            | Memoria VM   |
|            |                              | <b>Annulla</b>                             |                             |                          | <b>Applica</b>             |                          |            |              |
|            |                              |                                            |                             |                          |                            |                          |            |              |
| <b>⊙</b> ர |                              | <b>D</b> CHANGE<br>( <sup>1</sup> ) REBOOT | admin                       |                          | 10.08.2017 12:18           |                          | <b>CIR</b> | Imnostazioni |

Figura 77: Configurazione degli ingressi e delle uscite digitali

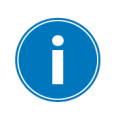

Il comando descritto qui di seguito è possibile unicamente se si apre la visualizzazione tramite PC. Si può modificare la configurazione degli ingressi e delle uscite digitali solo se si appartiene al ruolo di Parametrizzatore o Amministratore.

Alla consegna ci si può collegare come amministratore nel seguente modo:

- Nome utente: admin
- Password: admin

Per configurare le uscite e gli ingressi digitali dell'apparecchio procedere nel seguente modo:

- 1. Selezionare la voce di menu **Impostazioni** > **Configurazione DIO**.
- 2. Se necessario selezionare i pulsanti ▲ o ▼, per ordinare le caratteristiche in colonne in ordine alfabetico.
- 3. Configurare le caratteristiche come desiderato.
- 4. Selezionare il pulsante **Applica**.
- 5. Confermare la richiesta di conferma con **Sì** per salvare le modifiche.

#### **Funzione**

Funzione dell'ingresso digitale (I: ...) o dell'uscita digitale (O: ...). Si può adeguare la designazione.

### **Tipo segnale**

Selezionare il tipo di segnale:

- Digitale: ingresso digitale
- Modbus (bus sensori MR)

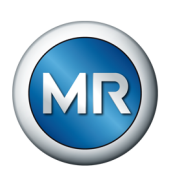

## **Configurazione**

Configurare le uscite e gli ingressi digitali come segue:

- DI: high attivo o low attivo
- DO: contatto di chiusura (NA), contatto di apertura (NC); avvertenza: con l'apparecchio spento o in caso di avaria, le uscite digitali sono sempre aperte (nessun relè bistabile).

## **Canale modulo**

Canale del modulo DIO, con il quale la funzione è collegata. Le funzioni che non sono collegate a un canale sono rappresentate con "-". Osservare lo schema elettrico fornito.

## **8.1.10 Configurazione delle uscite e degli ingressi analogici (in opzione)**

È possibile configurare in modo flessibile le uscite e gli ingressi analogici dell'apparecchio e assegnare ad essi le funzioni dell'apparecchio.

L'apparecchio supporta dei sensori analogici con una curva caratteristica lineare ed emette segnali analogici con la curva caratteristica lineare.

Se sono stati collegati dei sensori tramite il bus sensori MR, bisogna selezionare il tipo di segnale Modbus per le funzioni desiderate. Osservare le ulteriori indicazioni riportate alla sezione Bus sensori MR.

## **Consultare anche**

2 [Indicazioni relative al collegamento dei sensori analogici \[►](#page-57-0) [58\]](#page-57-0)

## **8.1.10.1 Creazione di sicurezza**

Per poter ripristinare il sistema dopo una possibile configurazione errata, è necessario creare una sicurezza. Procedere nel seguente modo:

- 1. Selezionare la voce di menu **Impostazioni > Esporta**.
- 2. Selezionare l'opzione **Impostazioni** per esportare una copia di sicurezza delle impostazione attuali.
- 3. Selezionare la **Interfaccia** (USB o PC) desiderata.
- 4. Selezionare il pulsante **Esporta** per avviare l'esportazione.
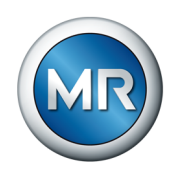

## **8.1.10.2 Configurazione AIO**

## *AVVISO* **Danni all'apparecchio e ai sensori!**

Ingressi/uscite analogici collegati e configurati in modo errato possono causare il danneggiamento dell'apparecchio e del sensore.

- ►[Seguire le indicazioni relative al collegamento dei sensori analogici](#page-57-0) [\[►Sezione 6.3.4, Pagina 58\].](#page-57-0)
- ►Configurare gli ingressi e le uscite analogici in conformità con i sensori collegati.

Per configurare le uscite e gli ingressi analogici, vengono visualizzate le seguenti informazioni in formato tabellare. Gli elementi visualizzati in grigio non possono essere modificati.

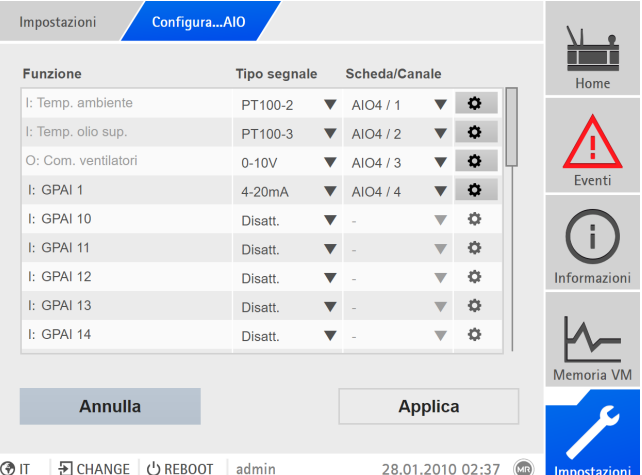

Figura 78: configurazione delle uscite/degli ingressi analogici

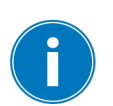

Si può modificare la configurazione delle uscite e degli ingressi analogici solo se si appartiene al ruolo di Parametrizzatore o Amministratore.

Alla consegna ci si può collegare come amministratore nel seguente modo:

- Nome utente: admin
- Password: admin
- 1. Selezionare la voce di menu **Impostazioni** > **Configurazione AIO**.
- 2. Configurare le caratteristiche come ad es. **Funzione**, **Tipo segn.** e **Scheda/Canale**.

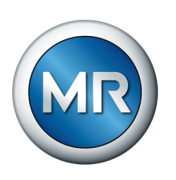

3. Selezionare il pulsante  $\Phi$  per configurare i valori come desiderato.

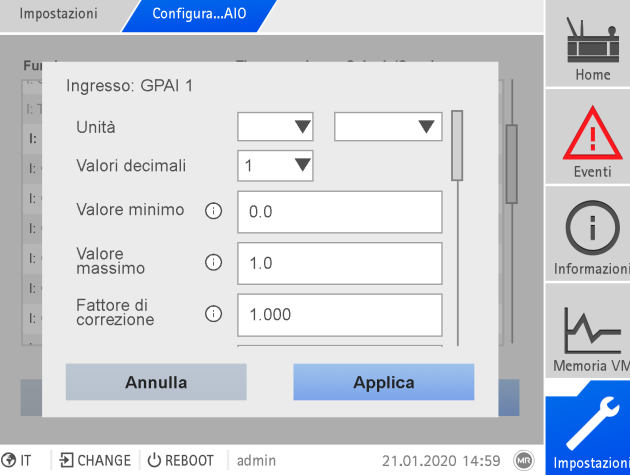

Figura 79: immissione dei valori

- 4. Selezionare il pulsante **Applica**.
- 5. Confermare la richiesta di conferma con **Salva** per salvare le modifiche.

## **Funzione**

Funzione dell'ingresso digitale (I: ...) o dell'uscita digitale (O: ...). Si può adeguare la designazione.

## **Tipo segnale**

Selezionare il tipo di segnale del sensore analogico o disattivare l'ingresso analogico.

- $\cdot$  4...20 mA
- PT100-2/3/4, PT1000-2/3/4
- Modbus (bus sensori MR)

## **Scheda/Canale**

Selezionare lo slot e il canale del sensore analogico. Osservare lo schema elettrico fornito. Questa caratteristica è disponibile solo per GPAI.

#### **Unità**

Impostare l'unità del segnale. Questa caratteristica è disponibile solo per GPAI.

#### **Valori decimali**

Impostare fino a 3 valori decimali. Questa caratteristica è disponibile solo per GPAI.

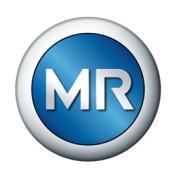

#### **Valore minimo/Valore massimo**

Impostare i valori minimo e massimo del sensore, per es. con il tipo di segnale 4...20 mA il relativo valore di misura per 4 mA e il relativo valore per 20 mA.

Questa caratteristica non è disponibile nel caso di sensori collegati attraverso il bus sensori MR (Modbus).

#### **Fattore di correzione e offset di correzione**

Impostando una correzione è possibile bilanciare errori sistematici dei segnali analogici. La correzione viene determinata mediante moltiplicazione con un determinato fattore e la somma dell'offset. Come valore limite per la correzione vale il valore minimo e il valore massimo del valore di una funzione. Non vi sono limitazioni per l'offset di correzione.

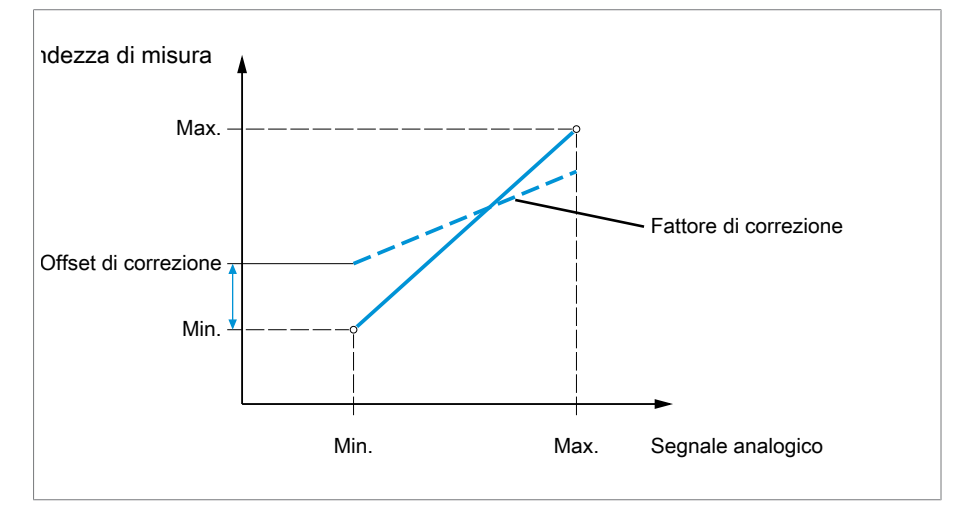

Figura 80: segnale analogico con curva caratteristica lineare, fattore di correzione <1 e offset di correzione

#### **Fattore di correzione**

Impostare il fattore (m) per la correzione del valore della funzione (x). Il valore della funzione (y) corretto corrisponde a:  $y = (m * x) + t$ . Questa caratteristica è disponibile solo per gli ingressi.

#### **Offset di correzione**

Impostare l'offset (t) per la correzione del valore della funzione (x). Il valore della funzione (y) corretto corrisponde a:  $y = (m * x) + t$ . Questa caratteristica è disponibile solo per gli ingressi.

#### **Offset di correzione**

Impostare l'offset (t) per la correzione del valore della funzione (x). Il valore della funzione (y) corretto corrisponde a:  $y = (m * x) + t$ . Questa caratteristica è disponibile solo per gli ingressi.

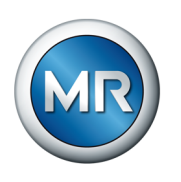

**Fattore di correzione e** Impostando una correzione è possibile bilanciare errori sistematici dei se**offset** gnali analogici. La correzione viene determinata mediante moltiplicazione con un determinato fattore e la somma dell'offset. Come valore limite per la correzione vale il valore minimo e il valore massimo del valore di una funzione. Non vi sono limitazioni per l'offset di correzione.

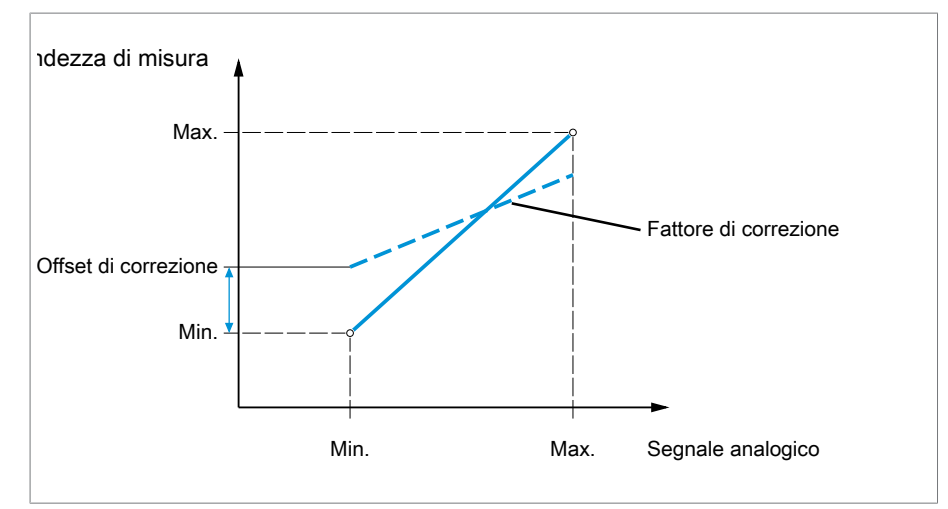

Figura 81: Segnale analogico con curva caratteristica lineare, fattore di correzione <1 e offset di correzione

# **8.1.11 Gestione degli eventi**

L'apparecchio è dotato di un sistema di gestione degli eventi che consente di riconosce i diversi stati d'esercizio dell'apparecchio e di adeguare il comportamento dell'apparecchio stesso. Una panoramica dei possibili eventi può essere visualizzata nell'apparecchio.

# **8.1.11.1 Visualizzazione e conferma di eventi**

Per visualizzare gli eventi verificatisi , procedere nel seguente modo:

►Selezionare la voce di menu **Eventi**.

 $\Rightarrow$  Si apre una lista di tutti gli eventi attuali.

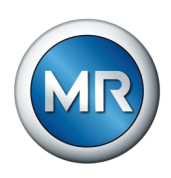

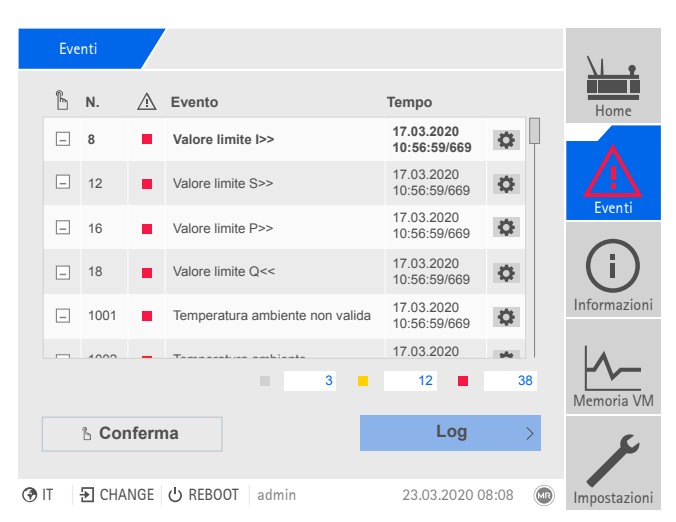

Figura 82: panoramica degli eventi attuali

#### **Conferma eventi**

È necessario confermare gli eventi confermabili nella panoramica degli eventi, affinché non siano più visualizzati. Tutti gli altri eventi vengono eliminati automaticamente, quando la causa è stata rimossa (p. es. violazione del valore limite rimossa).

Per confermare gli eventi procedere nel seguente modo:

- ►Per confermare gli eventi evidenziare gli eventi desiderati nella colonna
	- , quindi selezionare il pulsante **Conferma**.
- $\Rightarrow$  Gli eventi sono confermati.

#### **8.1.11.2 Configurazione di eventi**

Gli eventi hanno le seguenti caratteristiche:

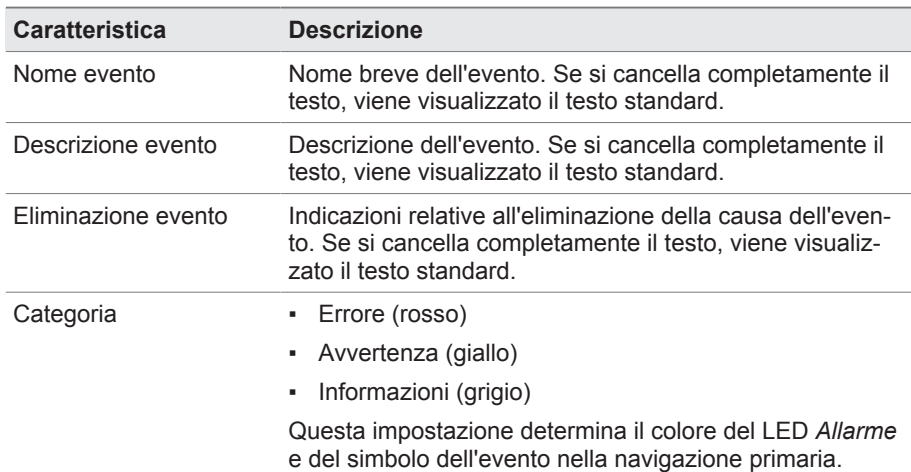

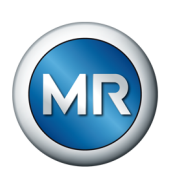

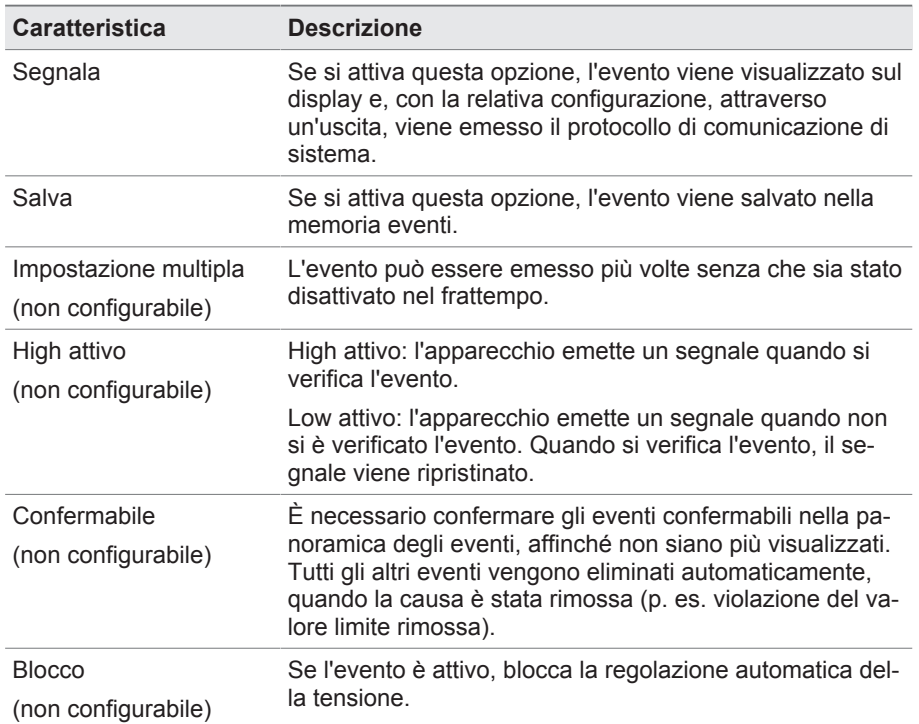

Tabella 26: Caratteristiche degli eventi

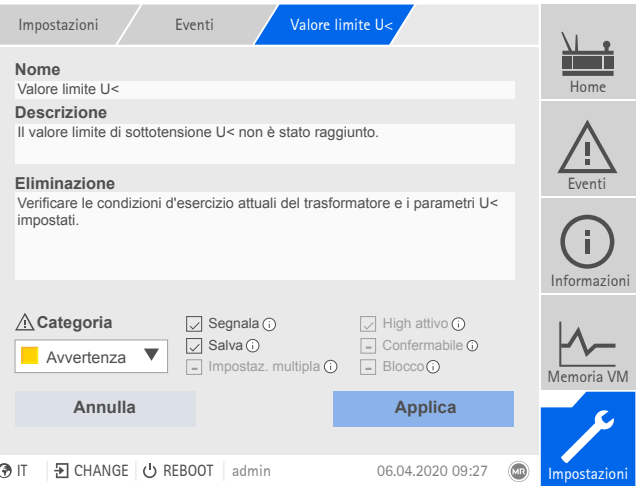

Figura 83: configurazione di eventi

Per configurare un evento, procedere nel seguente modo:

- 1. Selezionare la voce di menu **Impostazioni** > **Eventi**.
- 2. Selezionare nell'elenco l'evento da modificare.
- 3. Selezionare le opzioni desiderate.
- 4. Selezionare il pulsante **Applica** per salvare la modifica.

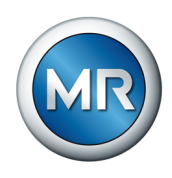

#### **8.1.11.3 Visualizzazione della memoria eventi**

Nella memoria eventi sono memorizzati gli eventi passati. È possibile adattare la visualizzazione degli eventi tramite diversi filtri. Sono disponibili i seguenti filtri:

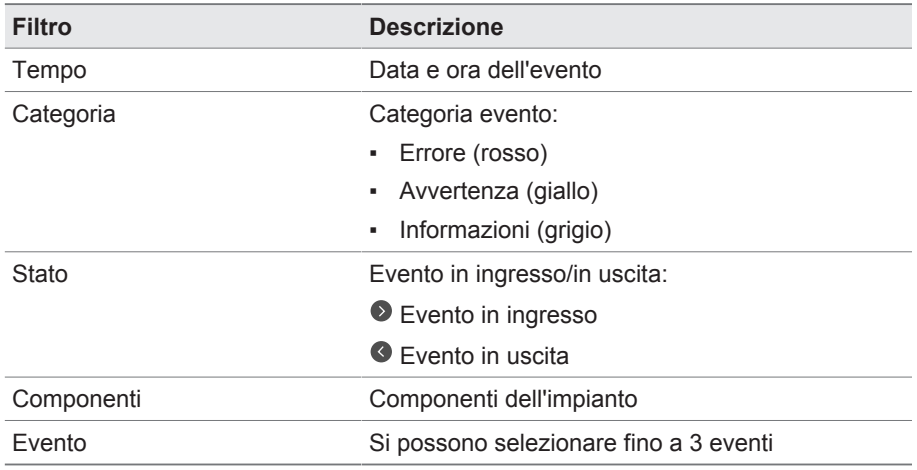

Per visualizzare la memoria eventi, procedere nel modo seguente:

1. Selezionare la voce di menu **Eventi** > **Memoria eventi**.

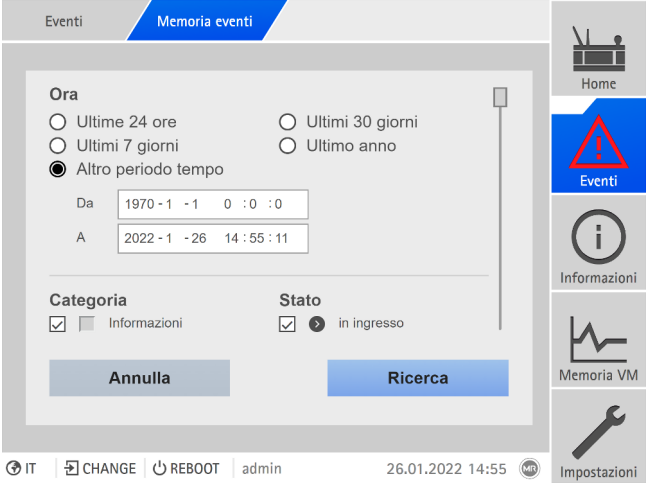

Figura 84: Memoria eventi

- 2. Impostare i **Filtro** desiderati.
- 3. Selezionare gli eventi desiderati nella lista **Eventi**.
- 4. Selezionare il pulsante **Ricerca** per visualizzare gli eventi desiderati.

## **Esportazione eventi**

È possibile esportare le voci della memoria eventi attualmente visualizzate sotto forma di file csv. Se si applica in precedenza un filtro, vengono esportate soltanto le voci filtrate.

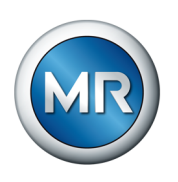

Per esportare gli eventi procedere nel seguente modo:

- $\checkmark$  Eseguire prima il collegamento tramite PC o un supporto di memoria alla porta USB del modulo CPU I/CPU II.
- 1. Selezionare il pulsante **Esporta**.
- 2. Selezionare l'opzione desiderata (PC o USB) per il trasferimento dei dati.
- $\Rightarrow$  I dati vengono esportati.

#### **8.1.11.4 Esportazione della panoramica delle segnalazioni di evento**

Una panoramica dei possibili eventi può essere visualizzata nell'apparecchio.

- $\checkmark$  Eseguire prima il collegamento tramite PC o un supporto di memoria alla porta USB del modulo CPU I.
- 1. Richiamare la voce di menu **Esporta** > **Lista eventi**.
- 2. Selezionare la posizione di salvataggio.
- 3. Selezionare il pulsante **Avvia esportazione**.
- $\Rightarrow$  La panoramica delle segnalazioni di evento viene esportata.

## **8.1.12 Gestione degli utenti**

La gestione degli utenti è basata su un sistema di ruoli. È necessario assegnare un ruolo ad ogni utente. Per ogni ruolo è possibile definire i diritti d'accesso a parametri ed eventi.

## **8.1.12.1 Ruoli utente**

I diritti d'accesso alle funzioni e alle impostazioni dell'apparecchio sono gestiti secondo un sistema di ruoli gerarchico. Il sistema comprende 5 ruoli diversi con diritti d'accesso diversi. Una parte di questi diritti d'accesso è prestabilita; tuttavia i diritti d'accesso a determinati parametri ed eventi possono essere configurati. Tenere conto anche della sezione [Impostazione dei diritti](#page-120-0) [d'accesso a parametri ed eventi \[►Sezione 8.1.12.4, Pagina 121\]](#page-120-0).

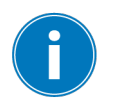

Se non si è collegati all'apparecchio, ci si trova nel ruolo utente "Display dati".

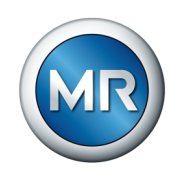

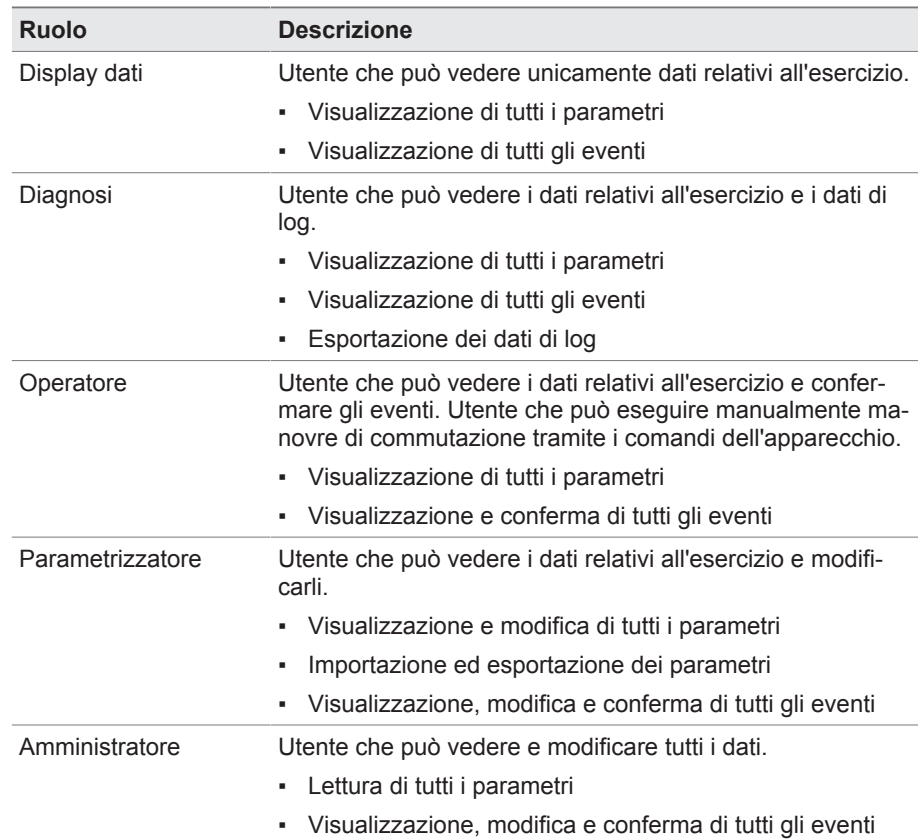

Alla consegna sull'apparecchio sono definiti i seguenti ruoli:

Tabella 27: ruoli definiti alla consegna

L'accesso alle seguenti sezioni dell'apparecchio è strettamente collegato ai ruoli:

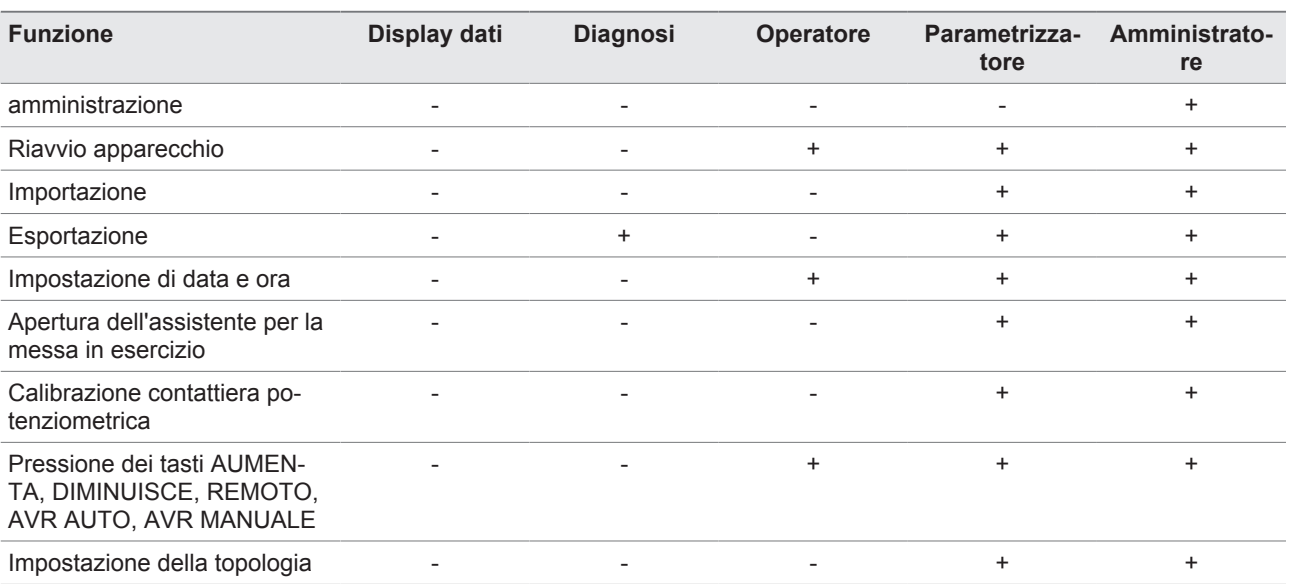

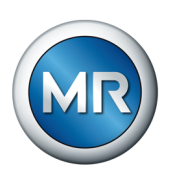

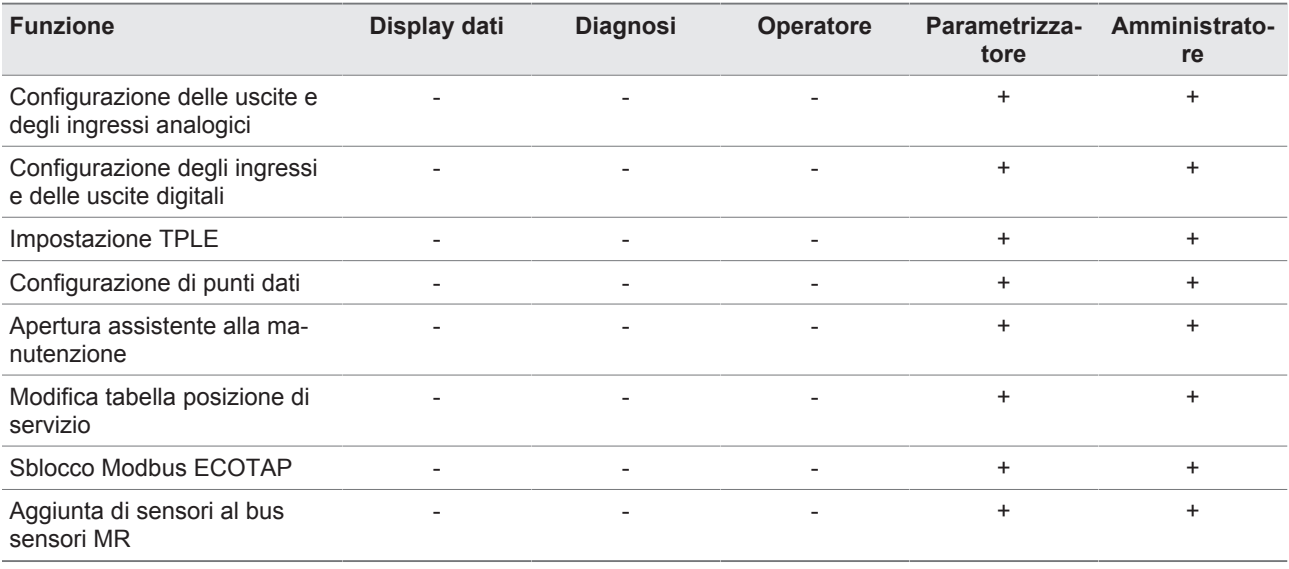

Tabella 28: diritti d'accesso strettamente collegati ai ruoli

### **8.1.12.2 Modifica della password**

Ogni utente può modificare la propria password, se l'account utente non è stato creato come account di gruppo. La password di un account di gruppo può essere modificata soltanto se si è effettuato il login come amministratore.

Tenere conto che la password deve soddisfare i seguenti criteri:

- Minimo 8 caratteri
- Minimo 3 su 4 dei seguenti tipi di carattere
	- Maiuscole
	- Minuscole
	- Cifre
	- caratteri speciali

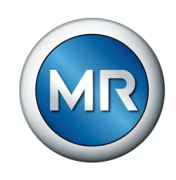

Per modificare la password, procedere nel seguente modo: 1. Selezionare il **Nome utente** nella barra di stato.

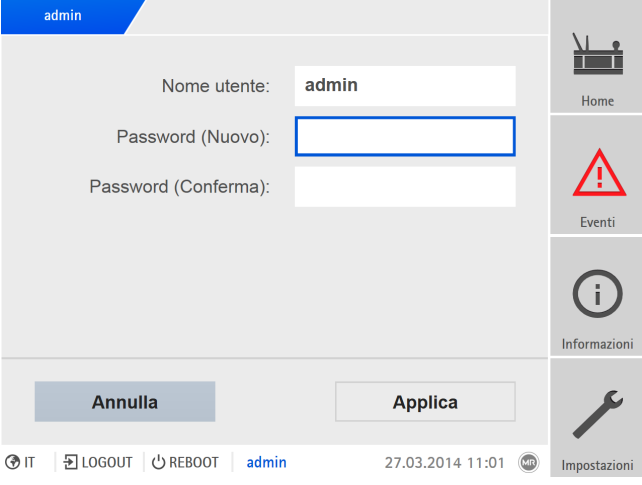

Figura 85: modifica password

- 2. Immettere due volte la nuova **Password**.
- 3. Selezionare il pulsante **Applica**, per salvare la password modificata.

#### **8.1.12.3 Creare, modificare ed eliminare un utente**

Per ogni utente è possibile impostare le seguenti opzioni:

- Nome utente e password
- Ruolo utente: è possibile assegnare un ruolo ad ogni utente. I diritti d'accesso ai parametri e agli eventi sono collegati con i diversi ruoli.
- Accesso di gruppo: con questa opzione è possibile dichiarare un account utente come account di gruppo (per es. per l'accesso da parte di diverse persone). Gli utenti con account di gruppo non possono cambiare la propria password. La password può essere modificata soltanto dall'amministratore.
- Attivo: è possibile attivare o disattivare l'utente. Gli utenti disattivati non possono eseguire il login. I dati utente restano memorizzati nell'apparecchio.
- Auto-Login: è possibile attivare la funzione Auto-Login per un utente. Questo utente viene collegato automaticamente se il sistema viene avviato nuovamente o se un altro utente si scollega.

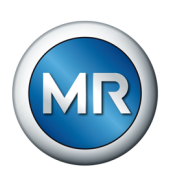

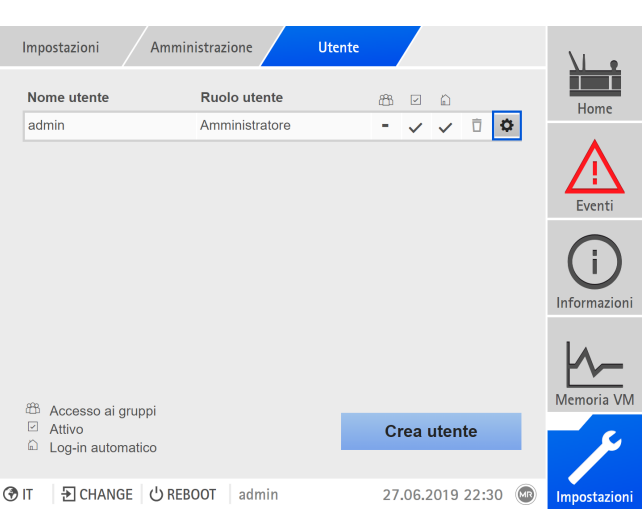

Figura 86: panoramica degli utenti creati

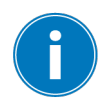

Si possono creare, modificare o eliminare utenti solo se si appartiene al ruolo di amministratore.

Alla consegna ci si può collegare come amministratore nel seguente modo:

- Nome utente: admin
- Password: admin

## **Creazione utenti**

Per creare un nuovo utente procedere nel seguente modo:

- 1. Selezionare la voce di menu **Impostazioni** > **Gestione utenti** > **Account utente**.
- 2. Selezionare il pulsante **Crea utente**.
- 3. Immettere il **Nome utente** e due volte la **Password**.
- 4. Selezionare la **Ruolo utente** desiderata.
- 5. Se necessario attivare le opzioni **Accesso ai gruppi**, **Attivo** o **Log-in automatico**.
- 6. Selezionare il pulsante **Applica** per salvare l'utente.

#### **Modifica utenti**

Per modificare un utente già esistente procedere nel seguente modo:

- 1. Selezionare la voce di menu **Impostazioni** > **Gestione utenti** > **Account utente**.
- 2. Selezionare il pulsante  $\Phi$  dell'utente desiderato nella lista.
- 3. Eseguire le modifiche desiderate.
- 4. Selezionare il pulsante **Applica** per salvare l'utente.

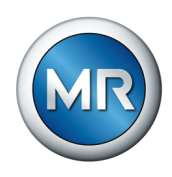

## **Eliminazione utenti**

Per eliminare un utente già esistente procedere nel seguente modo:

- 1. Selezionare la voce di menu **Impostazioni** > **Gestione utenti** > **Account utente**.
- 2. Selezionare il pulsante  $\overline{\mathbb{D}}$  dell'utente desiderato nella lista.
- 3. Selezionare il pulsante **Applica** per rimuovere l'utente.

## **8.1.12.4 Impostazione dei diritti di accesso a parametri ed eventi**

<span id="page-120-0"></span>È possibile configurare i diritti d'accesso a parametri ed eventi per i ruoli disponibili. Sono disponibili le seguenti opzioni:

- Lettura: è possibile visualizzare parametri/eventi.
- Scrittura: è possibile modificare parametri/eventi.
- Conferma: è possibile confermare un evento.

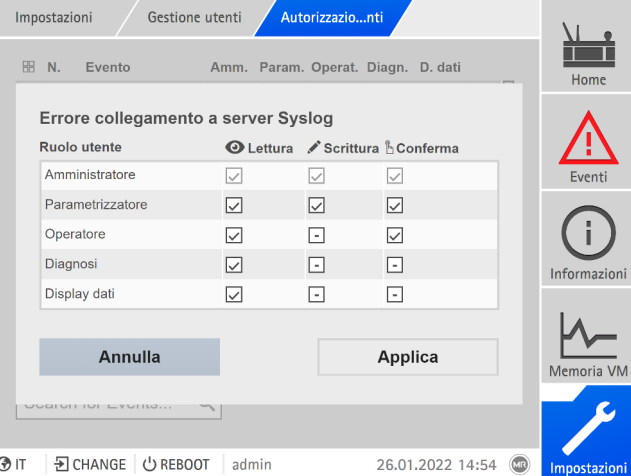

Figura 87: impostazione dei diritti di accesso per un evento

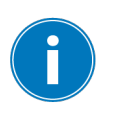

Si possono modificare i diritti d'accesso solo se si appartiene al ruolo di amministratore.

Alla consegna ci si può collegare come amministratore nel seguente modo:

- Nome utente: admin
- Password: admin

## **Impostazione dei diritti di accesso a parametri ed eventi**

- 1. Selezionare la voce di menu **Impostazioni** > **Gestione utenti** > **Autorizzazioni parametri** o **Autorizzazioni eventi** .
	- $\Rightarrow$  Si apre una lista di tutti i parametri o eventi.
- 2. Modificare la voce desiderata nella lista tramite il pulsante **ii**.

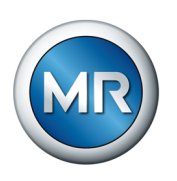

- 3. Selezionare le opzioni desiderate.
- 4. Selezionare il pulsante **Applica** per salvare la modifica.
- 5. Riavviare l'apparecchio per applicare le autorizzazioni modificate.

## **8.1.13 Hardware**

Nella voce del menu Hardware è possibile visualizzare le informazioni sull'hardware dell'apparecchio. Per i singoli moduli sono disponibili informazioni sul livello del segnale dei singoli canali.

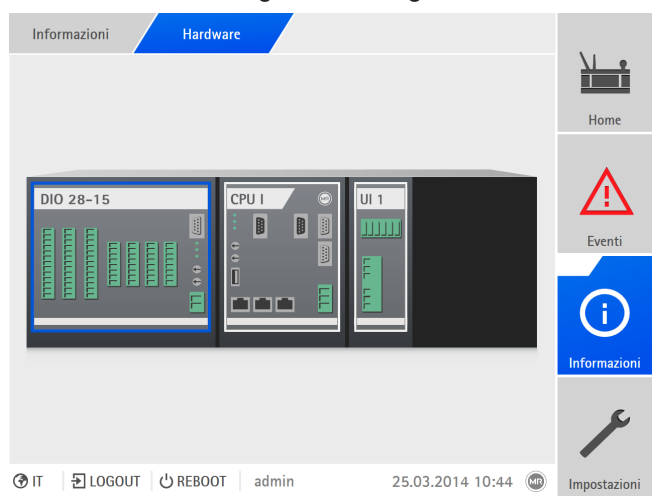

Figura 88: visualizzazione delle informazioni sull'hardware (esempio) dell'apparecchio

- 1. Selezionare la voce di menu **Informazioni** > **Sistema** > **Hardware**.
- 2. Selezionare il **modulo** desiderato, per visualizzare il livello del segnale dei canali.

# **8.1.13.1 Stato del modulo DIO**

È possibile visualizzare lo stato degli ingressi e delle uscite digitali del modulo DIO.

- Pin del morsetto
- Stato dell'ingresso (I: …) o dell'uscita (O: …)
	- Blu: è presente un segnale (logico 1) sull'ingresso o sull'uscita.
	- Grigio: non è presente un segnale (logico 0) sull'ingresso o sull'uscita.
- Funzione collegata

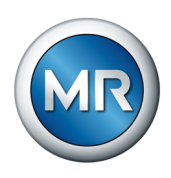

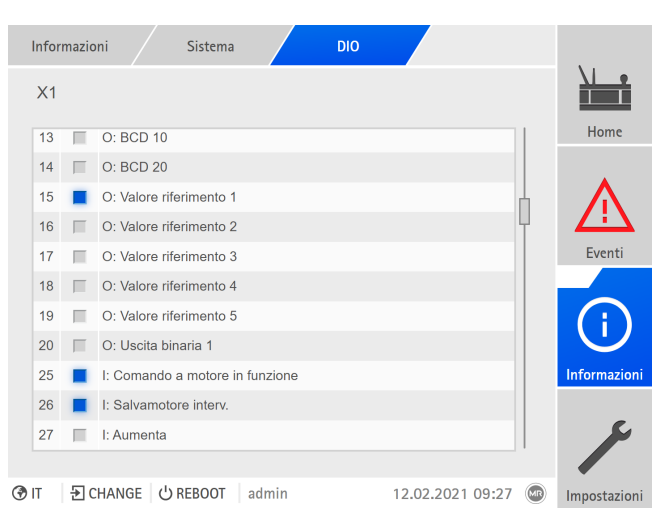

Figura 89: Stato del modulo DIO

## **8.1.13.2 Stato del modulo AIO**

È possibile visualizzare lo stato delle uscite e degli ingressi analogici del modulo AIO. Se il valore è al di fuori del campo ammesso, il valore viene visualizzato in rosso.

|      |                | Informazioni        | Sistema             | <b>AIO4</b>                   |                  |      |              |
|------|----------------|---------------------|---------------------|-------------------------------|------------------|------|--------------|
|      | X1             | Val grezzo          | Val. funz.          |                               |                  |      | Home         |
|      | 1              | 10.8 <sub>m</sub> A |                     | 62.6 °C I: Temp. ambiente     |                  |      |              |
|      | $\overline{2}$ | 11.6 mA             |                     | 69.9 °C I: Temp. olio sup.    |                  |      |              |
|      | 3              | $12.3 \text{ mA}$   |                     | 61.7% I: Tx essic, umidità 1  |                  |      | Eventi       |
|      | $\overline{4}$ | 13.1 mA             |                     | 65.7 % I: Tx essic. umidità 2 |                  |      |              |
|      |                |                     |                     |                               |                  |      | Informazioni |
|      |                |                     |                     |                               |                  |      | Memoria VM   |
|      |                |                     |                     |                               |                  |      |              |
| ® IT |                |                     | D CHANGE   ① REBOOT | admin                         | 10.02.2021 12:16 | (MR) | Impostazioni |
|      |                |                     |                     |                               |                  |      |              |

Figura 90: stato del modulo AIO

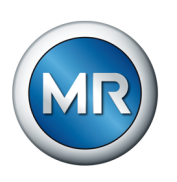

# **8.1.14 Software**

Nella voce di menu Software è possibile visualizzare la versione dei componenti software dell'apparecchio.

|    | Informazioni<br>Sistema      | <b>Software</b> |                  |                         |              |  |
|----|------------------------------|-----------------|------------------|-------------------------|--------------|--|
|    | <b>Software</b>              | <b>Versione</b> |                  |                         | Home         |  |
|    | Numero di serie              | 1234567         |                  |                         |              |  |
|    | Applicazione                 | 3.682<br>2.4    |                  |                         |              |  |
|    | Sistema                      |                 |                  |                         | Eventi       |  |
|    | Schema di configurazione     | $\overline{1}$  |                  |                         |              |  |
|    | Logging                      | 3.1             |                  |                         |              |  |
|    | Schema di logging            | 1               |                  |                         |              |  |
|    | Versione IEC-61850           | 2.22            |                  |                         | Informazioni |  |
|    |                              |                 |                  |                         | Memoria VM   |  |
|    |                              |                 |                  |                         |              |  |
| ⊙Π | D CHANGE   少 REBOOT<br>admin |                 | 09.02.2021 14:15 | $\overline{\mathbb{C}}$ | Impostazioni |  |
|    |                              |                 |                  |                         |              |  |

Figura 91: informazioni sul software dell'apparecchio

## ►Selezionare la voce di menu **Informazioni** > **Sistema** > **Software**.

## **8.1.15 Gestione importazioni/esportazioni**

L'apparecchio è dotato di gestione delle importazioni/esportazioni con cui è possibile esportare ed importare i diversi dati.

Per trasferire i dati sono disponibili le seguenti opzioni:

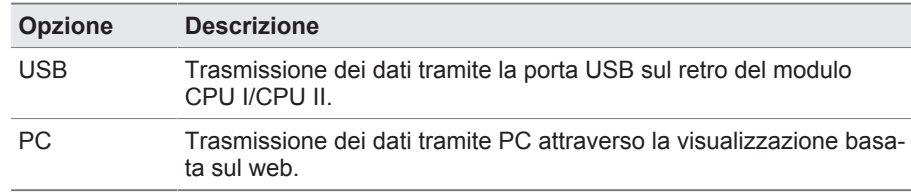

Tabella 29: opzioni per la trasmissione dei dati

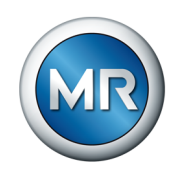

# **8.1.15.1 Importazione dati (dalla versione software 3.800)**

In funzione della configurazione dell'apparecchio è possibile importare i seguenti dati:

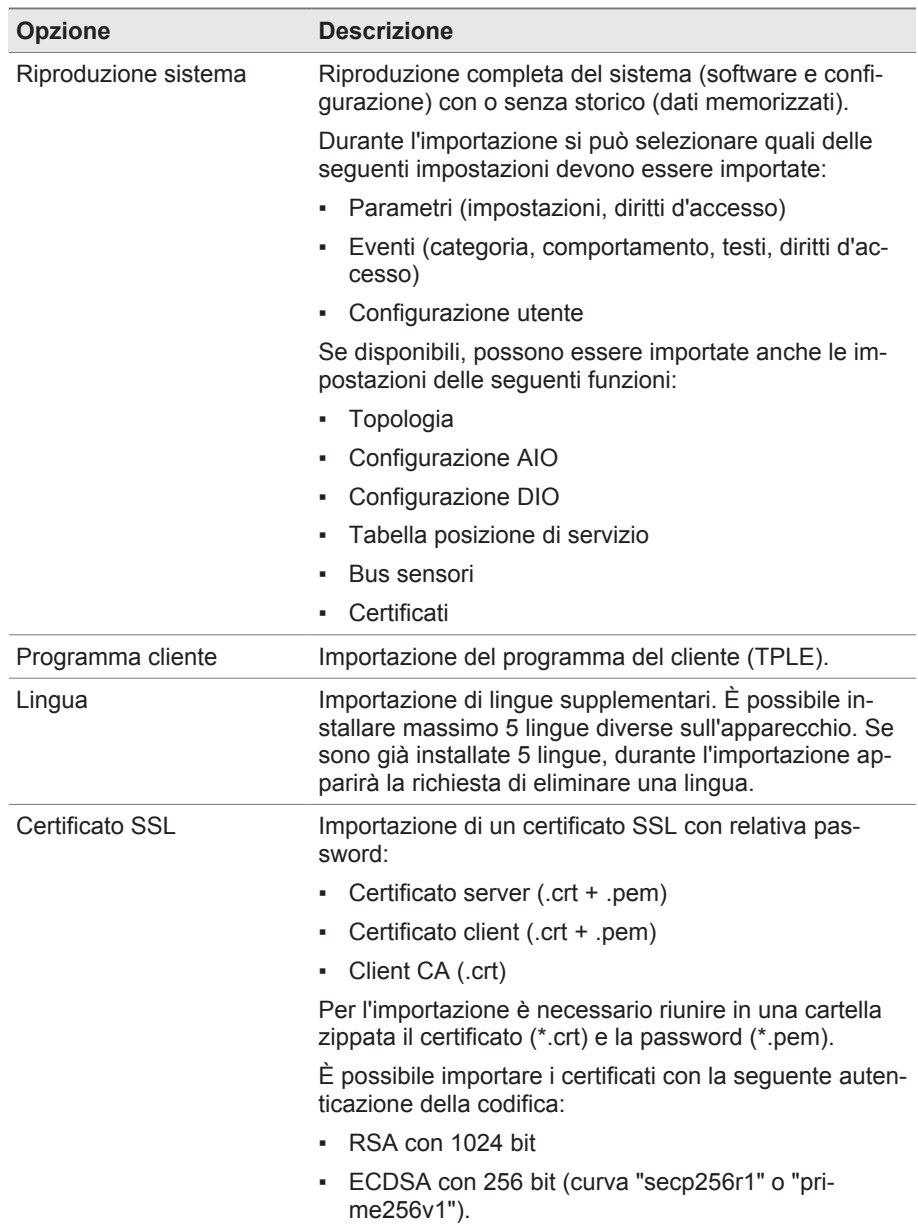

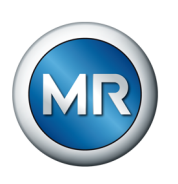

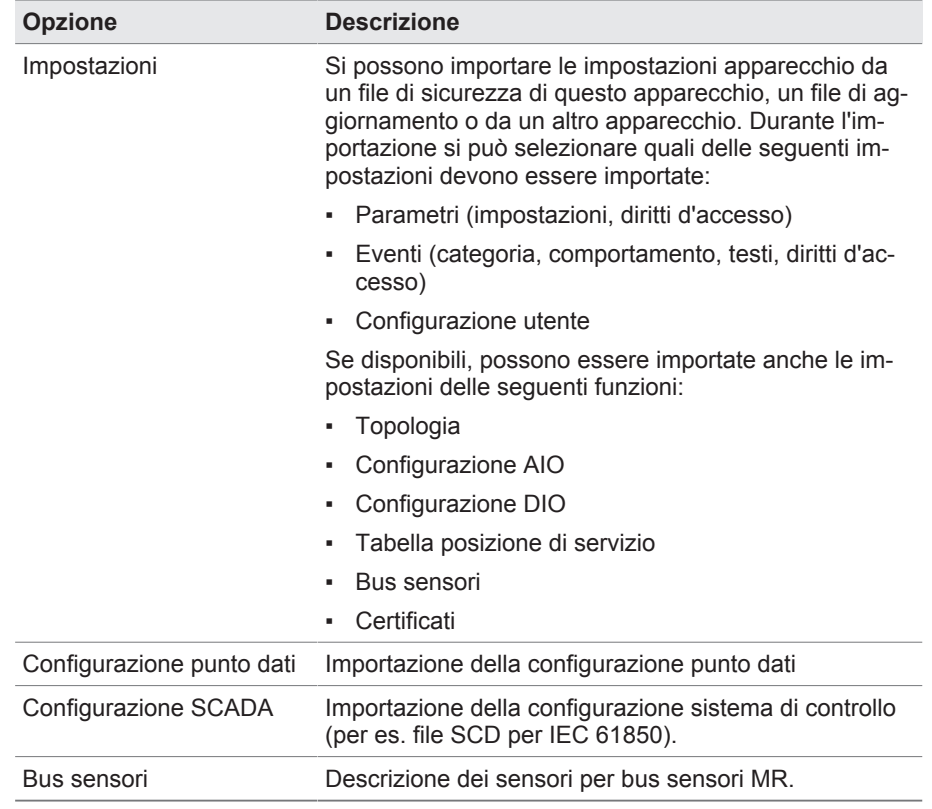

Tabella 30: importazione dati

Se si importano le impostazioni della configurazione AIO/DIO di un sistema, nelle quali i sensori sono collegati tramite bus sensori, durante l'importazione occorre selezionare anche l'opzione bus sensori. Altrimenti i segnali del sensore devono essere associati di nuovo alle funzioni dell'apparecchio ([configurazione AIO \[►Sezione 8.1.10, Pagina 108\]](#page-107-0) o [configurazione DIO](#page-105-0) [\[►Sezione 8.1.9, Pagina 106\]](#page-105-0)). Lo stesso vale se si desidera importare una configurazione bus sensori. In questo caso occorre importare anche la configurazione AIO/DIO oppure associare i segnali del sensore manualmente alle funzioni dell'apparecchio.

# *AVVISO* **Danni al file system!**

Il file system può essere danneggiato a causa di una trasmissione dati errata. Se il file system è danneggiato l'apparecchio potrebbe non essere più in grado di funzionare.

- ►Durante l'importazione non separare l'apparecchio dall'alimentazione elettrica.
- ►Durante l'importazione non rimuovere la chiavetta USB o interrompere il collegamento alla rete.

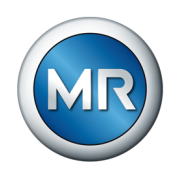

Per importare i dati procedere nel seguente modo:

- 1. Selezionare la voce di menu **Impostazioni** > **Importa**.
- 2. Selezionare l'opzione desiderata (PC o USB) per il trasferimento dei dati.
- 3. Selezionare **Cerca**, selezionare il file da importare e selezionare **Avvia upload**.
	- $\Rightarrow$  Il file viene verificato.
- 4. Opzione: selezionare le opzioni desiderate per l'importazione.
- 5. Selezionare il pulsante **Avvio update**.
	- ð *AVVISO!* La funzione dell'apparecchio (monitoraggio/regolazione) viene arrestata.
- $\Rightarrow$  I dati vengono importati e al termine l'apparecchio viene avviato nuovamente. Durante il riavvio i relè vengono resettati.

#### **Consultare anche**

- [Configurazione delle uscite e degli ingressi analogici \(in opzione\)](#page-107-0) [\[►](#page-107-0) [108\]](#page-107-0)
- 2 [Configurazione degli ingressi e delle uscite digitali \[►](#page-105-0) [106\]](#page-105-0)

## **8.1.15.2 Esportazione dati**

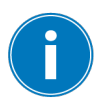

Per tutta la durata dell'esportazione l'apparecchio arresta la registrazione dei dati da parte della memoria valori di misura.

In funzione della configurazione dell'apparecchio è possibile esportare i seguenti dati dall'apparecchio:

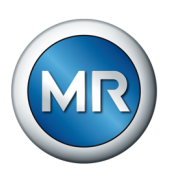

## **Backup**

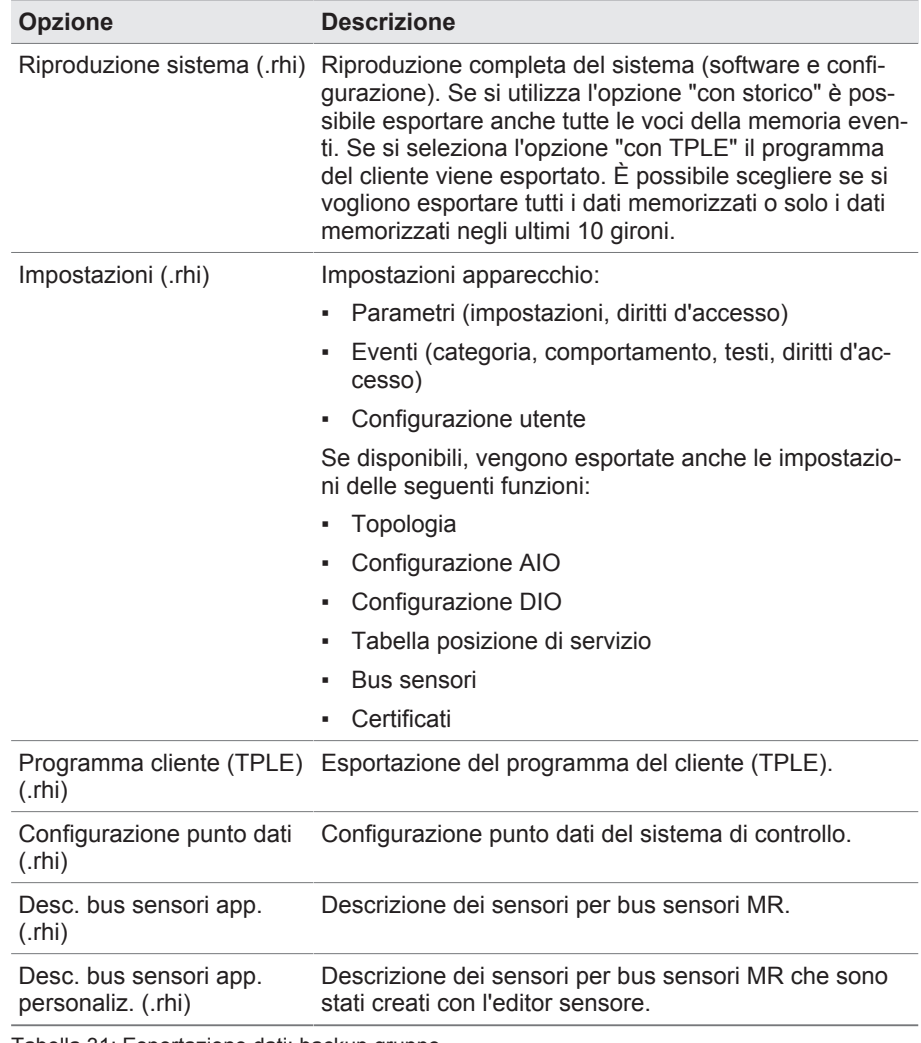

Tabella 31: Esportazione dati: backup gruppo

## **Informazioni**

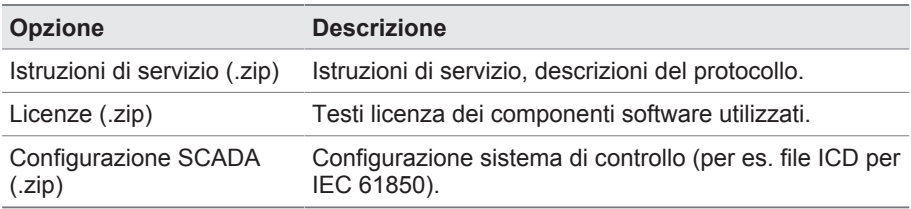

Tabella 32: Esportazione dati: informazioni gruppo

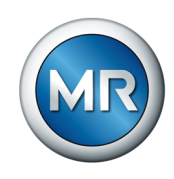

#### **Sistema**

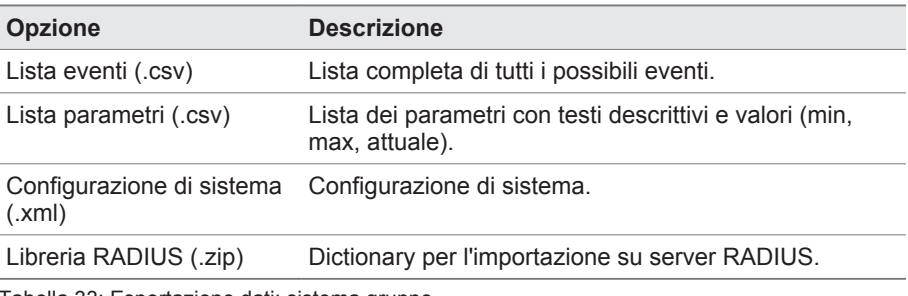

Tabella 33: Esportazione dati: sistema gruppo

#### **Registrazioni**

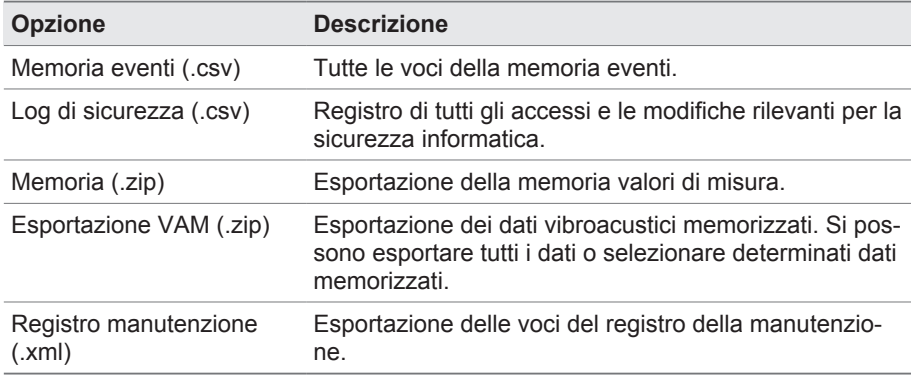

Tabella 34: Esportazione dati: memorizzazioni gruppo

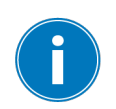

Rimuovere la chiavetta USB soltanto dopo che il trasferimento dei dati è stato concluso. In caso contrario si potrebbero perdere dei dati.

Per esportare i dati, procedere nel seguente modo:

- 1. Selezionare la voce di menu **Impostazioni** > **Esporta**.
- 2. Selezionare l'opzione desiderata per l'esportazione e seguire le istruzioni sullo schermo.

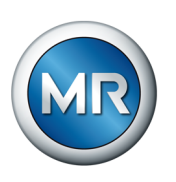

## **8.1.15.3 Esportazione VAM**

I segnali vibro-acustici rilevati possono essere esportati sotto forma di file zip.

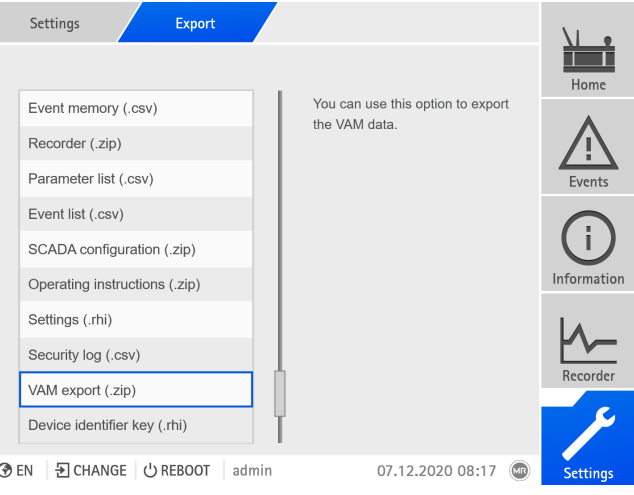

Figura 92: esportazione VAM

# ►Selezionare **Esportazione VAM (.zip)**.

Si può scegliere tra due opzioni: esportazione completa o esportazione definita dall'utente.

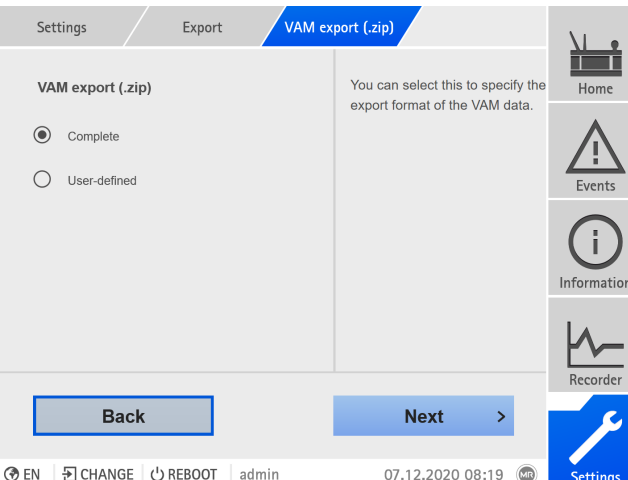

L'esportazione VAM completa richiede più tempo, in funzione del formato del file e del volume di dati.

Figura 93: selezione dell'esportazione VAM

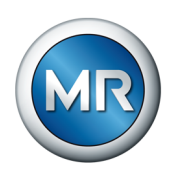

#### Sono disponibili 3 opzioni:

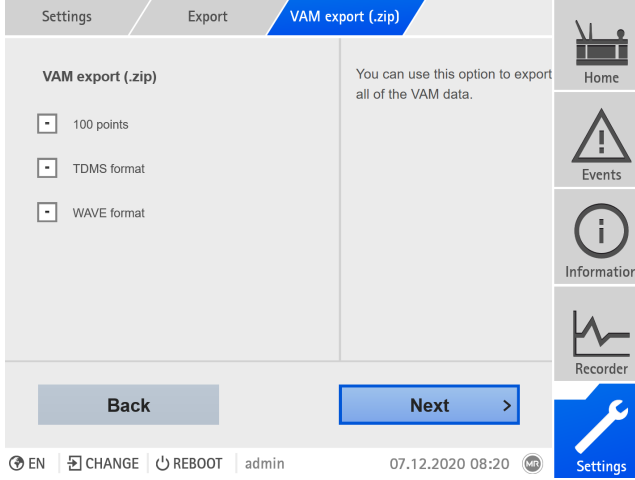

Figura 94: esportazione VAM completa

Selezionando **100 Punti** e **formato TDMS** si esportano i dati necessari per il report online standard. Per un report online avanzato è necessario anche il **formato WAVE**. Contattare la Maschinenfabrik Reinhausen GmbH per il report online.

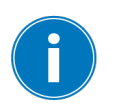

Le informazioni aggiornate sul proprio prodotto nonché una descrizione per lo scambio dei dati sono disponibili nel portale riservato ai clienti:[https://por](https://portal.reinhausen.com/mydevices/%2520)[tal.reinhausen.com/mydevices/.](https://portal.reinhausen.com/mydevices/%2520)

Con l'esportazione VAM definita dall'utente si possono filtrare o selezionare i dati dalla lista. Il numero di segnali è limitato a 100. Tutti e tre i formati vengono esportati (**100 punti, formato TDMS** e **formato WAVE**).

|                | Export<br>Settings                 |                   | VAM export (.zip)     |                                |                 |
|----------------|------------------------------------|-------------------|-----------------------|--------------------------------|-----------------|
| $\blacksquare$ | <b>Switching type</b>              | <b>From</b><br>To | <b>Time</b>           | △                              | Home            |
| ı.             | Reverse tap-change op.             | 4                 | 5 05.12.20 - 13:40:25 |                                |                 |
| ı.             | Reverse tap-change op.             | 5                 | 4 05.12.20 - 13:40:14 | $\checkmark$                   |                 |
| ı.             | Reverse tap-change op.             | 4                 | 5 05.12.20 - 13:40:03 | $\checkmark$                   | Events          |
| ı.             | Reverse tap-change op.             | $\overline{4}$    | 5 05.12.20 - 13:39:41 | $\checkmark$                   |                 |
| H              | Reverse tap-change op.             | 5                 | 4 05.12.20 - 13:39:30 | $\checkmark$                   |                 |
| ı.             | Reverse tap-change op.             | 5                 | 4 05.12.20 - 13:39:08 | $\checkmark$                   |                 |
| l-             | Reverse tap-change op.             | 4                 | 5 05.12.20 - 13:38:57 | $\checkmark$                   | Information     |
| Γ.             | Reverse tap-change op.             | 5                 | 4 05.12.20 - 13:38:46 | $\checkmark$                   |                 |
| All            |                                    |                   | 97/101                |                                | Recorder        |
|                | Cancel                             |                   | <b>Export</b>         |                                |                 |
|                |                                    |                   |                       |                                |                 |
| ∂ EN           | <b>A</b> CHANGE<br><b>む REBOOT</b> | admin             | 07.12.2020 08:22      | $\textcircled{\scriptsize{m}}$ | <b>Settings</b> |

Figura 95: esportazione VAM definita dall'utente

 $\epsilon$ 

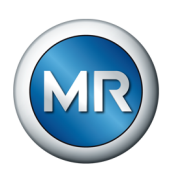

# **8.1.16 Transformer Personal Logic Editor (TPLE)**

Con la funzione Transformer Personal Logic Editor ([TPLE\)](#page-177-0) è possibile programmare collegamenti logici semplici tramite la visualizzazione basata sul web. A tale scopo è possibile collegare gli ingressi e le uscite dell'apparecchio disponibili mediante moduli funzionali.

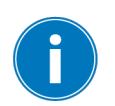

Tenere presente che l'apparecchio non soddisfa i requisiti di un dispositivo di protezione. Non utilizzare pertanto il TPLE per mappare funzioni di protezione.

## **8.1.16.1 Modo di funzionamento**

#### **8.1.16.1.1 Gruppi funzionali**

Sono disponibili 10 gruppi funzionali con cui è possibile riunire diversi compiti parziali di una funzione. In un gruppo funzionale si possono collegare con variabili fino a 12 moduli funzionali. È possibile rinominare i gruppi funzionali e attivarli o disattivarli singolarmente.

## **8.1.16.1.2 Variabili**

Per il TPLE sono disponibili i seguenti tipi di variabili per l'elaborazione delle informazioni:

- Ingressi eventi: tutti gli eventi dell'apparecchio possono essere utilizzati come ingresso per una funzione.
- Uscite eventi: sono disponibili 100 eventi generici come uscita per funzioni.
- Ingressi binari: tutti gli ingressi digitali configurati dell'apparecchio e fino a 42 ingressi generici dell'apparecchio possono essere utilizzati come ingresso per una funzione.
- Uscite binarie: tutte le uscite digitali configurate dell'apparecchio e fino a 20 uscite generiche dell'apparecchio possono essere utilizzate come uscita per una funzione. Se esiste un centro di controllo, sono disponibili 10 segnalazioni generiche del centro di controllo.
- Ingressi analogici: tutti gli ingressi analogici configurati dell'apparecchio possono essere utilizzati come ingresso per una funzione.
- Marcatori binari: si possono utilizzare fino a 100 marcatori binari come variabile per il salvataggio di valori intermedi. I marcatori binari possono essere utilizzati come ingresso e come uscita per una funzione.
- Marcatori analogici: si possono utilizzare fino a 50 marcatori analogici come variabile per il salvataggio di valori intermedi. I marcatori analogici possono essere utilizzati come ingresso e come uscita per una funzione.
- Ingressi discreti: tutti gli ingressi discreti disponibili dell'apparecchio possono essere utilizzati come ingresso per una funzione.

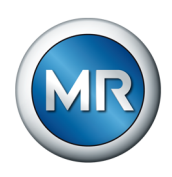

## **8.1.16.1.3 Moduli funzionali**

Il TPLE mette a disposizione diversi moduli funzionali per l'elaborazione delle informazioni.

## **8.1.16.1.3.1 AND**

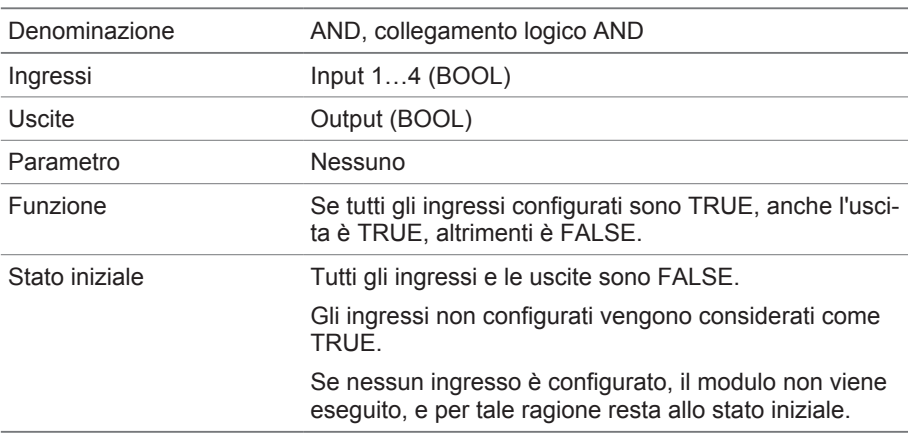

Tabella 35: modulo funzionale AND

# **8.1.16.1.3.2 NAND**

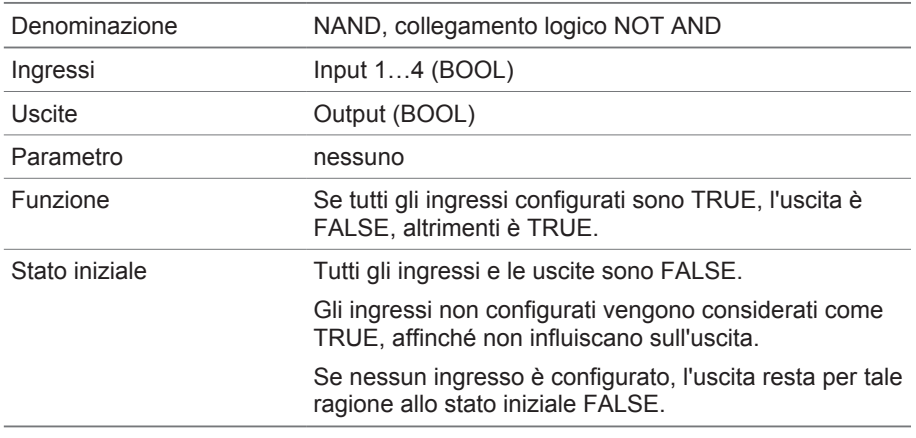

Tabella 36: modulo funzionale NAND

## **8.1.16.1.3.3 OR**

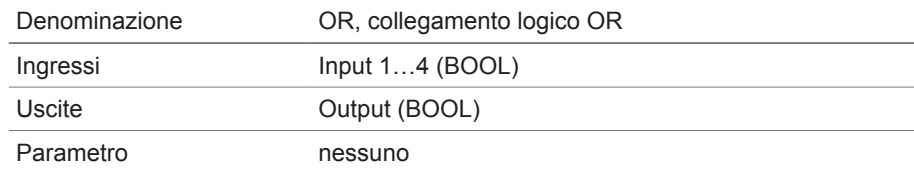

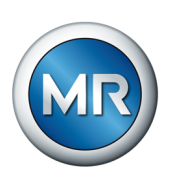

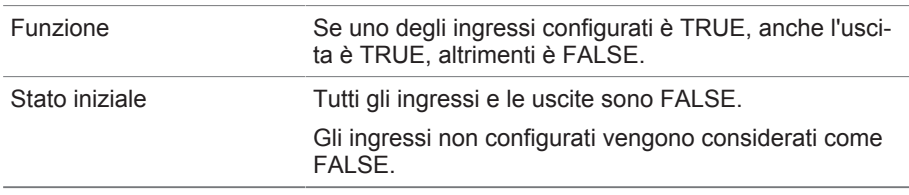

Tabella 37: modulo funzionale OR

## **8.1.16.1.3.4 NOR**

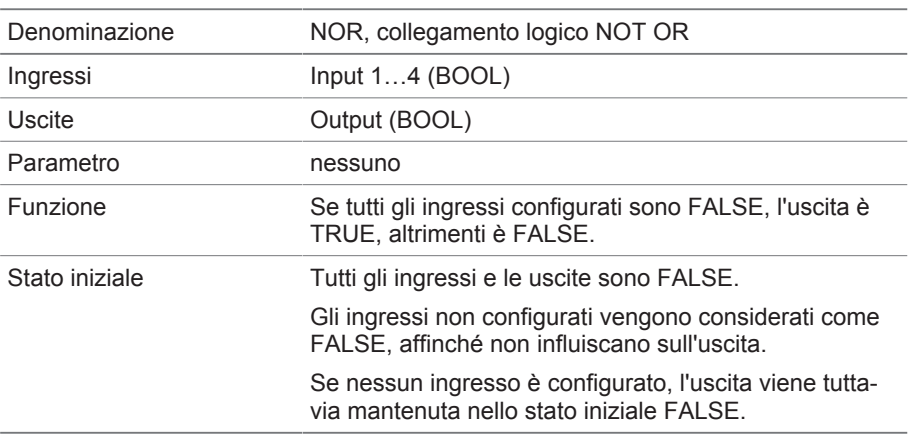

Tabella 38: modulo funzionale NOR

## **8.1.16.1.3.5 XOR**

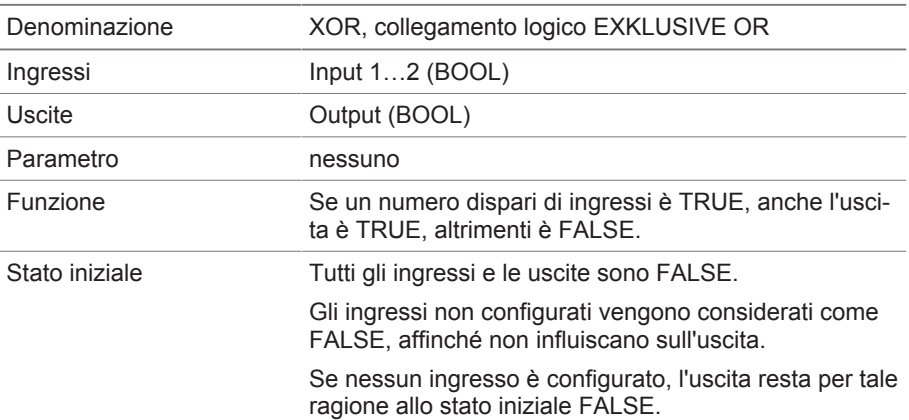

Tabella 39: modulo funzionale XOR

## **8.1.16.1.3.6 NOT**

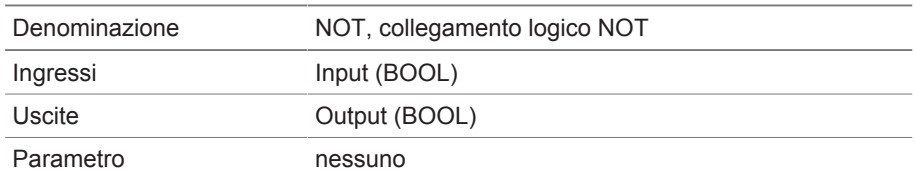

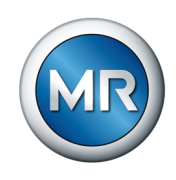

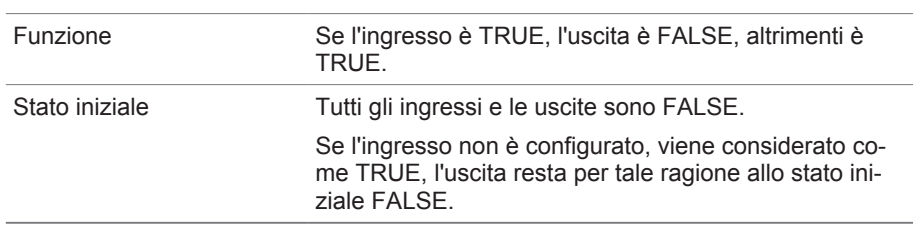

Tabella 40: modulo funzionale NOT

## **8.1.16.1.3.7 Relè a impulso**

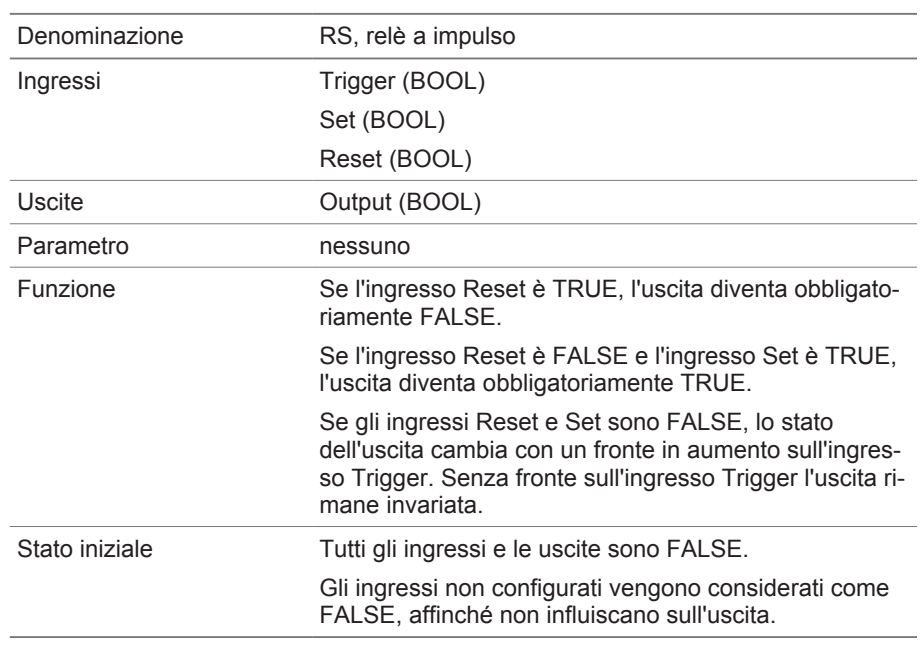

Tabella 41: modulo funzionale Relè a impulso

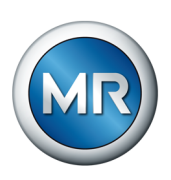

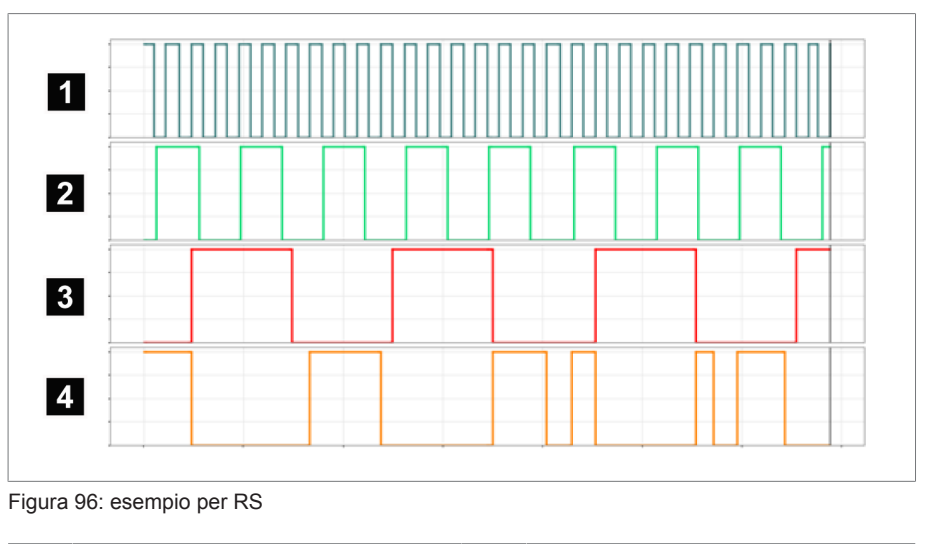

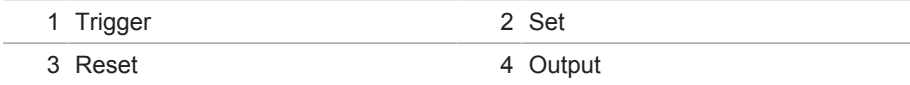

# **8.1.16.1.3.8 Ritardo di attivazione**

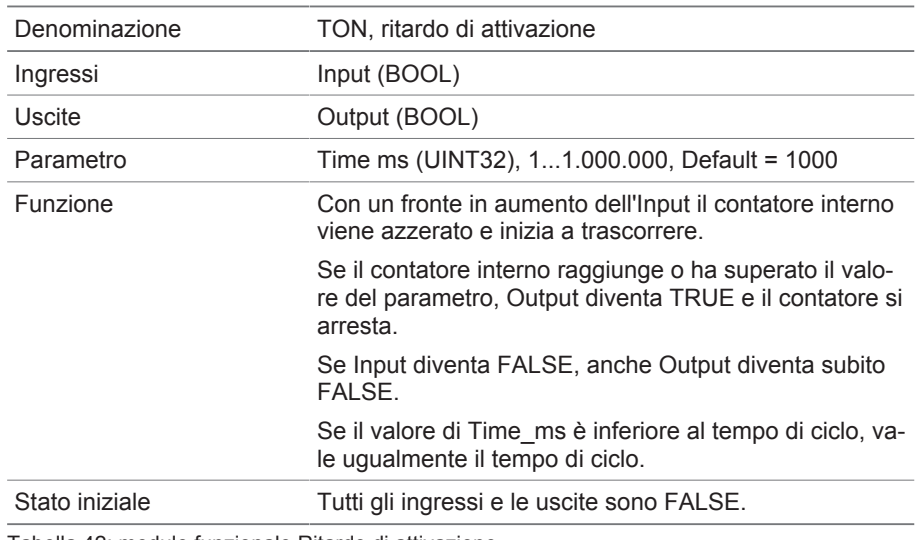

Tabella 42: modulo funzionale Ritardo di attivazione

# **8.1.16.1.3.9 Ritardo di disattivazione**

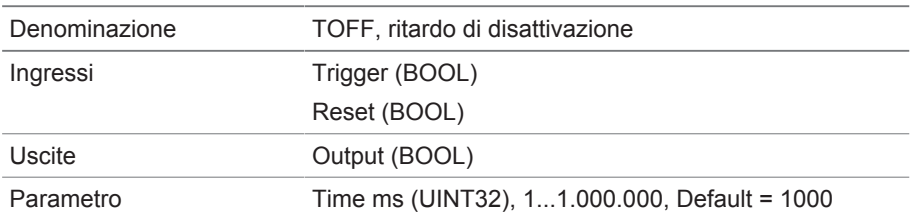

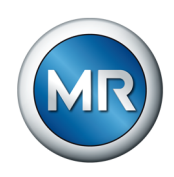

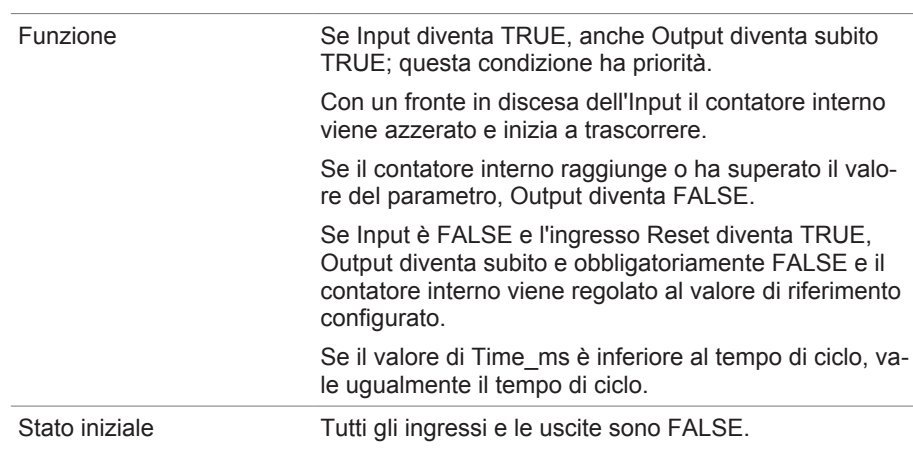

Tabella 43: modulo funzionale Ritardo di disattivazione

# **8.1.16.1.3.10 Impulso**

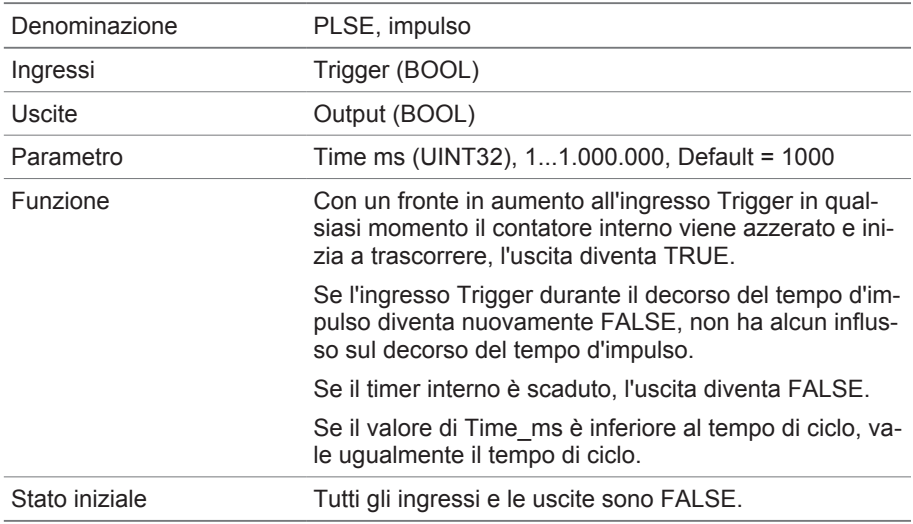

Tabella 44: modulo funzionale Impulso

## **8.1.16.1.3.11 Trasmettitore d'impulsi simmetrico**

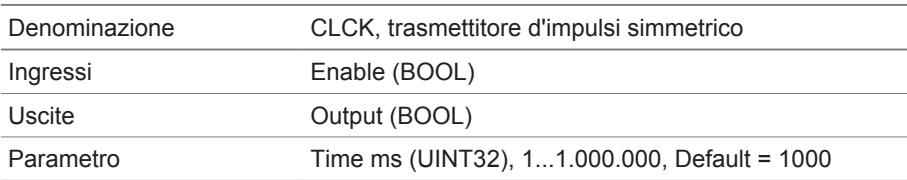

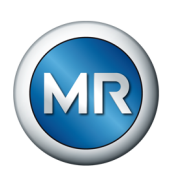

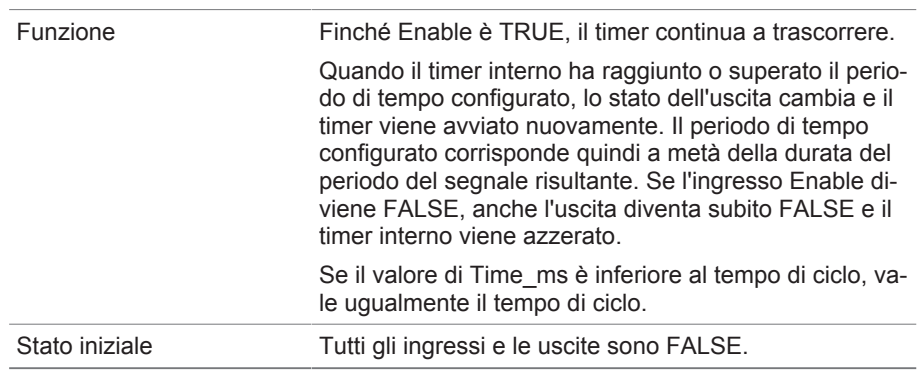

Tabella 45: modulo funzionale Trasmettitore d'impulsi simmetrico

### **8.1.16.1.3.12 Contatore (in avanti/indietro)**

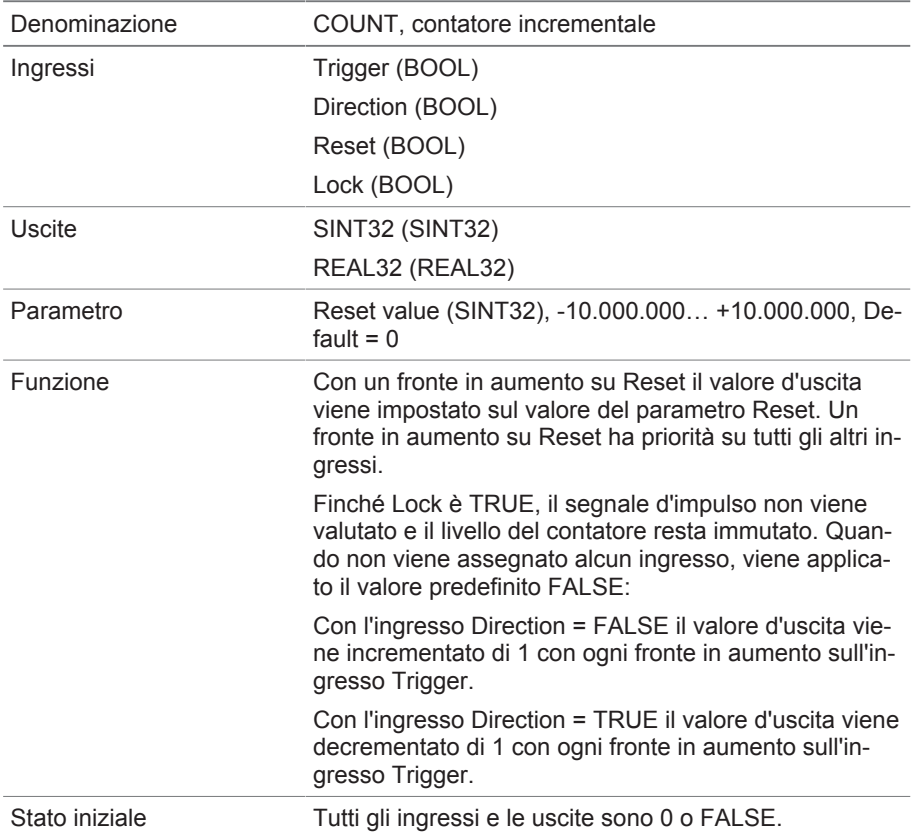

Tabella 46: modulo funzionale Contatore (in avanti/indietro)

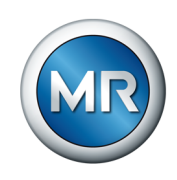

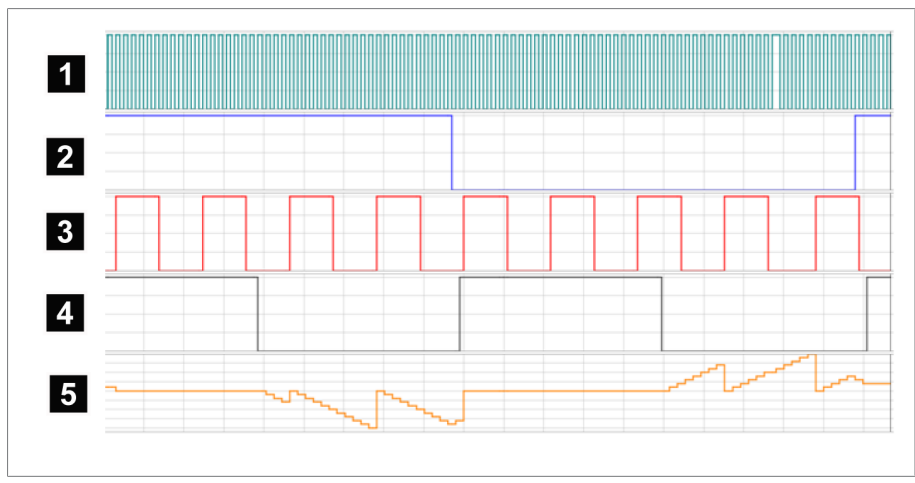

Figura 97: esempio per COUNT

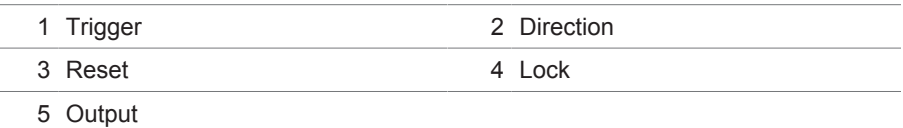

## **8.1.16.1.3.13 Interruttore a valore soglia analogico con isteresi**

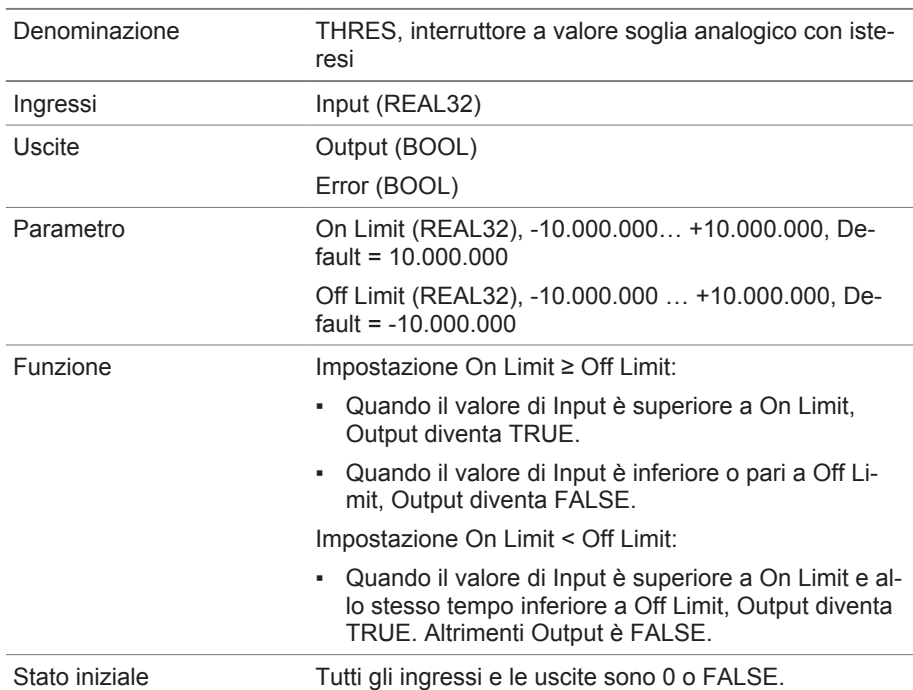

Tabella 47: modulo funzionale Interruttore a valore soglia analogico con isteresi

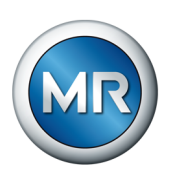

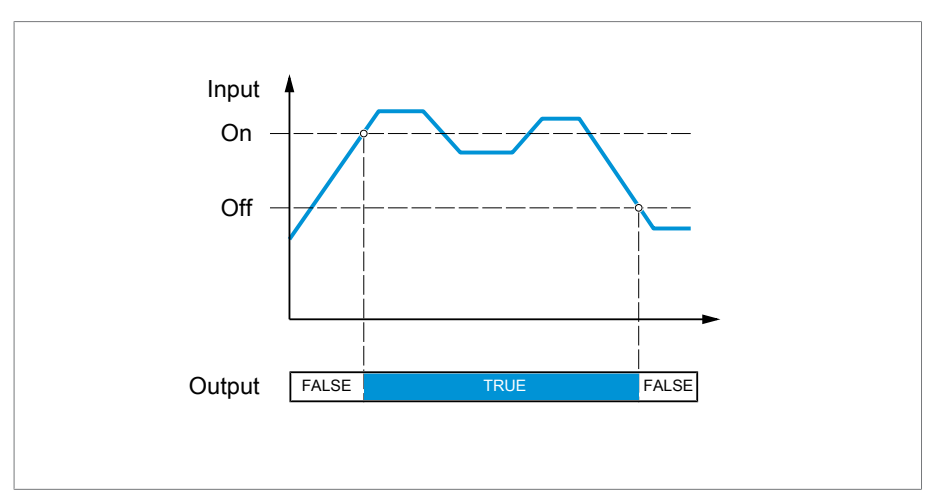

Figura 98: Interruttore a valore soglia analogico con impostazione On Limit > Off Limit

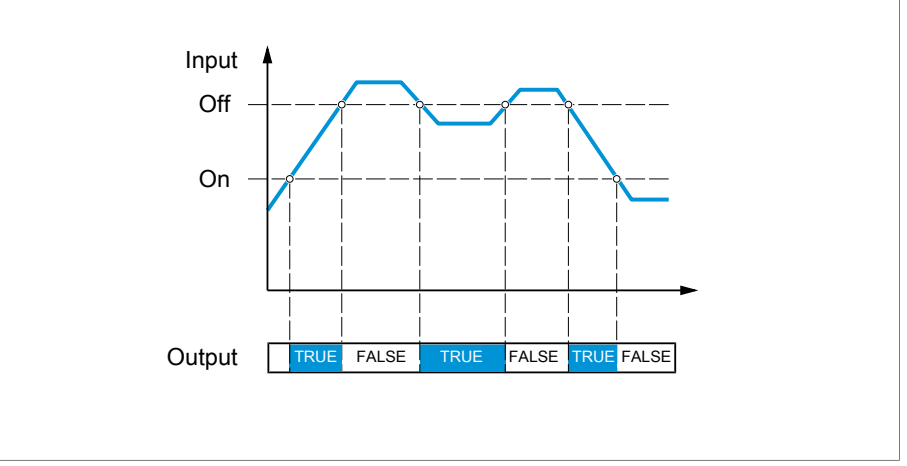

Figura 99: Interruttore a valore soglia analogico con impostazione On Limit < Off Limit.

# **8.1.16.1.3.14 Moltiplicazione analogica**

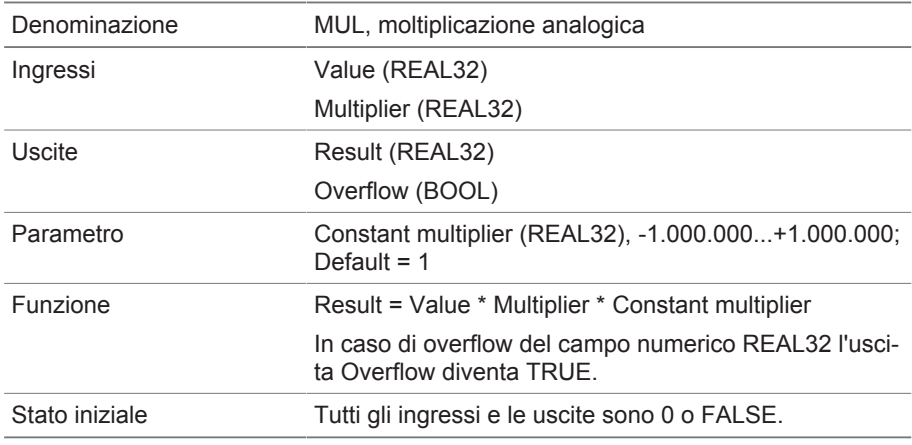

Tabella 48: modulo funzionale Moltiplicazione analogica

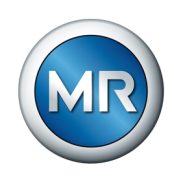

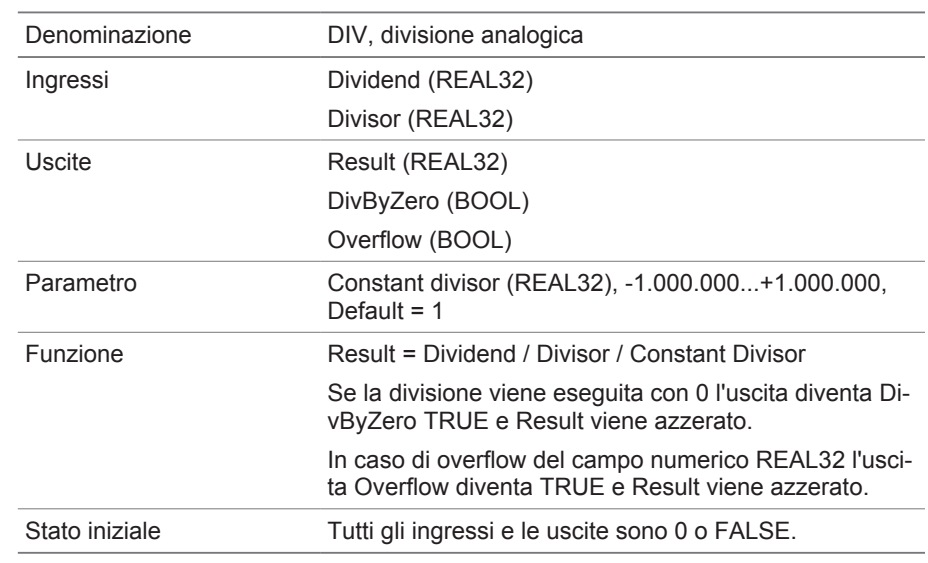

## **8.1.16.1.3.15 Divisione analogica**

Tabella 49: modulo funzionale Divisione analogica

# **8.1.16.1.3.16 Addizione analogica**

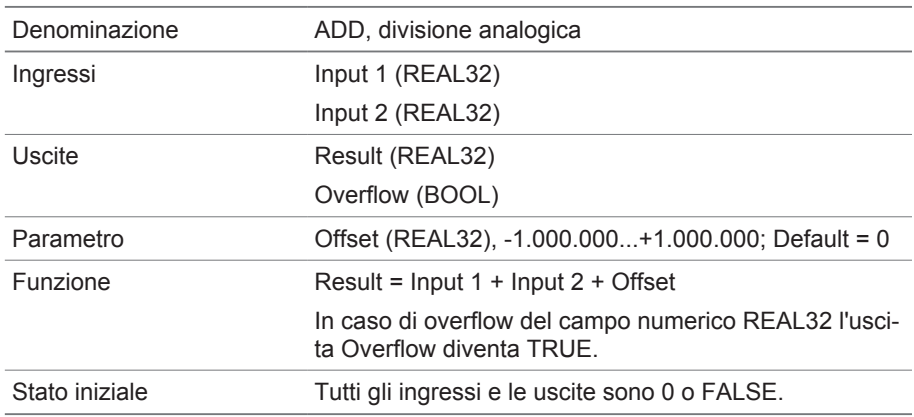

Tabella 50: modulo funzionale Divisione analogica

## **8.1.16.1.3.17 Sottrazione analogica**

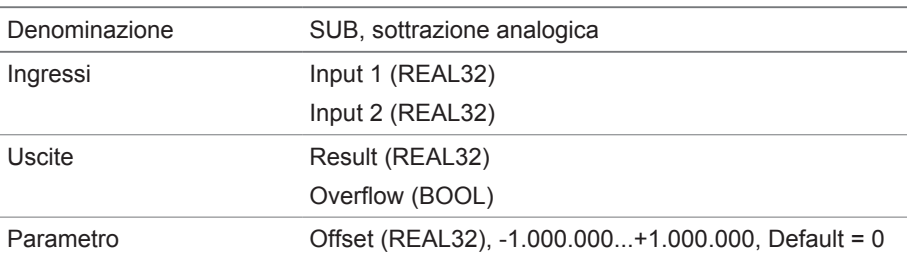

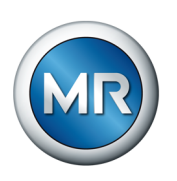

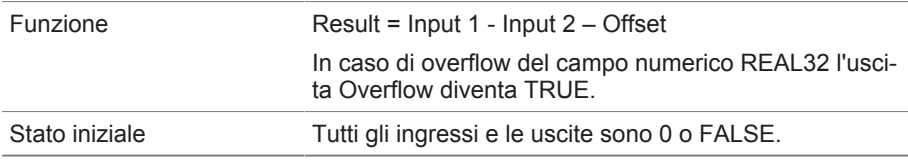

Tabella 51: modulo funzionale Sottrazione analogica

## **8.1.16.1.3.18 Fronte in aumento**

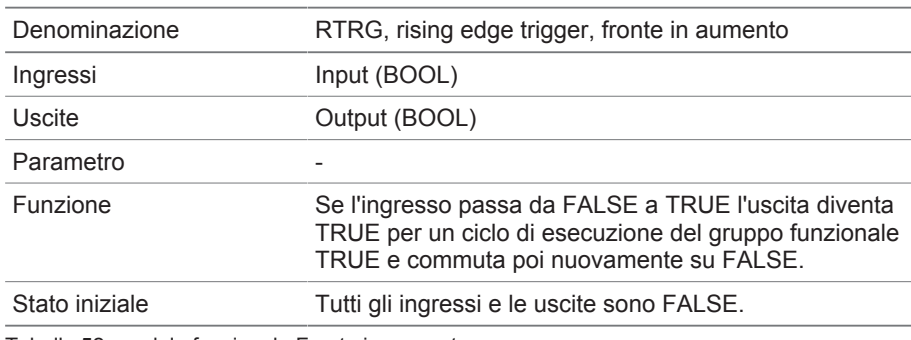

Tabella 52: modulo funzionale Fronte in aumento

## **8.1.16.1.3.19 Fronte in discesa**

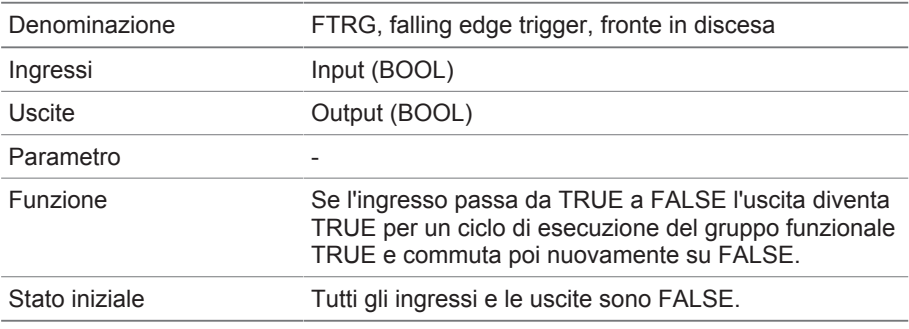

Tabella 53: modulo funzionale Fronte in discesa

# **8.1.16.1.3.20 Valore medio**

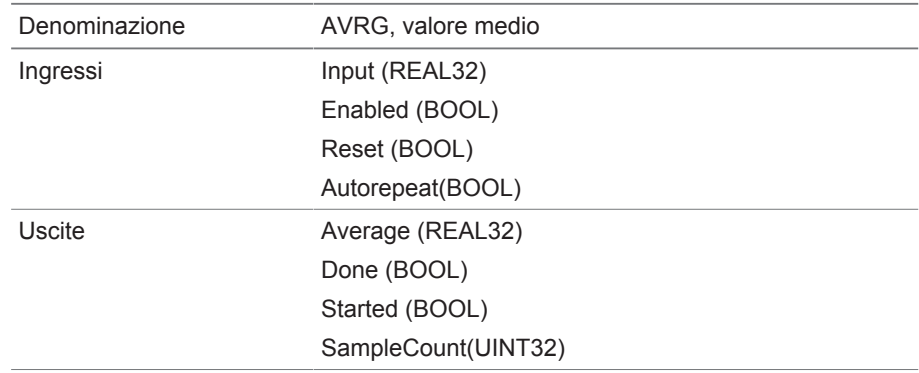

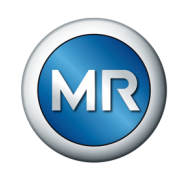

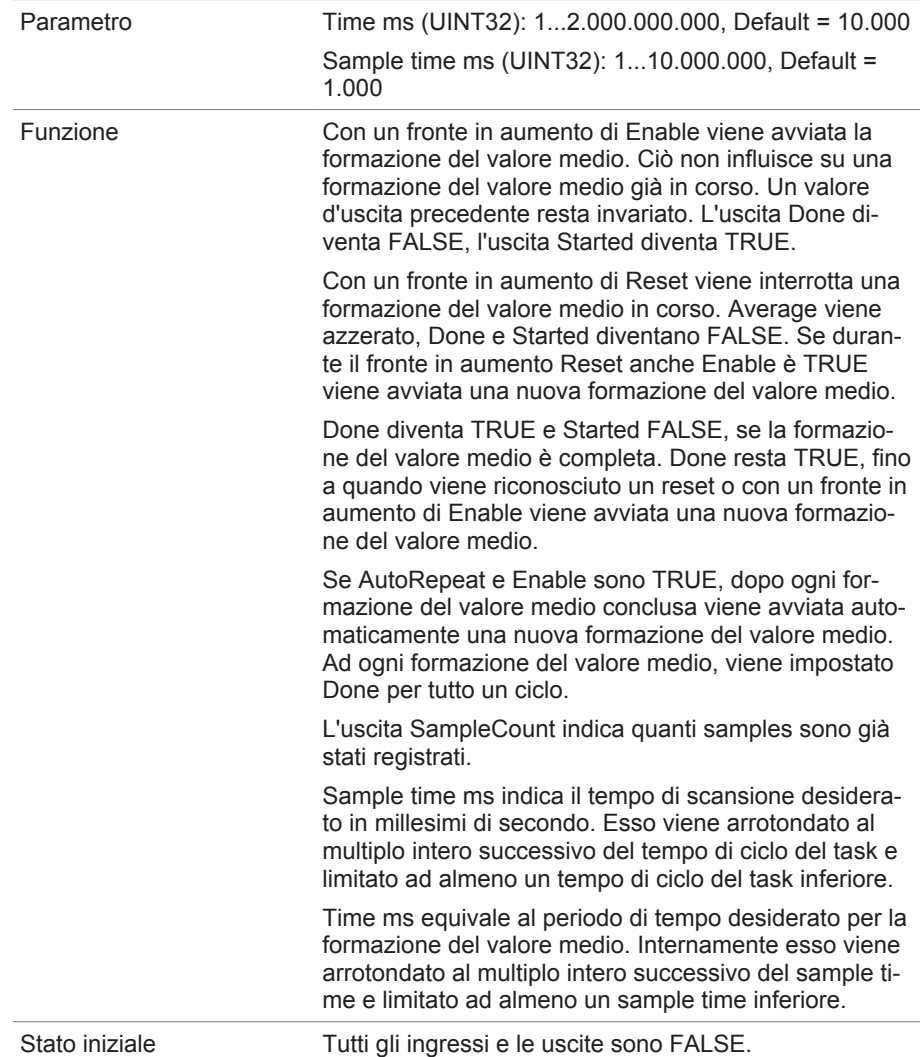

Tabella 54: modulo funzionale Valore medio

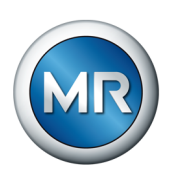

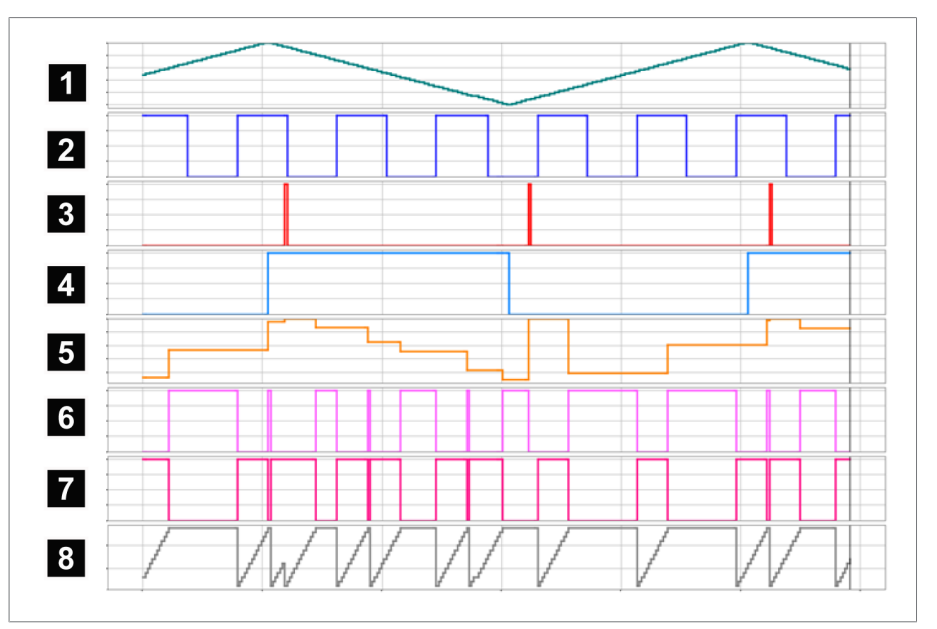

Figura 100: AVRG

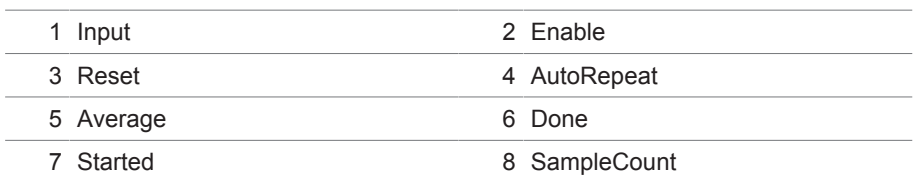

# **8.1.16.1.3.21 Scala**

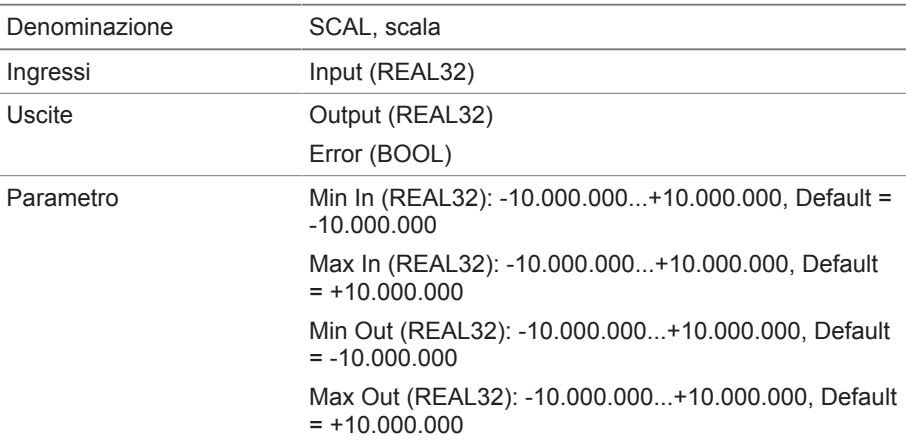
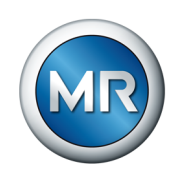

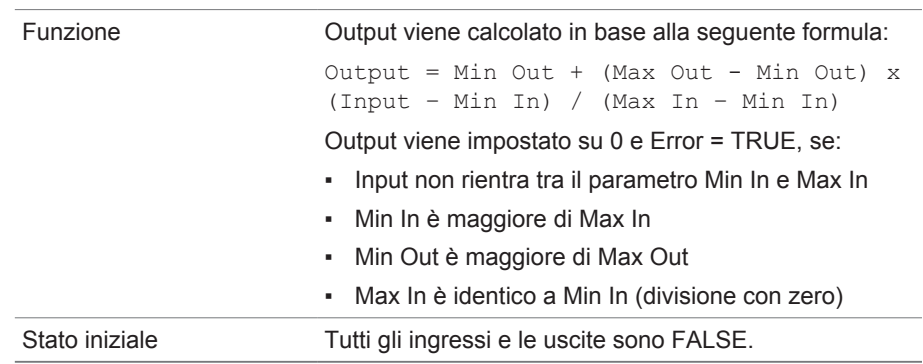

Tabella 55: modulo funzionale Scala

## **8.1.16.1.3.22 Ponte**

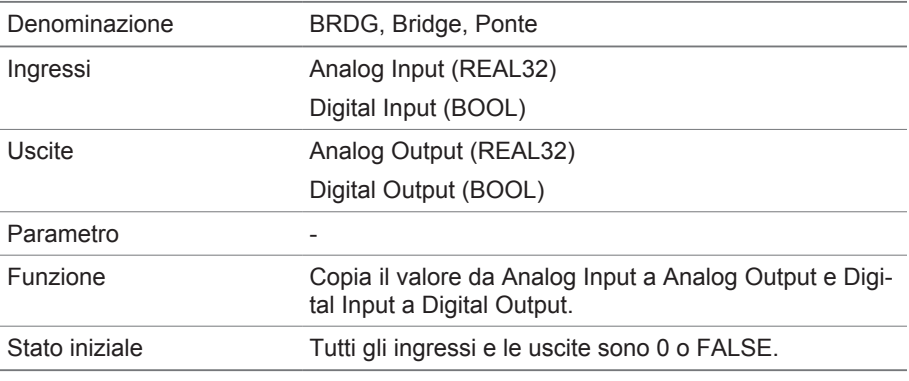

Tabella 56: modulo funzionale Ponte

## **8.1.16.1.3.23 RTOI**

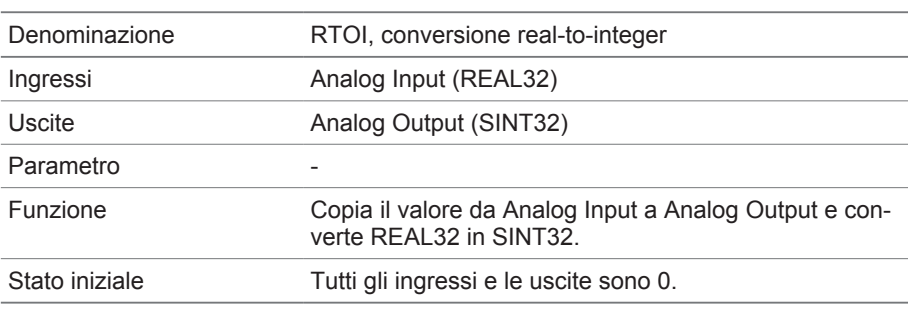

Tabella 57: modulo funzionale RTOI

## **8.1.16.1.3.24 ITOR**

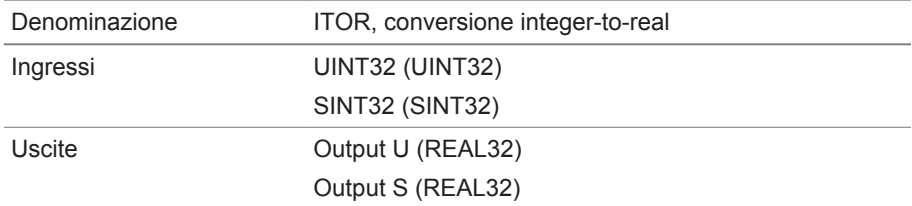

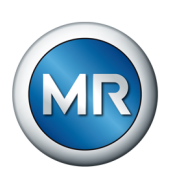

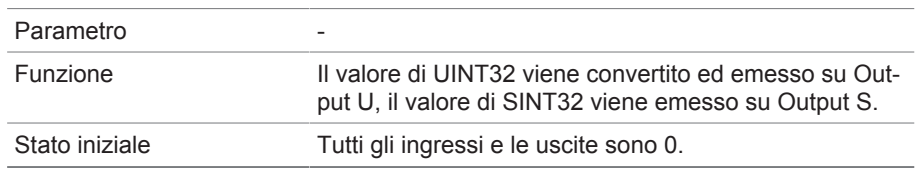

Tabella 58: modulo funzionale NAND

## **8.1.17 Collegamento per la visualizzazione di dispositivi esterni**

È possibile creare collegamenti per un massimo di 5 dispositivi alla rispettiva visualizzazione su base web. Ciò consente di richiamare le visualizzazioni di altri dispositivi direttamente dalla visualizzazione del dispositivo ISM®, senza doverne conoscere l'indirizzo IP.

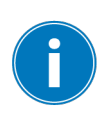

È possibile richiamare il collegamento alla visualizzazione di un dispositivo esterno soltanto se si richiama la visualizzazione tramite un browser web di un PC. Se si desidera richiamare le visualizzazioni di dispositivi esterni tramite lo schermo tattile MControl, è necessario aggiungere gli indirizzi IP dei dispositivi esterni come "server" aggiuntivi nella configurazione dello schermo tattile.

## **8.1.17.1 Creazione della visualizzazione esterna**

Per creare il collegamento alla visualizzazione di un dispositivo esterno, è necessario impostare i parametri descritti di seguito.

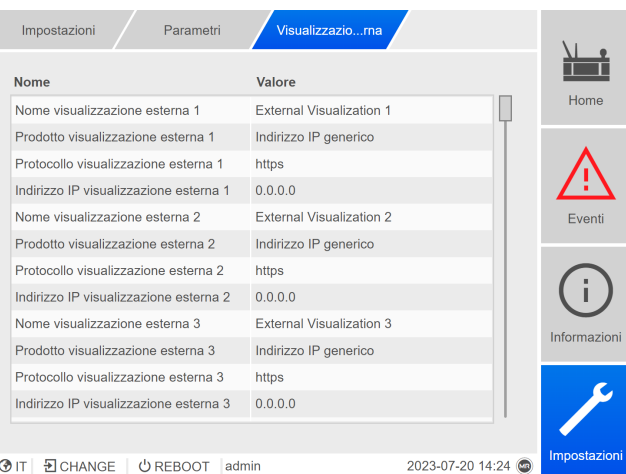

Figura 101: Visualizzazione esterna

►Richiamare la voce di menu **Impostazioni** > **Parametri** > **Sistema** > **Visualizzazione esterna**.

#### **Nome visualizzazione esterna**

<span id="page-145-0"></span>Con questo parametro è possibile impostare la denominazione del collegamento alla visualizzazione del dispositivo esterno (ad es. la denominazione del dispositivo esterno).

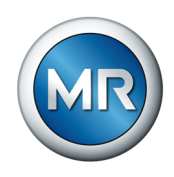

#### **Prodotto visualizzazione esterna**

<span id="page-146-1"></span>Con questo parametro è possibile selezionare il prodotto la cui visualizzazione deve essere richiamata. In questo modo, a seconda del prodotto, un percorso definito viene collegato all'indirizzo IP della visualizzazione esterna (ad es. <Indirizzo IP>/visu/home). Se si seleziona l'opzione "Indirizzo IP generico", non viene utilizzato alcun percorso.

#### **Protocollo visualizzazione esterna**

<span id="page-146-2"></span>Con questo parametro è possibile impostare il protocollo per richiamare la visualizzazione esterna. Sono disponibili le seguenti opzioni:

- https
- http

#### **Indirizzo IP visualizzazione esterna**

<span id="page-146-0"></span>Con questo parametro è possibile impostare l'indirizzo IP della visualizzazione esterna.

### **8.1.17.2 Richiamo della visualizzazione esterna**

Per richiamare una visualizzazione esterna, procedere nel seguente modo:

1. Selezionare la voce di menu **Informazioni** > **Sistema** > **Visualizzazione esterna**.

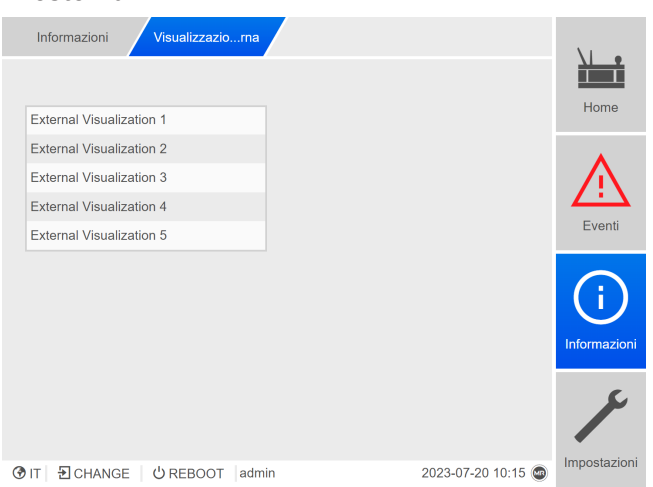

Figura 102: Visualizzazione esterna

- 2. Selezionare la visualizzazione desiderata.
	- $\Rightarrow$  La visualizzazione viene aperta in una nuova scheda del browser.
- 3. Se necessario selezionare il pulsante **Apri di nuovo** per aprire nuovamente la visualizzazione esterna.

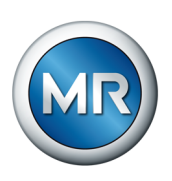

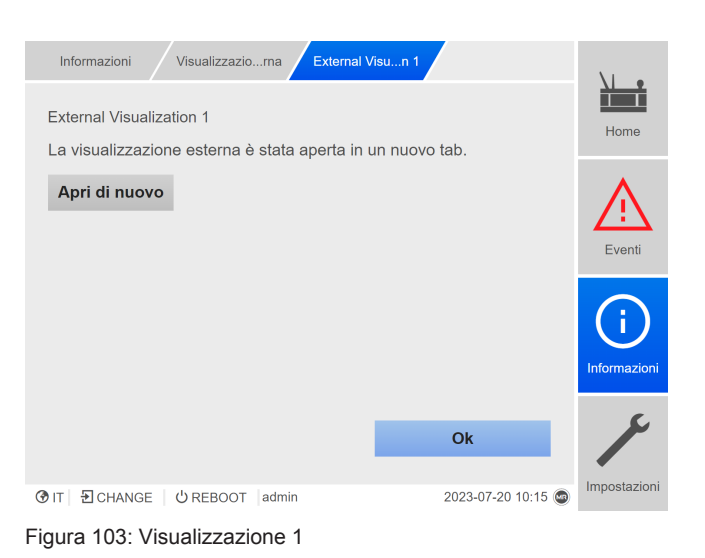

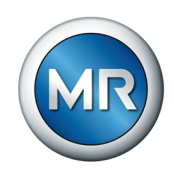

## **8.2 Commutatore sotto carico**

## **8.2.1 Visualizzazione dell'analisi VAM**

<span id="page-148-0"></span>Per ogni commutazione memorizzata sono disponibili le seguenti informazioni:

- Tipo di commutazione
- Posizione iniziale e finale della commutazione
- Orario della commutazione
- Stato

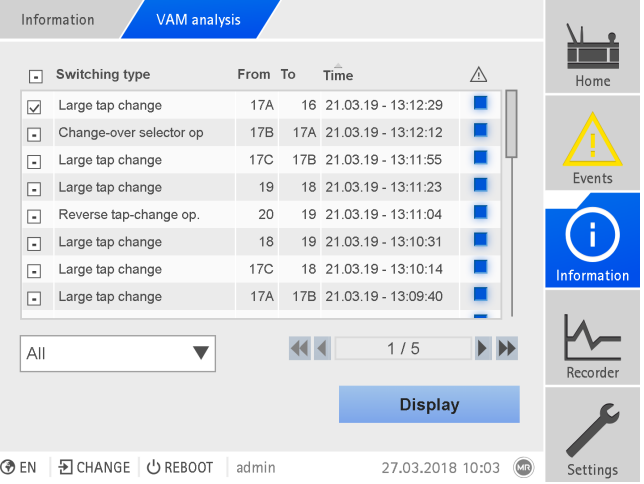

Figura 104: Analisi VAM

►Selezionare la voce di menu **Informazioni > Commutatore s. c. > Analisi VAM**.

#### **Tipo di commutazione**

Il sistema di monitoraggio fa distinzione tra i seguenti tipi di commutazione:

- Commutazione del preselettore: in questa commutazione commuta anche il preselettore.
- Piccola manovra di commutazione: commutazione del selettore fine durante la quale la distanza tra i contatti del selettore fissi utilizzati per questa manovra è piccola.
- Manovra di commutazione media: commutazione del selettore fine durante la quale la distanza tra i contatti del selettore fissi utilizzati per questa manovra è media.
- Manovra di commutazione grande: commutazione del selettore fine durante la quale la distanza tra i contatti del selettore fissi utilizzati per questa manovra è grande.
- Commutazione inversa: commutazione eseguita in direzione contraria rispetto all'ultima commutazione e nel corso della quale il selettore non viene azionato.

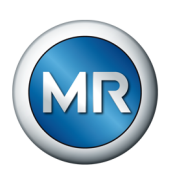

#### **Informazione sullo stato**

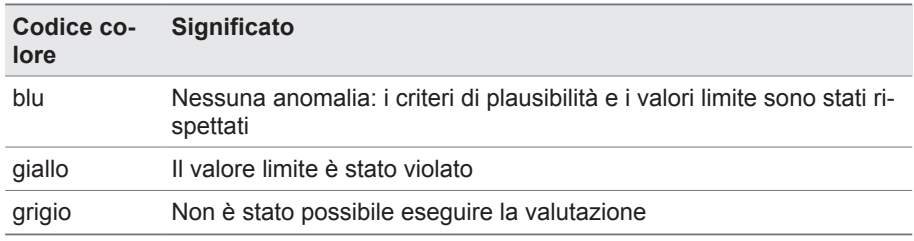

#### **Possibilità di filtro**

Con il menu a discesa si può ridurre la selezione delle manovre di commutazione a un determinato tipo di commutazione o con una determinata caratteristica:

- Selezione secondo tipo di commutazione:
	- Commutazione del preselettore
	- Manovra di commutazione piccola, media o grande
	- Commutazione inversa
- Selezione secondo una caratteristica:
	- Tutti
	- Evidenziati
	- Analisi ok
	- Anomalia
	- Senza analisi

#### **Visualizzazione delle manovre di commutazione selezionate**

Al fine di visualizzare sotto forma di curva le singole manovre di commutazione con il relativo segnale VAM e i valori limite memorizzati, procedere come segue:

- 1. Nella prima colonna inserire un segno di spunta  $\Box$  prima delle manovre di commutazione, che devono essere visualizzate sotto forma di curva. Nella visualizzazione tramite browser web è possibile visualizzare fino a 100 commutazioni. Sul display dell'apparecchio si possono visualizzare massimo 10 commutazioni.
- 2. Confermare con il pulsante **Visualizza**.
	- $\Rightarrow$  A seconda del numero di manovre di commutazione selezionate la visualizzazione viene eseguita diversamente.

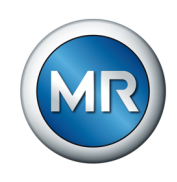

Nel caso di selezione di più di una manovra di commutazione, non vengono rappresentate le curve dei valori limite per una maggiore chiarezza:

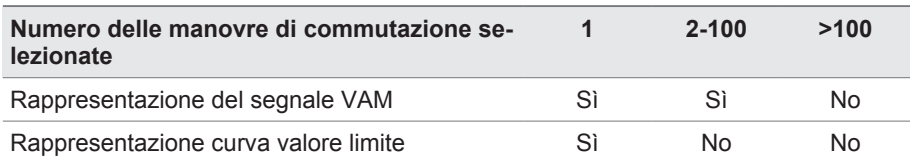

La seguente figura mostra, a titolo d'esempio, la visualizzazione di una singola manovra di commutazione:

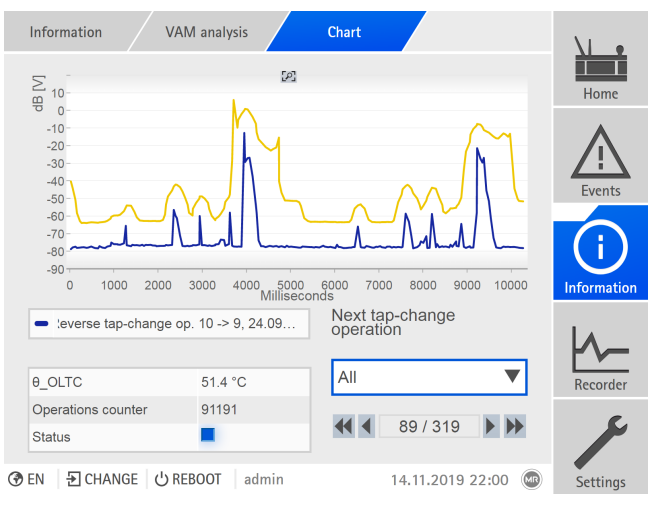

Figura 105: Visualizzazione di una manovra di commutazione

La seguente figura mostra, a titolo d'esempio, la rappresentazione di più manovre di commutazione selezionate contemporaneamente.

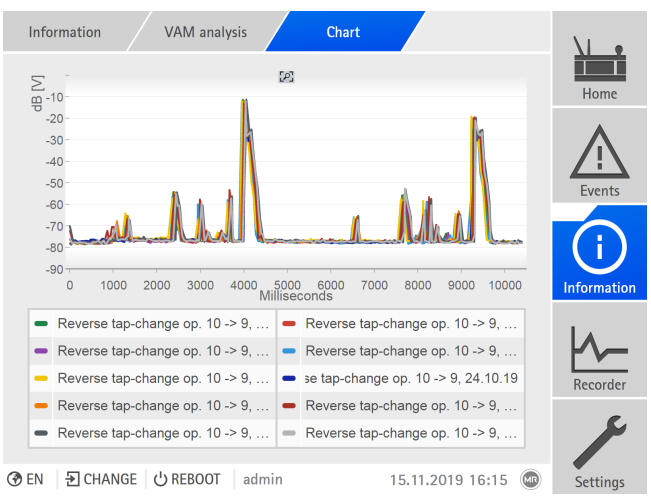

Figura 106: Visualizzazione di più commutazioni

Se si sono selezionate più commutazioni per la visualizzazione, è possibile nascondere o mostrare nella rappresentazione singole commutazioni facendo clic nella legenda.

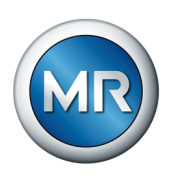

Se si utilizza la visualizzazione basata sul web ISM™ Intuitive Control è possibile ingrandire una determinata sezione del segnale. A tale fine disegnare una cornice intorno alla sezione desiderata tenendo premuto il tasto sinistro del mouse. Per ritornare alla rappresentazione iniziale, fare clic sul simbolo<br>  $\Box$ 

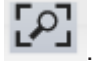

<span id="page-152-0"></span>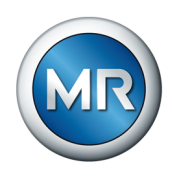

# **8.3 Parte attiva**

## **8.3.1 Monitoraggio della temperatura**

È possibile impostare 4 valori limite per ogni temperatura misurata/calcolata . Se la temperatura misurata è superiore al valore limite > o >>, l'apparecchio emette una segnalazione di evento. Se la temperatura misurata è inferiore al valore limite < o <<, l'apparecchio emette una segnalazione di evento.

Nella voce di menu "Informazioni" è possibile visualizzare l'andamento della temperatura.

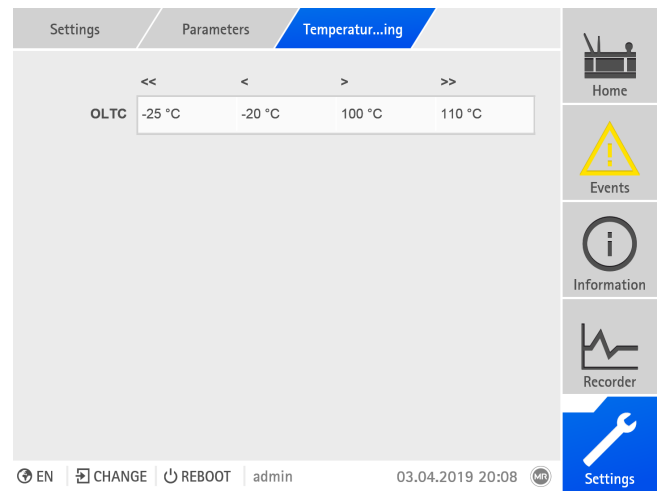

Figura 107: monitoraggio della temperatura

►Selezionare la voce di menu **Impostazioni** > **Parametri** > **Monitoraggio della temperatura**.

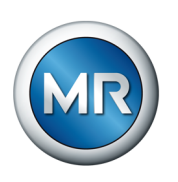

# **8.4 Commutatore sotto carico**

## **8.4.1 Monitoraggio vibro-acustico (VAM) del commutatore sotto carico**

#### **8.4.1.1 Impostazione della norma di aggiornamento VAM**

<span id="page-153-0"></span>Con la norma di aggiornamento è possibile determinare quali commutazioni vengono registrate e analizzate. Sono disponibili le seguenti opzioni:

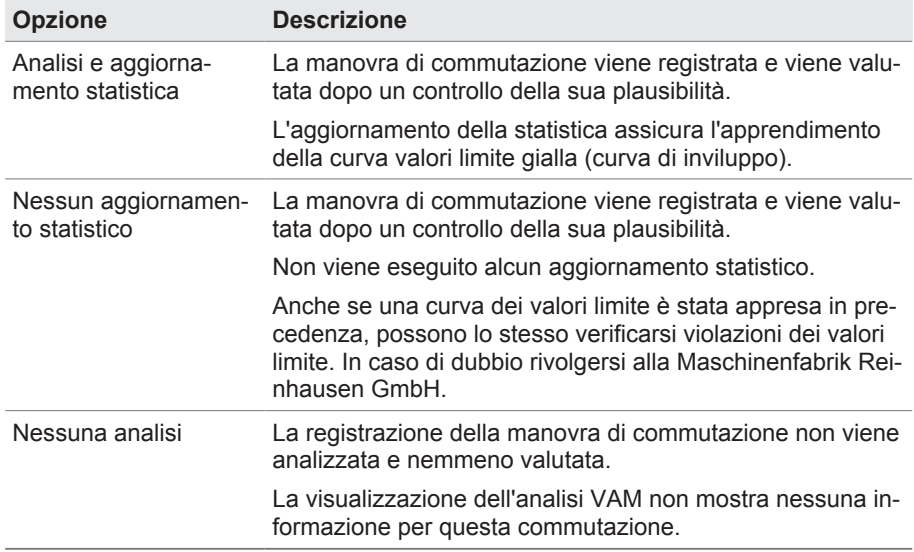

Tabella 59: Norma aggiornamento VAM

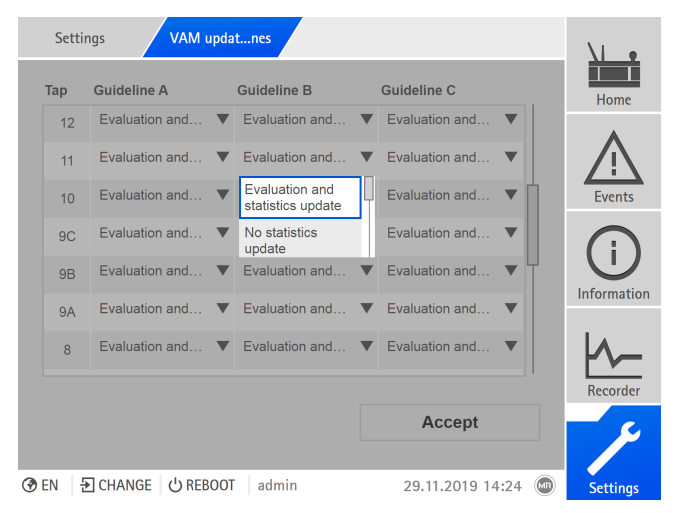

Figura 108: norma aggiornamento VAM

- 1. Selezionare la voce di menu **Impostazioni > Norma aggiornamento VAM**.
- 2. Selezionare la posizione di servizio e, nel caso di applicazione a più colonne, la colonna del commutatore sotto carico desiderata (A, B o C).

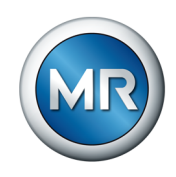

- 3. Impostare il parametro.
- 4. Selezionare il pulsante **Applica** per salvare il parametro modificato.

## **8.4.1.2 Visualizzazione dell'analisi VAM**

<span id="page-154-0"></span>Per ogni commutazione memorizzata sono disponibili le seguenti informazioni:

- Tipo di commutazione
- Posizione iniziale e finale della commutazione
- Orario della commutazione
- Stato

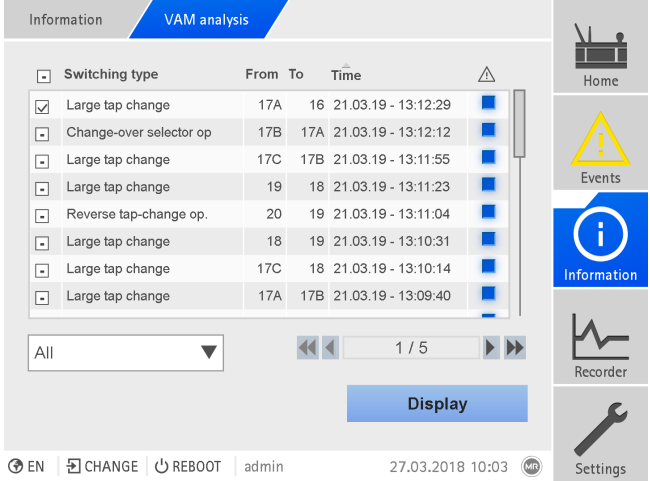

Figura 109: Analisi VAM

►Selezionare la voce di menu **Informazioni > Commutatore s. c. > Analisi VAM**.

#### **Tipo di commutazione**

Il sistema di monitoraggio fa distinzione tra i seguenti tipi di commutazione:

- Commutazione del preselettore: in questa commutazione commuta anche il preselettore.
- Piccola manovra di commutazione: commutazione del selettore fine durante la quale la distanza tra i contatti del selettore fissi utilizzati per questa manovra è piccola.
- Manovra di commutazione media: commutazione del selettore fine durante la quale la distanza tra i contatti del selettore fissi utilizzati per questa manovra è media.

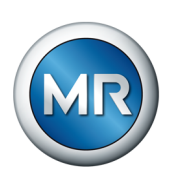

- Manovra di commutazione grande: commutazione del selettore fine durante la quale la distanza tra i contatti del selettore fissi utilizzati per questa manovra è grande.
- Commutazione inversa: commutazione eseguita in direzione contraria rispetto all'ultima commutazione e nel corso della quale il selettore non viene azionato.

## **Informazione sullo stato**

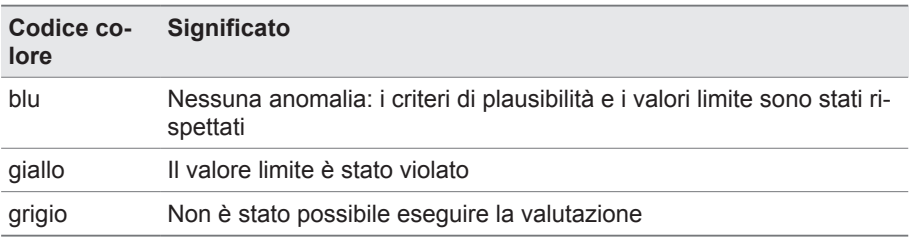

#### **Possibilità di filtro**

Con il menu a discesa si può ridurre la selezione delle manovre di commutazione a un determinato tipo di commutazione o con una determinata caratteristica:

- Selezione secondo tipo di commutazione:
	- Commutazione del preselettore
	- Manovra di commutazione piccola, media o grande
	- Commutazione inversa
- Selezione secondo una caratteristica:
	- Tutti
	- Evidenziati
	- Analisi ok
	- Anomalia
	- Senza analisi

#### **Visualizzazione delle manovre di commutazione selezionate**

Al fine di visualizzare sotto forma di curva le singole manovre di commutazione con il relativo segnale VAM e i valori limite memorizzati, procedere come segue:

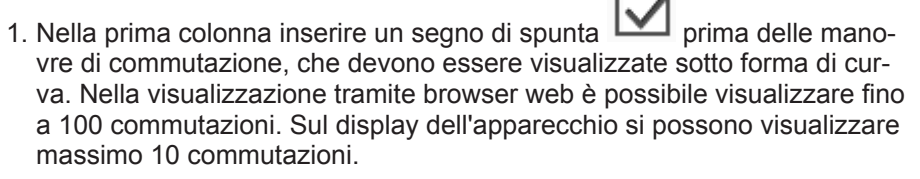

- 2. Confermare con il pulsante **Visualizza**.
	- $\Rightarrow$  A seconda del numero di manovre di commutazione selezionate la visualizzazione viene eseguita diversamente.

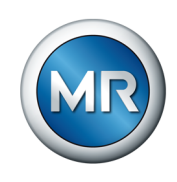

Nel caso di selezione di più di una manovra di commutazione, non vengono rappresentate le curve dei valori limite per una maggiore chiarezza:

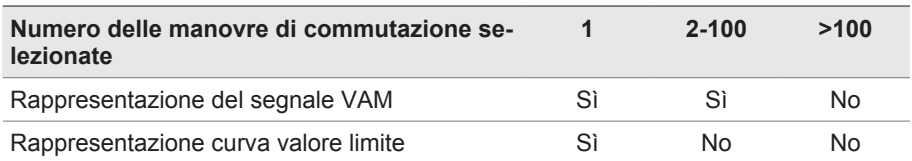

La seguente figura mostra, a titolo d'esempio, la visualizzazione di una singola manovra di commutazione:

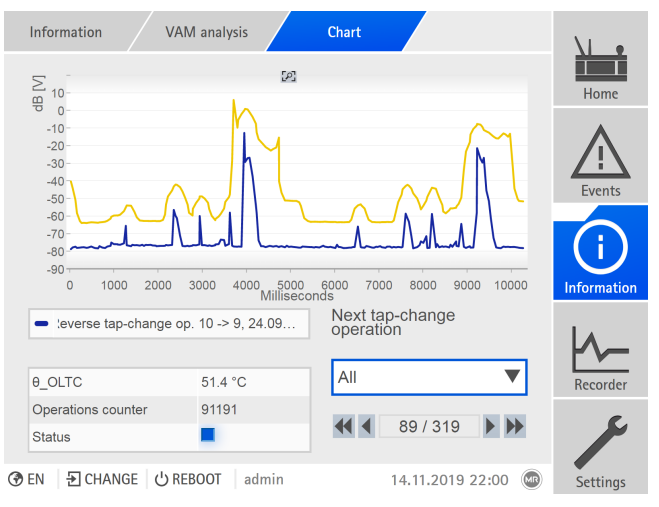

Figura 110: Visualizzazione di una manovra di commutazione

La seguente figura mostra, a titolo d'esempio, la rappresentazione di più manovre di commutazione selezionate contemporaneamente.

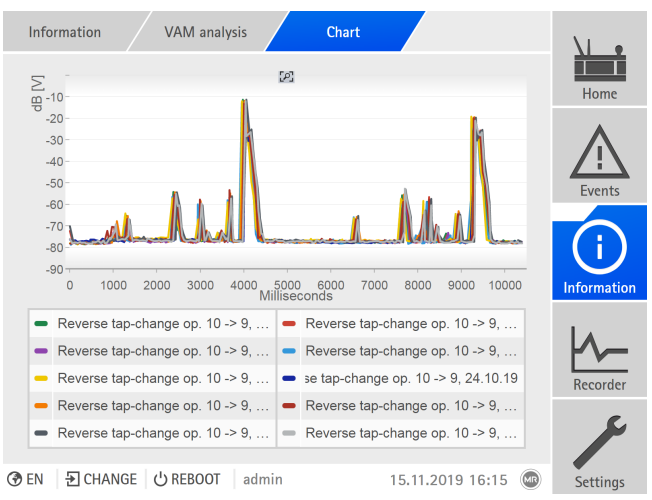

Figura 111: Visualizzazione di più commutazioni

Se si sono selezionate più commutazioni per la visualizzazione, è possibile nascondere o mostrare nella rappresentazione singole commutazioni facendo clic nella legenda.

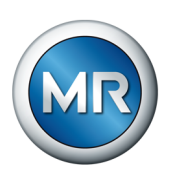

Se si utilizza la visualizzazione basata sul web ISM™ Intuitive Control è possibile ingrandire una determinata sezione del segnale. A tale fine disegnare una cornice intorno alla sezione desiderata tenendo premuto il tasto sinistro del mouse. Per ritornare alla rappresentazione iniziale, fare clic sul simbolo

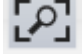

.

## **8.4.1.3 Reset VAM**

Il software del sistema di monitoraggio MSENSE® VAM utilizza un algoritmo adattativo che avvicina i valori limite con numero di commutazioni in aumento all'andamento del segnale vibro-acustico La relativa statistica memorizzata può essere azzerata in questa finestra di visualizzazione.

#### **Reset del contattore**

La prima e la seconda anomalia in un cluster di valutazione sono visualizzate sotto forma di segnalazione di stato gialla nell'analisi VAM. Nel caso della terza anomalia in un cluster di valutazione viene generata anche una segnalazione di evento. La segnalazione di evento viene trasmessa a un sistema SCADA collegato.

Selezionando la voce "Contattore" si azzerano i contattori che potrebbero comportare la generazione degli eventi per la valutazione dei segnali vibroacustici. La statistica appresa viene conservata.

#### **Reset della statistica**

La statistica memorizzata serve, tra l'altro, alla visualizzazione del valore limite appreso ([curva gialla \[►Sezione 4.6.1, Pagina 35\]\)](#page-34-0).

Selezionando la voce "Statistica" si azzerano contemporaneamente la statistica appresa e i contattori della valutazione dei segnali vibro-acustici.

- 1. Selezionare la voce di menu **Impostazioni > Reset VAM**.
- 2. Selezionare l'opzione desiderata.
- 3. Selezionare il pulsante **Applica**, per resettare i valori.

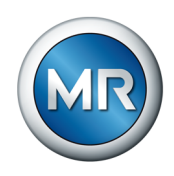

# **8.4.2 Dati CSC**

<span id="page-158-0"></span>In questo menu si possono eseguire le impostazioni per il commutatore sotto carico (CSC).

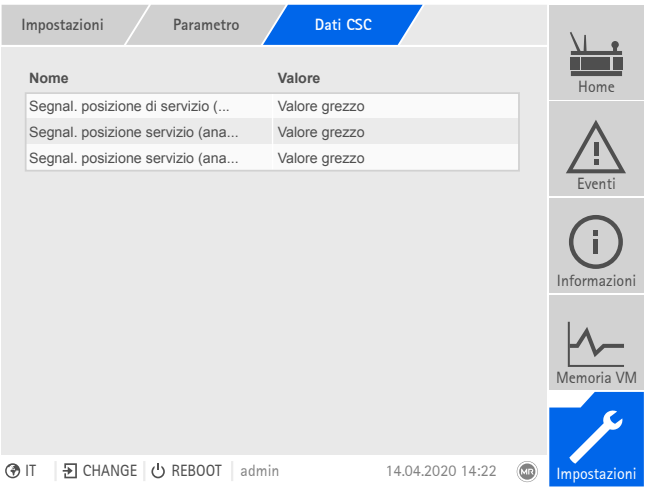

Figura 112: Dati CSC

►Selezionare la voce di menu **Impostazioni** > **Parametri** > **Commutatore sotto carico** > **Dati CSC**.

### **8.4.2.1 Impostazione della segnalazione della posizione di servizio (opzione)**

Se si vuole che la posizione di servizio del commutatore sotto carico venga emessa attraverso un'uscita analogica o uscite digitali (BCD, Gray, ecc.), si può impostare se l'apparecchio deve utilizzare il valore grezzo o il valore modificato per il sistema di controllo in base alla [tabella delle posizioni di](#page-160-0) [servizio \[►Sezione 8.4.3, Pagina 161\]](#page-160-0). Questa impostazione può essere utilizzata per evitare che le posizioni di scansione del commutatore sotto carico vengano segnalate come posizioni di servizio del commutatore.

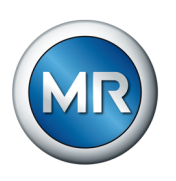

Se si vuole che la posizione di servizio venga emessa attraverso più uscite, si deve impostare separatamente questo comportamento per ogni uscita.

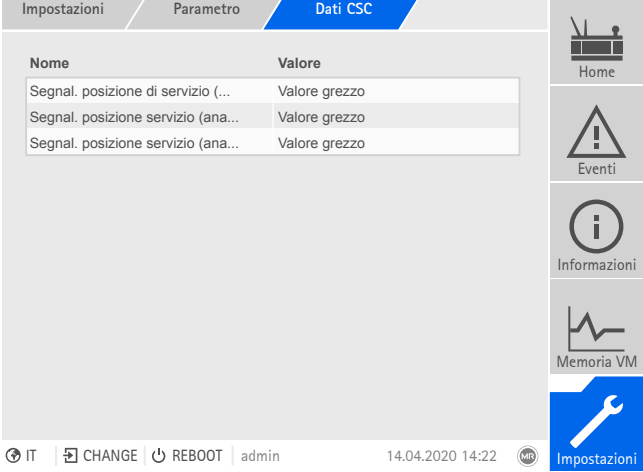

Figura 113: dati CSC (esempio con 3 segnalazioni posizione di servizio attraverso uscite analogiche)

- 1. Selezionare la voce del menu **Impostazioni > Parametri > Commutatore s. c. > Dati CSC**.
- 2. Selezionare il parametro desiderato.
- 3. Impostare il parametro desiderato.
- 4. Selezionare il pulsante **Applica** per salvare il parametro modificato.

#### **Rilevamento della posizione (opzionale)**

<span id="page-159-0"></span>Il comando a motore trasmette all'apparecchio la posizione di servizio attuale del commutatore sotto carico. Qui è possibile impostare se la posizione di servizio trasmessa deve essere interpretata come valore grezzo o in base alla tabella delle posizioni di servizio.

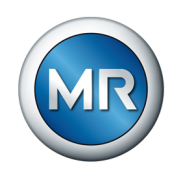

## <span id="page-160-0"></span>**8.4.3 Modifica della designazione della posizione di servizio (in opzione)**

<span id="page-160-1"></span>Con questa funzione è possibile modificare la designazione della posizione di servizio. Le designazioni sono visualizzate nella schermata principale vicino alla posizione di servizio attiva e utilizzate per il sistema di controllo.

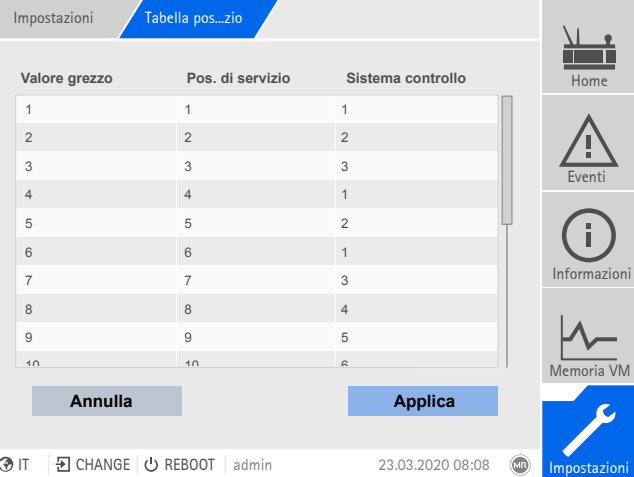

Figura 114: Tabella posizione di servizio

- 1. Selezionare la voce del menu **Impostazioni > Tabella pos. di servizio**.
- 2. Immettere la designazione per la posizione di servizio e per il sistema di controllo.
- 3. Cliccare sul pulsante **Applica**.

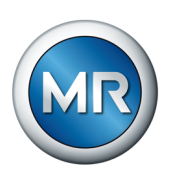

# **9 Ispezioni e manutenzione**

Questo capitolo contiene indicazioni sulle ispezioni e sulla manutenzione del prodotto

# **9.1 Cura dell'apparecchio**

Il sensore VAM, l'adattatore del sensore VAM e la carcassa dell'armadio di comando possono essere puliti con un panno umido. L'armadio di comando può essere pulito internamente con un panno asciutto.

## **9.2 Ispezioni**

<span id="page-161-0"></span>Controllare il funzionamento delle spie nell'armadio di comando 1 volta all'anno.

# **9.3 Manutenzione**

<span id="page-161-1"></span>Non è necessario eseguire una manutenzione del sistema di monitoraggio. Controllare tuttavia lo stato e il funzionamento del sistema di monitoraggio durante gli interventi di manutenzione del trasformatore.

## **Assistenza tecnica**

Maschinenfabrik Reinhausen GmbH Assistenza tecnica Casella postale 12 03 60 93025 Ratisbona Germania Tel.: +49 94140 90-0 Fax: +49 9 41 40 90-7001 Email: [service@reinhausen.com](mailto:service@reinhausen.com) Internet: www.reinhausen.com

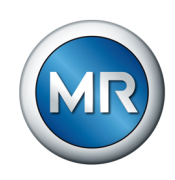

# **10 Risoluzione guasti**

# **10.1 Guasti generali**

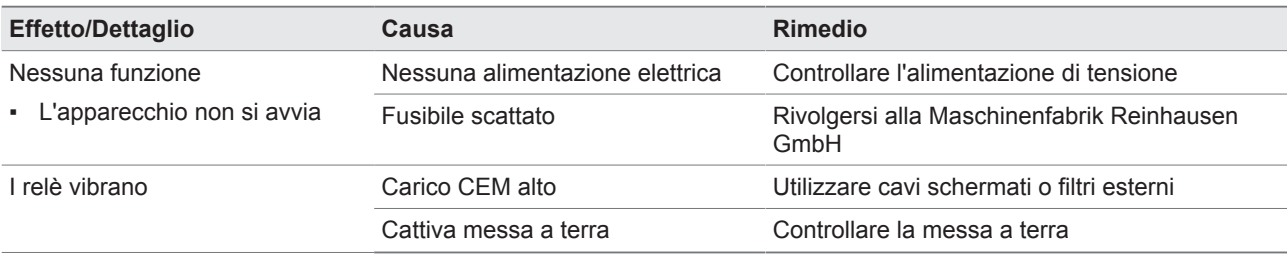

Tabella 60: guasti generali

# **10.2 Segnalazioni di evento**

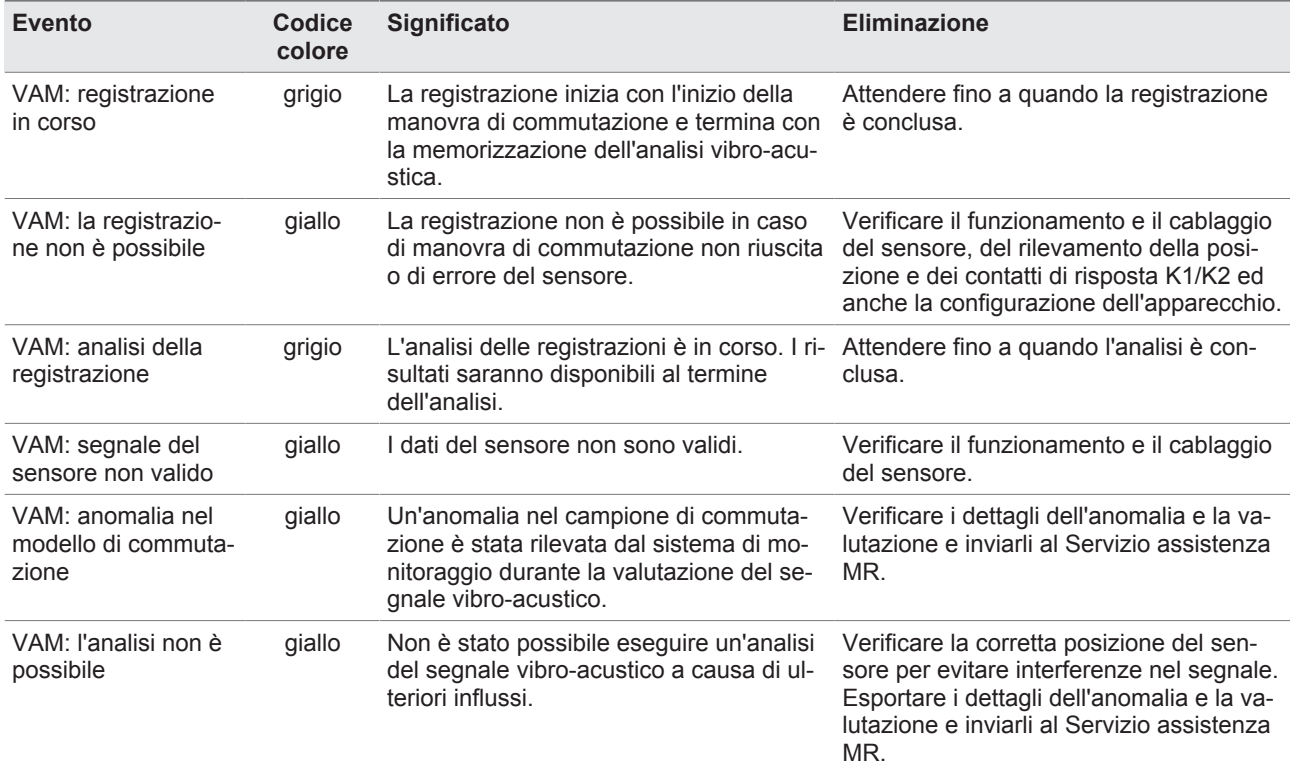

Tabella 61: segnalazioni di evento

# **10.3 Interfaccia Uomo-Macchina**

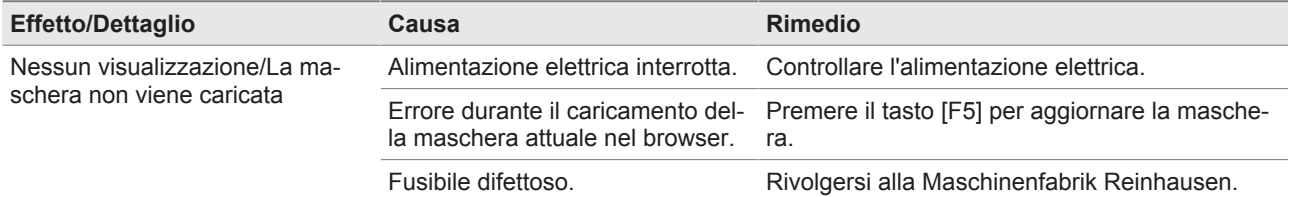

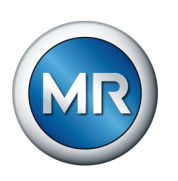

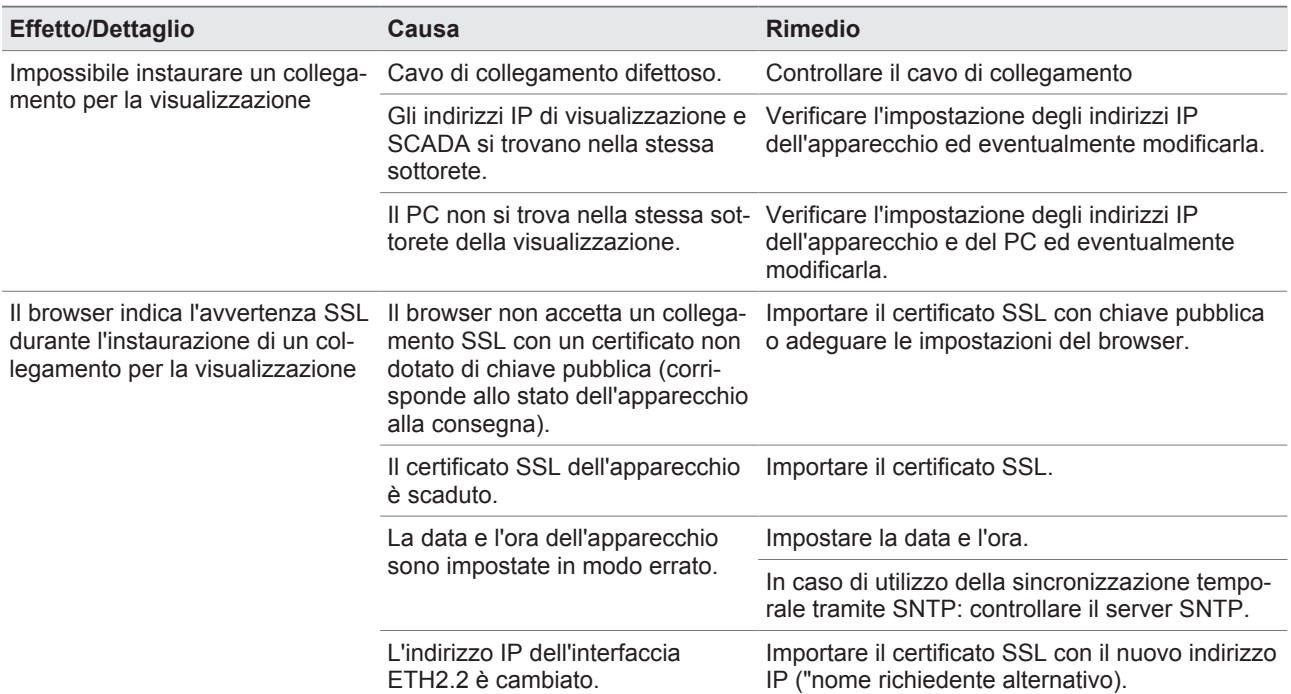

Tabella 62: interfaccia Uomo-Macchina

## **10.4 Altri guasti**

Se non fosse possibile trovare una soluzione per un guasto, rivolgersi al Servizio assistenza con i seguenti dati a portata i mano:

- Numero di serie
	- Targa modello (sul modulo CPU)
- Versione software

Preparare le risposte alle seguenti domande:

- È stato aggiornato il software?
- In passato l'apparecchio ha già presentato dei problemi?
- A questo proposito ci si è già rivolti a Maschinenfabrik Reinhausen? Se sì, a chi?

#### **Servizio di assistenza tecnica**

Maschinenfabrik Reinhausen GmbH Assistenza tecnica Casella postale 12 03 60 93025 Regensburg Germania Tel.: +49 94140 90-0 Email: [service@reinhausen.com](mailto:service@reinhausen.com) Internet: [www.reinhausen.com](http://www.reinhausen.com)

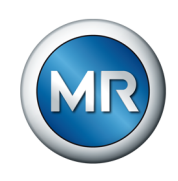

Una panoramica dei servizi offerti per il prodotto è disponibile sul portale clienti: <https://portal.reinhausen.com>

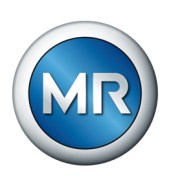

# **11 Smontaggio**

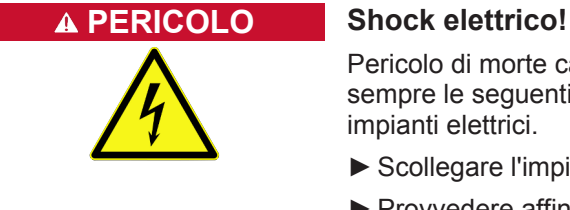

Pericolo di morte causato dalla presenza di tensione elettrica. Osservare sempre le seguenti regole di sicurezza durante l'esecuzione di lavori in e su impianti elettrici.

- ►Scollegare l'impianto.
- ►Provvedere affinché l'impianto non possa essere riattivato.
- ►Verificare l'assenza di tensione su tutti i poli.
- ►Collegare a terra e cortocircuitare l'impianto.
- ►Coprire o rendere inaccessibili le parti vicine sotto tensione.

Di seguito viene descritto lo smontaggio sicuro dell'armadio di comando.

- 1. Staccare l'armadio di comando dalla tensione di alimentazione.
- 2. **A AVVERTENZA!** Shock elettrico! A seconda della variante di prodotto, nell'armadio di comando possono essere presenti tensioni residue pericolose anche dopo la disattivazione della tensione di alimentazione, che possono essere causa di gravi lesioni. Attendere almeno 5 minuti e controllare l'assenza di tensione sull'armadio di comando.
- 3. Staccare tutte le linee di collegamento (cavo sensore, cavo di comando del comando a motore, cavi del cliente, messa a terra, ecc.) nell'armadio di comando.
- 4. Chiudere la porta dell'armadio di comando.
- 5. **A AVVERTENZA!** Agganciare il dispositivo di sollevamento agli occhielli per il trasporto dell'armadio di comando e non superare un angolo di 45°, misurato rispetto al piano orizzontale, delle funi del dispositivo di sollevamento. In caso contrario possono verificarsi gravi lesioni alle persone e danni all'armadio di comando.

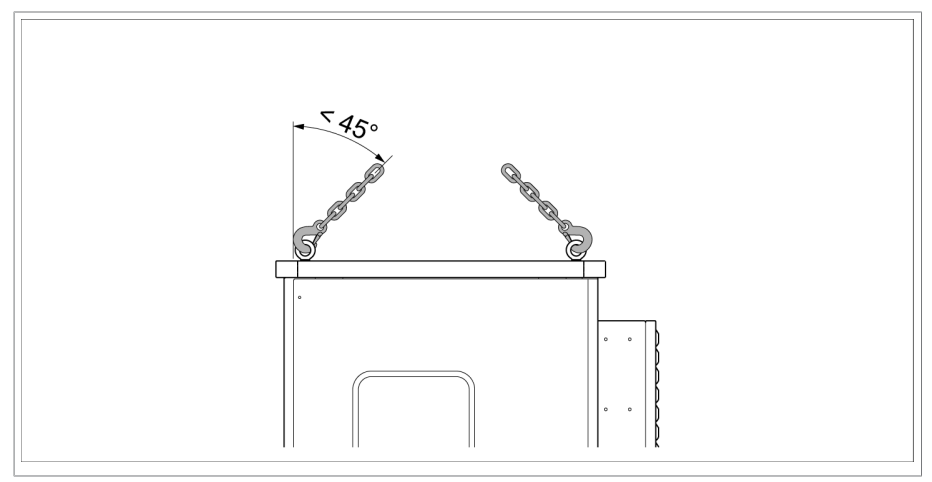

Figura 115: estrazione dell'armadio di comando

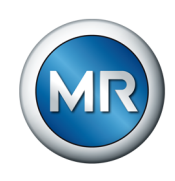

- 6. **A AVVERTENZA!** Staccare l'armadio di comando mediante il dispositivo di sollevamento e abbassarlo. Non scendere sotto un angolo delle funi del dispositivo di sollevamento di 45° rispetto al piano orizzontale. In caso contrario possono verificarsi gravi lesioni alle persone e danni all'armadio di comando.
- ð L'armadio di comando è smontato.

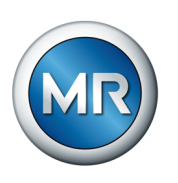

# **12 Smaltimento**

Osservare le disposizioni in materia di smaltimento in vigore nei relativi Paesi.

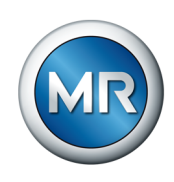

# **13 Dati tecnici**

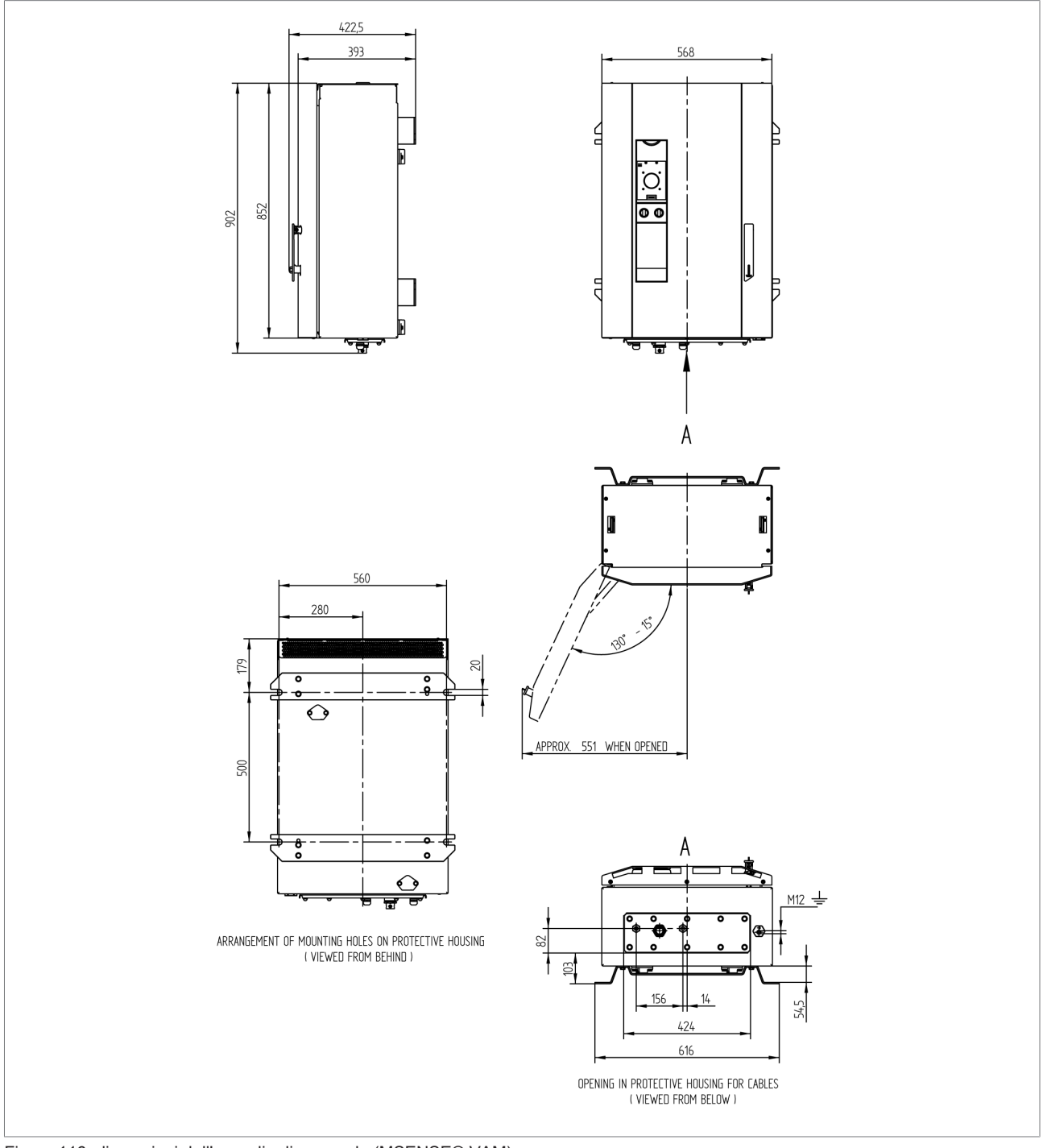

# **13.1 Armadio di comando della variante stand-alone**

Figura 116: dimensioni dell'armadio di comando (MSENSE® VAM)

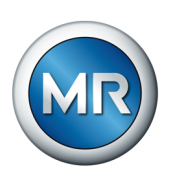

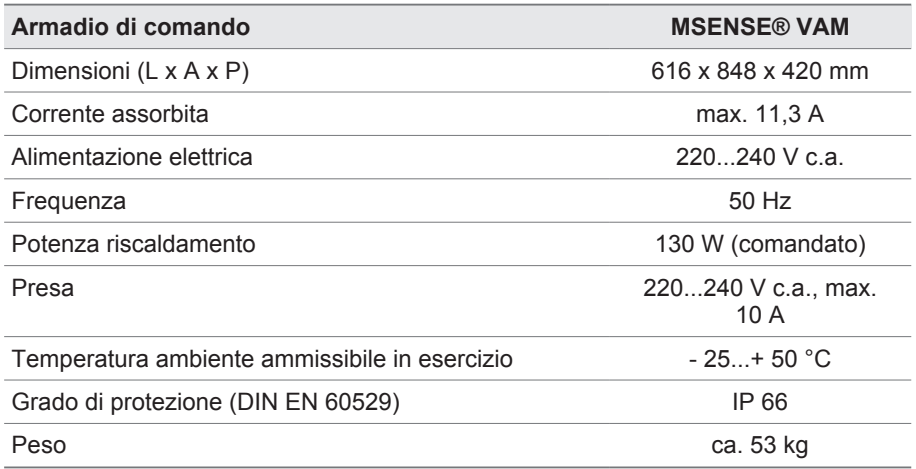

Tabella 63: Dati tecnici dell'armadio di comando

## **13.1.1 Morsetti**

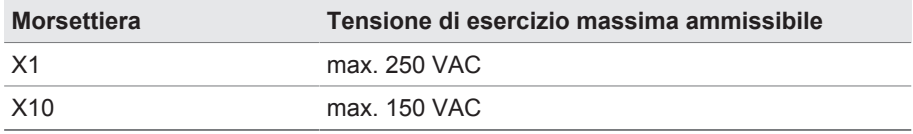

Tabella 64: Tensione d'esercizio massima ammissibile dei morsetti per circuiti di corrente esterni

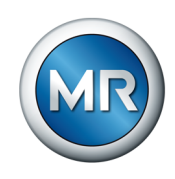

# **13.2 Alimentazione corrente QS3.241**

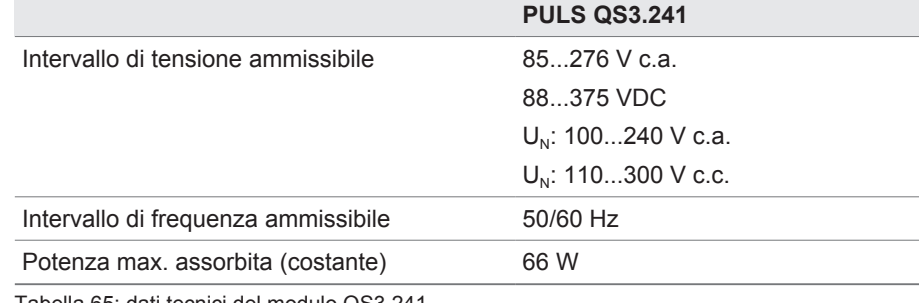

Tabella 65: dati tecnici del modulo QS3.241

# **13.3 Unità di elaborazione centrale CPU II**

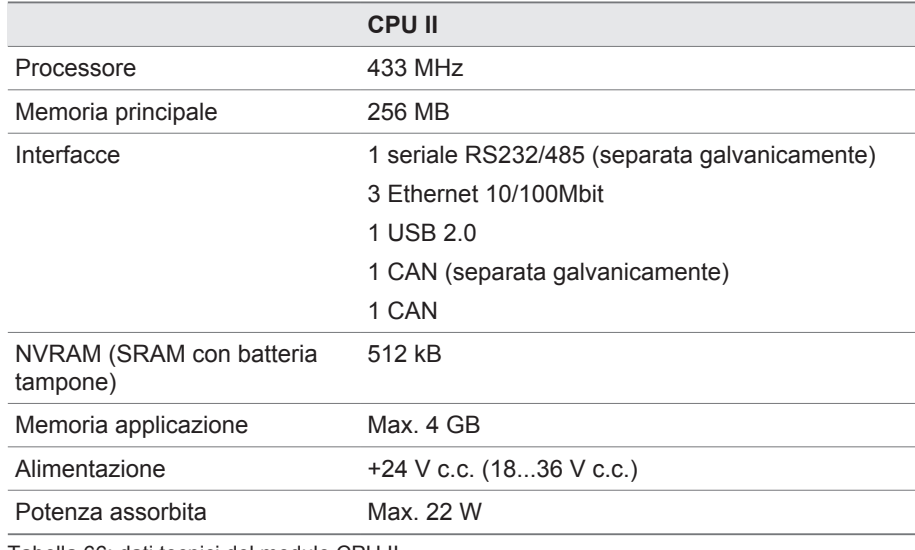

Tabella 66: dati tecnici del modulo CPU II

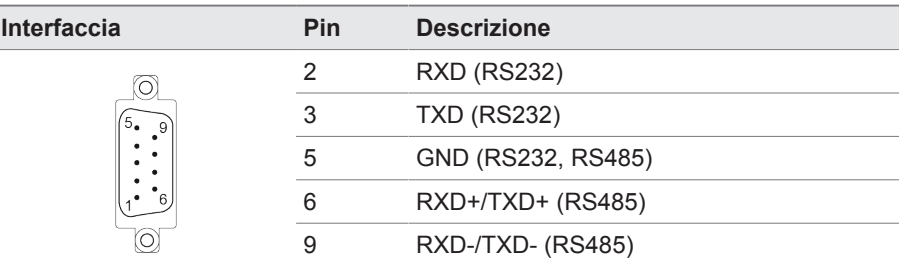

Tabella 67: COM2 (RS232, RS485)

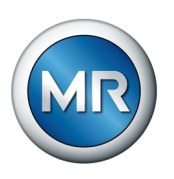

| Interfaccia | Pin | <b>Descrizione</b> |
|-------------|-----|--------------------|
|             |     | <b>VCC</b>         |
|             | 2   | D-                 |
|             | 3   | D+                 |
|             |     | <b>GND</b>         |

Tabella 68: USB 2.0

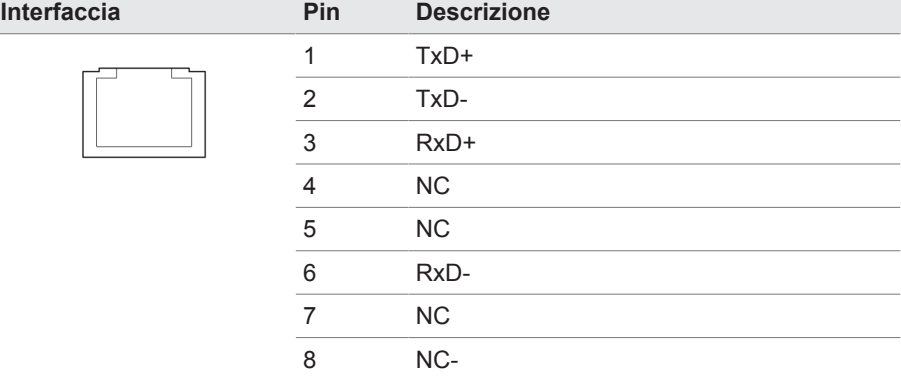

Tabella 69: ETH1, ETH 2.1, ETH 2.2 (RJ45)

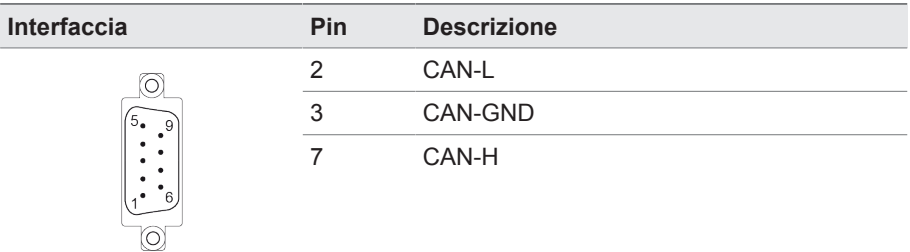

Tabella 70: CAN1, CAN2

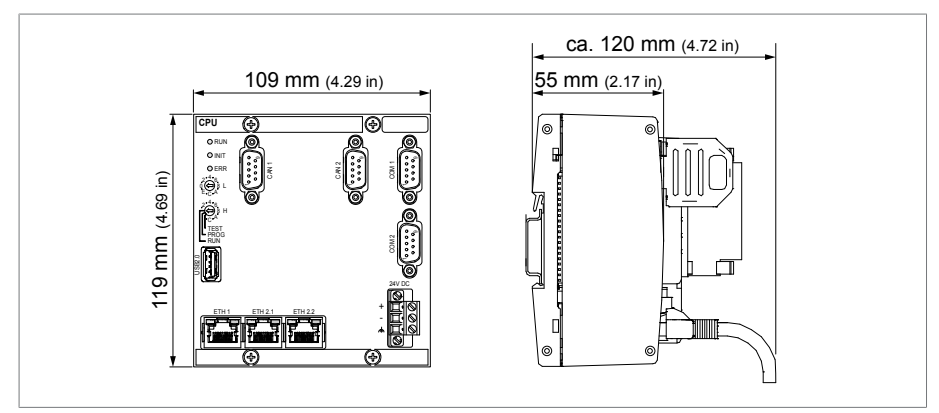

Figura 117: dimensioni CPU

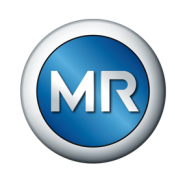

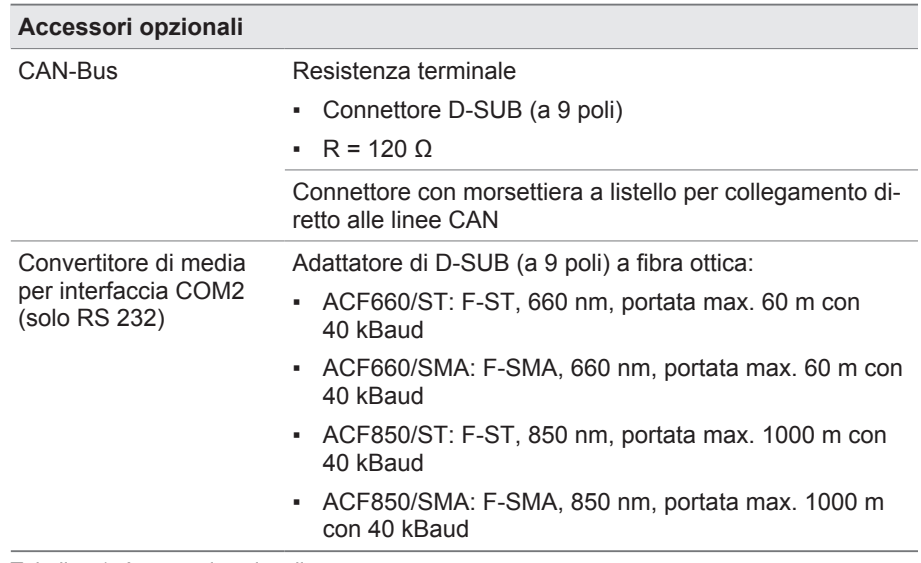

Tabella 71: Accessori opzionali

# **13.4 Ingressi e uscite digitali DIO 28-15**

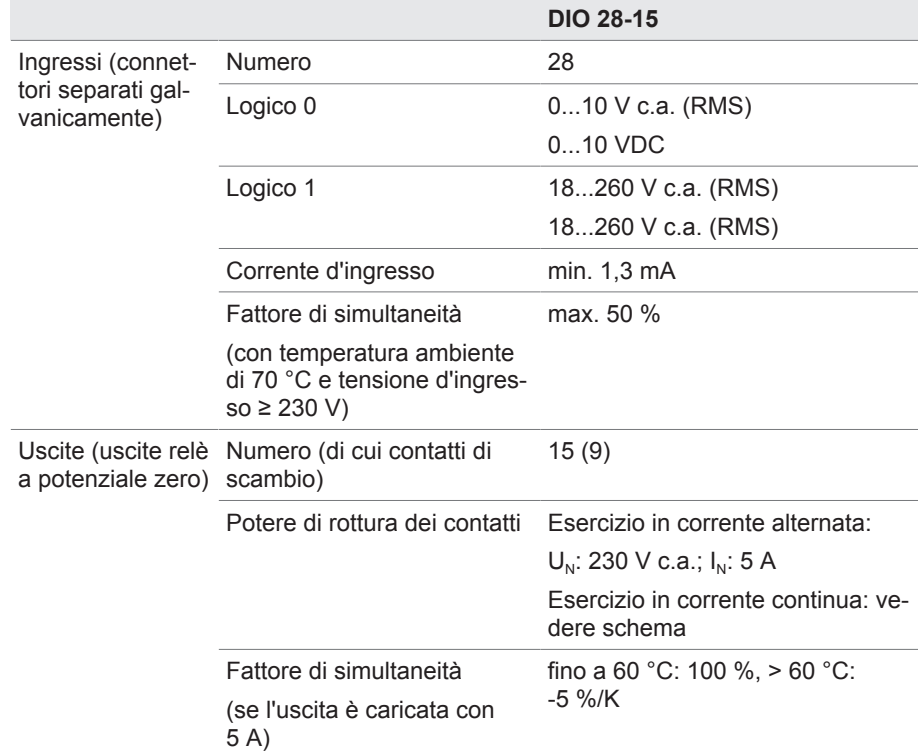

Tabella 72: Dati tecnici del modulo DIO 28-15

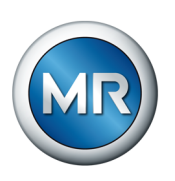

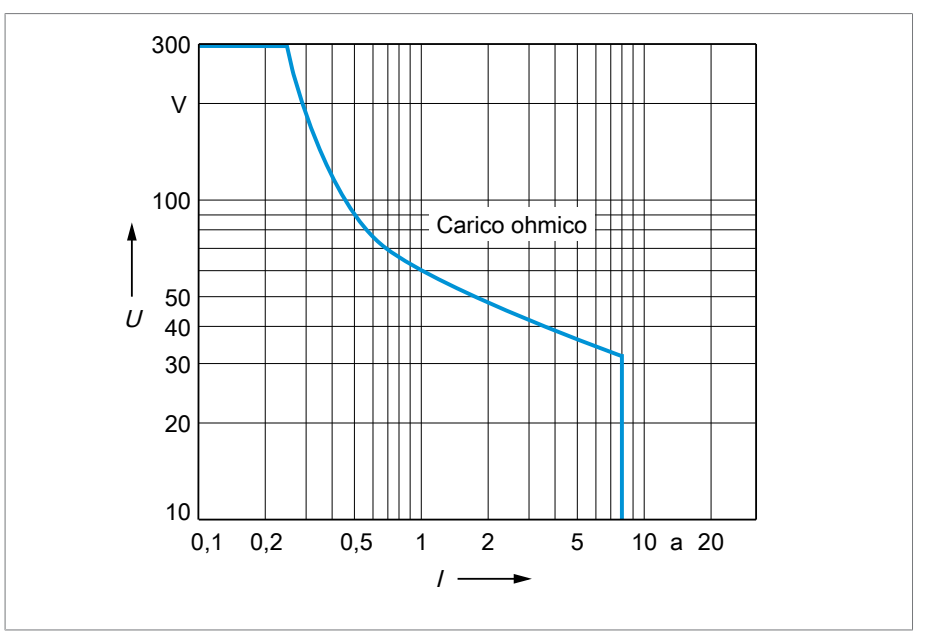

Figura 118: Potere di rottura dei contatti delle uscite digitali con carico ohmico

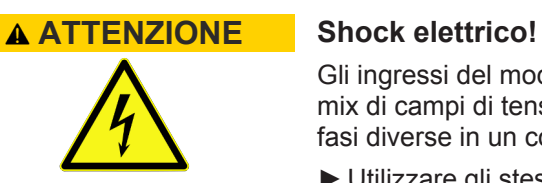

Gli ingressi del modulo DIO hanno connettori separati galvanicamente. Un mix di campi di tensione (per es. bassissima tensione e bassa tensione) o di fasi diverse in un connettore può ridurre la protezione da shock elettrico.

- ►Utilizzare gli stessi campi di tensione in un connettore.
- ►Utilizzare la stessa fase in un connettore.

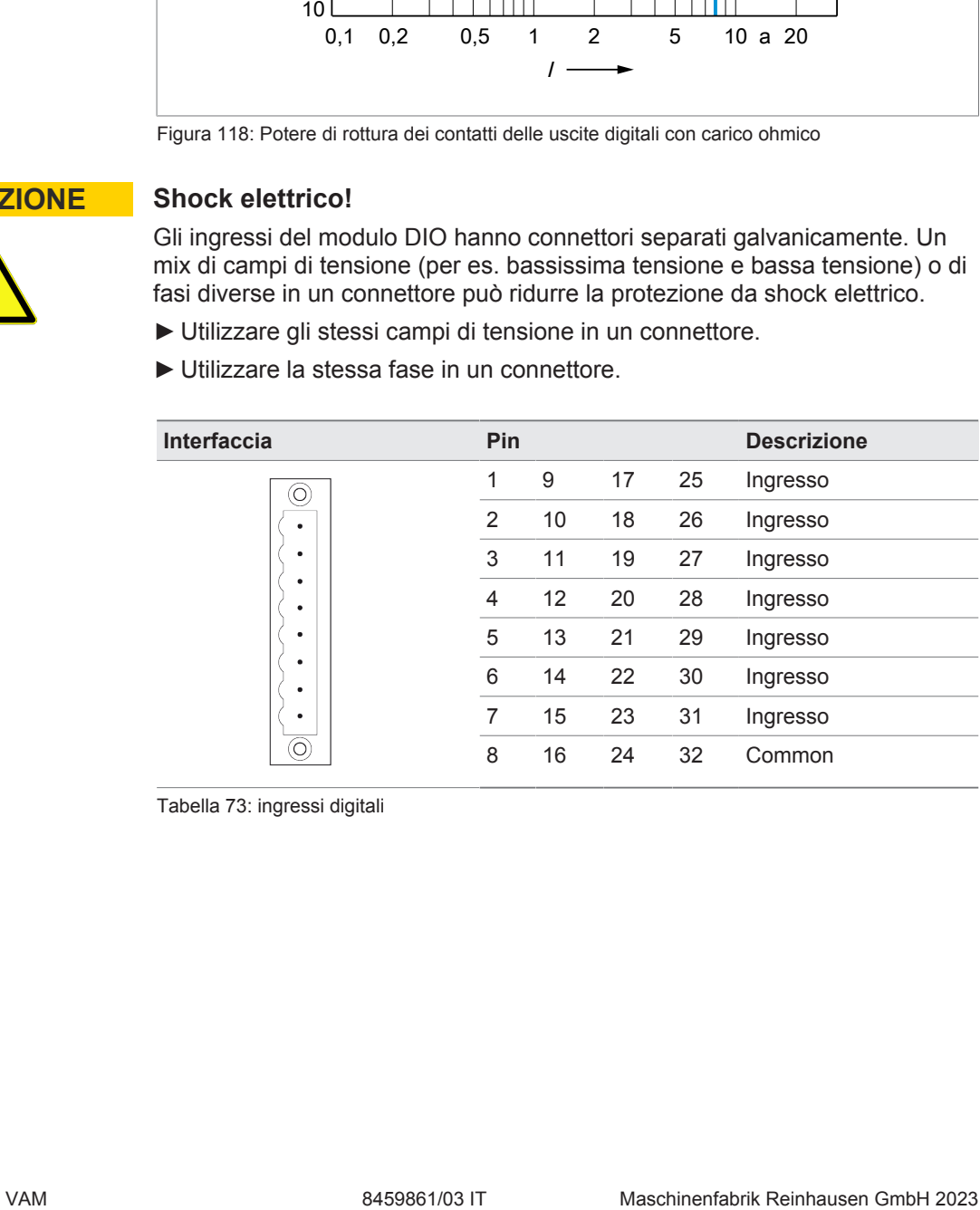

Tabella 73: ingressi digitali

![](_page_174_Picture_1.jpeg)

![](_page_174_Picture_479.jpeg)

Tabella 74: uscite digitali

![](_page_174_Figure_4.jpeg)

Figura 119: dimensioni DIO 28-15

![](_page_175_Picture_1.jpeg)

![](_page_175_Picture_152.jpeg)

## **13.5 Uscite e ingressi analogici AIO 2**

Tabella 75: dati tecnici del modulo AIO2

![](_page_175_Figure_5.jpeg)

Tabella 76: Uscite e ingressi analogici

![](_page_175_Figure_7.jpeg)

Figura 120: dimensioni AIO 2

![](_page_176_Picture_1.jpeg)

![](_page_176_Picture_182.jpeg)

![](_page_176_Picture_183.jpeg)

Tabella 77: modulo d'ingresso VI 4 sensore di vibrazioni

## **13.7 Sensore di vibrazioni VS 1**

![](_page_176_Picture_184.jpeg)

Tabella 78: sensore di vibrazioni VS 1

# **13.8 Cavo sensore**

![](_page_176_Picture_185.jpeg)

Tabella 79: Cavo sensore

![](_page_177_Picture_0.jpeg)

# **Glossario**

![](_page_177_Picture_120.jpeg)

![](_page_178_Picture_1.jpeg)

# **Indice delle parole chiave**

# **A**

![](_page_178_Picture_532.jpeg)

# **C**

![](_page_178_Picture_533.jpeg)

![](_page_178_Picture_534.jpeg)

## **F**

![](_page_178_Picture_535.jpeg)

# **G**

![](_page_178_Picture_536.jpeg)

# **H**

```
122
```
# **I**

![](_page_178_Picture_537.jpeg)

![](_page_179_Picture_1.jpeg)

## **N**

# Navigazione [38](#page-37-3) Nome visualizzazione esterna [146](#page-145-0)<br>Norma aggiornamento VAM 154 Norma aggiornamento VAM

# **O**

Ora [73](#page-72-3)[, 86](#page-85-3)

# **P**

![](_page_179_Picture_322.jpeg)

QS3.241 [30](#page-29-4)

**R**

![](_page_179_Picture_323.jpeg)

# **T**

![](_page_179_Picture_324.jpeg)

# **U**

![](_page_179_Picture_325.jpeg)

# **V**

![](_page_179_Picture_326.jpeg)
**Maschinenfabrik Reinhausen GmbH** Falkensteinstrasse 8 93059 Regensburg

 $\&$  +49 (0)941 4090-0  $\boxtimes$  sales@reinhausen.com

www.reinhausen.com

8459861/03 IT - MSENSE® VAM -

- 07/23 - Maschinenfabrik Reinhausen GmbH 2023

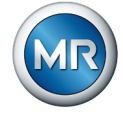